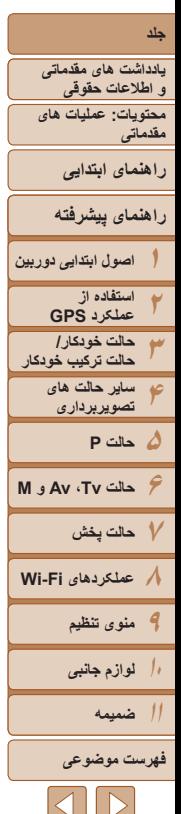

۱

Canon

# PowerShot SX280 HS PowerShot SX270 HS

**راهنمای کاربر دوربين**

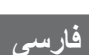

- قبل از استفاده از دوربين، حتماً اين راهنما، از جمله اقدامات احتياطي مربوط به ايمنی را مطالعه کنيد.
	- مطالعه اين راهنما به شما کمک خواهد کرد ياد بگيريد از دوربين درست استفاده کنيد.
- اين راهنما را در محل امنی نگهداری کنيد تا بتوانيد در آينده از آن استفاده کنيد.
- برای دسترسی به ساير صفحات، روی دکمههای قسمت پايين سمت راست کليک کنيد.
	- : صفحه بعد
	- : صفحه قبل
	- .<br>الله : صفحه پيش از کليک کردن روی لينک
- برای رفتن به ابتدای فصل، روی عنوان فصل در سمت راست کليک کنيد. از صفحات عنوان فصل، می توانيد با کليک کردن روی عناوين فصل ها به آنها دسترسی پيدا کنيد.

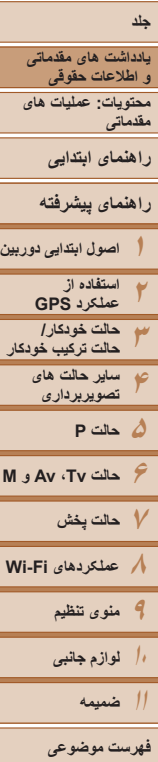

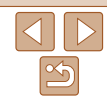

۲

#### **محتويات بسته بندی**

قبل از استفاده، مطمئن شويد که اين اقلام در بسته بندی موجود هستند. در صورتی که چيزی کم است، با فروشنده دوربين خود تماس بگيريد.

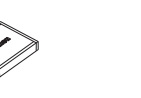

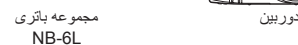

شارژر باتری  $CR-2IVCR-2IVF$ 

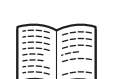

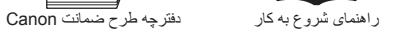

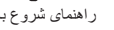

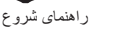

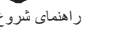

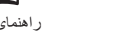

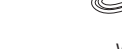

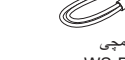

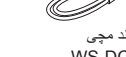

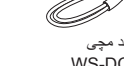

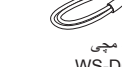

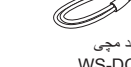

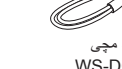

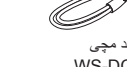

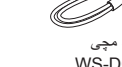

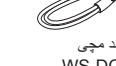

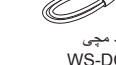

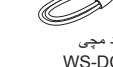

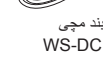

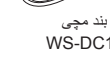

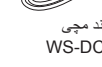

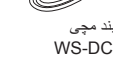

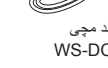

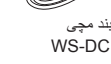

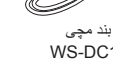

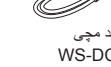

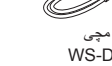

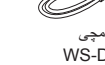

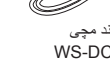

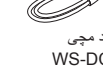

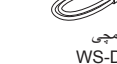

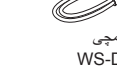

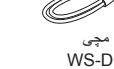

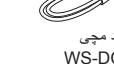

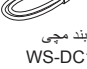

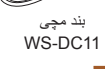

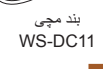

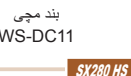

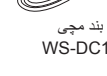

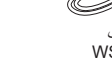

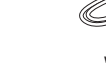

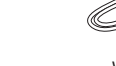

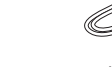

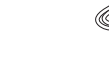

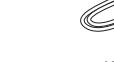

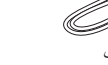

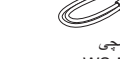

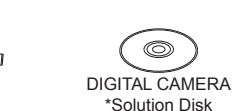

IFC-400PCU

کابل رابط

(سی دی)

O

\* حاوی نرم افزار است ([=](#page-20-0)۲۱). • کارت حافظه عرضه نشده است (=۲).

# **کارت های حافظه سازگار**

<span id="page-1-0"></span>از کارت های حافظه زير (که جداگانه فروخته می شوند) می توان صرف نظر از ظرفيت استفاده کرد.

- کارت های حافظه SD\*
- کارت های حافظه SDHC\*

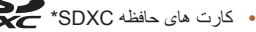

**درباره کارت های Fi-Eye**

#### $S_X$ 270 $HS$

**•** کارت های Fi-Eye

\* کارت های مطابق با استانداردهای SD. با اين وجود، برخی از کارت های حافظه برای کار با دوربين تأييد نشده اند.

اين دوربين پشتيبانی از عملکردهای کارت Fi-Eye) شامل انتقال بی سيم) را تضمين نمی کند. در صورت داشتن مشکل با کارت Eye-Fi، لطفاً آن را با سازنده کارت در میان بگذارید. همچنين توجه داشته باشيد که برای استفاده از کارت های Fi-Eye در بسياری از کشورها يا مناطق، نياز به تأييديه است. بدون تأييديه، استفاده از کارت مجاز نيست. در صورتی که مشخص نيست کارت بر ای استفاده در ناحيه مورد نظر تأييد شده است يا خير ، لطفاً آن را با سازنده كارت در ميان بگذاريد.

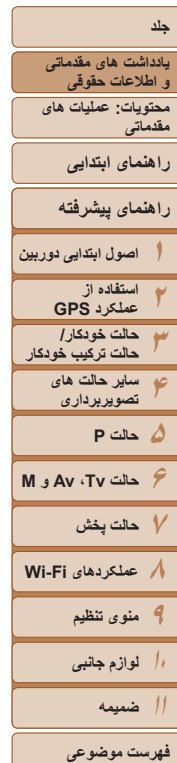

#### **يادداشت های مقدماتی و اطلاعات حقوقی**

- <span id="page-2-0"></span>**•** ابتدا چند عکس آزمايشی بگيريد و آنها را بررسی کنيد تا مطمئن شويد که تصاوير به درستی ثبت شده اند. لطفاً توجه داشته باشید که .Canon Inc، شرکت های فرعی و وابسته آن و توزیع کنندگان آن در قبال خسارت های پی آيند ناشی از عملکرد نادرست دوربين يا لوازم جانبی آن، شامل عملکرد نادرست کارت های حافظه که منجر به عدم ثبت تصوير يا ثبت آن به گونه ای شود که قابل خواندن با ماشين نباشد، هيچ گونه مسئوليتی نمی پذيرند.
- تصاوير ثبت شده با اين دوربين با هدف استفاده شخصی در نظر گرفته شده اند. از ثبت غير مجاز که موجب نقض قوانين حق نسخه برداری می شود خودداری کنيد و توجه داشته باشيد که عکاسی حتی به منظور استفاده شخصی ممکن است در برخی اجراها يا نمايشگاه ها، يا در برخی محيط های تجاری تخطی از حق نسخه برداری يا ساير حقوق قانونی محسوب شود.
- ً برای آگاهی از اطلاعات مربوط به ضمانت نامه دوربين خود، به اطلاعات ضمانت نامه که لطفا همراه دوربين شما عرضه شده است، مراجعه کنيد. به اطلاعات ضمانت نامه جهت کسب اطلاعات ً برای تماس با مرکز پشتيبانی مشتريان تماس مراجعه کنيد. Canon، لطفا
- اگرچه نمايشگر LCD تحت شرايط توليد با دقت فوق العاده بالا توليد شده است و بيش از ۹۹/۹۹ درصد از پيکسل ها با مشخصات طرح مطابقت دارند، ممکن است در موارد نادر برخی پيکسل ها معيوب باشند يا به صورت نقطه های قرمز يا سياه ظاهر شوند. اين مسئله آسيب ديدگی دوربين را نشان نمی دهد يا تصاوير ثبت شده را تحت تأثير قرار نمی دهد.
- نمايشگر LCD ممکن است با يک روکش پلاستيکی نازک پوشانده شده باشد تا در حين حمل در مقابل خراشيدگی محافظت شود. در صورت پوشيده بودن، قبل از استفاده از دوربين، روکش را جدا کنيد.
	- در صورتی که از دوربين برای مدت زمان طولانی استفاده شود، ممکن است گرم شود. اين مسئله نشان دهنده آسيب ديدگی نيست.

 $\boxed{\infty}$ 

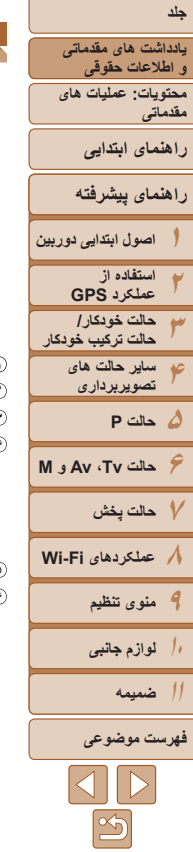

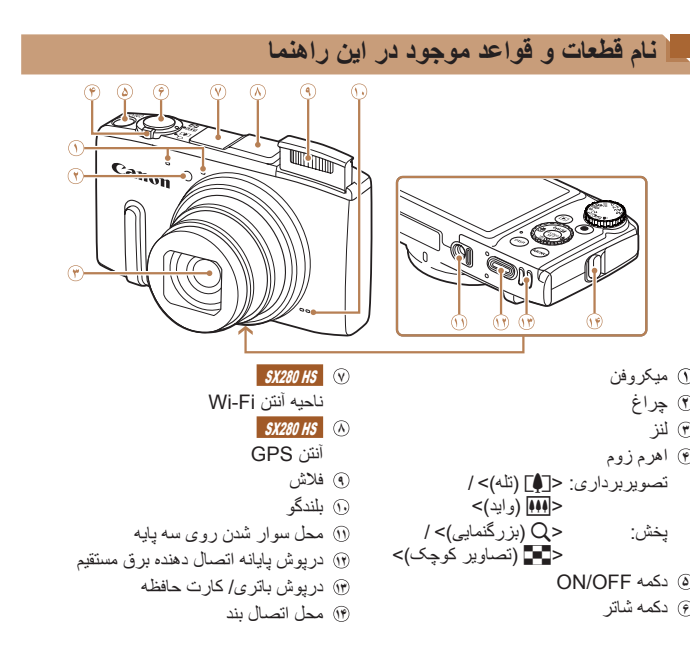

- <span id="page-3-0"></span>**•** حالت های تصويربرداری و نمادهای روی صفحه و متن در يک کروشه نشان داده می شوند.
	- : اطلاعات مهمی که بايد بدانيد
	- : يادداشت ها و نکات مربوط به استفاده تخصصی از دوربين
- =xx: صفحات دارای اطلاعات مربوط (در اين نمونه، "xx "شماره صفحه را نشان می دهد)
- دستورالعمل های موجود در اين راهنما در مورد دوربين با تنظيمات پيش فرض به کار می روند.
	- برای راحتی، به همه کارت های حافظه پشتيبانی شده، "کارت حافظه" گفته می شود.
- زبانه های نشان داده شده در بالای عناوين نشان می دهند که عملکرد مورد نظر بری تصوير ثابت، فيلم يا هر دوی آنها استفاده می شوند.
	- تصاوير ثابت : نشان می دهد که از عملکرد مورد نظر در هنگام عکسبرداری از تصاوير ثابت يا مشاهده آنها استفاده می شود.
- فيلم ها : نشان می دهد که از عملکرد مورد نظر در هنگام فيلمبرداری يا مشاهده فيلم ها استفاده می شود.

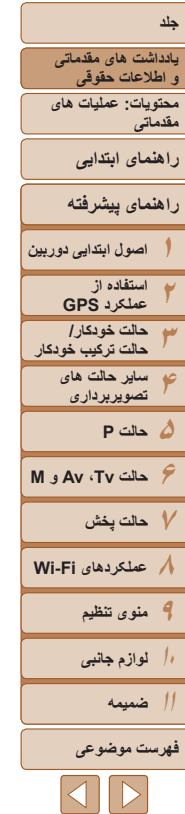

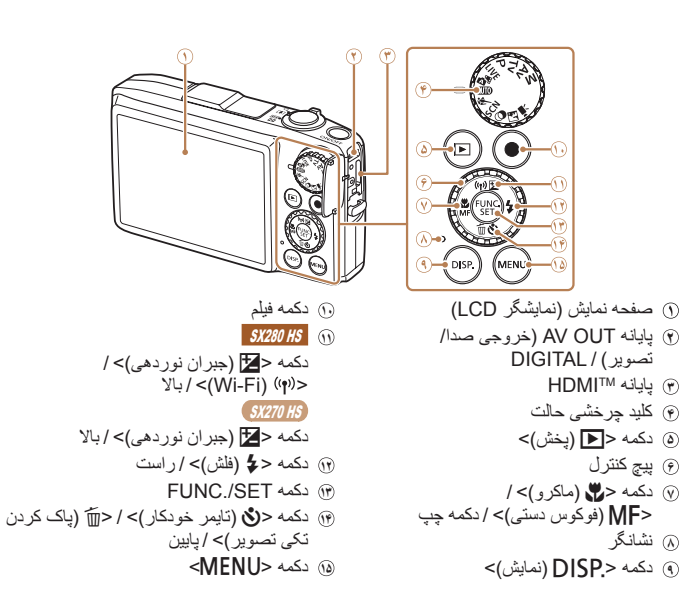

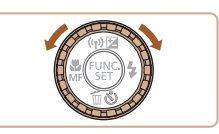

- z چرخاندن پيچ کنترل يکی از راه های انتخاب گزينه های تنظيم، تعويض تصاوير و انجام عمليات های ديگر است. بيشتر اين عمليات ها با دکمه های <<s><<<<<<<<<<<<<<<<<<<<<<<<<
- در اين راهنما، از نمادها برای نشان دادن دکمه ها و کليدهای چرخشی مربوط به دوربين که روی آنها ظاهر می شوند يا شبيه آنها هستند، استفاده شده است.
	- دکمه ها و کنترل های دوربين در قسمت زير به وسيله نماد نشان داده شده اند.
	- <o <دکمه بالا **<sup>١١</sup>** در پشت <p <دکمه پايين **<sup>١۴</sup>** در پشت
	- <q <دکمه چپ **٧** در پشت <r <دکمه راست **<sup>١٢</sup>** در پشت <5> پيچ کنترل **۶** در پشت
- از نمادهای زير برای نشان دادن عملکردهايی استفاده می شود که بسته به مدل دوربين متفاوت هستند. الاس 1987 : عملکردها و اقدامات احتياطی فقط برای PowerShot SX280 HS
	- HS 270SX : عملکردها و اقدامات احتياطی فقط برای HS 270SX PowerShot
- در اين راهنما از شکل ها و تصاوير HS 280SX PowerShot برای همه توضيحات استفاده شده است.

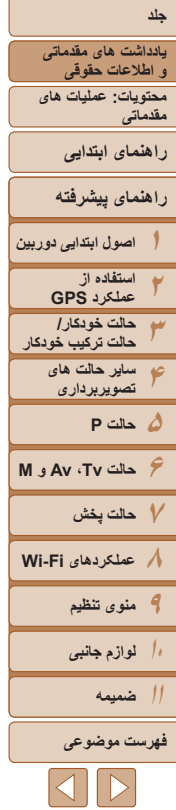

#### **فهرست مطالب**

استفاده از نر م افز ار

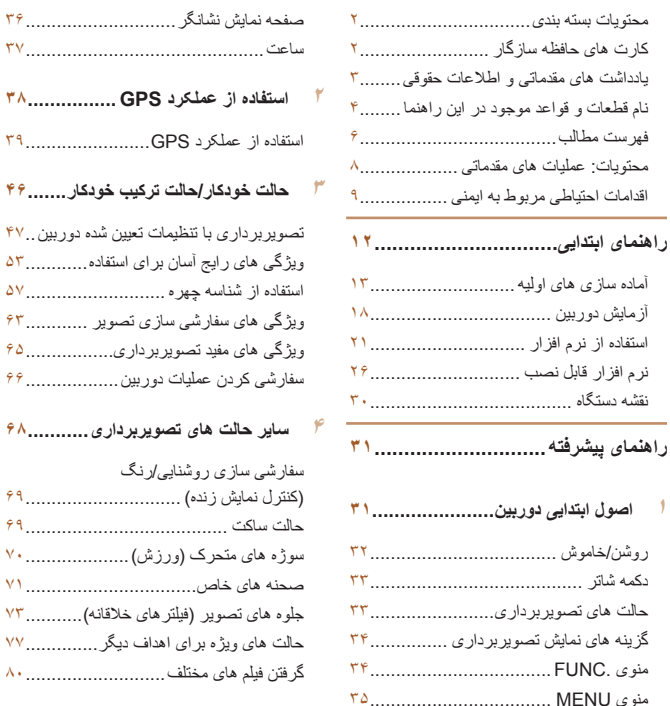

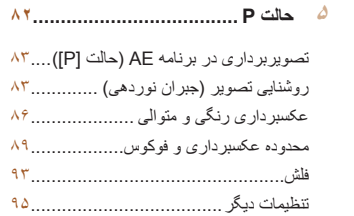

ساعت[..............................................](#page-36-0) 

ويژگی های سفارشی سازی تصوير [............](#page-62-0) 

**ساير حالت های [تصويربرداری۶۸](#page-67-0)...........**

(کنترل نمايش زنده[\) ..............................](#page-68-0)  حالت ساکت [.......................................](#page-68-0) 

گرفتن فيلم های مختلف[...........................](#page-79-0) 

#### **۶ حالت Tv، Av و M ......................**

**حالت P [.....................................](#page-81-0)**

 $\Lambda$ ۳  $\lambda \gamma$ 

فلش.................................................

سر عت های خاص شاتر (حالت [Tv]).............٩٧ ميزان های خاص ديافراگم (حالت [Av([....... سرعت های خاص شاتر و ميزان های خاص ديافر اگم (حالت [M]) ................. ٩٨

#### **حالت پخش۱۰۰................................**

مشاهده [...........................................](#page-100-0)  مرور و فيلتر کردن تصاوير[...................](#page-104-0)  ويرايش اطلاعات شناسه چهره [................](#page-106-0)  گزينه های مشاهده تصوير [.....................](#page-107-0)  محافظت از تصاوير[............................](#page-110-0)  پاک کردن تصاوير [.............................](#page-112-0)  چرخاندن تصاوير[...............................](#page-114-0)  علامتگذاری تصاوير به عنوان موارد دلخواه [....................................](#page-115-0)  ويرايش تصاوير ثابت [..........................](#page-116-0)  ويرايش فيلم ها [..................................](#page-120-0) 

#### **۸ عملکردهای Fi-Wi [.....................](#page-121-0)** آنچه با [Fi-Wi](#page-122-0) می توانيد انجام دهيد.......... استفاده از [Fi-Wi](#page-123-0) برای ارسال تصاوير از دوربين[..............................](#page-123-0)  اقدامات احتياطی مربوط به Fi-Wi (لن بيسيم[\) .......................................](#page-123-0)  اقدامات احتياطی ايمنی [.........................](#page-124-0)  واژه نامه[.........................................](#page-125-0)  ثبت يک نام خودمانی برای دوربين (فقط بار اول[\) ...................................](#page-125-0)  اتصال به خدمات وب[...........................](#page-126-0)  اتصال به يک تلفن هوشمند [....................](#page-129-0)  اتصال به يک دوربين ديگر[....................](#page-132-0)  اتصال به يک کامپيوتر[.........................](#page-133-0)  اتصال به يک چاپگر [...........................](#page-138-0)  ارسال تصاوير [..................................](#page-140-0)  ارسال تصاوير به کامپيوتر از طريق **IFF....... CANON IMAGE GATEWAY** برچسب گذاری جغرافيايی تصاوير بر روی دوربين[.................................](#page-143-0)  ويرايش يا پاک کردن تنظيمات [Fi-Wi.......](#page-144-0)

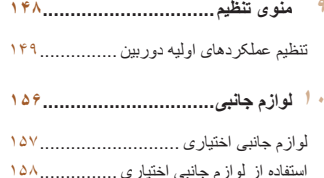

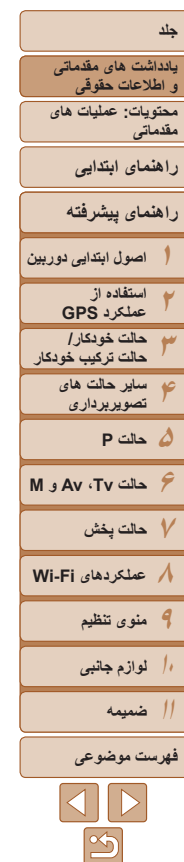

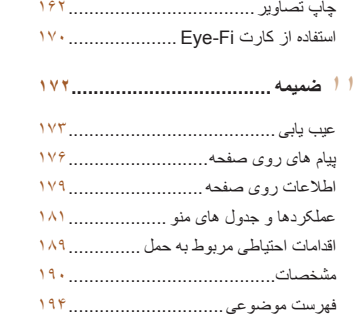

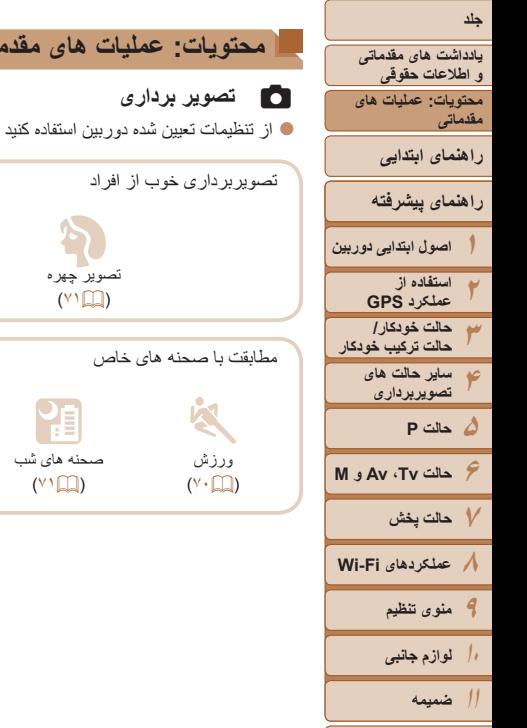

**فهرست موضوعى**

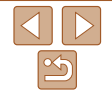

# **محتويات: عمليات های مقدماتی** (حالت خودکار ، حالت ترکيب خودکار) .................. [۴۷](#page-46-1) عر**فتابل**<br>در مقابل برف  $(V \cap \Box)$ یکران<br>آتش بازی<br>آتش بازی  $(Y^{\dagger} \Box)$ )<br>در زير آب  $(\vee \mathbb{C})$

<span id="page-7-0"></span>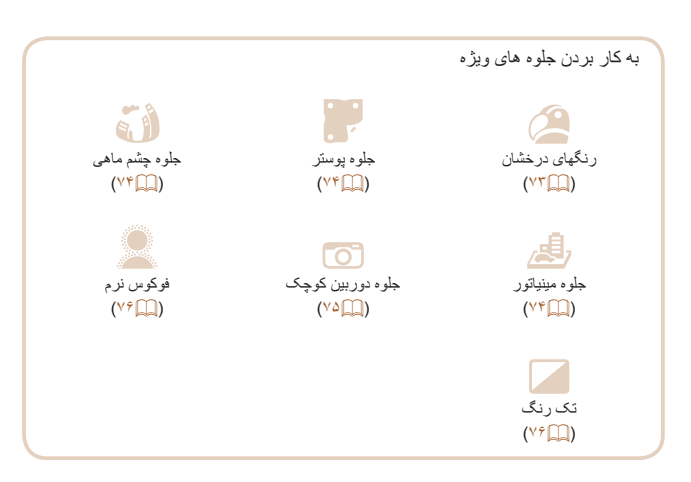

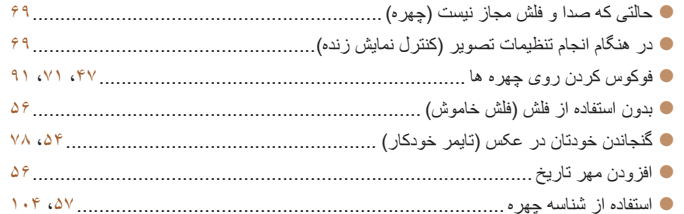

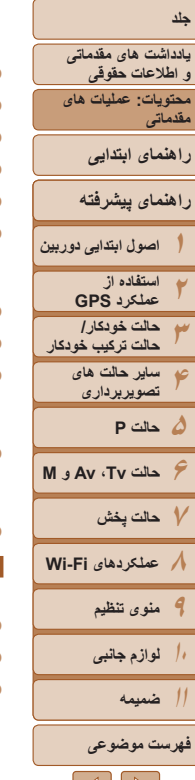

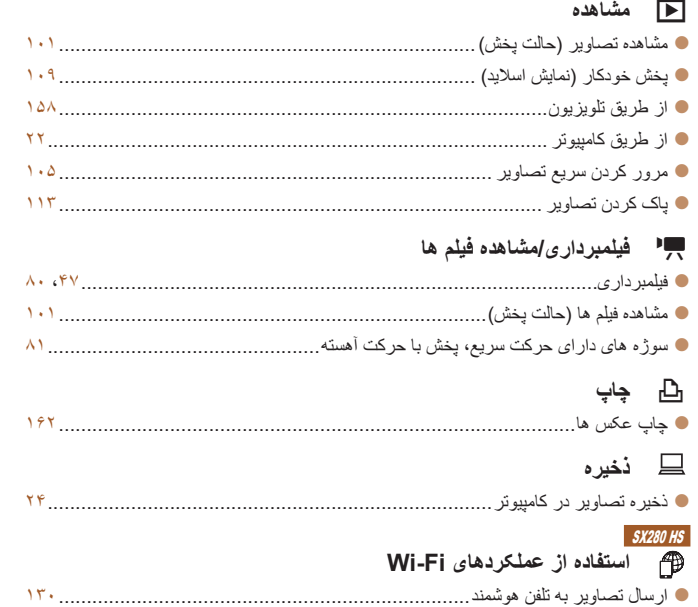

z به اشتراک گذاشتن آنلاين تصاوير ...................................................................... [۱۲۷](#page-126-1) z ارسال تصاوير به کامپيوتر .............................................................................. [۱۳۴](#page-133-1)

#### **اقدامات احتياطی مربوط به ايمنی**

- <span id="page-8-0"></span>• لطفأ قبل از استفاده از محصول، حتماً اقدامات احتياطی مربوط به ايمنی كه در زير آورده شده است را مطالعه کنيد. هميشه اطمينان حاصل کنيد که از محصول درست استفاده می شود.
- اقدامات احتياطی مربوط به ايمنی در صفحات بعد، به منظور جلوگيری از مصدوميت شما و ساير افراد و يا آسيب رسيدن به اين وسيله ذکر شده اند.
- ً راهنماهای عرضه شده با هر وسيله جانبی که به صورت جداگانه فروخته می شود، را نيز حتما بررسی کنيد.

#### **هشدار** بيانگر احتمال مصدوميت جدی يا مرگ است.

#### **• در نزديکی چشم افراد فلاش نزنيد.**

قرار گرفتن چشم در معرض نور شديد ايجاد شده توسط فلاش می تواند به بينايی آسيب برساند. به ويژه هنگام استفاده از فلاش، حداقل ۱ متر دور از نوزادان باشيد.

> **• اين وسيله را دور از دسترس کودکان و نوزادان قرار دهيد.** بند: انداختن بند به دور گردن يک کودک می تواند موجب خفگی او شود.

> > **• فقط از منابع برق توصيه شده استفاده کنيد.**

- **اجزای محصول را از هم جدا نکنيد، آن را دستکاری نکنيد و در معرض حرارت قرار ندهيد.**
	- **نگذاريد محصول بيفتد يا در معرض ضربه های شديد قرار بگيرد.**
- **برای جلوگيری از خطر مصدوميت، در صورتی که محصول افتاده است يا به هر صورت آسيب ديده است، داخل آن را لمس نکنيد.**
- اگر محصول دود می کند، بوی عجیبی می دهد، یا به نحوی غیر عادی عمل می کند، فوراً استفاده **از آن را متوقف کنيد.**
	- **از حلال های آلی مثل الکل، بنزين، يا تينر برای تميز کردن اين محصول استفاده نکنيد.**
		- **ً آب دريا) يا مايعات ديگر تماس پيدا کند. اجازه ندهيد محصول با آب (مثلا**

 $\bm{\mathsf{N}}$  if  $\bm{\mathsf{P}}$ 

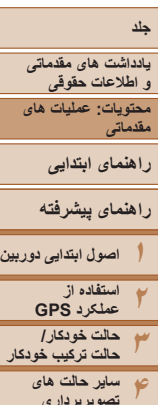

**۵حالت P ۶حالت Tv ، Av و M ۷حالت پخش ۸عملکردهای Fi-Wi تصويربرداری**

**۹منوی تنظيم**

**۱۰لوازم جانبی**

**۱۱ضميمه**

**فهرست موضوعى**

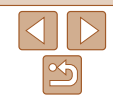

**• اجازه ندهيد مايعات يا اجسام خارجی وارد دوربين شوند.**

اين کار می تواند منجر به برق گرفتگی يا آتش سوزی شود.

اگر مايعات يا اجسام خارجي در تماس با داخل دوربين قرار گرفتند، فوراً دوربين را خاموش كرده و باتری را خارج کنيد. اگر شارژر باتری خيس شد، آن را از پريز برق جدا کنيد و با فروشنده دوربين يا مرکز پشتيبانی مشتريان

Canon مشورت کنيد.

- **فقط از باتری توصيه شده استفاده کنيد.**
- **باتری را در شعله مستقيم نيندازيد يا نزديک آن قرار ندهيد.**
- هر چند وقت یک بار، دوشاخه سیم برق را از بریز جدا کنید و هرگونه گرد و غبار و آلودگی که روی **دوشاخه، قسمت خارجی پريز برق و قسمت های مجاور جمع شده است را با استفاده از يک پارچه خشک تميز کنيد.**
	- **با دست های خيس به سيم برق دست نزنيد.**
- **از اين وسيله طوری استفاده نکنيد که از ظرفيت مجاز خروجی برق يا لوازم جانبی سيم کشی بيشتر شود. در صورت معيوب بودن سيم برق يا دوشاخه، يا داخل نشدن دوشاخه در پريز به طور کامل، از آنها استفاده نکنيد.**

• اجازه ندهید آلودگی یا اجسام فلزی (مثل سنجاق یا کلید) با یایانه ها یا دوشاخه تماس ییدا کند. ممکن است باتری منفجر شود يا نشت کند، که منجر به برق گرفتگی يا آتش سوزی می شود. اين کار می تواند باعث مصدوميت يا صدمه به اطراف شود. در صورتی که باتری نشت نمود و الکتروليت باتری با چشم ها، دهان، پوست يا لباس تماس پيدا كرد، فوراً اين قسمت ها را با آب فراوان بشوييد.

**• در مکان هايی که استفاده از دوربين ممنوع است، دوربين را خاموش کنيد.**

امواج الکترومغناطيسی منتشر شده توسط دوربين ممکن است در کار لوازم الکترونيکی و ساير دستگاهها تداخل ايجاد کنند. هنگام استفاده از دوربين در مکانهايی که استفاده از دستگاههای الکترونيکی ممنوع است، مانند داخل هواپيماها و بيمارستانها اقدامات احتياطی لازم را انجام دهيد.

#### **SX280 HS**

• سی دی(های) عرضه شده را در پخش کننده های سی دی که از سی دی های داده پشتیبانی نمی کنند، **پخش نکنيد.**

گوش دادن به سی دی پخش شده بر روی پخش کننده سی دی صوتی (پخش کننده موسيقی) با صدای بلند از طريق هدفون می تواند موجب آسيب ديدن شنوايی شما شود. علاوه بر آن، اين کار می تواند به بلندگوهای شما آسيب برساند.

## **احتياط** احتمال مصدوميت را نشان می دهد.

• وقتی دوربین را با بند آن نگه می دارید، مراقب باشید که به جایی کوبیده نشود، در معرض ضربه ها **يا تکان های شديد قرار نگيرد يا به اجسام ديگر گير نکند.**

- **مراقب باشيد به لنز ضربه نزنيد يا آن را محکم فشار ندهيد.**
- اين کار می تواند منجر به مصدوميت يا آسيب ديدن دوربين شود.

**• مراقب باشيد صفحه دوربين در معرض ضربه های شديد قرار نگيرد.** در صورت شکستن صفحه، ممکن است قطعات خرد شده باعث مصدوميت شود.

- **هنگام استفاده از فلاش، مراقب باشيد آن را با انگشتان يا لباس خود نپوشانيد.** اين کار ممکن است باعث سوختن يا آسيب ديدن فلاش شود.
- از محصول در مکان های زیر استفاده نکنید، آن را در این مکان ها قرار ندهید یا نگهدار ی نکنید: **- مکان هايی که در معرض نور مستقيم خورشيد هستند**
	- **مکان هايی که دارای درجه حرارت بالاتر از ۴۰ درجه سانتی گراد هستند - مکان هايی که مرطوب يا پر از گرد و غبار هستند**

قرار دادن دوربين در چنين مکان هايی می تواند منجر به نشتی، داغ شدگی يا انفجار باتری، و نهايتا موجب برق گرفتگی، آتش سوزی، سوختگی يا ساير مصدوميت ها شود.

ممکن است دمای بالا باعث تغيير شکل محفظه شارژر باتری يا دوربين شود.

**• جلوه های تغيير نمايش اسلايد وقتی به مدت طولانی مشاهد شوند ممکن است باعث ايجاد ناراحتی شوند.**

**• مراقب باشيد وقتی فلاش پايين می آيد انگشت شما را نگيرد.**

اين کار ممکن است باعث مصدوميت شود.

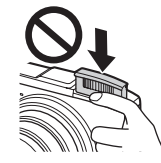

ً

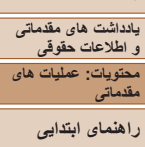

#### **راهنمای پيشرفته**

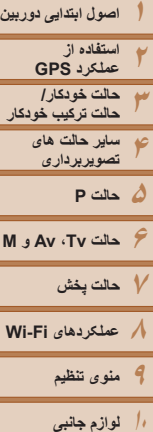

**احتياط** احتمال صدمه ديدن وسيله را نشان می دهد.

**• دوربين را به سمت منابع نور درخشان (مانند خورشيد در روز آفتابی) نگيريد.** انجام چنين کاری ممکن است به حسگر تصوير آسيب برساند.

هنگام استفاده از دوربین در ساحل یا یک مکان طوفانی، مراقب باشید که گرد و غبار یا شن وارد **دوربين نشود.**

**• فلاش را به پايين فشار ندهيد، يا آن را باز نکنيد.**

اين وضعيت ممکن است موجب نقص عملکرد محصول شود.

**• هنگام استفاده عادی، ممکن است مقادير اندکی دود از فلاش متصاعد شود.**

اين امر به علت گرمای زياد فلاش است که گرد و غبار و مواد خارجی چسبيده به قسمت جلويی دستگاه را می سوزاند. لطفأ برای پاک کردن گرد و غبار، ألودگی يا مواد خارجی از فلاش و جلوگيري از ايجاد گرما و آسيب ديدن دستگاه، از گوش پاک کن استفاده کنيد.

> **• وقتی از دوربين استفاده نمی کنيد، باتری را خارج کنيد و در جايی نگهداری نماييد.** اگر باتری داخل دوربين باقی بماند، ممکن است بر اثر نشت به دوربين صدمه بزند.

• فَبِل از اینکه باتری را دور بیندازید، پایانه های آن را با نوار چسب یا سایر مواد عایق بیوشانید. تماس پيدا کردن باتری با مواد فلزی ديگر ممکن است موجب آتش سوزی يا انفجار شود.

• پس از پایان شارژ یا وقتی از شارژر باتری استفاده نمی کنید، آن را از پریز برق جدا کنید. **ً پارچه، روی آن قرار ندهيد. • وقتی شارژر باتری در حال شارژ کردن است، هيچ چيزی، مثلا** اگر شارژر برای مدت طولانی متصل به پريز برق رها شود، ممکن است موجب گرم شدن بيش از حد و اختلال شارژر و در نهايت آتش سوزی شود.

**• باتری را نزديک حيوانات خانگی قرار ندهيد.** ممکن است حيوانات خانگی با گاز گرفتن باتری موجب نشت، گرم شدن بيش از حد، يا انفجار آن شوند که منجر به آتش سوزی يا مصدوميت شود.

**• در حالی که دوربين در جيبتان است، ننشينيد.**

اين کار می تواند موجب نقص عملکرد يا آسيب ديدن صفحه نمايش شود.

- **وقتی که دوربين را داخل کيف می گذاريد، مراقب باشيد که اجسام سخت در تماس با صفحه نمايش قرار نگيرند.**
	- **هيچ جسم سختی را به دوربين وصل نکنيد.**

اين کار می تواند موجب نقص عملکرد يا آسيب ديدن صفحه نمايش شود.

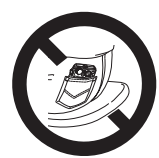

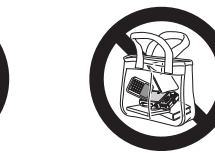

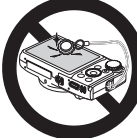

**۱۱**

**ضميمه فهرست موضوعى**

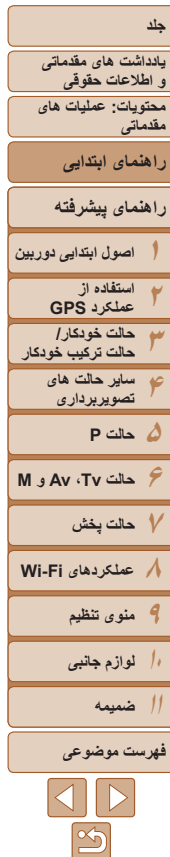

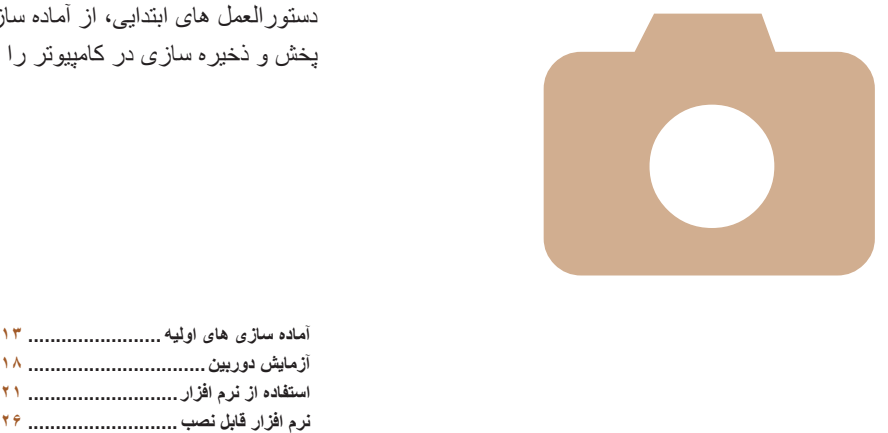

# **راهنمای ابتدايی**

# <span id="page-11-0"></span>دستورالعمل های ابتدايی، از آماده سازی های اوليه گرفته تا تصويربرداری، پخش و ذخيره سازى در كامپيوتر را ارائه مى كند

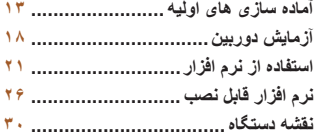

**يادداشت های مقدماتی و اطلاعات حقوقی محتويات: عمليات های مقدماتی راهنمای ابتدايی**

# **راهنمای پيشرفته**

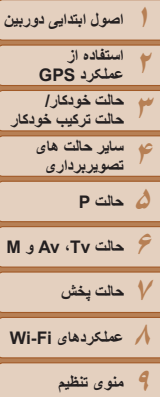

#### **آماده سازی های اوليه**

به شرح زير برای تصويربرداری آماده شويد.

#### **وصل کردن بند**

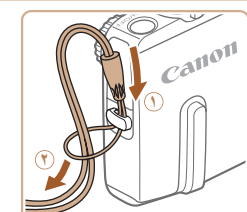

#### **نگه داشتن دوربين**

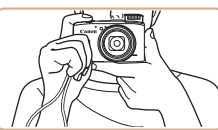

z بند را دور مچ خود قرار دهيد.

**بند را وصل کنيد.**

داده شده بند بکشيد ( **٢**).

z در هنگام تصويربرداری، بازوهای خود را نزديک بدن نگه داريد و برای جلوگيری از حرکت دوربين، آن را محکم نگه داريد. اگر فلاش بالاست، انگشت های خود را روی آن قرار ندهيد.

z انتهای بند را از بين سوراخ بند عبور دهيد ( ) و سپس انتهای ديگر بند را از بين حلقه موجود در انتهای عبور

#### **شارژ کردن باتری**

<span id="page-12-0"></span>قبل از استفاده، باتری را با استفاده از شارژر عرضه شده شارژ کنید. حتماً ابتدا باتری را شارژ کنید، زيرا دوربين به همراه باتری شارژ شده فروخته نمی شود.

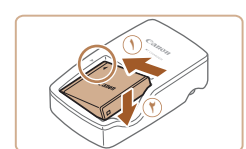

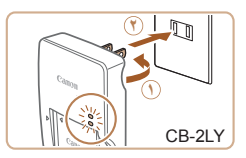

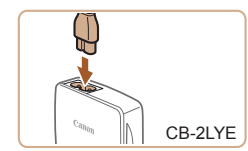

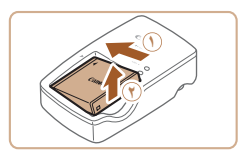

#### **۱باتری را در جای خود قرار دهيد.**

z بعد از تراز کردن علامت های S روی باتری و شارژر، با لغزاندن باتری به طرف داخل ( ) و به طرف پايين ( **٢**)، آن را در جای خود قرار دهيد.

#### **۲ باتری را شارژ کنيد.**

- z **LY-2CB:** دو شاخه را بيرون بياوريد ( ) و شارژر را به پريز برق وصل کنيد ( **٢**).
- z **LYE-2CB:** سيم برق را به شارژر وصل کنيد، سپس سر ديگر آن را به پريز برق وصل کنيد.
- W چراغ شارژ نارنجی می شود و شارژ آغاز می شود. W پس از پايان شارژ، چراغ سبز رنگ می شود.

#### **۳ باتری را بيرون بياوريد.**

z پس از جدا کردن شارژر باتری از پريز برق، با لغزاندن باتری به طرف داخل ( ) و به طرف بالا ( **٢**)، باتری را در آوريد.

**۱۰لوازم جانبی ۱۱ضميمه**

**فهرست موضوعى**

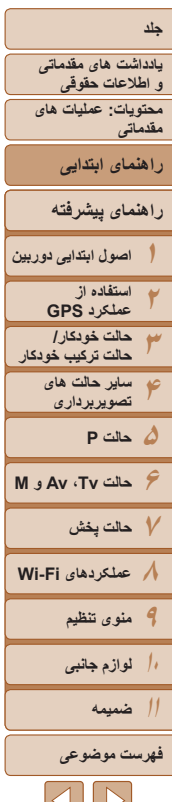

- برای محافظت از باتری و نگهداری از آن در شرايط بهينه، آن را به طور متوالی بيشتر از  $\mathbf{T}$ ۲۴ ساعت شارژ نکنيد.
- برای شارژرهای باتری که از سيم برق استفاده می کنند، شارژر يا سيم را به اجسام ديگر وصل نکنيد. انجام اين کار ممکن است موجب نقص عملکرد محصول يا آسيب ديدن محصول شود.
- ً شارژ شده، برای اطلاع از جزئيات زمان شارژ، تعداد عکس ها و زمان ضبط ممکن با يک باتری کاملا به "تعداد عکس ها/زمان [ضبط،](#page-189-1) زمان پخش" (=۱۹۰) مراجعه کنيد.
- باتريهای شارژ شده به تدريج شارژ خود را از دست می دهند، حتی اگر استفاده نشوند. باتری را در روز استفاده (يا بلافاصله قبل از آن) شارژ کنيد.
- اين شارژر را می توان در مناطقی با نيروی برق متناوب ۱۰۰ تا ۲۴۰ ولت (۶۰/۵۰ هرتز) استفاده کرد. برای پريزهای برق دارای شکل متفاوت، از يک مبدل برای دوشاخه که در بازار موجود است استفاده کنيد. هرگز از ترانسفورماتور برقی طراحی شده برای مسافرت استفاده نکنيد، زيرا ممکن است به باتری صدمه بزند.

#### **قرار دادن باتری و کارت حافظه**

باتری عرضه شده و کارت حافظه را داخل دوربين قرار دهيد (به طور جداگانه فروخته می شود). توجه داشته باشيد که قبل از استفاده از يک کارت حافظه جديد (يا کارت حافظه ای که در يک دستگاه ديگر فرمت شده است)، بايد کارت حافظه را با استفاده از اين دوربين فرمت کنيد (=[۱۵۲](#page-151-0)).

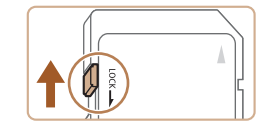

**˻**

**˺**

# **بررسی نماييد. <sup>۱</sup> زبانه محافظت در برابر نوشتن کارت حافظه را**

- z ضبط روی کارت حافظه هايی که دارای زبانه محافظت در برابر نوشتن هستند در هنگامی که زبانه در وضعيت قفل شده (به طرف پايين) قرار دارد، امکان پذير نيست. زبانه را به طرف بالا بلغزانيد تا با صدای تق در وضعيت قفل گشوده قرار گيرد.
	- **۲ درپوش را باز کنيد.**
	- z درپوش را بلغزانيد ( ) و آن را باز کنيد ( **٢**).

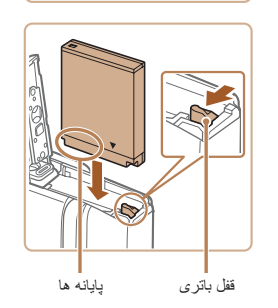

#### **۳ باتری را در جای خود قرار دهيد.**

- z در هنگام فشار دادن قفل باتری در جهت پيکان، باتری را به صورت نشان داده شده قرار دهيد و آن را به داخل فشار دهيد تا با صدای تق در وضعيت قفل شده قرار گيرد.
- z اگر باتری را در جهت اشتباه قرار داده باشيد، باتری در وضعيت صحيح قفل نمی شود. هميشه مطمئن شويد که باتری در جهت درست قرار دارد و در هنگام قرار گرفتن قفل می شود.

 $\sum$ 

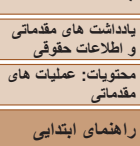

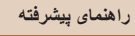

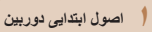

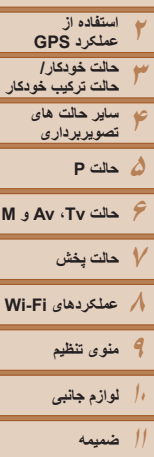

**فهرست موضوعى**

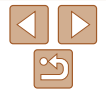

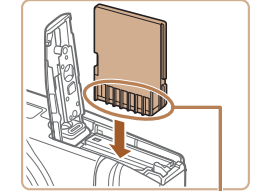

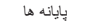

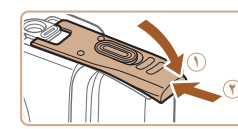

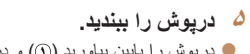

z درپوش را پايين بياوريد ( ) و در حين لغزاندن آن را پايين نگه داريد، تا با صدای تق در وضعيت بسته قرار گيرد ( **٢**).

**۴ کارت حافظه را در جای خود قرار دهيد.** z کارت حافظه را در جهت نشان داده شده قرار دهيد تا با صدای تق در وضعيت قفل شده قرار گيرد. z مطمئن شويد که کارت حافظه در هنگام قرار گرفتن در جای خود، در جهت درست قرار داشته باشد. قرار دادن کارت های حافظه در جهت اشتباه ممکن است به دوربين

**•** برای راهنمايی درباره تعداد عکس ها يا ساعت های ضبط که می توانند در يک کارت حافظه ذخيره شوند، به "تعداد عکس های 4:3 در ازای هر کارت [حافظه](#page-190-0)" (=۱۹۱) مراجعه کنيد.

آسيب برساند.

## **بيرون آوردن باتری و کارت حافظه**

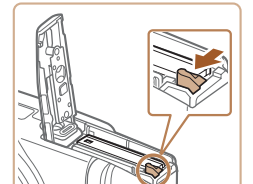

**باتری را خارج کنيد.** z درپوش را باز کنيد و قفل باتری را در جهت فلش فشار دهيد. W باتری بيرون می پرد.

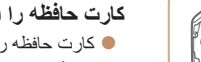

- **کارت حافظه را در آوريد.**
- z کارت حافظه را به داخل فشار دهيد تا يک صدای تق بشنويد و سپس آن را به آرامی رها کنيد. W کارت حافظه بيرون می پرد.

**يادداشت های مقدماتی و اطلاعات حقوقی محتويات: عمليات های مقدماتی**

**راهنمای ابتدايی**

### **راهنمای پيشرفته**

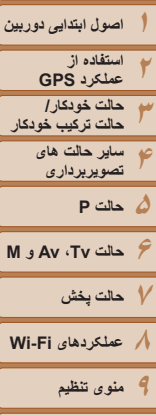

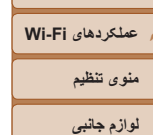

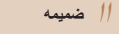

**۱۰**

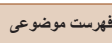

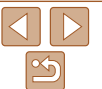

#### **تنظيم تاريخ و زمان**

اگر صفحه [تاريخ/زمان] در هنگام روشن کردن دوربين نمايش داده شد، تاريخ و زمان را به درستی مانند زير تنظيم کنيد. اطلاعاتی که به اين روش مشخص می کنيد در قسمت مشخصات تصوير در هنگام تصويربرداری ضبط می شود، و در هنگام مديريت تصاوير بر اساس تاريخ تصويربرداری يا در هنگام چاپ تصاوير با نمايش تاريخ به شما کمک می کند.

همچنين در صورت تمايل می توانيد مهر تاريخ را به تصوير اضافه کنيد ([=](#page-55-1)۵۶).

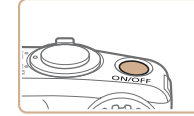

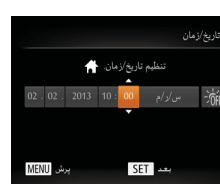

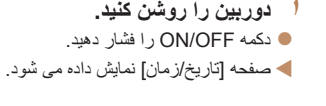

- **۲ تاريخ و زمان را تنظيم کنيد.** z دکمه های <r><q <را برای انتخاب يک گزينه فشار دهيد.
- z برای تعيين تاريخ و زمان، دکمه های <p><o < را فشار دهيد يا کليد چرخشی <5> را بچرخانيد.
	- z پس از پايان کار، دکمه <m <را فشار دهيد.

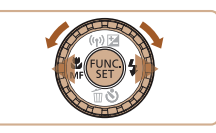

#### **۴به فرايند تنظيم پايان دهيد.**

z پس از پايان کار، دکمه <m <را فشار دهيد. پس از ظاهر شدن پيام تأييد، صفحه تنظيم ديگر نمايش داده نمی شود. z برای خاموش کردن دوربين، دکمه OFF/ON را فشار دهيد.

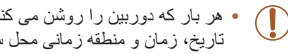

**•** هر بار که دوربين را روشن می کنيد، صفحه [تاريخ/زمان] نمايش داده خواهد شد، مگر اينکه تاريخ، زمان و منطقه زمانی محل سکونت خود را تنظيم کنيد. اطلاعات صحيح را تعيين کنيد.

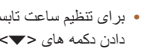

**•** برای تنظيم ساعت تابستانی (۱ ساعت به جلو)، [ ] را در مرحله ۲ انتخاب کنيد و سپس [ ] را با فشار دادن دکمه های <حم> دا چرخاندن کليد چرخشی <۞> انتخاب نماييد.

## **تغيير تاريخ و زمان**

 $\bigotimes$ 

تاريخ و زمان را به شرح زير تنظيم کنيد.

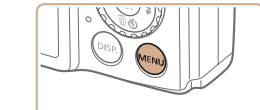

<sup>z</sup>دکمه <n <را فشار دهيد. **<sup>۱</sup> به منوی دوربين برويد.**

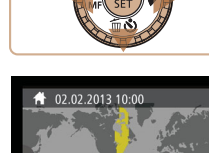

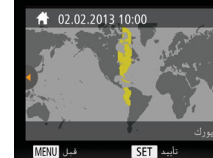

- **۳منطقه زمانی محل سکونت را تنظيم کنيد.**
- z برای انتخاب منطقه زمانی محل سکونت خود، دکمه های <r><q <را فشار دهيد يا کليد چرخشی <5> را بچرخانيد.

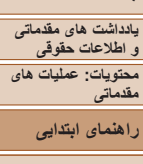

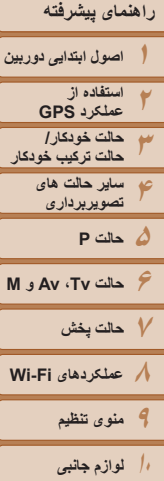

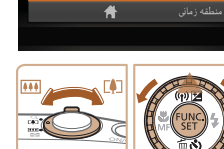

 $\overline{p}$   $\overline{r}$ 

02/13/10:00

د، صدا نكته ما

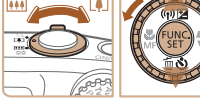

# <sup>z</sup>برای انجام تنظيمات، مرحله <sup>۲</sup> در =<sup>۱۶</sup> را دنبال کنيد. **<sup>۳</sup> تاريخ <sup>و</sup> زمان را تغيير دهيد.**

z دکمه <n <را برای بستن منو فشار دهيد.

<sup>z</sup>اهرم زوم را برای انتخاب زبانه [3] حرکت دهيد. **<sup>۲</sup> [تاريخ/زمان] را انتخاب کنيد.** z دکمه های <p><o <را فشار دهيد يا کليد چرخشی <5> را بچرخانيد تا [تاريخ/زمان] انتخاب شود، و سپس دکمه <(EMC)> را فشار دهيد.

- تنظيمات تاريخ/زمان را می توان تا حدود ۳ هفته پس از برداشتن مجموعه باتری با استفاده از باتری تاريخ/ زمان تعبيه شده در دوربين (باتری پشتيبان) حفظ نمود.
	- باتری تاريخ/زمان حدود ۴ ساعت پس از قرار دادن يک باتری شارژ شده يا اتصال دوربين به يک کيت آداپتور AC) جداگانه فروخته می شود، =[۱۵۷](#page-156-1)) شارژ خواهد شد، حتی اگر دوربين خاموش باشد.
	- به محض اينکه باتری تاريخ/زمان خالی شود، وقتی که دوربين را روشن می کنيد، صفحه [تاريخ/زمان] نمايش داده می شود. برای تنظيم تاريخ و زمان، مراحل موجود در =۱۶ را دنبال کنيد.

#### SX280 HS

**•** بهنگام سازی خودکار تاريخ و زمان با استفاده از GPS امکان پذير است ([=](#page-43-0)۴۴).

#### **زبان صفحه نمايش**

زبان صفحه نمايش را بر حسب نياز تغيير دهيد.

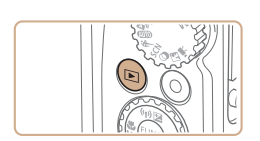

<sup>z</sup>دکمه <1> را فشار دهيد. **<sup>۱</sup> وارد حالت پخش شويد.**

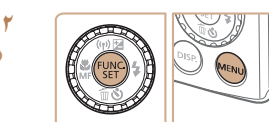

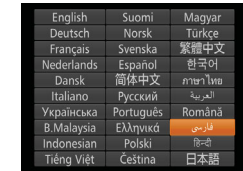

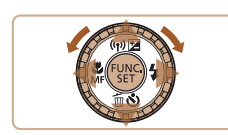

- 
- **به صفحه تنظيمات دسترسی پيدا کنيد.** z دکمه <m <را فشار داده و نگه داريد، و سپس بلافاصله دکمه <MENU> را فشار دهيد.
- **۳ زبان صفحه نمايش را تنظيم کنيد.** z دکمه های <r><q><p><o <را فشار دهيد يا کليد چرخشی <5> را بچرخانيد تا يک زبان انتخاب شود، و سپس دکمه <(mc)> را فشار دهيد.
	- W به محض اينکه زبان صفحه نمايش تنظيم شود، صفحه تنظيمات، ديگر نمايش داده نمی شود.

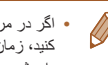

- اگر در مرحله ۲ بعد از فشار دادن دکمه <m <قبل از اينکه دکمه <n <را فشار دهيد زياد صبر کنيد، زمان فعلی نمايش داده می شود. در اين صورت، دکمه <m <را فشار دهيد تا به نمايش زمان پايان داده شود و مرحله ۲ را تکرار کنيد.
- همچنين می توانيد با فشار دادن دکمه <n <و انتخاب [زبان ] از زبانه [3]، زبان صفحه نمايش را تغيير دهيد.

**۱۱**

**ضميمه فهرست موضوعى**

**يادداشت های مقدماتی اطلاعات حقوقی و محتويات: عمليات های**

**مقدماتی**

**راهنمای ابتدايی**

#### **راهنمای پيشرفته**

**۱اصول ابتدايی دوربين**

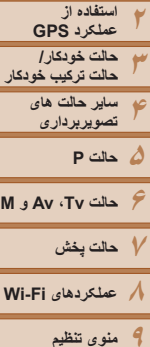

 **M Av و حالت Tv ،**

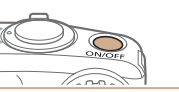

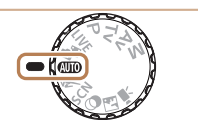

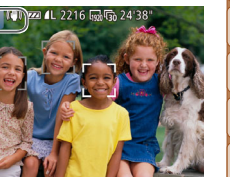

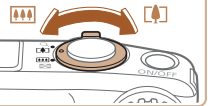

#### تصاوير ثابت فيلم ها

#### **آزمايش دوربين**

برای روشن کردن دوربین، گرفتن تصاویر ثابت یا فیلم ها و سپس مشاهده آنها، از این دستورالعمل ها<br>پیروی کنید

#### **تصويربرداری (Auto Smart(**

بر ای انتخاب کاملاً خودکار تنظيمات بهينه بر ای صحنه های خاص، فقط کافيست اجاز ه دهيد که دور بين سوژه و شرايط تصويربرداری را تعيين کند.

**۱**

**دوربين را روشن کنيد.**

z دکمه OFF/ON را فشار دهيد.

**۲ وارد حالت [ ] شويد.** <sup>W</sup>صفحه آغازين نمايش داده می شود.

z کليد چرخشی حالت را روی [ ] قرار دهيد. z دوربين را به طرف سوژه بگيريد. در حالی که دوربين صحنه را تعيين می کند، يک صدای تق کوچک ايجاد<br>خواهد کرد. حالت لرزشگير تصوير W نمادهای نشان دهنده صحنه و در قسمت بالای سمت چپ صفحه نمايش داده می شوند. W کادرهايی که دور هر يک از سوژه های شناسايی شده

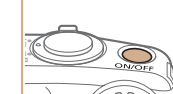

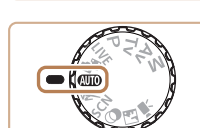

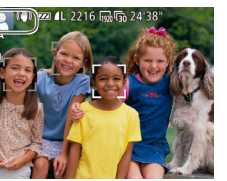

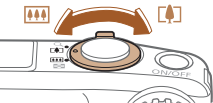

# **تصوير را ترکيب بندی کنيد.** قرار دارد. نمايش داده می شوند، نشان می دهند که سوژه در فوکوس

<sup>z</sup>برای بزرگنمايی سوژه، اهرم زوم را به طرف <i <**<sup>۳</sup>** (تله) حرکت دهيد، و بر ای کوچکنمايی سوژه، آن ر ا به طرف <||44|> (وايد) حركت دهيد.

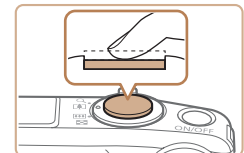

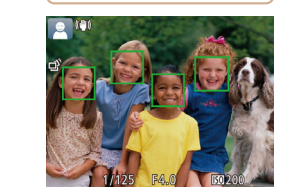

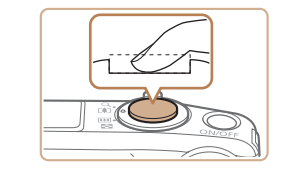

#### **عکس بگيريد. ۴فوکوس کنيد. گرفتن تصاوير ثابت**

- <span id="page-17-0"></span>z دکمه شاتر را به آرامی تا نيمه به طرف پايين فشار دهيد. دوربين بعد از فوکوس کردن دو بار بوق می زند، کادرهای AF برای نشان دادن نواحی فوکوس شده و تصوير نمايش داده می شوند.
- ک در شرايط کم نور، فلاش به طور خودکار بالا می رود.<br>﴾ **تصوير بگيريد.**<br>● دکمه شاتر را به طور کامل به پايين فشار دهيد<sub>.</sub><br>● دکمه شاتر را به طور کامل به پايين فشار دهيد<sub>.</sub>

- 
- W وقتی که دوربين عکس می گيرد، صدای شاتر پخش در شرايط کم نور در صورتی که فلاش بالا می شود و باشد، به طور خودکار روشن می شود.
- z دوربين را ثابت نگه داريد تا صدای شاتر قطع شود.
- د تصوير شما فقط تا زمانی نمايش داده می شود كه دوربين<br>دوباره آماده تصوير برداری شود.

**۱۰لوازم جانبی**

**فهرست موضوعى**

 $|A||\mathcal{D}|$ 

**حالت پخش عملکردهای Fi-Wi منوی تنظيم**

**۱۱ ضميمه**

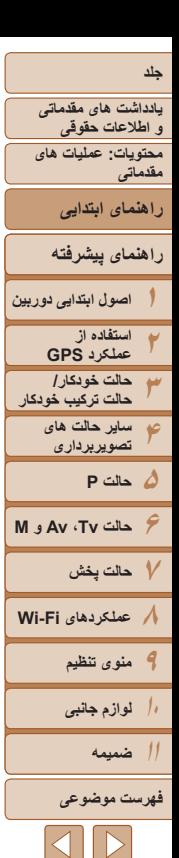

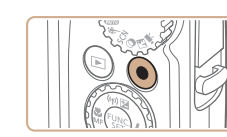

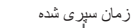

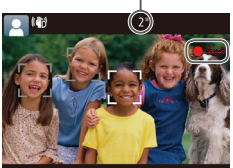

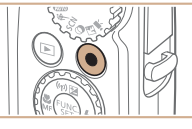

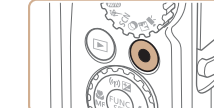

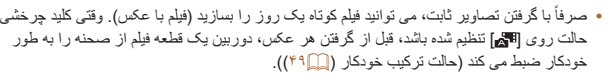

#### **فيلمبرداری فيلمبرداری را شروع کنيد.**

- z دکمه فيلم را فشار دهيد. وقتی ضبط شروع می شود، دوربين يک بار بوق می زند و [ضبط ] به همراه زمان سپری شده نمايش داده می شود.
- W نوارهای سياه رنگی در لبه های بالا و پايين صفحه نمايش داده می شوند، و سوژه کمی بزرگ می شود. نوارهای سياه رنگ، نواحی ضبط نشده تصوير را نشان می دهند.
- W کادرهايی که دور هر يک از چهره های شناسايی شده نمايش داده می شوند، نشان می دهند که چهره در فوکوس قرار دارد.
	- z وقتی ضبط شروع می شود، انگشت خود را از روی دکمه فيلم برداريد.

# **٢ به فيلمبرداری پايان دهيد.**

- z برای متوقف کردن فيلمبرداری، دکمه فيلم را دوباره فشار دهيد. وقتی ضبط متوقف می شود، دوربين دو بار بوق می زند.
- ً با گرفتن تصاوير ثابت، می توانيد فيلم کوتاه يک روز را بسازيد (فيلم با عکس). وقتی کليد چرخشی صرفا

#### **مشاهده**

بعد از گرفتن عکس يا فيلم، می توانيد آنها را روی صفحه به صورت زير مشاهده کنيد.

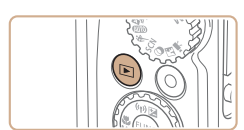

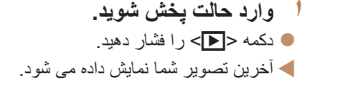

#### **۲در بين تصاوير خود حرکت کنيد.**

- z برای مشاهده تصوير قبلی، دکمه <q <را فشار دهيد يا کليد چرخشی <5> را در خلاف جهت عقربه های ساعت بچرخانيد. برای مشاهده تصوير بعدی، دکمه <r < را فشار دهيد يا کليد چرخشی <5> را در جهت عقربه های ساعت بچرخانيد.
	- z برای سريع حرکت کردن بين تصاوير، دکمه های <r><q <را فشار داده و نگه داريد.

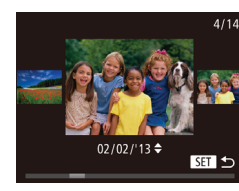

z برای دسترسی به حالت حرکت نمايش، کليد چرخشی <5> را به سرعت بچرخانيد. در اين حالت، کليد چرخشی <5> را بچرخانيد تا در بين تصاوير حرکت کنيد.  $<$  برای بازگشت به نمايش تکی تصوير ، دکمه  $\ll_{\tiny\rm SET}^{\rm FIMC}$ را فشار دهيد.

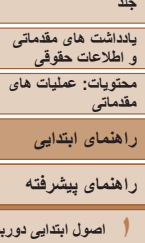

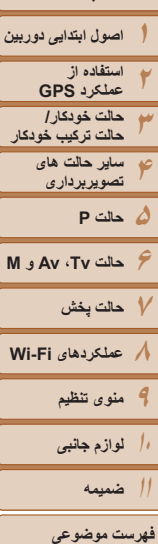

**DT** 

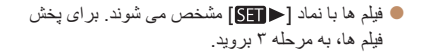

#### **پاک کردن تصاوير**

می توانيد تصاويری که لازم نداريد را تک تک انتخاب کرده و پاک کنيد. هنگام پاک کردن تصاوير مراقب باشيد، زيرا نمی توان آنها را بازيابی کرد.

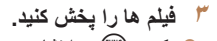

- دکمه <( $\mathbb{R}^n$ )> را فشار دهيد، [ ﴿ ] را انتخاب کنيد  $\mathbb{R}^n$ (دکمه های <p><o <را فشار دهيد يا کليد چرخشی
- <5> را بچرخانيد)، و سپس دکمه <m <را دوباره فشار دهيد.
	- W پخش اکنون شروع می شود و پس از پايان فيلم، [ ] نمايش داده می شود.
	- $\blacktriangleright$  برای تنظیم میزان صدا، دکمه های  $\blacktriangleright$ فشار دهيد.

**•** برای رفتن به حالت تصويربرداری از حالت پخش، دکمه شاتر را تا نيمه فشار دهيد.

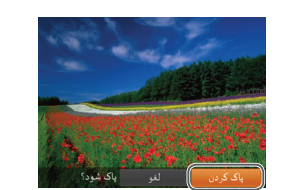

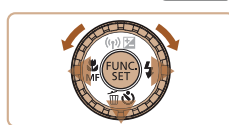

- <sup>z</sup>برای انتخاب يک تصوير، دکمه های <r><q <**<sup>۱</sup> يک تصوير را برای پاک کردن انتخاب کنيد.**
- را فشار دهيد يا کليد چرخشی <5> را بچرخانيد.
	- <sup>z</sup>دکمه <p <را فشار دهيد. **<sup>۲</sup> تصوير را پاک کنيد.**
	-
- z وقتی [پاک شود؟] نمايش داده می شود، دکمه های <r><q <را فشار دهيد يا کليد چرخشی <5> را بچرخانيد تا [پاک کردن] انتخاب شود، و سپس دکمه <(<sup>FUNC</sup>)> را فشار دهيد.
	- W تصوير فعلی اکنون پاک می شود.
- z برای لغو پاک کردن، دکمه های <r><q <را فشار دهيد يا کليد چرخشی <5> را بچرخانيد تا [لغو] انتخاب شود، و سپس دکمه <(mc)> را فشار دهيد.

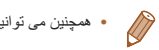

**•** همچنين می توانيد همه تصاوير را به صورت يکباره پاک کنيد (=[۱۱۴](#page-113-0)).

 $\triangleleft\parallel$   $>$ 

<span id="page-20-0"></span>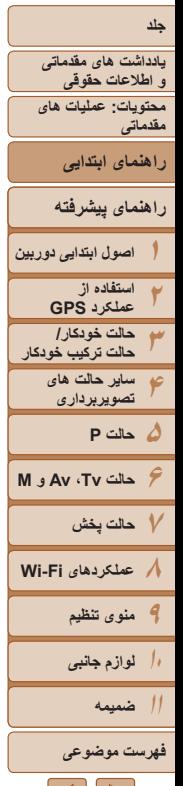

# **استفاده از نرم افزار**

نرم افزار عرضه شده در Disk Solution CAMERA DIGITAL) سی دی) (=۲)، به همراه دستورالعمل های نصب و ذخيره سازی تصاوير در کامپيوتر در قسمت زير معرفی شده اند.

## **نرم افزار**

**SX280 HS** 

پس از نصب نرم افزار موجود در سی دی، می توانيد کارهای زير را از طريق کامپيوتر خود انجام دهيد.

#### **CameraWindow**

<span id="page-20-2"></span>z وارد کردن تصاوير و تغيير تنظيمات دوربين

#### **ImageBrowser EX**

z مديريت کردن تصاوير: مشاهده، جستجو و سازماندهی

z چاپ و ويرايش تصاوير

## **عملکرد به روزرسانی خودکار**

با استفاده از نرم افزار، می توانيد به جديدترين نسخه به روزرسانی کنيد، و عملکردهای جديد را از طريق اينترنت دانلود نماييد (به استثنای برخی نرم افزار ها). حتماً نرم افزار را در كامپيوتر دارای اتصال اينترنت نصب کنيد تا بتوانيد از اين عملکرد استفاده نماييد.

**•** برای استفاده از اين عملکرد، دسترسی به اينترنت لازم است، و هرگونه هزينه اشتراک ارائه  $\bigcap$ دهنده خدمات اينترنت و هزينه دسترسی بايد جداگانه پرداخت شود.

# **دفترچه های راهنما با فرمت PDF**

<span id="page-20-1"></span>می توانيد دفترچه های راهنما با فرمت PDF را از نشانی اينترنتی زير دانلود کنيد. http://www.canon.com/icpd/

#### **راهنمای کاربر دوربين**

z برای آشنايی بيشتر با کارکرد دوربين، به اين راهنما مراجعه کنيد.

## **راهنمای نرم افزار**

z هنگام استفاده از نرم افزار، به اين راهنما مراجعه کنيد. می توان از طريق سيستم راهنمای نرم افزار به راهنما دسترسی پيدا کرد (برخی نرم افزارها مستثنی هستند).

SHP

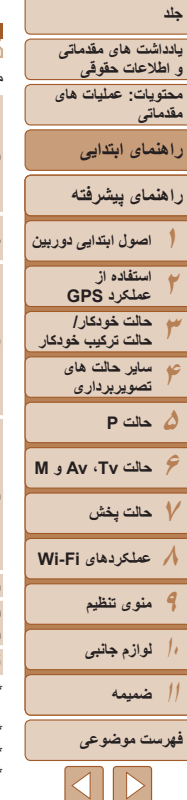

**پردازنده**

**فضای خالی هارد**

**ديسک**

#### **نيازمندی های سيستم**

می توان از نرم افزار در کامپيوترهای زير استفاده کرد.

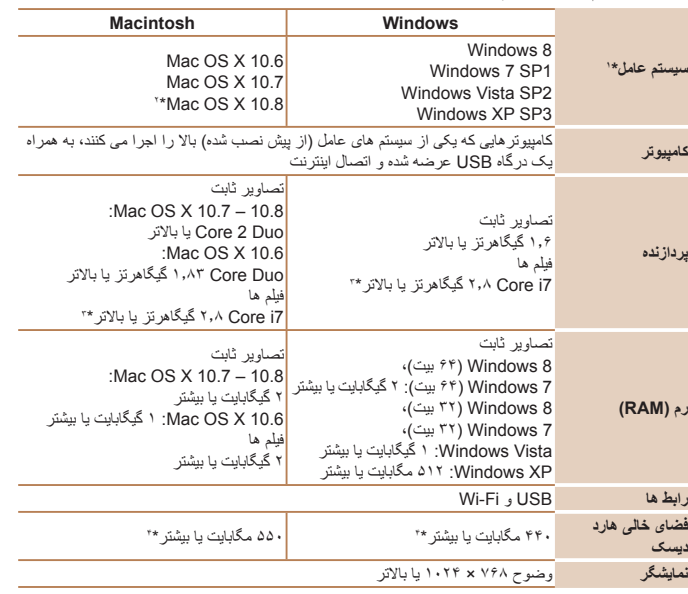

\*۱ برای انتقال تصاوير Fi-Wi به کامپيوتری با 8 Windows ، 1SP 7 Windows، 10.6.8 X OS Mac ، 10.7 X OS Mac ، يا 10.8.2 X OS Mac يا بالاتر نياز است.

\*۲ اطلاعات مربوط به مدلهای کامپيوتر سازگار با 10.8 X OS Mac در وب سايت Apple موجود است.

\*۳ مشخصات توصيه شده برای پخش فيلم [ ] در EX ImageBrowser است.

\* ۴ شامل 5.1 Silverlight ) حداکثر ۱۰۰ مگابايت) است. به علاوه، در XP Windows ، NET. Microsoft 3.0 Framework يا يکی از نسخه های جديدتر آن (حداکثر ۵۰۰ مگابايت) بايد نصب باشد. نصب ممکن است بسته به کارايی کامپيوتر مدتی طول بکشد.

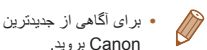

**•** برای آگاهی از جديدترين نيازمندی های سيستم، از جمله نسخه های پشتيبانی شده سيستم عامل، به وب سايت Canon برويد.

#### **نصب نرم افزار**

7 Windows و 10.6 X OS Mac در اينجا برای نشان دادن در تصاوير مورد استفاده قرار گرفته اند. با استفاده از عملکرد به روزرسانی خودکار نرم افزار، می توانيد به جديدترين نسخه به روزرسانی کنيد و عملکردهای جديد را از طريق اينترنت دانلود کنيد (به استثنای برخی نرم افزارها)، بنابراين حتما نرم افزار را در کامپيوتر دارای اتصال اينترنت نصب کنيد.

#### **آنچه که لازم داريد:**

- z کامپيوتر
- z کابل رابط (=۲)
- z سی دی عرضه شده (سی دی Disk Solution CAMERA DIGITAL=) (۲(

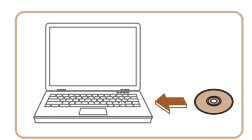

- **۱سی دی را در درايو سی دی کامپيوتر قرار دهيد.**
- z سی دی عرضه شده (سی دی CAMERA DIGITAL Solution Disk) (٢ (٢ (را در درايو سی دی کامپيوتر قرار دهيد.
- z در کامپيوتر Macintosh، بعد از قرار دادن سی دی، برای باز کردن آن روی نماد سی دی دسکتاپ دو بار کليک کنيد، و سپس روی نماد [ ] نمايش داده شده دو بار کليک کنيد.

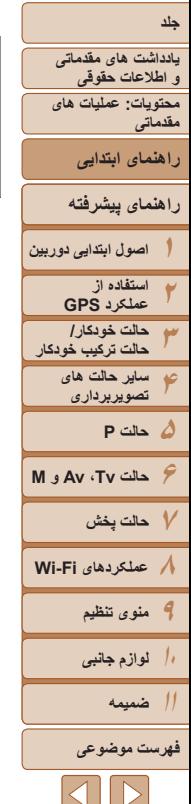

# **نصب را آغاز کنيد. ۲**

Canon

 $3$  Connect

- z روی [Installation Easy/نصب آسان] کليک کنيد برای کامل کردن فرايند نصب، دستورالعمل های روی و صفحه را دنبال کنيد.
	- **وقتی پيامی نمايش داده شد که از شما ۳ کامپيوتر وصل نماييد. می خواهد دوربين را وصل کنيد، آن را به**
- درپوش را باز کنيد ( ). z دوربين را خاموش کرده و فیش کوچکتر کابل رابط عرضه شده (کیک) را در جهت نشان داده شده به طور کامل در پايانه دوربين وارد ). کنيد ( **٢**

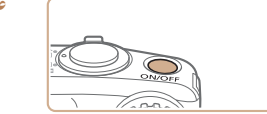

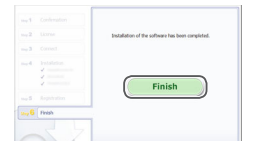

#### **فايل ها را نصب کنيد. ۴**

- برای کامل کردن فرايند نصب، z دوربين را روشن کنيد، و دستورالعمل های روی صفحه را دنبال کنيد.
- W نرم افزار به اينترنت وصل می شود تا به جديدترين نسخه به روزرسانی شود و عملکردهای جدید دانلود شود. بسته به کار ایی کامپیوتر و اتصال اینترنت، ممکن است نصب<br>مدتی طول بکشد.
- z بعد از نصب، روی [Finish/پايان] يا [Restart/ راه اندازی مجدد] موجود روی صفحه کليک کنيد وقتی دسکتاپ نمايش داده شد، سی دی را بيرون بياوريد. و ● دور بين را خاموش کنيد و کابل را جدا نماييد.
	-
	- **وقتی كامپيوتر به اينترنت وصل نيست، محدوديت های زير وجود دارد.**<br>- **صفحه موجود در مرحله ۳ نمايش داده نمی شود.**<br>- ممکن است بر خي عملکر دها نصت نشوند.
- اولين بار ی که دوربين را به کامپيوتر وصل می کنيد، در ايور ها نصب می شوند، بنابر اين ممکن است چند<br>دقع*ة ط*ول دکشد تا ز مان*ی که تص*اویر دور بين قابل دستر سی شوند.
- اگر چند دوربين داريد که در سی دی های عرضه شده همراه با آنها EX ImageBrowser موجود است، حتماً از هر دوربين با سی دی عرضه شده خودش استفاده کنيد و بر ای هر کدام، دستور العمل های نصب موجود روی صفحه را دنبال کنيد. با انجام اين کار مطمئن می شويد که هر دوربين به روزرسانی های<br>صحيح و عملکردهای جديد را از طريق عملکرد به روزرسانی خودکار دريافت می کند.

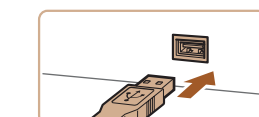

**˻ ˺**

**DIGITAL CAMERA** Easy Installati

<span id="page-22-0"></span> $C$  bit

z فيش بزرگتر کابل رابط را در درگاه USB کامپيوتر وارد کنيد. برای اطلاع از جزئيات مربوط به اتصالات مراجعه کنيد. USB در کامپيوتر، به دفترچه راهنمای کاربر کامپيوتر

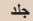

**يادداشت های مقدماتی و اطلاعات حقوقی محتويات: عمليات های مقدماتی**

**راهنمای پيشرفته**

**راهنمای ابتدايی**

**اصول ابتدايی دوربين استفاده از عملکرد GPS حالت خودکار/ حالت ترکيب خودکار ساير حالت های**

**۲۳**

**۱**

#### **ذخيره سازی تصاوير در کامپيوتر**

Billian and Ō

OK Cancel

anon XXXXXXXXXX Change program You can change the program to use for this task. **Import pictures and videos** Downloads Images From Canon Camera

7 Windows و 10.6 X OS Mac در اينجا برای نشان دادن در تصاوير مورد استفاده قرار گرفته اند.

**۱**

#### **دوربين را به کامپيوتر وصل کنيد.**

- z مرحله ۳ را در "نصب نرم افزار" ([=](#page-22-0)۲۳) دنبال کنيد تا دوربين را به کامپيوتر وصل کنيد.
	- **دوربين را روشن کنيد. <sup>۲</sup> برای دسترسی به CameraWindow،**
	- z دکمه <1> را فشار دهيد تا دوربين روشن شود.
- z در کامپيوتر Macintosh، وقتی که بين دوربين و کامپيوتر اتصال برقرار شد، CameraWindow نمايش داده می شود.
- z برای Windows، مراحل معرفی شده در قسمت زير را دنبال کنيد.
- z در صفحه ای که ظاهر می شود، روی پيوند [ ] برای ويرايش برنامه کليک کنيد.
- Downloads Images From Canon Cameral CameraWindow Canon using/بارگيری تصاوير از دوربين Canon با استفاده از Canon CameraWindow [را انتخاب کرده و روی [OK/ تأييد] کليک کنيد.

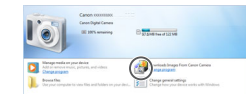

 $\Box$  Sinks

CameraWindow

## **●** روی [ <mark>ور</mark> ً ] دو بار کليک کنيد.

#### **۳ تصاوير را در کامپيوتر ذخيره کنيد.**

- z روی [Camera from Images Import/دريافت تصاوير از دوربين]، و سپس [Untransferred Import Images/دريافت تصاوير منتقل نشده] کليک کنيد.
- W اکنون تصاوير در پوشه تصاوير موجود در کامپيوتر در پوشه های جداگانه ای که بر اساس تاريخ نام گذاری شده، ذخيره می شوند.
- z بعد از اينکه تصاوير ذخيره شد، CameraWindow را ببنديد، دکمه <1> را برای خاموش کردن دوربين فشار دهيد، و کابل را جدا کنيد.
	- z برای آگاهی از دستورالعمل های مربوط به مشاهده تصاوير از طريق کامپيوتر، به راهنمای نرم افزار ([=](#page-20-2)۲۱) مراجعه کنيد.

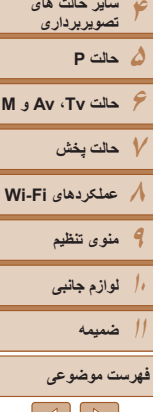

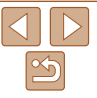

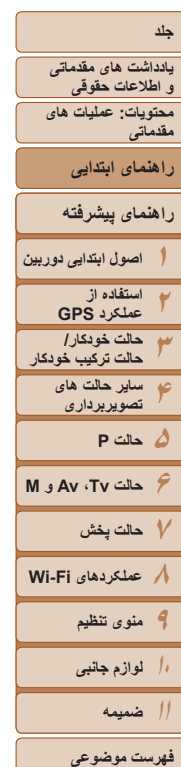

TTT

- در 7 Windows، اگر صفحه در مرحله ۲ نمايش داده نشد، روی نماد [ ] در نوار وظيفه کليک کنيد.
- برای راه اندازی CameraWindow در Vista Windows يا XP، روی [Images Downloads CameraWindow Canon using Camera Canon From/بارگيری تصاوير از دوربين Canon با استفاده از CameraWindow Canon [در صفحه ای که در هنگام روشن کردن دوربين در مرحله ۲ نمايش داده می شود، کليک کنيد. اگر CameraWindow نمايش داده نشد، روی منوی [شروع] کليک کنيد و [تمام برنامه ها] ◄ [Utilities Canon] ◄ [CameraWindow[
	- ◄ [CameraWindow [را انتخاب کنيد.
	- در کامپيوتر Macintosh، اگر CameraWindow بعد از مرحله ۲ نمايش داده نشد، روی نماد [CameraWindow [واقع در Dock) نوار پايين دسکتاپ) کليک کنيد.
	- اگرچه می توانيد تصاوير را به سادگی از طريق اتصال دوربين خود به کامپيوتر بدون استفاده از نرم افزار ذخيره کنيد، ولی محدوديت های زير وجود دارد.
	- ممکن است بعد از اينکه دوربين را به کامپيوتر وصل کرديد تا زمانی که تصاوير دوربين قابل دسترسی شوند، چند دقيقه طول بکشد.
		- ممکن است عکس های گرفته شده در جهت عمودی، در جهت افقی ذخيره شوند.
		- ممکن است تنظيمات محافظت از تصوير از تصاوير ذخيره شده در کامپيوتر پاک شوند.
	- ممکن است در هنگام ذخيره سازی تصاوير يا اطلاعات تصوير، بسته به نسخه سيستم عامل، نرم افزار مورد استفاده يا اندازه های فايل تصوير مشکلاتی رخ دهد.
		- ممکن است برخی عملکردهای فراهم شده به وسيله نرم افزار مانند ويرايش فيلم، موجود نباشند.

#### $S X 280$  HS

- ممکن است فايل های ثبت GPS[=](#page-40-0)) ۴۱ (درست ذخيره نشوند.

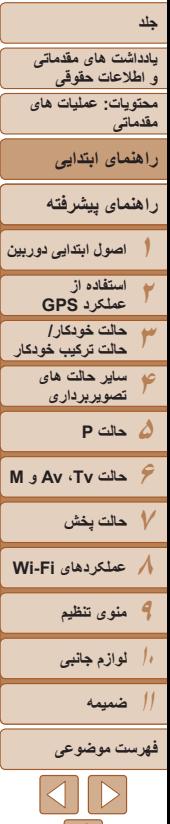

# **نرم افزار قابل نصب**

نرم افزار موجود برای دانلود از وب سايت Canon، به همراه دستورالعمل های نصب و ذخيره سازی تصاوير در کامپيوتر در قسمت زير معرفی شده اند.

### **نرم افزار**

 $\bigcap$ 

 $S<sub>X270</sub>$  HS

پس از دانلود نرم افزار از سايت Canon و نصب آن، می توانيد کارهای زير را از طريق کامپيوتر خود انجام دهيد.

#### **CameraWindow**

z وارد کردن تصاوير و تغيير تنظيمات دوربين

#### **ImageBrowser EX**

z مديريت کردن تصاوير: مشاهده، جستجو و سازماندهی

z چاپ و ويرايش تصاوير

**•** دسترسی به اينترنت لازم است، و هرگونه هزينه اشتراک ارائه دهنده خدمات اينترنت و هزينه دسترسی بايد جداگانه پرداخت شود.

## **راهنمای نرم افزار**

هنگام استفاده از نرم افزار، به اين راهنما مراجعه کنيد. می توان از طريق سيستم راهنمای نرم افزار به راهنما دسترسی پيدا کرد (برخی نرم افزارها مستثنی هستند).

#### **نيازمندی های سيستم**

#### می توان از نرم افزار در کامپيوترهای زير استفاده کرد.

<span id="page-25-0"></span>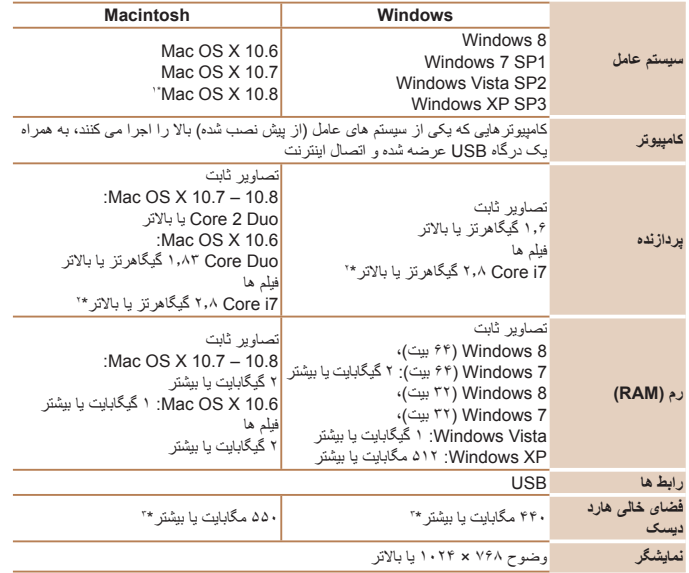

\*۱ اطلاعات مربوط به مدلهای کامپيوتر سازگار با 10.8 X OS Mac در وب سايت Apple موجود است. \*۲ مشخصات توصيه شده برای پخش فيلم [ ] در EX ImageBrowser است.

\*۳ شامل 5.1 Silverlight ) حداکثر ۱۰۰ مگابايت) است. به علاوه، در XP Windows ، NET. Microsoft 3.0 Framework يا يکی از نسخه های جديدتر آن (حداکثر ۵۰۰ مگابايت) بايد نصب باشد. نصب ممکن است بسته به کارايی کامپيوتر مدتی طول بکشد.

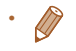

**•** برای آگاهی از جديدترين نيازمندی های سيستم، از جمله نسخه های پشتيبانی شده سيستم عامل، به وب سايت Canon برويد.

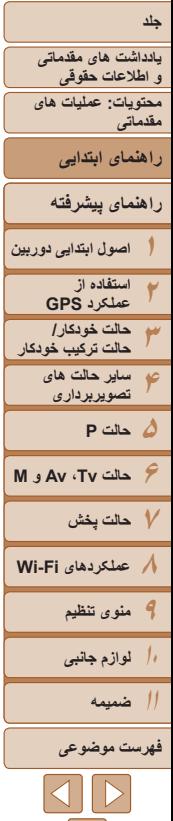

#### **نصب نرم افزار**

<span id="page-26-0"></span>7 Windows و 10.6 X OS Mac در اينجا برای نشان دادن در تصاوير مورد استفاده قرار گرفته اند.

#### **آنچه که لازم داريد:**

**DIGITAL CAMERA** Easy Installation

> Register  $C$  bit

z کامپيوتر

z کابل USB) انتهای دوربين: B-Mini(

Canon

- **۱ نرم افزار را دانلود کنيد.**
- z با کامپيوتر وصل شده به اينترنت، به وب سايت /icpd/com.canon.www://http دسترسی پيدا کنيد.
	- z به سايت کشور يا منطقه خود برويد.
		- z نرم افزار را دانلود کنيد.
		- <sup>z</sup>فايل دانلود شده را باز کنيد. **<sup>۲</sup> نصب را آغاز کنيد.**
		-
- z روی [Installation Easy/نصب آسان] کليک کنيد و برای کامل کردن فرايند نصب، دستورالعمل های روی صفحه را دنبال کنيد.

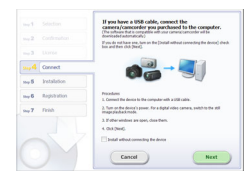

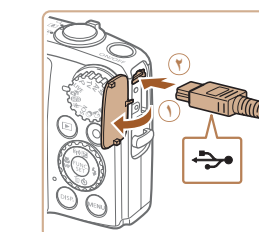

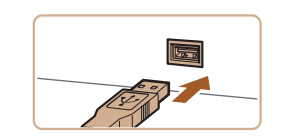

#### **۳ وقتی پيامی نمايش داده شد که از شما می خواهد دوربين را وصل کنيد، آن را به کامپيوتر وصل نماييد.**

دوربين را خاموش کرده و درپوش را باز کنيد ( (۲). فيش  $\bullet$ کوچکتر کابل USB را در جهت نشان داده شده به طور کامل در پايانه دوربين وارد کنيد ( **٢**).

z فيش بزرگتر کابل USB را در درگاه USB کامپيوتر وارد کنيد. برای اطلاع از جزئيات مربوط به اتصالات USB در کامپيوتر، به دفترچه راهنمای کاربر کامپيوتر مراجعه کنيد.

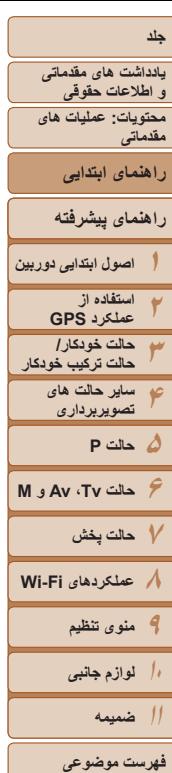

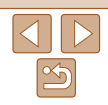

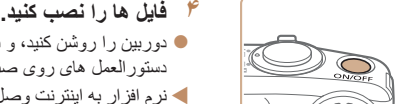

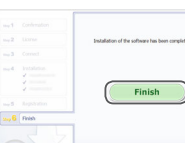

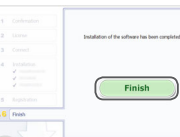

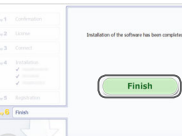

- با استفاده از نرم افزار، می توانيد به جديدترين نسخه به روزرسانی کنيد، و عملکردهای جديد را از طريق اينترنت دانلود نماييد (به استثنای برخی نرم افزارها).
- اولين باری که دوربين را به کامپيوتر وصل می کنيد، درايورها نصب می شوند، بنابراين ممکن است چند دقيقه طول بکشد تا زمانی که تصاوير دوربين قابل دسترسی شوند.

مدتی طول بکشد.

z دوربين را روشن کنيد، و برای کامل کردن فرايند نصب، دستورالعمل های روی صفحه را دنبال کنيد. W نرم افزار به اينترنت وصل می شود تا به جديدترين نسخه به روزرسانی شود و عملکردهای جديد دانلود شود. بسته به کارايی کامپيوتر و اتصال اينترنت، ممکن است نصب

> z بعد از نصب، روی [Finish/پايان] يا [Restart/ راه اندازی مجدد] روی صفحه نمايش کليک کنيد. z دوربين را خاموش کنيد و کابل را جدا نماييد.

**•** به دليل اينکه محتويات و عملکردهای نرم افزار بر اساس مدل دوربين متفاوت هستند، در صورتی که چند دوربين داشته باشيد، بايد از هر دوربين برای به روزرسانی جديدترين نسخه نرم افزار استفاده کنيد.

#### **ذخيره سازی تصاوير در کامپيوتر**

 $rac{1}{2}$ 

7 Windows و 10.6 X OS Mac در اينجا برای نشان دادن در تصاوير مورد استفاده قرار گرفته اند. برای ساير عملکردها، به سيستم راهنمای مربوط به نرم افزار مراجعه کنيد (برخی نرم افزارها مستثنی هستند).

#### **۱دوربين را به کامپيوتر وصل کنيد.**

- z مرحله ۳ را در "نصب نرم افزار" ([=](#page-26-0)۲۷) دنبال کنيد تا دوربين را به کامپيوتر وصل کنيد.
	- **دوربين را روشن کنيد. <sup>۲</sup> برای دسترسی به CameraWindow،**
	- z دکمه <1> را فشار دهيد تا دوربين روشن شود.
- z در کامپيوتر Macintosh، وقتی که بين دوربين و کامپيوتر اتصال برقرار شد، CameraWindow نمايش داده می شود.
	- z برای Windows، مراحل معرفی شده در قسمت زير را دنبال کنيد.
- z در صفحه ای که ظاهر می شود، روی پيوند [ ] برای ويرايش برنامه کليک کنيد.

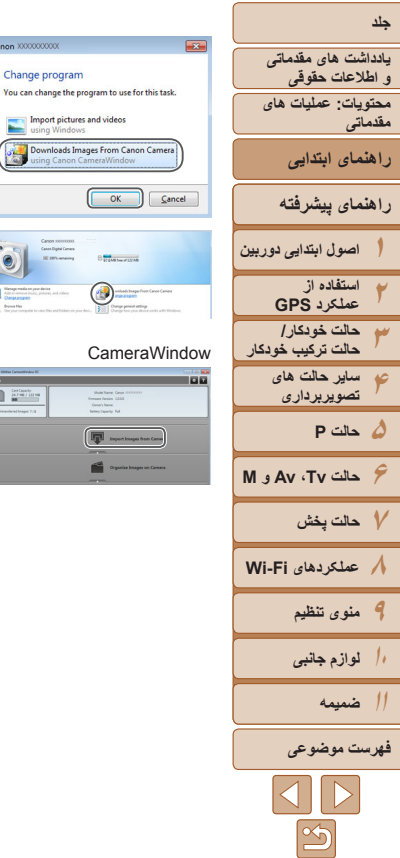

- Downloads Images From Canon Cameral CameraWindow Canon using/بارگيری تصاوير از دوربين Canon با استفاده از Canon CameraWindow [را انتخاب کرده و روی [OK/ تأييد] کليک کنيد.
	- z روی [ ] دو بار کليک کنيد.

Canon XXXXXXXXX Change program

 $\begin{tabular}{|c|c|c|c|} \hline & & GetCont & & \\ \hline & & GetCont & & \\ \hline \end{tabular}$ 

**Il interimento**<br>Il interimento

**Import pictures and videos**<br>**Allen Using Windows** 

- **۳ تصاوير را در کامپيوتر ذخيره کنيد.**
- z روی [Camera from Images Import/ دريافت تصاوير از دوربين]، و سپس [Import Images Untransferred/دريافت تصاوير منتقل نشده] کليک کنيد.
- W اکنون تصاوير در پوشه تصاوير موجود در کامپيوتر در پوشه های جداگانه ای که بر اساس تاريخ نام گذاری شده، ذخيره می شوند.
	- z بعد از اينکه تصاوير ذخيره شد، CameraWindow را ببنديد، دکمه <1> را برای خاموش کردن دوربين فشار دهيد، و کابل را جدا کنيد.
		- z برای آگاهی از دستورالعمل های مربوط به مشاهده تصاوير از طريق کامپيوتر، به راهنمای نرم افزار (=۲۶) مراجعه کنيد.
- در 7 Windows، اگر صفحه در مرحله ۲ نمايش داده نشد، روی نماد [ ] در نوار وظيفه کليک کنيد. **•** برای راه اندازی CameraWindow در Vista Windows يا XP، روی [Images Downloads CameraWindow Canon using Camera Canon From/بارگيری تصاوير از دوربين
- Canon با استفاده از CameraWindow Canon [در صفحه ای که در هنگام روشن کردن دوربين در مرحله ۲ نمايش داده می شود، کليک کنيد. اگر CameraWindow نمايش داده نشد، روی منوی [شروع] کليک کنيد و [تمام برنامه ها] ◄ [Utilities Canon] ◄ [CameraWindow [
	- ◄ [CameraWindow [را انتخاب کنيد.
	- در کامپيوتر Macintosh، اگر CameraWindow بعد از مرحله ۲ نمايش داده نشد، روی نماد [CameraWindow [واقع در Dock) نوار پايين دسکتاپ) کليک کنيد.
- اگرچه می توانيد تصاوير را به سادگی از طريق اتصال دوربين خود به کامپيوتر بدون استفاده از نرم افزار ذخيره کنيد، ولی محدوديت های زير وجود دارد.
- ممکن است بعد از اينکه دوربين را به کامپيوتر وصل کرديد تا زمانی که تصاوير دوربين قابل دسترسی شوند، چند دقيقه طول بکشد.
	- ممکن است عکس های گرفته شده در جهت عمودی، در جهت افقی ذخيره شوند.
	- ممکن است تنظيمات محافظت از تصوير از تصاوير ذخيره شده در کامپيوتر پاک شوند.
- ممکن است در هنگام ذخيره سازی تصاوير يا اطلاعات تصوير، بسته به نسخه سيستم عامل، نرم افزار مورد استفاده يا اندازه های فايل تصوير مشکلاتی رخ دهد.
	- ممکن است برخی عملکردهای فراهم شده به وسيله نرم افزار مانند ويرايش فيلم، موجود نباشند.

<span id="page-29-0"></span>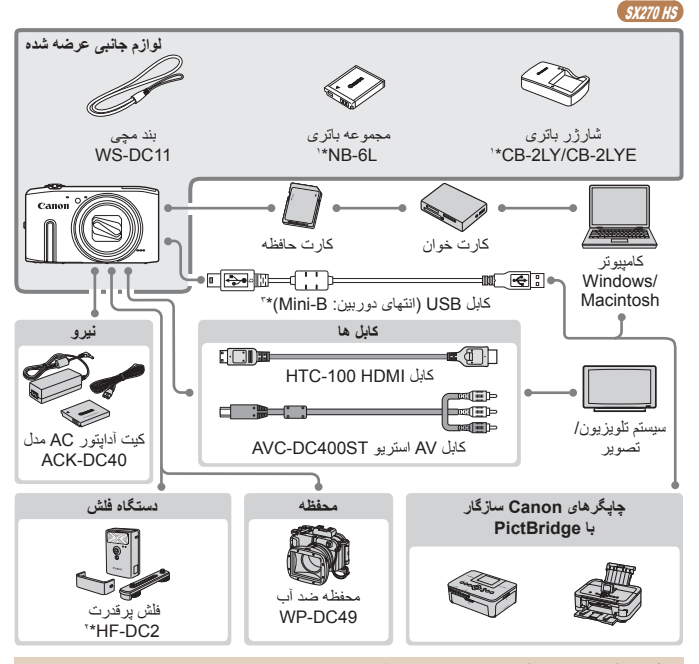

#### **نقشه دستگاه**  $S X 280 HS$ **لوازم جانبی عرضه شده**  $\circ$ ۱ مجموعه باتری DIGITAL بند مچی شارژر بات*ری*<br>CB-2LY/CB-2LYE\*'  $WS-DC11$  $M^*N$ B-6L CAMERA **اصول ابتدايی دوربين Solution Disk** ≕া ভি⊡ি کابل ر ابط IFC-400PCU\*' **حالت ترکيب خودکار** کارت خوان کارت حافظه **نيرو** کامپيوتر Windows/ **کابل ها ۶حالت Tv ، Av و M**  Macintosh  $\sqrt{2}$  $\blacksquare$ کابل HDMI -100HTC **BEE Exist** کيت آداپتور AC مدل  $\Box$   $\Box$ **۸عملکردهای Fi-Wi**  سيستم تلويزيون/  $ACK-DC40$ کابل AV استريو ST400DC-AVC تصوير **محفظه دستگاه فلش چاپگرهای Canon سازگار با PictBridge**

محفظه ضد آب  $WP-DC.49$ 

۲ فلش پرقدرت  $H = DC2$ 

> \*۱ همچنين برای خريد به صورت جداگانه موجود است. \*۲ فلاش پرقدرت 1DC-HF نيز پشتيبانی شده است. \*۳ همچنين لوازم جانبی اصلی Canon موجود است (کابل رابط PCU-400IFC(.

#### **استفاده از لوازم جانبی اصلی Canon توصيه می شود.**

اين محصول به گونه ای طراحی شده است که هنگام استفاده با لوازم جانبی اصلی Canon، کارکرد عالی به دست آيد. Canon در قبال هر گونه آسيب وارده به اين محصول و/يا سوانحی نظير آتش سوزی و ساير موارد، که ناشی از نقص عملکرد لوازم جانبی غيراصلی Canon هستند (به عنوان مثال نشت و/يا انفجار مجموعه باتری)، مسئوليتی نخواهد داشت. لطفاً توجه داشته باشید که این ضمانت نامه برای تعمیر ات خرابی های ناشی از نقص عملکرد لوازم جانبی غيراصلی Canon کاربردی ندارد، اگرچه می توانيد با پرداخت هزينه های مربوطه، اين گونه تعميرات را درخواست نماييد.

توجه کنيد که موجود بودن لوازم جانبی در قسمتهای مختلف متفاوت است، و برخی لوازم جانبی ممکن است ديگر موجود نباشد.

**۲۳۴**

**۱**

**جلد**

**يادداشت های مقدماتی و اطلاعات حقوقی محتويات: عمليات های مقدماتی**

**راهنمای پيشرفته**

**راهنمای ابتدايی**

**استفاده از عملکرد GPS حالت خودکار/**

**ساير حالت های تصويربرداری**

**۵حالت P**

**۷حالت پخش**

**۹منوی تنظيم ۱۰لوازم جانبی**

**ضميمه فهرست موضوعى**

**۱۱**

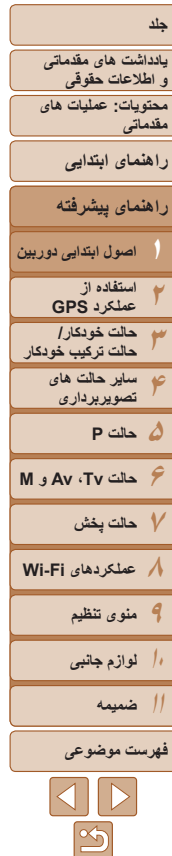

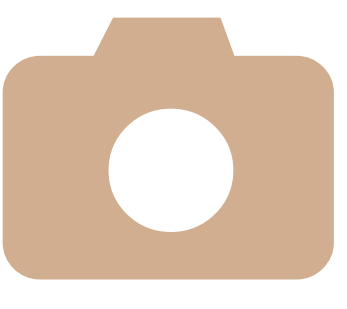

# **راهنمای پيشرفته**

# **اصول ابتدايی دوربين**

**۱**

<span id="page-30-0"></span>راهنمای مفيدی که ساير اصول ابتدايی دوربين را معرفی می کند و گزينه های تصویربرداری و پخش را شرح می دهد

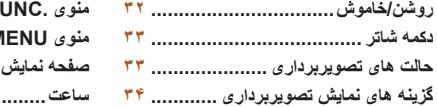

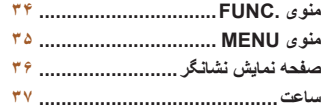

- **يادداشت های مقدماتی و اطلاعات حقوقی محتويات: عمليات های**
	- **مقدماتی**
	- **راهنمای ابتدايی**
- **راهنمای پيشرفته**
- **۲۳۴۵حالت P ۶حالت Tv ، Av و M اصول ابتدايی دوربين استفاده از عملکرد GPS حالت خودکار/ حالت ترکيب خودکار ساير حالت های تصويربرداری**
	- **۷حالت پخش**
- <span id="page-31-1"></span>**۸عملکردهای Fi-Wi** 
	- **۹منوی تنظيم ۱۰لوازم جانبی**
	- **۱۱ضميمه**
	- **فهرست موضوعى**

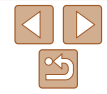

## **روشن/خاموش**

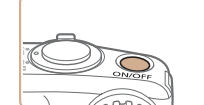

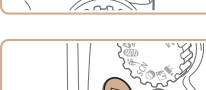

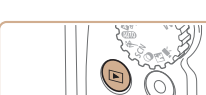

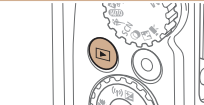

- برای رفتن به حالت پخش از حالت تصويربرداری، دکمه <1> را فشار دهيد.
- برای رفتن به حالت تصويربرداری از حالت پخش، دکمه شاتر را تا نيمه فشار دهيد ([=](#page-32-1)۳۳).
- لنز بعد از گذشت حدود يک دقيقه از زمانی که دوربين در حالت پخش است، جمع خواهد شد، و در صورتی که فلش بالا باشد، پايين خواهد آمد. می توانيد با فشار دادن دکمه <1> در هنگامی که لنز جمع شده است، دوربين را خاموش کنيد.

**حالت تصويربرداری**

فشار دهيد. **حالت پخش**

فشار دهيد.

و آماده تصويربرداری شود.

عکس های خود فشار دهيد.

z دکمه OFF/ON را فشار دهيد تا دوربين روشن شده

z برای خاموش کردن دوربين، دکمه OFF/ON را دوباره

z دکمه <1> را برای روشن کردن دوربين و مشاهده

z برای خاموش کردن دوربين، دکمه <1> را دوباره

#### **ويژگی های ذخيره نيرو (خاموش خودکار)**

به عنوان راهی برای حفظ نيروی باتری، دوربين به طور خودکار صفحه را غير فعال می کند (نمايشگر خاموش) و سپس بعد از مدت زمان معينی عدم فعاليت به طور خودکار خاموش می شود.

#### **ذخيره نيرو در حالت تصويربرداری**

صفحه بعد از گذشت حدود يک دقيقه عدم فعاليت، به طور خودکار غير فعال می شود. بعد از گذشت حدود ۲ دقيقه، لنز جمع شده و دوربين به طور خودکار خاموش می شود. برای فعالسازی صفحه و آماده شدن برای عکسبرداری در هنگامی که صفحه خاموش است اما لنز هنوز بيرون است، دکمه شاتر را تا نيمه فشار دهيد ([=](#page-32-1)۳۳).

# **ذخيره نيرو در حالت پخش**

دوربين بعد از گذشت حدود پنج دقيقه عدم فعاليت به طور خودکار خاموش می شود.

- <span id="page-31-0"></span>**•** می توانيد خاموش خودکار را غير فعال کنيد و اگر ترجيح می دهيد زمان بندی نمايشگر خاموش را تنظيم کنيد (=[۱۵۱](#page-150-0)).
- **SX280 HS •** هنگامی که دوربين به کامپيوتر وصل است (=۲۴)، يا با Fi-Wi به دستگاه های ديگر وصل می شود (=[۱۲۲](#page-121-1))، ذخيره نيرو فعال نيست.

SX270 HS

**•** وقتی دوربين به کامپيوتر وصل است، ذخيره نيرو فعال نيست (=۲۸).

**يادداشت های مقدماتی و اطلاعات حقوقی محتويات: عمليات های مقدماتی**

<span id="page-32-1"></span>**راهنمای ابتدايی**

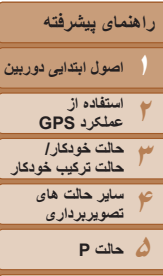

**حالت Tv ، Av و M ۷حالت پخش عملکردهای Fi-Wi منوی تنظيم لوازم جانبی**

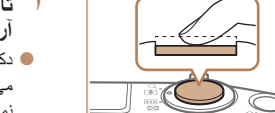

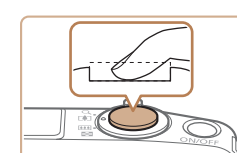

**دکمه شاتر**

توصيف می شوند.

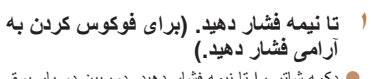

z دکمه شاتر را تا نيمه فشار دهيد. دوربين دو بار بوق می زند، و کادرهای AF دور نواحی فوکوس شده تصوير نمايش داده می شوند.

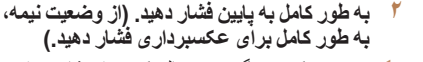

- W دوربين عکس می گيرد، در حالی که صدای شاتر پخش می شود.
	- z دوربين را ثابت نگه داريد تا صدای شاتر قطع شود.

#### **حالت های تصويربرداری**

<span id="page-32-0"></span>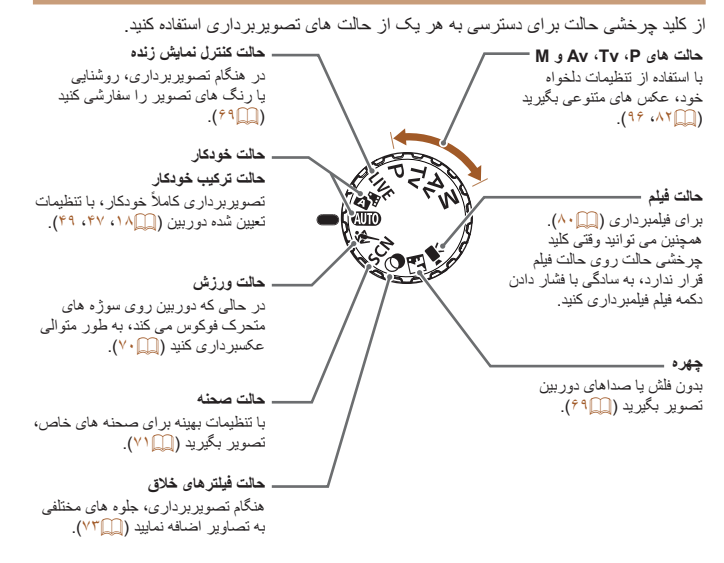

**•** اگر برای عکسبرداری ابتدا دکمه شاتر را تا نيمه فشار ندهيد، ممکن است تصاوير خارج از فوکوس قرار گيرند.

برای اطمينان از اينکه تصاوير در فوکوس قرار دارند، هميشه با نگه داشتن تا نيمه دکمه شاتر آغاز می شود، وقتی سوژه در فوکوس قرار گرفت، برای عکسبرداری دکمه را به طور کامل به پايين فشار دهيد. در اين دفترچه راهنما، عمليات های دکمه شاتر به عنوان فشار دادن دکمه تا نيمه يا به طور کامل به پايين

**•** طول پخش صدای شاتر بسته به زمان لازم برای گرفتن عکس فرق می کند. ممکن است اين زمان در برخی صحنه های عکسبرداری بيشتر طول بکشد، و اگر قبل از قطع صدای شاتر، دوربين را تکان دهيد (يا سوژه حرکت کند)، تصاوير تار خواهند شد.

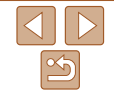

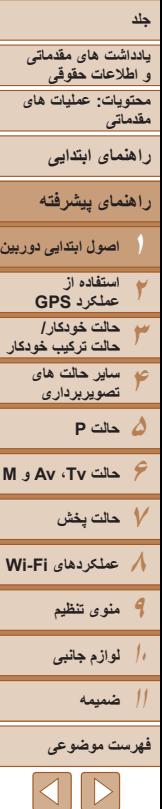

#### **گزينه های نمايش تصويربرداری**

نمی شود

دکمه <l <را فشار دهيد تا ساير اطلاعات را روی صفحه مشاهده کنيد، يا اطلاعات را پنهان نماييد. برای اطلاع از جزئيات مربوط به اطلاعات نمايش داده شده، به "[اطلاعات](#page-178-1) روی صفحه" (=[۱۷۹](#page-178-1)) مراجعه کنيد.

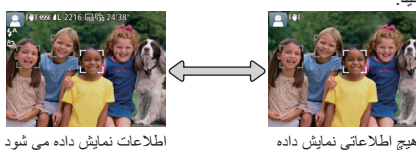

- روشنايی صفحه از طريق عملکرد نمايش شب در هنگام تصويربرداری زير نور کم به طور خودکار افزايش می يابد، و بازبينی نحوه ترکيب بندی عکس ها را آسان تر می سازد. اما ممکن است روشنايی تصوير روی صفحه با روشنايی عکس های شما مطابقت نداشته باشد. توجه داشته باشيد که هر گونه شکستگی تصوير روی صفحه يا حرکت متناوب سوژه، تصاوير ضبط شده را تحت تأثير قرار نمی دهد.
	- برای گزينه های نمايش پخش، به "تغيير دادن حالت های [نمايش](#page-101-0)" (=۱۰۲) مراجعه کنيد.

# **منوی .FUNC**

<span id="page-33-0"></span>عملکردهای رايج را از طريق منوی .FUNC به شرح زير پيکربندی کنيد. توجه داشته باشيد که بسته به حالت تصويربرداری (=[۱۸۳](#page-182-0) – [۱۸۴](#page-183-0)) يا حالت پخش (=[۱۸۹](#page-188-1))، گزينه ها و موارد منو متفاوت هستند.

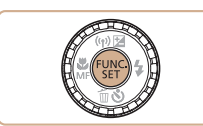

<sup>z</sup>دکمه <m <را فشار دهيد. **<sup>۱</sup> به منوی .FUNC برويد.**

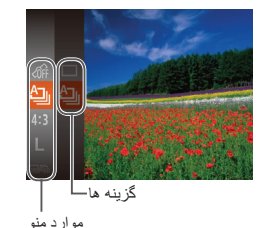

- 
- 
- <sup>z</sup>برای انتخاب يک مورد منو، دکمه های <p><o <**<sup>۲</sup> يک مورد منو را انتخاب کنيد.** را فشار دهيد يا کليد چرخشی <5> را بچرخانيد، و سپس دکمه <()> يا < ♦> رآ فشار دهيد.
- z در برخی موارد منو، عملکردها را می توان به سادگی با فشار دادن دکمه <m <يا <r <تعيين کرد، يا اينکه صفحه ديگری برای پيکربندی عملکرد نمايش داده می شود.

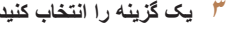

- <sup>z</sup>برای انتخاب يک گزينه، دکمه های <p><o <**<sup>۳</sup> يک گزينه را انتخاب کنيد.**
- را فشار دهيد يا کليد چرخشی <5> را بچرخانيد.
- z گزينه های مشخص شده با نماد [ ] را می توان با فشار دادن دکمه <l <پيکربندی کرد.
- z برای بازگشت به موارد منو، دکمه <q <را فشار دهيد.

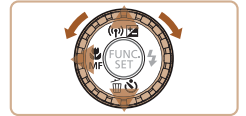

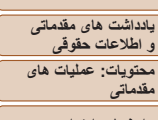

- **راهنمای ابتدايی**
- **راهنمای پيشرفته**

 $\sqrt{2}$ 

- **۲۳۴۵حالت P ۶حالت Tv ، Av و M ۷حالت پخش ۸عملکردهای Fi-Wi اصول ابتدايی دوربين استفاده از عملکرد GPS حالت خودکار/ حالت ترکيب خودکار ساير حالت های تصويربرداری**
	- **۹منوی تنظيم**
	- **۱۰لوازم جانبی**
		- **۱۱ضميمه**
	- **فهرست موضوعى**

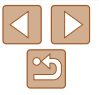

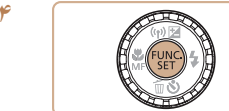

- <sup>z</sup>دکمه <m <را فشار دهيد. **<sup>۴</sup> به فرايند تنظيم پايان دهيد.**  $\sqrt{\frac{\text{fMO}}{\text{gH}}} > 2$  صفحه قبل از فشار دادن دکمه  $<$   $\sqrt{\frac{\text{fMO}}{\text{gH}}}$ دوباره نمايش داده می شود و گزينه ای که پيکربندی کرده ايد را نشان می دهد.
- برای لغو تغييرات تصادفی تنظيمات، می توانيد تنظيمات پيش فرض دوربين را بازيابی کنيد (=[۱۵۵](#page-154-0)).

# **منوی MENU**

<span id="page-34-0"></span>عملکردهای متنوع دوربين را از طريق منوهای ديگر به شرح زير پيکربندی کنيد. موارد منو بر اساس هدف مانند تصويربرداری [4]، پخش [1] و غيره روی زبانه ها گروه بندی می شوند. توجه داشته باشيد که تنظيمات موجود بسته به حالت تصويربرداری يا پخش انتخاب شده فرق می کنند (=[۱۸۵](#page-184-0) – [۱۸۹](#page-188-1)).

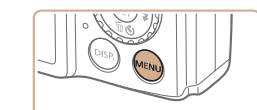

 $\sqrt{11}$ 

件

<sup>z</sup>دکمه <n <را فشار دهيد. **<sup>۱</sup> به منو برويد.**

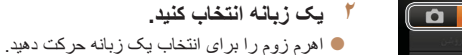

 $\blacktriangleright$  بعد از اینکه در ابتدا دکمه های <<br/> <<br/>  $\blacktriangleright$ انتخاب يک زبانه فشار داديد، می توانيد با فشار دادن دکمه های <r><q <بين زبانه ها جابجا شويد.

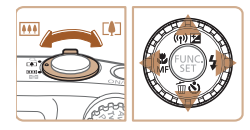

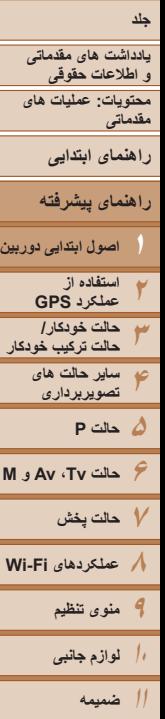

**فهرست موضوعى**

 $\cap$   $\uparrow$   $\uparrow$ خاموش <mark>روشن</mark> ی ان صد 02.02.'13 10:00 منطقه زمانى ₩

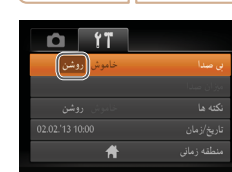

 $\sqrt{2}$ 

**•** برای لغو تغييرات تصادفی تنظيمات، می توانيد تنظيمات پيش فرض دوربين را بازيابی کنيد (=[۱۵۵](#page-154-0)).

<sup>z</sup>برای انتخاب يک تنظيم، دکمه های <p><<sup>o</sup> <sup>&</sup>lt;**<sup>۳</sup> يک تنظيم را انتخاب کنيد.** را فشار دهيد يا کليد چرخشی <5> را بچرخانيد. z برای انتخاب تنظيمات با گزينه های نشان داده نشده، ابتدا دکمه <m <يا <r <را برای تعويض صفحه ها فشار دهيد، و سپس برای انتخاب تنظيم، دکمه های <p><o <را فشار دهيد يا کليد چرخشی

z برای بازگشت به صفحه قبلی، دکمه <n <

 $\langle \rangle$  دکمه های  $\langle \rangle$  د $\langle \rangle$  در ا بر ای انتخاب یک گزینه

z برای بازگشت به صفحه نمايش داده شده قبل از فشار دادن دکمه <MENU</r> در مرحله ۰۱ دکمه <

<5> را بچرخانيد.

**۴ يک گزينه را انتخاب کنيد.**

**۵ به فرايند تنظيم پايان دهيد.**

را فشار دهيد.

فشار دهيد.

را فشار دهيد.

# **صفحه نمايش نشانگر**

بسته به وضعيت دوربين، نشانگر پشت دوربين (=۵) روشن می شود يا چشمک می زند.

#### **SX280 HS**

<span id="page-35-0"></span>**رنگ وضعيت نشانگر وضعيت دوربين** سبز روشن متصل به کامپيوتر (=۲۴)، يا نمايشگر خاموش ([=](#page-31-1)،۳۲ [۱۵۱](#page-150-1)) راه اندازی، ضبط/خواندن/انتقال تصاوير، تصويربرداری با نوردهی طولانی چشمک می زند ([=](#page-96-0)،۹۷ [۹۸](#page-97-0))، اتصال/انتقال با Fi-Wi، يا با ثبت کننده فعال ([=](#page-40-0)۴۱)

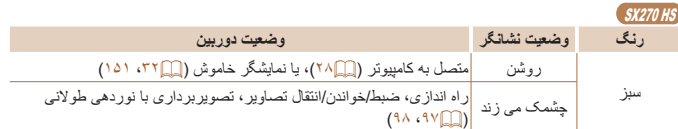

- 
- وقتی نشانگر به رنگ سبز چشمک می زند، هرگز دوربين را خاموش نکنيد، درپوش باتری/ کارت حافظه را باز نکنيد، يا دوربين را تکان ندهيد يا به آن ضربه نزنيد، چرا که ممکن است تصاوير خراب شوند يا به دوربين يا کارت حافظه آسيب وارد شود.
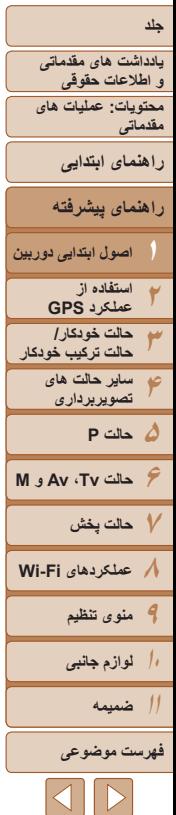

#### **ساعت**

می توانيد زمان فعلی را بازبينی کنيد.

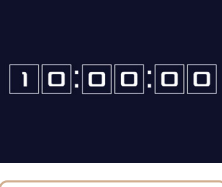

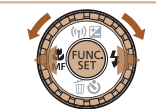

- z دکمه <m <را فشار داده و نگه داريد. W زمان فعلی ظاهر می شود.
- z اگر هنگام استفاده از عملکرد ساعت، دوربين را به صورت عمودی نگه داريد، به نمايش عمودی تغيير حالت می دهد. برای تغيير رنگ نمايش، دکمه های <r><q < را فشار دهيد يا کليد چرخشی <5> را بچرخانيد.
	- z برای لغو نمايش ساعت، دکمه <m <را دوباره فشار دهيد.

**•** وقتی دوربين خاموش است، دکمه <m <را فشار داده و نگه داريد، سپس دکمه OFF/ON را برای نمايش  $\bigotimes$ ساعت فشار دهيد.

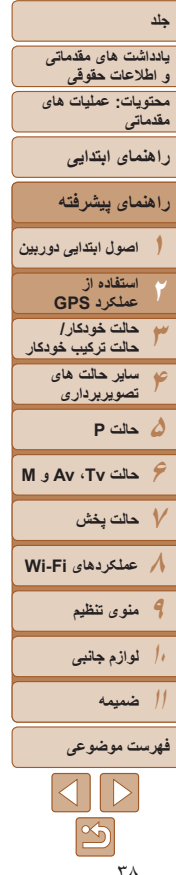

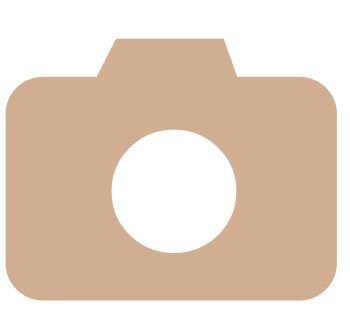

## HS 280SX **استفاده از عملکرد GPS** ويژگی های مقدماتی GPS عمليات ها و **۲**

**استفاده از عملکرد [GPS....................](#page-38-0) ۳۹**

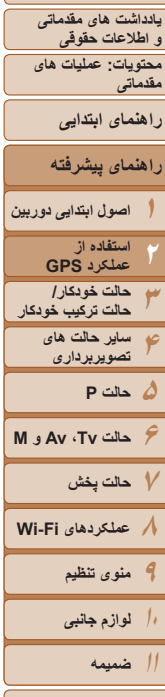

#### **فهرست موضوعى**

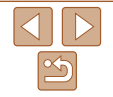

#### <span id="page-38-1"></span>**استفاده از عملکرد GPS**

می توان اطلاعات مکان دوربين (عرض جغرافيايی، طول جغرافيايی، ارتفاع) بر اساس سيگنال های دريافت شده از ماهواره های GPS را به تصاوير ثابت و فيلم های گرفته شده اضافه کرد، يا اين اطلاعات را به طور جداگانه ثبت نمود. علاوه بر برچسب گذاری جغرافيايی، ساعت دوربين را می توان به طور خودکار بهنگام کرد.

قبل از استفاده از عملکردهای GPS، مطمئن شويد که تاريخ، زمان و منطقه زمانی محل سکونت دوربين همان طور که در "تنظيم تاريخ و زمان" (=۱۶) شرح داده شده است به طور صحيح تنظيم شده باشند.

- در هنگام استفاده از عملکردهای GPS، نکات زير را به ياد داشته باشيد.
- ً **•** در برخی از کشورها يا مناطق، ممکن است استفاده از GPS محدود باشد. بنابراين، حتما طبق قوانين و مقررات کشور يا منطقه خود، از GPS استفاده کنيد<sub>.</sub> مخصوصاً هنگامی که به مسافرت خارج از کشور می رويد، مراقب باشيد.
- درباره استفاده از ويژگی های GPS در مکان هايی که استفاده از دستگاه های الکترونيکی محدود است، مراقب باشيد، زيرا دوربين سيگنال های GPS را دريافت خواهد کرد.
- ممکن است ديگران بتوانند با استفاده از اطلاعات مکان موجود در تصاوير ثابت يا فيلم های دارای برچسب جغرافيايی مکان شما را بيابند يا شما را شناسايی کنند. در هنگام به اشتراک گذاری اين تصاوير يا فايل های ثبت GPS با ديگران و همچنين در هنگام ارسال تصاوير به صورت آنلاين که بسياری از افراد ديگر می توانند آنها را مشاهده کنند، مراقب باشيد.

**•** GPS: System Positioning Global) سيستم موقعيت ياب جهانی)

## **در چه جاهايی از GPS استفاده کنيم، و چگونه دوربين را نگه داريم**

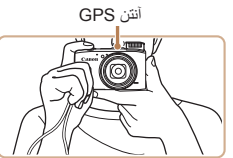

<span id="page-38-0"></span>z از دوربين در محيط بيرون استفاده کنيد، مکان هايی که می توان آسمان را بدون وجود مانع مشاهده کرد. (عملکردهای GPS در داخل ساختمان يا نواحی ديگری که تحت پوشش GPS نيستند، درست کار نخواهند کرد ("مکان های دارای پوشش ضعيف [GPS](#page-39-0)=) "۴۰((.(

z دوربين را برای دريافت آسان تر سيگنال GPS به طور صحيح همان طور که در شکل نشان داده شده است، نگه داريد.

z انگشتان خود يا ساير اشياء را از آنتن GPS دور نگه داريد.

#### **شيوه حمل دوربين در هنگام استفاده از عملکرد ثبت کننده**

برای دريافت بهتر سيگنال GPS، آنتن GPS را رو به بالا، به طرف آسمان نگه داريد. در هنگام حمل دوربين در کيف، آن را در حالی که آنتن GPS رو به بالاست، در کيف بگذاريد، و سعی کنيد دوربين را در بخش بيرونی کيف قرار دهيد.

<span id="page-39-0"></span>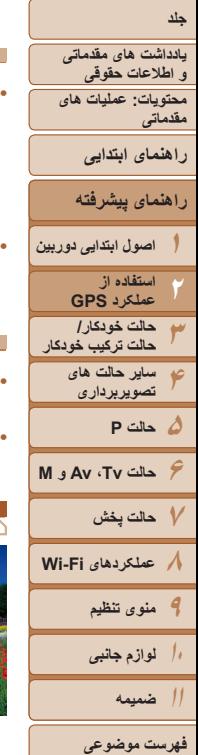

<span id="page-39-3"></span><span id="page-39-1"></span>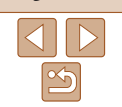

- **مکان های دارای پوشش ضعيف GPS**
- ممکن است اطلاعات مکان ثبت نشوند، يا اطلاعات در برخی مکان ها مانند موارد زير که پوشش سيگنال GPS در آنها ضعيف است، به طور غير دقيق ثبت شوند.

●داخل ساختمان ●زير زمين ●نزديک ساختمان يا دره ●در تونل يا جنگل ●نزديک خطوط برق فشار قوی يا دستگاه های تلفن همراه که از باند ۱٫۵ گيگاهرتز استفاده می کنند ●در داخل کيف يا چمدان ●زير آب (در صورتی که از دوربين در يک محفظه اختياری ضد آب استفاده شود (=[۱۵۷](#page-156-0))) ●هنگام طی مسافت های طولانی ●هنگام مسافرت بين محيط های مختلف

**•** حتی در مکان های ديگر، ممکن است حرکت ماهواره GPS با برچسب گذاری جغرافيايی تداخل پيدا کند و باعث شود که اطلاعات مکان از بين برود يا درست ثبت نشود، يا ممکن است اطلاعات نشان دهد که دوربين در مکان ديگری استفاده شده است حتی اگر در آن مکان استفاده نشده باشد.

#### <span id="page-39-2"></span>**زمان مورد نياز برای دريافت سيگنال GPS**

- ممکن است بعد از تعويض باتری يا در صورتی که از عملکردهای GPS برای مدتی استفاده نکرده باشيد، دريافت سيگنال GPS مدت زمان بيشتری طول بکشد.
- می توانيد زمان مورد نياز را برای دريافت سيگنال GPS با استفاده از Fi-Wi برای ذخيره داده های کمکی GPS) اطلاعاتی درباره موقعيت ماهواره های GPS (کوتاه تر کنيد ([=](#page-43-0)۴۴).

## **استفاده از عملکرد GPS**

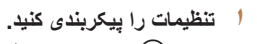

- z دکمه <m <را فشار دهيد، [ ] را از منو انتخاب کنيد، و [ ] را انتخاب نماييد ([=](#page-33-0)۳۴).
- z برای بازيابی تنظيمات اصلی، اين فرايند را تکرار کنيد، اما [ ] را انتخاب نماييد.

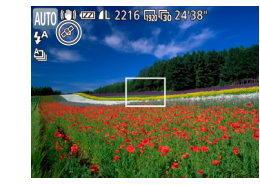

#### **۲وضعيت دريافت را بررسی کنيد.**

- z از دوربين در محيط بيرون استفاده کنيد، مکان هايی که می توان آسمان را بدون وجود مانع مشاهده کرد. (عملکردهای GPS در داخل ساختمان يا نواحی ديگری که تحت پوشش GPS نيستند، درست کار نخواهند کرد ("مکان های دارای پوشش ضعيف [GPS](#page-39-0)=) "۴۰((.(
- z وضعيت دريافت GPS را همان طور که در صفحه نشان داده شده، بازبينی کنيد.

**•** همچنين می توانيد تنظيمات GPS را درnپيکربندی کنيد ([=](#page-34-0)۳۵).

## **نمايش وضعيت دريافت**

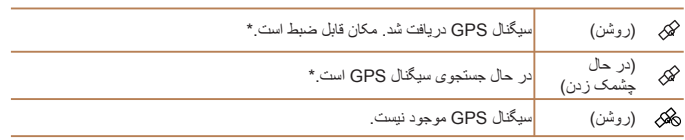

\* وقتی ثبت کننده را فعال کرده باشيد ([=](#page-40-0)۴۱)، [ ] نيز نمايش داده می شود.

## **نکات مربوط در هنگام نمايش [ ]**

- در صورتی که دريافت سيگنال GPS در داخل ساختمان يا در مکان های ديگری که تحت پوشش نيستند ("مکان های دارای پوشش ضعيف [GPS](#page-39-0)=) "۴۰ ((امکان پذير نيست، به محيط های بيرون که می توان از آنجا آسمان را بدون وجود مانع مشاهده کرد، برويد. دوربين را به طور صحيح نگه داريد ([=](#page-38-1)۳۹) و آنتن GPS را به طرف آسمان بگيريد.
- به طور معمول ظرف چند دقيقه بعد از استفاده از دوربين در نواحی تحت پوشش وسيع GPS مانند نواحی خارج از ساختمان که می توان از آنجا آسمان را بدون وجود مانع مشاهده کرد، [ ] نمايش داده خواهد شد. اگر [ ] نمايش داده نشد، به يک ناحيه بدون مانع (مانند ساختمان) بين دوربين و ماهواره های GPS برويد و چند دقيقه صبر کنيد تا ظاهر شود.

**يادداشت های مقدماتی و اطلاعات حقوقی محتويات: عمليات های مقدماتی راهنمای ابتدايی**

## **راهنمای پيشرفته**

**۱اصول ابتدايی دوربين**

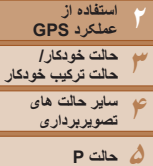

**حالت Tv ، Av و M ۷حالت پخش عملکردهای Fi-Wi منوی تنظيم**

## <span id="page-40-1"></span><span id="page-40-0"></span>**برچسب گذاری جغرافيايی تصاوير در هنگام تصويربرداری**

می توانيد تصاوير ثابت و فيلم هايی که گرفته ايد را برچسب گذاری جغرافيايی کنيد، در اين صورت به طور خودکار اطلاعات عرض جغرافيايی، طول جغرافيايی و ارتفاع به آنها اضافه می شوند. می توانيد اطلاعات مکان ثبت شده را در دوربين مرور کنيد (=[۱۰۳](#page-102-0)). با استفاده از نرم افزار ([=](#page-20-0)۲۱)، همچنين می توانيد در حالی که تصاوير ثابت و فيلم ها در کنار مکان ها نمايش داده می شوند، مکان ها را روی نقشه مشاهده کنيد.

## **<sup>۱</sup> GPS را فعال کنيد.**

z برای پيکربندی تنظيمات، مراحل ۱ تا ۲ در "استفاده از عملکرد GPS[=](#page-39-3)) "۴۰ (را دنبال کنيد.

## **۲ تصوير بگيريد.**

- z تصاوير ثابت و فيلم هايی که گرفته ايد اکنون برچسب گذاری جغرافيايی می شوند، و می توانيد اطلاعات مکان را همان طور که در "نمايش اطلاعات [GPS "](#page-102-0) (=[۱۰۳](#page-102-0)) شرح داده شده است، مرور کنيد.
	- علاوه بر برچسب گذاری جغرافيايی تصاوير خود، همچنين می توانيد تصاوير را با تاريخ و زمان تصويربرداری (=[۱۰۳](#page-102-1)) در فرمت UTC[=](#page-43-1)) ۴۴ (علامتگذاری کنيد.
- برچسب گذاری جغرافيايی شامل مکان اوليه دوربين و تاريخ و زمان تصويربرداری می شود که در هنگام شروع فيلمبرداری به دست می آيند.
- برای عملکرد فيلم با عکس ([=](#page-48-0)۴۹)، برچسب گذاری جغرافيايی شامل مکان اوليه دوربين و تاريخ و زمان تصويربرداری می شود که برای اولين فيلم گرفته شده در روز مورد نظر به دست می آيد.

#### **ثبت اطلاعات مکان دوربين**

با استفاده از اطلاعات مکان به دست آمده از سيگنال های ماهواره GPS در طول زمان، می توانيد ثبت کنيد که دوربين به چه مکان هايی برده شده است. اطلاعات روزانه مکان و زمان به صورت مجزا از اطلاعات تصوير، در يک فايل ثبت می شود. می توانيد فايل های ثبت را در دوربين مرور کنيد ([=](#page-42-0)۴۳)، و با نرم افزار ([=](#page-20-0)۲۱)، می توانيد از فايل های ثبت استفاده نماييد تا مسيری که دوربين طی کرده است را روی يک نقشه دنبال کنيد.

توجه داشته باشيد که ثبت کننده GPS عمر باتری را کاهش می دهد، زيرا حتی وقتی دوربين خاموش است، قدری نيرو مصرف می شود. در صورت لزوم، باتری را شارژ کنيد يا يک باتری شارژ شده يدکی را همراه داشته باشيد.

**۱**

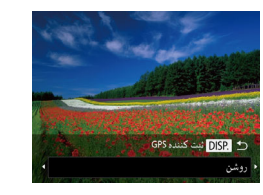

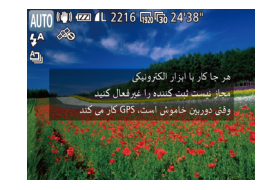

## **تنظيمات را پيکربندی کنيد.**

- z مرحله ۱ در ([=](#page-39-1)۴۰) "استفاده از عملکرد GPS"  $\leq$  (ا برای انتخاب  $\approx$ ] دنبال کنید، دکمه  $\leq$ را فشار دهيد، و سپس [روشن] را انتخاب کنيد (يا دکمه های <r><q <را فشار دهيد يا کليد چرخشی <5> را بچرخانيد).
- z برای بازيابی تنظيمات اصلی، اين فرايند را تکرار کنيد، اما [خاموش] را انتخاب کنيد.

## **۲ به فرايند تنظيم پايان دهيد.**

- z وقتی دکمه <m <را فشار می دهيد، يک پيام درباره ثبت کننده نمايش داده می شود. حتماً اين پيام ر ا بخوانيد.
- W نماد [ ] که با تصاوير شما نمايش داده می شود، وضعيت دريافت GPS را در آن زمان نشان می دهد  $(\mathfrak{f} \cdot \Box)$
- W عملکرد ثبت کننده کار می کند، و تاريخ، زمان و اطلاعات مکان بر اساس سيگنال های به دست آمده از ماهواره های GPS در دوربين ثبت می شوند.
- z حتی وقتی دوربين خاموش است، ثبت کننده همچنان کار می کند.

**۱۰۱۱**

**لوازم جانبی ضميمه فهرست موضوعى**

 $|A||D|$ 

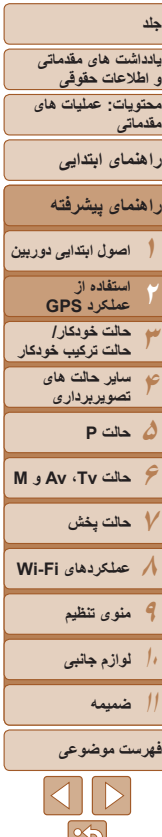

- **ذخيره کنيد. <sup>۳</sup> فايل های ثبت GPS را در کارت حافظه**
- z وقتی دوربين را خاموش می کنيد، يک پيام درباره ثبت کننده نمايش داده می شود. اطلاعات مکان، تاريخ و زمان در کارت حافظه ذخيره می شوند. اين اطلاعات در دوربين باقی نمی مانند.

 $\left( \mathbb{T} \right)$ 

- z وقتی هر يک از کارهای زير را انجام دهيد، اطلاعات مکان، تاريخ و زمان در کارت حافظه ذخيره می شوند. - نمايش فايل های ثبت
	- نمايش صفحه تنظيمات تاريخ/زمان
	- نمايش صفحه تنظيمات منطقه زمانی
- z اگر دوربين خاموش باشد و وقتی ثبت کننده در حال استفاده است، بخواهيد کارت حافظه را بيرون بياوريد، دوربين را روشن کنيد، سپس قبل از بيرون آوردن کارت حافظه، دوباره آن را خاموش کنيد.
- بيرون آوردن باتری بعد از مرحله ،۳ ثبت کننده را غير فعال خواهد کرد. برای فعال کردن دوباره ثبت کننده بعد از تعويض باتری، دوربين را روشن کنيد و سپس آن را دوباره خاموش نماييد.
- وقتی که زبانه محافظت در برابر نوشتن کارت حافظه در وضعيت قفل شده قرار دارد، ذخيره سازی فايل های ثبت GPS امکان پذير نيست. مطمئن شويد که زبانه در وضعيت بدون قفل قرار گرفته باشد.
- زمانی که دوربين خاموش است يا فايل های ثبت نمايش داده می شوند ([=](#page-42-0) ۴۳)، داده های مکانی، تاريخ و زمان در کارت حافظه ذخيره می شوند. به اين دليل، اگر دوربين خاموش باشد و وقتی ثبت کننده در حال استفاده است، بخواهيد کارت حافظه را بيرون بياوريد، دوربين را روشن کنيد، سپس قبل از بيرون آوردن کارت حافظه، دوباره آن را خاموش کنيد.
	- هنگام استفاده از عملکرد ثبت کننده، وقتی دوربين را به شخص ديگری می دهيد، دقت کنيد،
		- زيرا تاريخ و زمان، و اطلاعات ثبت شده مکان در دوربين باقی می مانند تا زمانی که در کارت حافظه ذخيره شوند (حتی اگر باتری خالی شده باشد).
	- در هنگام فرمت کردن کارت های حافظه (=[۱۵۲](#page-151-0)) مراقب باشيد، زيرا فايل ثبت GPS نيز پاک خواهد شد.

**•** همچنين می توانيد تنظيمات ثبت کننده را درnپيکربندی کنيد (=[۱۵۰](#page-149-0)).

<span id="page-42-0"></span>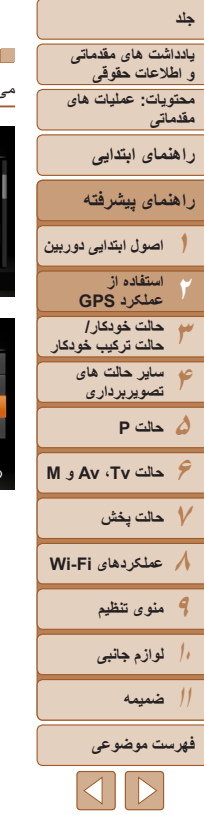

## **بررسی فايل های ثبت GPS**

 $\Box$  it

 $\overline{\bullet}$ 

١٠ - ٥ دقيقه

.<br>نطقه زمانی

للبمات GPS

جمع شدن لنز

:<br>تأسمات GPS كننده GPS د . فاللباء . ثبت

**MENU** 

02.02.13 10:00

A-GPS

می توانيد بررسی کنيد که فايل های ثبت GPS در کارت حافظه موجود در دوربين ذخيره شده باشند.

- **۱ به صفحه [تنظيمات GPS [برويد.**
- z دکمه <n <را فشار دهيد، [تنظيمات GPS [  $\leq$ (۱۱ زبانه [13] انتخاب کنید، و سپس دکمه  $\leq$ (۱۱ زبانه  $\geq$ را فشار دهيد ([=](#page-34-0)۳۵).
	- **۲ به صفحه [نمايش فايلهای ثبت] برويد.**
- $<$   $\leq$  إنمايش فايلهای ثبت] را انتخاب کنيد، و سپس دکمه  $\leq$  [set] را فشار دهيد ([=](#page-34-0)۳۵).

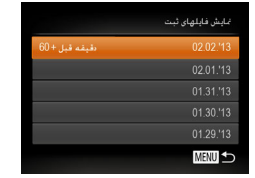

تعداد ثبت های به دست آمده

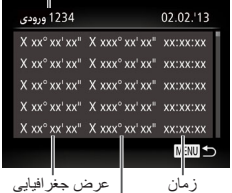

طول جغرافيايی

- **۳ فايل ثبت مورد نظر را برای آزمايش انتخاب کنيد.**
- W در سمت راست تاريخ امروز، زمان سپری شده از آخرين باری که اطلاعات مکان ضبط شده است، نمايش داده می شود.
- z تاريخ مورد نظر را انتخاب کنيد و دکمه <m <را فشار دهيد. عرض جغرافيايی، طول جغرافيايی و زمان ضبط شده و تعداد ثبت های به دست آمده در آن روز، نمايش داده می شوند.
- z برای بازگشت به صفحه [تنظيمات GPS[، دکمه <n < را دو بار فشار دهيد. وقتی دكمه <MENU> را دوباره فشار می دهيد، يک پيام درباره GPS و ثبت، نمايش داده می شود. بعد از خواندن پيام، دکمه <m <را فشار دهيد.

<span id="page-43-1"></span>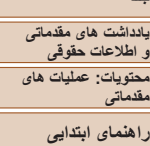

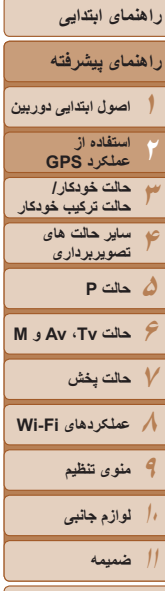

## **فهرست موضوعى**

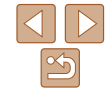

#### **بهنگام سازی خودکار تاريخ و زمان**

وقتی دوربين سيگنال های GPS را دريافت می کند، می توانيد تاريخ و زمان منطقه زمانی پيکربندی شده (=،۱۶ [۱۵۰](#page-149-1)) را به طور خودکار بهنگام کنيد. در حين بهنگام سازی، تصاوير شما با تاريخ/زمان تصويربرداری ([=](#page-40-1)،۴۱ در فرمت UTC(، همراه

با اطلاعات مکان (=[۱۰۳](#page-102-1)) علامتگذاری می شوند.

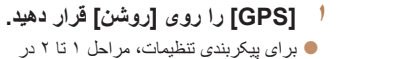

- **۲ تنظيمات را پيکربندی کنيد.**  $n$   $17$ z دکمه <n <را فشار دهيد، [زمان خودکار GPS [ را از زبانه [3] انتخاب کنيد، و سپس [روشن] را انتخاب
	- کنيد ([=](#page-34-0)۳۵). z برای تنظيم ساعت تابستانی، مراحل موجود در "تنظيم تاريخ و زمان" را دنبال کنيد ([=](#page-15-0)۱۶).

"استفاده از عملکرد GPS[=](#page-39-3)) "۴۰ (را دنبال کنيد.

## **تأييد بهنگام سازی خودکار زمان**

ناموش أروشن

مان خودکار GPS

تنظيمات GPS

بعد از اينکه تاريخ و زمان به طور خودکار بهنگام شد، [بروزآوری انجام شد] در صفحه [تاريخ/زمان] نمايش داده می شود و همان طور که در "تغيير [تاريخ](#page-15-1) و زمان" (=۱۶) شرح داده شده است، به اين صفحه دسترسی پيدا می کنيد. اگر سيگنال GPS هنوز دريافت نشده باشد، [زمان خودکار GPS:روشن] نشان داده می شود.

**•** در صورتی که [زمان خودکار GPS [روی [روشن] تنظيم شده باشد، نمی توانيد تاريخ و زمان را با دسترسی به صفحه [تاريخ/زمان] همانطور که در "تغيير [تاريخ](#page-15-1) و زمان" ([=](#page-15-1)۱۶) توصيف شده است، تغيير دهيد، زيرا اين اطلاعات به طور خودکار بهنگام می شوند.

## **کوتاه تر کردن زمان مورد نياز برای دريافت سيگنال GPS**

می توانيد زمان مورد نياز را برای دريافت سيگنال GPS با استفاده از ذخيره داده های کمکی GPS (GPS-A) (اطلاعاتی درباره موقعيت ماهواره های GPS (روی کارت حافظه، کوتاه تر کنيد. برای به دست آوردن داده های GPS-A ، به محيط Fi-Wi و تنظيمات نياز است (=[۱۲۲](#page-121-0)). چون داده های A-GPS اعتبار کوتاه مدتی دارند، بايد مرتباً به روزرسانی شوند<sub>.</sub>

<span id="page-43-0"></span>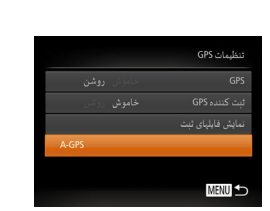

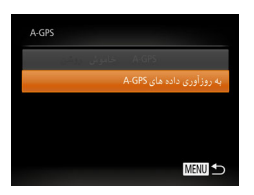

#### **<sup>۱</sup> [زمان خودکار GPS [را روی [روشن] قرار دهيد (**[=](#page-43-1)**۴۴).**

- **۲ به صفحه [GPS-A [برويد.**
- z دکمه <n <را فشار دهيد، [تنظيمات GPS [  $<$ (از زبانه [13] انتخاب کنید، و سپس دکمه <ms) را فشار دهيد ([=](#page-34-0)۳۵).
- z] GPS-A [را انتخاب کنيد و دکمه <m <را فشار دهيد  $(T\Delta \Box)$
- **برويد. <sup>۳</sup> به صفحه [به روزآوری داده های GPS-A [**
- z دکمه های <p><o <را فشار دهيد يا کليد چرخشی <5> را برای انتخاب [به روزآوری داده های GPS-A[ بجر خانيد، و سپس دکمه <(EMC)> را فشار دهيد.

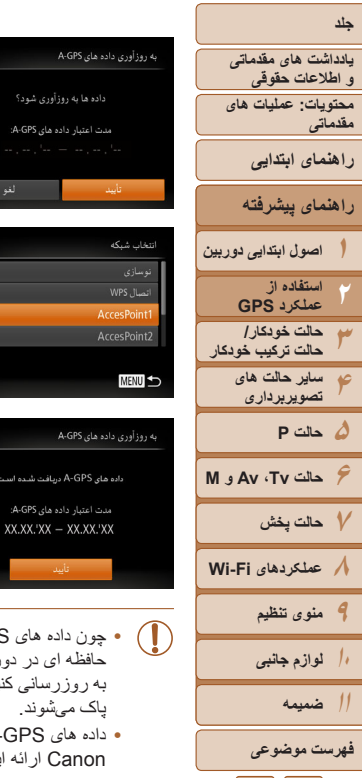

 $\frac{\theta}{\theta}$ 

**۴ داده های GPS-A را به روزرسانی کنيد.** z برای انتخاب [تأييد]، دکمه های <r><q <را فشار دهيد يا کليد چرخشی <5> را بچرخانيد و سپس دکمه <(FUNC)> را فشار دهيد.

**•** برای دستورالعمل های مربوط به عملکردهای Fi-Wi، به "[عملکردهای](#page-121-0) Fi-Wi=) " ۱۲۲ (مراجعه کنيد. **•** هنگامی که داده های GPS-A روی کارت حافظه ذخيره می شوند، تاريخ به دست آوری و مدت زمان

**•** برای استفاده از سيگنال های ماهواره GPS به جای داده های GPS-A روی کارت حافظه، برای [GPS-A [

اعتبار داده های موجود را روی صفحه در مرحله ۴ بررسی کنيد.

در مرحله ۰۳ [خاموش] را انتخاب کنید.

ĺЙ

- z در صورتی که از عملکردهای Fi-Wi برای مدتی استفاده نکرده باشيد، يا نتوانيد به نقطه دسترسی موجود وصل شويد، صفحه برای انتخاب نقطه دسترسی نمايش داده میشود. برای اتصال به يک نقطه دسترسی، مراحل ۲ تا ۴ در "اتصال به نقاط دسترسی موجود در ليست" (=[۱۳۷](#page-136-0)) را دنبال کنيد.
	- **۵ مدت زمان اعتبار را بررسی کنيد.** z به مدت زمان نمايش روی صفحه توجه داشته باشيد،

و دکمه <(ew)> را فشار دهيد.

- چون داده های GPS-A روی کارت حافظه ذخيره شده اند، هنگامی که هيچ کارت ربين نيست، يا هنگامی که کارت قفل است، نمی توانيد داده های A-GPS را به روزرسانی کنيد. همچنين هنگامی که کارت حافظه را فرمت می کنيد، داده های GPS-A
- ً توجه داشته باشيد که ممکن است داده های GPS-A از سرور Canon بدست می آيند. لطفا ین سرویس را بدون اطلاع متوقف کند.

 $\Delta$   $\triangleright$ 

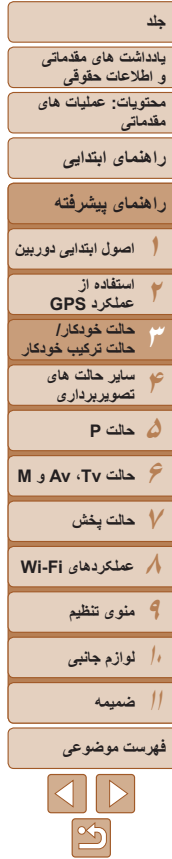

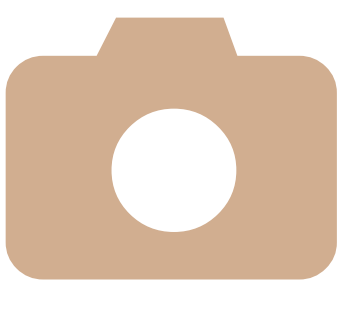

# **۳**

## **حالت ترکيب خودکار حالت خودکار/**

حالت مناسب برای گرفتن آسان تصاوير با داشتن کنترل بيشتر روی تصويربرداری

> **تصويربرداری با تنظيمات تعيين شده دوربين [............................](#page-46-0) ۴۷ ويژگی های رايج آسان برای استفاده [........](#page-52-0) ۵۳ استفاده از شناسه چهره[.......................](#page-56-0) ۵۷**

**ويژگی های سفارشی سازی تصوير[..........](#page-62-0) ۶۳ ويژگی های مفيد [تصويربرداری](#page-64-0) .............. ۶۵ سفارشی کردن عمليات دوربين [...............](#page-65-0) ۶۶**

<span id="page-46-2"></span>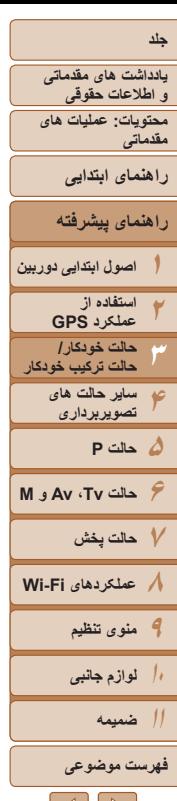

#### <span id="page-46-1"></span>تصاوير ثابت فيلم ها **تصويربرداری با تنظيمات تعيين شده دوربين**

بر ای انتخاب کاملاً خودکار تنظیمات بهینه بر ای صحنه های خاص، فقط کافیست اجازه دهید که دور بین سوژه و شرايط تصويربرداری را تعيين کند.

#### تصاوير ثابت فيلم ها

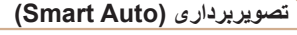

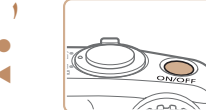

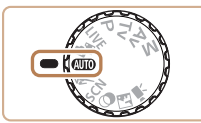

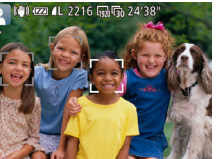

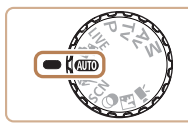

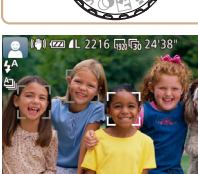

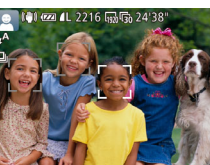

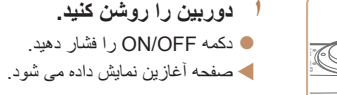

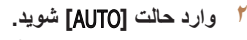

- z کليد چرخشی حالت را روی [ ] قرار دهيد.
- z دوربين را به طرف سوژه بگيريد. در حالی که دوربين صحنه را تعيين می کند، يک صدای تق کوچک ايجاد خواهد کرد.
- W نمادهای نشان دهنده صحنه و حالت لرزشگير تصوير در قسمت بالای سمت چپ صفحه نمايش داده می شوند  $(01.01)$
- W کادرهايی که دور هر يک از سوژه های شناسايی شده نمايش داده می شوند، نشان می دهند که سوژه در فوکوس قرار دارد.

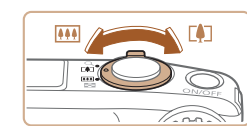

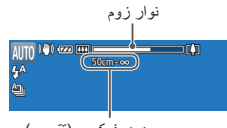

محدوده فوکوس (تقريبی)

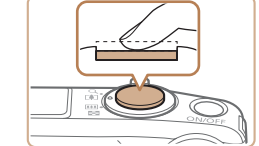

## **۴ عکس بگيريد. گرفتن تصاوير ثابت فوکوس کنيد.**

**۳ تصوير را ترکيب بندی کنيد.**

<span id="page-46-0"></span> $\leq$  برای بزرگنمايی سوژه، اهر م زوم را به طرف  $\leq$   $\geq$ (تله) حرکت دهيد، و برای کوچکنمايی سوژه، آن را به طرف <j) <وايد) حرکت دهيد. (يک نوار زوم که وضعيت زوم را نشان می دهد نمايش داده می شود.)

- z دکمه شاتر را تا نيمه فشار دهيد. دوربين بعد از فوکوس کردن دو بار بوق می زند، و کادرهای AF برای نشان دادن نواحی فوکوس شده تصوير نمايش داده می شوند.
- W وقتی چند ناحيه در فوکوس قرار داشته باشد، چند کادر AF نمايش داده می شود.
- W در شرايط کم نور، فلاش به طور خودکار بالا می رود.

 $|{\bf 1}||{\bf 1}|$ 

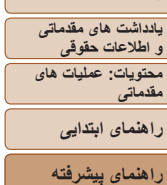

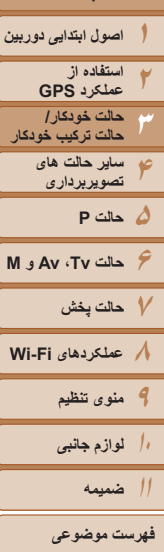

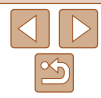

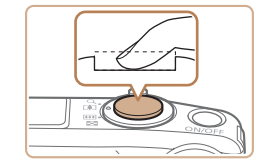

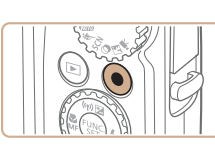

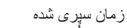

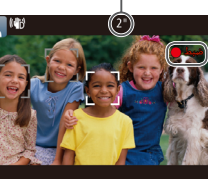

## **تصوير بگيريد. ٢**

- z دکمه شاتر را به طور کامل به پايين فشار دهيد.
- W وقتی که دوربين عکس می گيرد، صدای شاتر پخش
- می شود و در شرایط کم نور در صورتی که فلاش بالا باشد، به طور خودکار روشن می شود.
	- z دوربين را ثابت نگه داريد تا صدای شاتر قطع شود.
- د تصوير شما فقط تا زمانی نمايش داده می شود كه دوربين<br>دوبار ه آماده تصوير برداری شود.

## **فيلمبرداری**

- **فيلمبرداری را شروع کنيد.**
- z دکمه فيلم را فشار دهيد. وقتی ضبط شروع می شود، دوربين يک بار بوق مي زند و [ضبط ●] به همر اه زمان سپری شده نمايش داده می شود.
- پايين صفحه نمايش W نوارهای سياه رنگی در لبه های بالا و داده می شوند، و سوژه کمی بزرگ می شود. نوار های سياه رنگ، نواحی ضبط نشده تصوير را نشان می دهند.
- W کادرهايی که دور هر يک از چهره های شناسايی شده نمايش داده می شوند، نشان می دهند که چهره در فوکوس<br>قر ار دار د
	- د وقتی ضبط شروع می شود، انگشت خود را از روی<br>دکمه فیلم بر دارید.

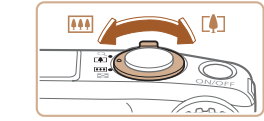

#### **در صورت لزوم اندازه سوژه را تغيير دهيد و ٢ عکس را دوباره ترکيب بندی کنيد.**

- را تکرار z برای تغيير اندازه سوژه، عمليات های مرحله ۳ ۴۷). کنيد ([=](#page-46-1)
- اما توجه داشته باشيد که صدای مربوط به عملکرد دوربين ضبط مي شود و فيلم ها با ضريب زوم أبي رنگ به صورت دانه دار نشان داده می شوند.
- **۰ وقتی تصاویر را دوباره ترکیب بندی می کنید، تصاویر.<br>روشنایی و رنگ ها به طور خودکار تنظیم می شوند.<br><b>(۳) <b>به فیلمبردار ی پایان دهید**.

- z برای متوقف کردن فيلمبرداری، دکمه فيلم را دوباره فشار دهيد. وقتی ضبط متوقف می شود، دوربين دو بار بوق<br>می زند.
- م وقتی کارت حافظه پر می شود، ضبط به طور خودکار<br>متوقف خواهد شد.

**يادداشت های مقدماتی و اطلاعات حقوقی محتويات: عمليات های**

<span id="page-48-0"></span>**مقدماتی**

**راهنمای ابتدايی**

**راهنمای پيشرفته**

**۱اصول ابتدايی دوربين**

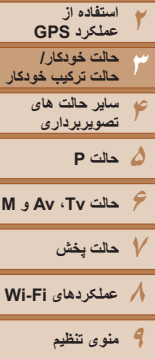

**۱۰لوازم جانبی**

**۱۱ضميمه**

#### **فهرست موضوعى**

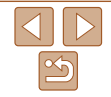

#### **تصويربرداری در حالت خودکار ترکيبی**

مي توانيد فيلم كوتاه يک روز را بسازيد (فيلم با عکس). صرفاً با گرفتن تصاوير ثابت، قبل از گرفتن هر عکس، دوربين يک قطعه فيلم از صحنه را به طور خودکار ضبط می کند.

**۱**

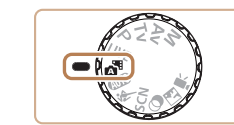

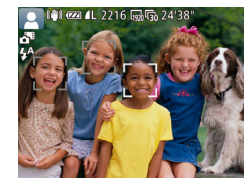

**۲ تصوير بگيريد.**

**وارد حالت [ ] شويد.**

z کليد چرخشی حالت را روی [ ] قرار دهيد. W فلش به طور خودکار بالا می رود.

- z برای عکسبرداری از يک تصوير ثابت، مراحل ۳ تا ۴ در "تصويربر داری (Smart Auto)" ((۴۷ (را دنبال) کنيد.
- z برای گرفتن فيلم با عکس زيبا، که با ضبط خودکار حدود ۲ تا ۴ ثانيه از صحنه قبل از گرفتن هر عکس ايجاد میشود، دوربين را به مدت چهار ثانيه قبل از گرفتن تصوير ثابت به طرف سوژه بگيريد.
- z برخی صداهای دوربين قطع خواهند شد. وقتی دکمه شاتر را تا نيمه فشار می دهيد، يا تايمر خودکار را راه اندازی می کنيد (=[۱۴۹](#page-148-0))، صداها پخش نمی شوند.
- عمر باتری در اين حالت نسبت به حالت [ ] کوتاه تر است، زيرا فيلم ها با عکس ها برای گرفتن هر عکس ضبط می شوند.
- اگر بلافاصله بعد از روشن کردن دوربين، انتخاب حالت [ ]، يا راه اندازی دوربين به روش های ديگر، يک تصوير ثابت بگيريد، ممکن است فيلم با عکس ضبط نشوند.
	- صداهای کارکرد دوربين در حالت فيلم ها با عکس ها ضبط خواهد شد.
- اگرچه فيلم با عکس ضبط شده در يک روز، در يک فايل ترکيب می شوند، اما هر قطعه فيلم (قسمت) با هر عکس ايجاد می شود.
- فيلم يا عکس در موارد زير به صورت فايل های فيلم جداگانه ذخيره می شوند، حتی اگر در همان روز در حالت [ ] ضبط شده باشند.
- اگر اندازه فايل فيلم با عکس تقريباً به ۴ گيگابايت برسد يا کل زمان ضبط تقريباً ۱۳ دقيقه و ۲۰ ثانيه شود
	- اگر فيلم با عکس محافظت شده باشد (=[۱۱۱](#page-110-0))
	- زمانی که ساعت تابستانی ([=](#page-15-0)۱۶) يا تنظيمات منطقه زمانی (=[۱۵۰](#page-149-1)) تغيير کرده باشند - اگر يک پوشه جديد ايجاد شود (=[۱۵۴](#page-153-0))

## **پخش فيلم با عکس را شروع می کند.**

می توانيد فيلم با عکس را يا با مشاهده تصاوير ثابت گرفته شده در حالت [ ] در همان روز مانند فيلم ها يا با تعيين تاريخ فيلم ها برای پخش، پخش کنيد (=[۱۰۴](#page-103-0)).

## **تصاوير ثابت/فيلم ها**

- اگر وقتی دکمه <l <را فشار داده و نگه داشته ايد دوربين را روشن کنيد، ديگر صدايی از دوربين شنيده نمي شود. براي فعال سازي مجدد صدا، دكمه <MENU> را فشار دهيد، و [بی صدا] را از زبانه [3] انتخاب کنيد، و سپس دکمه های <r><q <را برای انتخاب [خاموش] فشار دهيد.
- اگر دوربين تکان داده شود، دوربين يک صدای کوچک را ايجاد می کند، اما اين صدا، ناشی از حرکت لنز است و نشان دهنده آسيب مکانيکی نيست.

**۱۲**

**۴**

**۳**

**۱۰۱۱ضميمه**

**۵حالت P**

**حالت Tv ، Av و M ۷حالت پخش عملکردهای Fi-Wi منوی تنظيم**

**لوازم جانبی**

**فهرست موضوعى**

 $|\mathcal{A}||\mathcal{B}|$ 

**يادداشت های مقدماتی و اطلاعات حقوقی محتويات: عمليات های مقدماتی**

**راهنمای پيشرفته**

**اصول ابتدايی دوربين استفاده از عملکرد GPS حالت خودکار/ حالت ترکيب خودکار ساير حالت های تصويربرداری**

**راهنمای ابتدايی**

#### **تصاوير ثابت**

 $\sqrt{ }$ 

<u>IT</u>

#### **•** يک نماد [ ] چشمک زن هشدار می دهد که تصاوير به احتمال زياد با تکان دوربين تار می شوند. در اين صورت، برای ثابت نگه داشتن دوربين، آن را روی سه پايه نصب کنيد يا اقدامات ديگری انجام دهيد.

- اگر عليرغم روشن شدن فلش، عکس ها تاريک هستند، به سوژه نزديکتر شويد. برای اطلاع از جزئيات مربوط به محدوده فلش، به "[محدوده](#page-190-0) فلش" (=۱۹۱) مراجعه کنيد.
- اگر وقتی دکمه شاتر را نيمه فشار می دهيد، دوربين فقط يک بار بوق بزند، ممکن است سوژه بيش از حد نزديک باشد. برای اطلاع از جزئيات مربوط به محدوده فلش (محدوده تصويربرداری)، به "محدوده [تصويربرداری](#page-191-0)" (=۱۹۲) مراجعه کنيد.
- در هنگام عکسبرداری در شرايط نور کم، ممکن است چراغ برای کاهش قرمزی چشم و کمک کردن به فوکوس روشن شود.
- نماد چشمک زن [h [که وقتی اقدام به عکسبرداری می کنيد نمايش داده می شود، نشان می دهد که عکسبرداری تا زمانی که شارژ فلش پايان نيابد، امکان پذير نيست. به محض اينکه فلش آماده شود، عکسبرداری می تواند ادامه پيدا کند، بنابراين دکمه شاتر را به طور کامل به پايين فشار دهيد و صبر کنيد، يا اينکه آن را رها کنيد و دوباره فشار دهيد.
- زمانی که نمادهای خواب بودن يا نوزاد (خوابيده) ([=](#page-50-0)۵۱) نمايش داده می شوند، صدای شاتر پخش نمی شود.
	- در صورتی که پيام [وضعيت اشتباه فلش. دوربين بازنشانی شود] نمايش داده شد، که نشان می دهد که انگشت شما يا شیء ديگری مانع از حرکت فلش می شود، دوربين را دوباره راه اندازی کنيد.

**•** مدت زمان نمايش تصاوير بعد از گرفتن عکس ها را تغيير دهيد ([=](#page-66-0)۶۷).

## **فيلم ها**

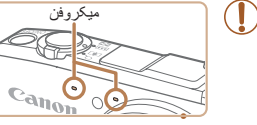

**•** در هنگام فيلمبرداری، انگشت های خود را دور از ميکروفن نگه داريد. مسدود کردن ميکروفن ممکن است از ضبط صدا جلوگيری کند يا موجب خفه شدن صدای ضبط شود.

 **•** در هنگام فيلمبرداری از لمس کردن کنترل های دوربين به

غير از دکمه فيلم خودداری کنيد، زيرا صداهای ايجاد شده به وسيله دوربين ضبط خواهند شد.

**•** وقتی ضبط فيلم شروع می شود، در حالی که سوژه به علت لرزشگيری چرخشی تصوير کمی بزرگ شده است، يک قسمت کوچکتر از تصوير نشان داده می شود. برای تصويربرداری از سوژه ها در همان اندازه نشان داده شده قبل از تصويربرداری، تنظيمات لرزشگير تصوير را انجام دهيد ([=](#page-94-0)۹۵).

- صدا به صورت استريو ضبط می شود.
- صدای تحريف شده به دليل ضبط در هنگام وزش باد شديد را می توان کاهش داد. اما در صورتی که از اين گزينه در هنگامی که باد وجود ندارد استفاده شود، ممکن است ضبط غير طبيعی به نظر رسد. هنگامی که وزش باد شديد نيست، دكمه <MENU> را فشار دهيد، [فيلتر باد] را از زبانه [1] انتخاب كنيد، و سپس [خاموش] را انتخاب کنيد ([=](#page-34-0)۳۵).

<span id="page-50-0"></span>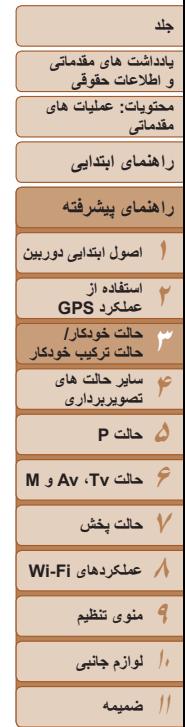

**فهرست موضوعى**

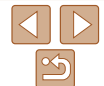

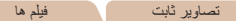

#### **نمادهای صحنه**

در حالت های [ ] و [ ]، صحنه های تصويربرداری که دوربين تعيين کرده است به وسيله نماد نمايش داده شده نشان داده می شوند، و تنظيمات مربوط برای فوکوس، روشنايی سوژه و رنگ بهينه به طور خودکار انتخاب می شوند. بسته به صحنه، می توان عکس های متوالی گرفت ([=](#page-51-1)۵۲).

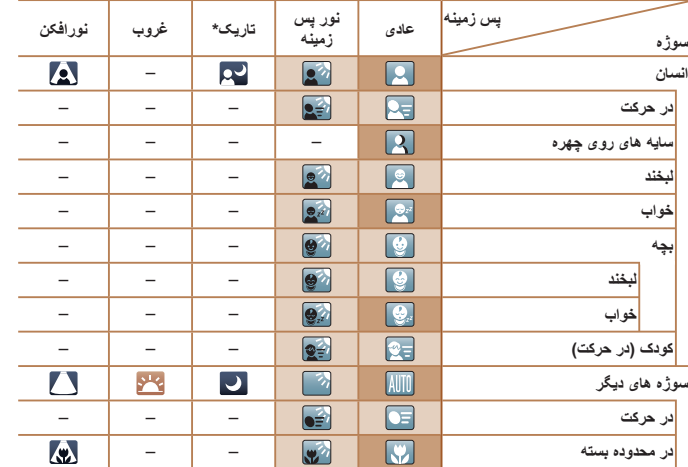

سه پايه استفاده شده

- وقتی پس زمينه يک آسمان آبی است رنگ پس زمينه نمادها به رنگ آبی روشن است، وقتی پس زمينه تيره است آبی تيره است، و برای همه پس زمينه های ديگر خاکستری است.
- وقتی پس زمينه يک آسمان آبی است، رنگ پس زمينه نمادها آبی روشن است، و برای ساير پس زمينه ها، خاکستری است.

• رنگ پس زمينه [ ]، [ ]، [ ]، [ ]، و [ ] آبی تيره است و رنگ پس زمينه [ ] نارنجی است.

- هنگام فيلمبرداری، فقط نمادهای انسان، سوژه های ديگر، و در محدوده بسته نمايش داده می شوند.
- هنگام تصويربرداری با تايمر خودکار، نمادهای انسان (در حرکت)، لبخند، خواب، بچه (لبخند)، بچه (خواب)، کودک،

سوژه های ديگر (در حرکت) نمايش داده نمی شوند.

- زمانی که حالت رانندگی روی [ ] ([=](#page-51-1)۵۲) تنظيم شده باشد، لبخند، خوابيده، نوزاد (لبخند)، نوزاد (خوابيده) و نماد بچه نمايش داده نمی شود.
	- اگر فلش روی [ ] تنظيم شده باشد، نمادهای نور پس زمينه برای لبخند و کودک نمايش داده نخواهد شد.
- نمادهای نوزاد، نوزاد (لبخند)، نوزاد (خوابيده) و بچه ها در زمانی که [شناسه چهره] بر روی [روشن] باشد و صورت يک نوزاد ثبت شده (زير دو سال) يا کودک (از دو تا دوازده سال) شناسايی شود ([=](#page-56-1)۵۷)، نشان داده می شوند. از قبل مطمئن شويد که تاريخ و زمان صحيح هستند (=۱۶).
- هنگام فيلمبرداری در حالت [ ]، فقط نمادهای انسان، سايه های روی چهره، سوژه های ديگر، و در محدوده بسته نمايش داده می شوند.

**•** اگر نماد صحنه با شرايط تصويربرداری واقعی مطابقت ندارد، يا تصويربرداری با جلوه، رنگ يا روشنايی مورد انتظار امکان پذير نيست، در حالت [G[=](#page-81-0)) [۸۲ (اقدام به تصويربرداری نماييد.

<span id="page-51-1"></span>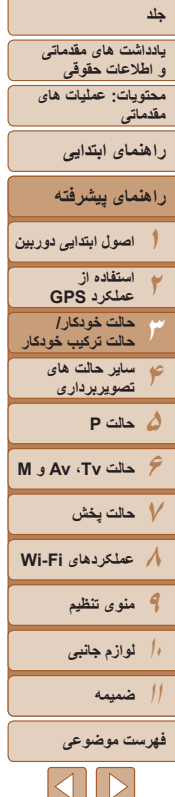

## **صحنه های عکسبرداری متوالی**

<span id="page-51-0"></span>اگر وقتی نمادهای صحنه زير نشان داده می شوند، تصوير ثابت بگيريد، دوربين به طور متوالی عکسبرداری خواهد کرد. اگر وقتی يکی از نمادهای موجود در جدول زير نمايش داده می شود، دکمه شاتر را تا نيمه فشار دهيد، يکی از نمادهای زير نمايش داده می شود تا به شما اطلاع دهد که دور بين تصاوير متوالي خواهد گرفت: [ لام]، [ | □]، يا [|□].

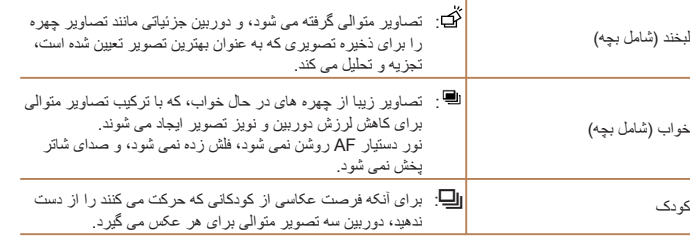

- در برخی صحنه ها، ممکن است تصاوير مورد نظر ذخيره نشوند، و ممکن است تصاوير طبق  $\bigcap$ انتظار به نظر نرسند.
	- فوکوس، روشنايی تصوير و رنگ از طريق اولين عکس تعيين می شوند.
	- وقتی می خواهيد فقط يک عکس بگيريد، دکمه <m <را فشار دهيد، [ ] را در منو انتخاب کنيد، و سپس [ ] را انتخاب نماييد.

## **نمادهای لرزشگير تصوير**

لرزشگير بهينه تصوير برای شرايط تصويربرداری به طور خودکار به کار گرفته می شود (IS هوشمند). علاوه بر اين، نمادهای زير در حالت های [ ] و [ ] نمايش داده می شوند.

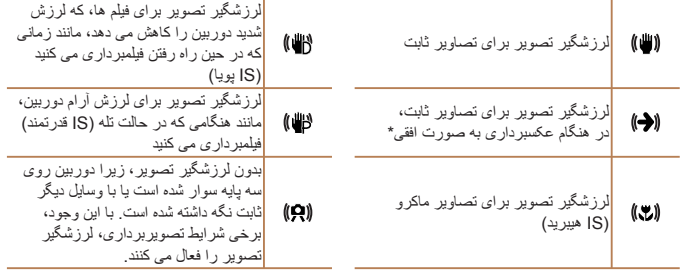

\* وقتی به صورت افقی به دنبال سوژه های متحرک با دوربين تصويربرداری می کنيد، نمايش داده می شود. وقتی سوژه هايی که به صورت افقی حرکت می کنند را دنبال می کنيد، لرزشگير تصوير فقط لرزش عمودی دوربين را حذف می کند، و لرزشگير افقی متوقف می شود. به طور مشابه، وقتی سوژه هايی که به صورت عمودی حرکت می کنند را دنبال می کنيد، لرزشگير تصوير فقط لرزش افقی دوربين را حذف می کند.

- برای لغو لرزشگير تصوير، [حالت IS [را روی [خاموش] قرار دهيد ([=](#page-94-0)۹۵). در اين صورت،  $\mathscr Q$ نماد IS نمايش داده نمی شود.
	- در حالت [ ]، هيچ نماد [ ] نمايش داده نمی شود.

تصاوير ثابت فيلم ها

<span id="page-52-1"></span>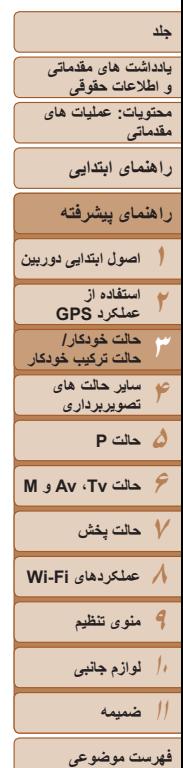

## **کادرهای روی صفحه** در حالت [ ]، وقتی دوربين سوژه هايی که دوربين را به طرف آنها گرفته ايد تشخيص می دهد، کادرهای مختلفی نمايش داده می شوند. **•** يک کادر سفيد دور سوژه (يا چهره شخص) که دوربين آن را به عنوان سوژه اصلی تعيين کرده است، نمايش داده می شود، و کادرهای خاکستری دور چهره های تشخيص داده شده ديگر نمايش داده

- می شوند. کادرها سوژه های متحرک را در محدوده معينی برای نگه داشتن آنها در فوکوس دنبال می کنند. اما اگر دوربين حرکت سوژه را تشخيص دهد، فقط کادر سفيد روی صفحه باقی می ماند.
- وقتی دکمه شاتر را نيمه فشار می دهيد و دوربين حرکت سوژه را تشخيص می دهد، يک کادر آبی نمايش داده می شود، و فوکوس و روشنايی تصوير به طور دائم تنظيم می شوند (AF Servo(.

تصاوير ثابت فيلم ها

**•** اگر هيچ کادری نمايش داده نشد، اگر کادرها دور سوژه های مورد نظر نمايش داده نشدند، يا اگر کادرها روی پس زمينه يا نواحی مشابه نمايش داده نشدند، در حالت [G[=](#page-81-0)) [۸۲ ( اقدام به تصويربرداری نماييد.

## **ويژگی های رايج آسان برای استفاده**

#### <span id="page-52-0"></span>تصاوير ثابت فيلم ها **بزرگنمايی نزديک تر سوژه ها (زوم ديجيتال)**

وقتی سوژه های دور برای بزرگنمايی با استفاده از زوم نوری بيش از حد دور هستند، از زوم ديجيتال برای بزرگنمايی حداکثر تا حدود x80 استفاده کنيد.

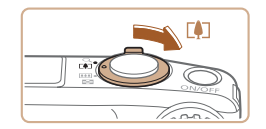

ضريب زوم

#### **۱اهرم زوم را به طرف <**i **<حرکت دهيد.**

- z اهرم را نگه داريد تا زوم کردن متوقف شود.
- W زوم کردن در بزرگترين ضريب زوم ممکن (قبل از اينکه تصوير به طور قابل ملاحظه دانه دانه شود) که در هنگام رها کردن اهرم زوم نمايش داده می شود، متوقف می شود که سپس بر روی صفحه مشخص می شود.
	- **حرکت دهيد. <sup>۲</sup> اهرم زوم را دوباره به طرف <**i**<sup>&</sup>lt;**
	- W دوربين سوژه را حتی نزديکتر بزرگنمايی می کند.

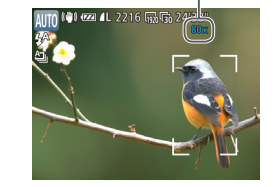

<span id="page-53-1"></span>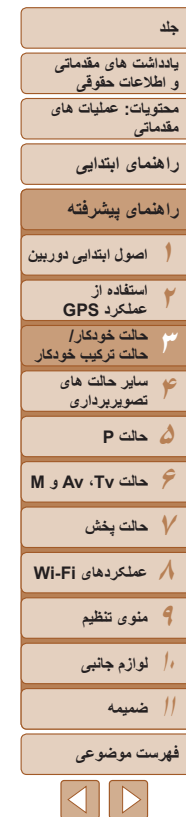

- با حرکت دادن اهرم زوم، نوار زوم نمايش داده می شود (که موقعيت زوم را نشان می دهد).  $\mathbb{C}$ بسته به محدوده زوم، رنگ نوار زوم تغيير می کند.
	- محدوده سفيد: محدوده زوم نوری که در آن تصوير دانه دانه به نظر نمی رسد.
- <span id="page-53-0"></span>- محدوده زرد: محدوده زوم ديجيتال که در آن تصوير به طور قابل ملاحظه دانه دانه نيست (ZoomPlus).
- محدوده آبی: محدوده زوم ديجيتال که در آن تصوير دانه دانه به نظر می رسد. به دليل اينکه محدوده آبی در برخی تنظيمات وضوح موجود نيست ([=](#page-62-1)۶۳)، می توان حداکثر ضريب زوم را با دنبال کردن مرحله ۱ به دست آورد.
- تصاوير بزرگنمايی شده ممکن است در برخی تنظيمات وضوح ([=](#page-62-1)۶۳) و ضريب های زوم دانه دانه به نظر رسند. در اين صورت، ضريب زوم به رنگ آبی نشان داده می شود.
	- فاصله کانونی وقتی زوم نوری و ديجيتال ترکيب می شوند به شرح زير است (معادل فيلم ۳۵ ميلی متری). ۲۵ – ۲۰۰۰ ميلی متر (۲۵ – ۵۰۰ ميلی متر با استفاده از زوم نوری به تنهايی)
		- برای غير فعال کردن زوم ديجيتال، دکمه <n <را فشار دهيد، [زوم ديجيتال] را از زبانه [4] انتخاب کنيد، و سپس [خاموش] را انتخاب کنيد.

#### **استفاده از تايمر خودکار**

با استفاده از تايمر خودکار، می توانيد خود را در عکس های گروهی يا عکس های زمان بندی شده ديگر قرار دهيد. دوربين حدود ۱۰ ثانيه پس از فشار دادن دکمه شاتر عکسبرداری می کند.

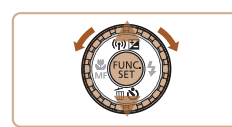

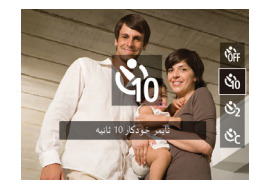

#### **۱تنظيمات را پيکربندی کنيد.**

z دکمه <p <را فشار دهيد، [[] را انتخاب کنيد (دکمه های <ح∠حك> را فشار دهيد يا كليد چرخشی <(آ⊙)> را بچرخانيد)، و سپس دکمه <(R) </rw> را فشار دهيد. W وقتی تنظيمات انجام شد، [[] نمايش داده می شود.

تصاوير ثابت فيلم ها

<span id="page-54-0"></span>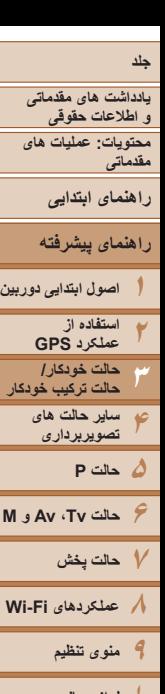

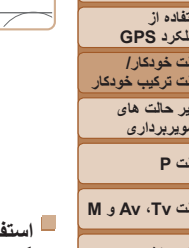

- **۱۰لوازم جانبی**
	- **۱۱ضميمه**
- **فهرست موضوعى**

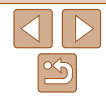

- **۲ تصوير بگيريد.**
- z برای تصاوير ثابت: دکمه شاتر را تا نيمه فشار دهيد تا روی سوژه فوکوس شود، و سپس آن را به طور کامل به پايين فشار دهيد.
	- z برای فيلم ها: دکمه فيلم را فشار دهيد.

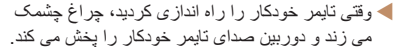

- W دو ثانيه قبل از عکسبرداری، سرعت چشمک زدن و صدا افزايش می يابد. (در صورتی که فلش روشن شود، چراغ
	- روشن باقی می ماند.) z برای لغو تصويربرداری پس از راه اندازی تايمر
		- خودکار ، دکمه <MENU> را فشار دهيد.
	- z برای بازيابی تنظيمات اصلی، [ ] را در مرحله ۱ انتخاب کنيد.

#### تصاوير ثابت فيلم ها

#### **استفاده از تايمر خودکار برای جلوگيری از لرزش دوربين**

Cano

اين گزينه رهاسازی شاتر را تا حدود دو ثانيه بعد از فشار دادن دکمه شاتر به تأخير می اندازد. اگر در حالی که دکمه شاتر را فشار می دهيد، دوربين بی ثبات باشد، عکسبرداری شما را تحت تأثير قرار نمی دهد.

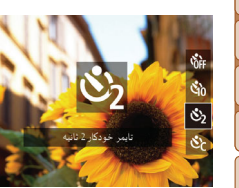

## **تنظيمات را پيکربندی کنيد.**

- z از مرحله ۱ در "استفاده از تايمر خودکار" ([=](#page-53-1)۵۴) پيروی کنيد و []] را انتخاب نماييد.
- W وقتی تنظيمات انجام شد، []] نمايش داده می شود.
- z از مرحله ۲ در "استفاده از تايمر خودکار" ([=](#page-54-0)۵۵) برای تصويربرداری پيروی کنيد.

## **سفارشی کردن تايمر خودکار**

می توانيد تأخير (۰ تا ۳۰ ثانيه) و تعداد عکس ها (۱ تا ۱۰) را تعيين کنيد.

## **<sup>۱</sup> [**\$**] را انتخاب کنيد.**

- z از مرحله ۱ در "استفاده از تايمر خودکار" ([=](#page-53-0)۵۴) پيروی کنيد، [\$] را انتخاب کنيد و دکمه <n < را بلافاصله فشار دهيد.
	- **۲ تنظيمات را پيکربندی کنيد.**
	- $\blacktriangleright$  دکمه های  $\blacktriangleright$   $\blacktriangleright$   $\blacktriangleright$   $\blacktriangleright$   $\blacktriangleright$   $\blacktriangleright$   $\blacktriangleright$   $\blacktriangleright$   $\blacktriangleright$   $\blacktriangleright$   $\blacktriangleright$ يا [عکس ها] فشار دهيد.
- بر ای انتخاب يک مقدار ، دکمه های <<>>< >< افشار دهيد يا کليد چرخشی <5> را بچرخانيد، و سپس دکمه <(FUNC)> را فشار دهيد.
	- W وقتی تنظيمات انجام شد، [\$] نمايش داده می شود.
	- z از مرحله ۲ در "استفاده از تايمر خودکار" ([=](#page-54-0)۵۵) برای تصويربرداری پيروی کنيد.

**•** برای فيلم هايی که با استفاده از تايمر خودکار گرفته می شوند، [تأخير] تأخير قبل از شروع ضبط را نشان می دهد، اما تنظيم [عکس ها] هيچ تأثيری ندارد.

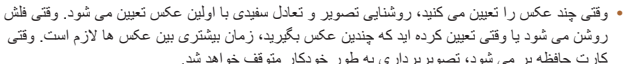

- کارت حافظه پر می شود، تصويربرداری به طور خودکار متوقف خواهد شد. **•** وقتی تأخير بيشتر از دو ثانيه تعيين می شود، دو ثانيه قبل از عکسبرداری، سرعت چشمک زدن چراغ
- و صدای تايمر خودکار افزايش می يابد. (در صورتی که فلش روشن شود، چراغ روشن باقی می ماند.)

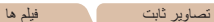

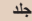

**يادداشت های مقدماتی و اطلاعات حقوقی محتويات: عمليات های**

**مقدماتی**

**راهنمای ابتدايی**

**راهنمای پيشرفته**

**۱اصول ابتدايی دوربين**

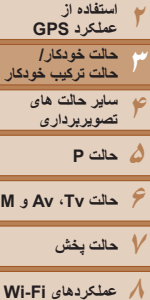

- **۸عملکردهای Fi-Wi** 
	- **۹منوی تنظيم ۱۰لوازم جانبی**

**۱۱ضميمه**

**فهرست موضوعى**

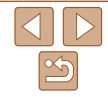

#### تصاوير ثابت

## **غير فعال کردن فلش**

دوربين را برای عکسبرداری بدون فلش به شرح زير آماده کنيد.

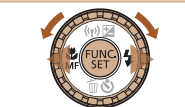

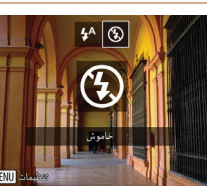

z دکمه <r <را فشار دهيد، [!] را انتخاب کنيد

**تنظيمات را پيکربندی کنيد.**

- (دکمه های <r><q <را فشار دهيد يا کليد چرخشی <5> را بچرخانيد)، و سپس دكمه <(ex)> را فشار دهيد.
	- W اگر فلش بالاست، به طور خودکار پايين خواهد آمد.
- W وقتی تنظيمات انجام شد، [!] نمايش داده می شود. z برای بازيابی تنظيمات اصلی، اين فرايند را تکرار کنيد، اما [ ] را انتخاب نماييد.

**•** اگر وقتی دکمه شاتر را در شرايط کم نور تا نيمه فشار می دهيد، نماد [ ] چشمک زن  $\bigcap$ نمايش داده می شود، دوربين را روی يک سه پايه نصب کنيد يا اقدامات ديگری را برای ثابت نگه داشتن آن انجام دهيد.

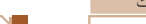

#### تصاوير ثابت

## **افزودن يک مهر تاريخ**

دوربين می تواند تاريخ تصويربرداری را در گوشه پايين سمت راست تصاوير بيفزايد. اما توجه داشته باشيد که مهرهای تاريخ را نمی توانيد ويرايش يا حذف کنيد، از اين رو از قبل بررسی کنيد که تاريخ و ساعت صحيح باشد (=۱۶).

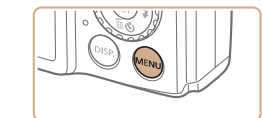

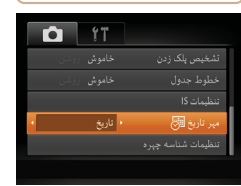

#### **۱تنظيمات را پيکربندی کنيد.**

- z دکمه <n <را فشار دهيد، [مهر تاريخ ] را از زبانه [4] انتخاب کنيد، و سپس گزينه مورد نظر را انتخاب کنيد ([=](#page-34-0)۳۵).
- W وقتی تنظيمات انجام شد، [ ] نمايش داده می شود.

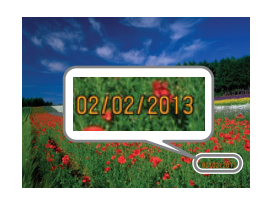

## **۲ تصوير بگيريد.**

W وقتی تصوير می گيريد، دوربين تاريخ و زمان تصويربرداری را به گوشه پايين سمت راست تصاوير می افزايد.

z برای بازيابی تنظيمات اصلی، در مرحله ،۱ [خاموش] را انتخاب کنيد.

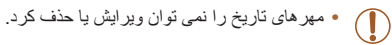

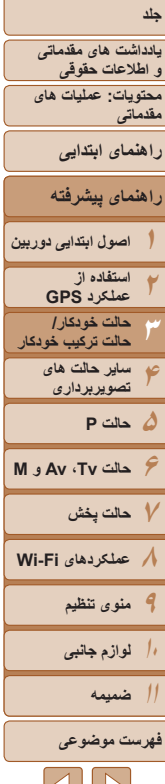

#### **•** تصاويری که بدون مهر تاريخ گرفته می شوند را مانند يکی از موارد زير می توان چاپ کرد. اما افزودن مهر تاريخ به تصاويری که اين اطلاعات را دارند، ممکن است موجب شود که تصاوير دو بار چاپ شوند.

- از نرم افزار برای چاپ استفاده کنيد.
- <span id="page-56-1"></span>برای اطلاع از جزئيات، به *راهنمای نرم افزار* مراجعه كنيد (11/ ۲۶).
	- با استفاده از عملکردهای چاپگر چاپ کنيد (=[۱۶۲](#page-161-0))
	- از تنظيمات چاپ DPOF دوربين (=[۱۶۶](#page-165-0)) برای چاپ استفاده کنيد

#### **استفاده از شناسه چهره**

<span id="page-56-0"></span>اگر فردی را از پيش ثبت کرده باشيد، دوربين چهره آن فرد را تشخيص می دهد، و فوکوس، روشنايی، و رنگ را برای آن فرد هنگام تصويربرداری در اولويت قرار می دهد. در حالت [**AUTO**]، دوربين می تواند نوزادان و کودکان را بر اساس تاريخ تولد ثبت شده شناسايی کرده و در هنگام تصوير برداری تنظيمات را مناسب آنها تنظيم کند.

اين گزينه در زمانی که يک فرد خاص را در بين تعداد زيادی تصوير جستجو می کنيد مفيد است  $(1 \cdot \delta)$ 

## **اطلاعات شخصی**

- اطلاعاتی مانند تصاوير چهره (اطلاعات چهره) ثبت شده با شناسه چهره، و اطلاعات شخصی (نام، تاريخ تولد) در دوربين ذخيره می شود. علاوه بر اين، وقتی افراد ثبت شده تشخيص داده می شوند، نام آنها در تصاوير ثابت ضبط می شود. هنگام استفاده از عملکرد شناسه چهره، وقتی دوربين يا تصاوير را با ديگران به اشتراک می گذاريد، و وقتی تصاوير را به صورت آنلاين ارسال می کنيد که در آنجا بسياری از افراد ديگر می توانند آنها را مشاهده کنند، مراقب باشيد.
	- بعد از استفاده از شناسه چهره، هنگامی که می خواهيد دوربين را دور بيندازيد يا آن را به شخص ديگری منتقل کنيد، مطمئن شويد که همه اطلاعات (چهره های ثبت شده، نامها و تاريخ تولدها) را از روی دوربين پاک کرده ايد ([=](#page-61-0)۶۲).

#### **ثبت داده شناسه چهره**

می توانيد اطلاعات (اطلاعات چهره، نام، تاريخ تولد) را حداکثر برای ۱۲ نفر ثبت کنيد تا با شناسه چهره استفاده شود.

<span id="page-56-2"></span>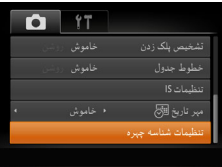

- **۱به صفحه تنظيمات دسترسی پيدا کنيد.**
- z دکمه <n <را فشار دهيد، [تنظيمات شناسه چهره] را از زبانه [4] انتخاب کنيد، و سپس دکمه <m < را فشار دهيد ([=](#page-34-0)۳۵).

 $|S||V$  $\mathbb{Z}$ 

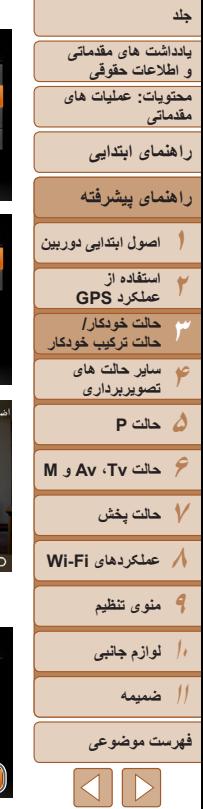

.<br>نظیمات شناسه چیره

ناسه چیز د .<br>افغانه فتاست

**MENU** .<br>ضافه به فب ست

<span id="page-57-1"></span>.<br>باز جان و جدید

.<br>تعیین چهره جدید برای فوکوس .<br>لويت و تنظيمات ببينه

<span id="page-57-0"></span>● دکمه های <▼><▲> را فشار دهید یا کلید چرخشی > را بچرخانيد تا [اضافه به فهرست] انتخاب شود، 5 < و سپس دکمه <(۱۱۱)> را فشار دهيد.

● دکمه های <ح><ه> را فشار دهید یا کلید چرخشی > را بچرخانيد تا [افزودن چهره جديد] انتخاب شود، 5 < و سپس دکمه <(۱۱۱)</r>> را فشار دهيد.

- **اطلاعات چهره را ثبت کنيد. ۲**
- ثبت، داخل کادر خاکستری در مرکز صفحه باشد. <sup>z</sup>دوربين را طوری بگيريد که چهره فرد مورد نظر برای
- z کادر سفيد روی چهره آن فرد، نشان می دهد که چهره تشخيص داده شده است. مطمئن شويد کادر سفيد روی<br>چهره نمايش داده شود، و سپس عکس بگيريد
- را ثبت کنيد. <sup>z</sup>اگر چهره تشخيص داده نشود، نمی توانيد اطلاعات چهره
- z وقتی [ثبت شود؟] نمايش داده می شود، دکمه های < ♦>< >> را فشار دهيد يا کليد چرخشى <۞> را بچرخانيد تا [تأييد] انتخاب شود، و سپس دكمه <(ew)><br>را فشار دهيد<sub>.</sub>
	- W صفحه [ويرايش نمايه] نمايش داده می شود.

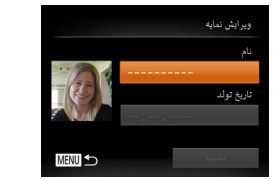

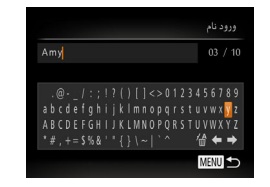

ورودتاريخ تولد ناريخ نولد وارد كنيد الظفظ  $\boxed{02}$   $\boxed{02}$   $\boxed{02}$ SET Agis MENU 34

#### **تاريخ تولد شخص را ثبت کنيد. نام و ۳** > را فشار دهيد. z دکمه <m

- > را فشار دهيد يا کليد ><o ><p ><q z دکمه های <r چرخشی <۞> را بچرخانيد تا يک نويسه انتخاب شود، و سپس دکمه <(ESL)> را برای وارد کردن آن فشار دهید. z می توان حداکثر از ۱۰ نويسه استفاده کرد.
- [♦] يا [♦] را انتخاب كنيد و دكمه <(गा)]> را براي حرکت دادن مکان نما فشار دهيد.
	- [∰] را انتخاب کنید و دکمه <()> را فشار دهید. نويسه قبلی حذف خواهد شد.
- دکمه <MENU> را براي بازگشت به صفحه [ويرايش<br>نمايه] فشار دهيد.
- ، z برای ثبت يک تاريخ تولد، در صفحه [ويرايش نمايه] [تاريخ تولد] را انتخاب كنيد (دكمه های <▼><▲> ، > را بچرخانيد) و سپس دکمه <(RINC)> را فشار دهيد.
- دکمه های <﴿><﴾> را برای انتخاب یک تنظیم فشار<br>دهید.
- برای تعيين تاريخ، دکمه های <حم><∆> را فشار دهيد يا کليد چرخشی <(۞)> را بچرخانيد.
	- پس از پايان كار ، دكمه <(RMC)> را فشار دهيد.

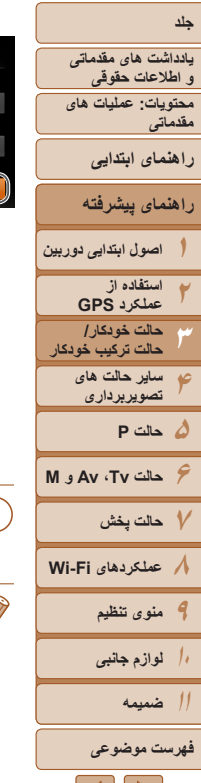

ىش نمايە<br>.

يغ تولد

## **۴ تنظيمات را ذخيره کنيد.**

- z دکمه های <p><o <را فشار دهيد يا کليد چرخشی <5> را بچرخانيد تا [ذخيره] انتخاب شود، و سپس دکمه <(FUNC)> را فشار دهيد.
- z وقتی يک پيام نمايش داده می شود، دکمه های <r><q <را فشار دهيد يا کليد چرخشی <5> را بچرخانيد تا [بله] انتخاب شود، و سپس دکمه <m < را فشار دهيد.
	- **۵ ثبت اطلاعات چهره را ادامه دهيد.**
	- z برای ثبت حداکثر تا ۴ نکته ديگر از اطلاعات چهره (حالت ها يا زاويه ها)، مرحله ۲ را تکرار کنيد.
- z اگر انواع اطلاعات چهره را اضافه کنيد، چهره های ثبت شده آسان تر تشخيص داده می شوند. علاوه بر زاويه روبرو، يک زاويه کمی جانبی تر، يک عکس در هنگام لبخند زدن و عکس هايی از درون و بيرون ساختمان را اضافه کنيد.
	- هنگام دنبال کردن مرحله ،۲ فلش زده نمی شود.
	- اگر يک تاريخ تولد در مرحله ۳ ثبت نکنيد، نمادهای بچه يا کودک ([=](#page-50-0) ۵۱) در حالت [ ] نمايش داده نمی شوند.
		- شما می توانيد داده چهره ثبت شده را جايگزين کنيد و اگر تمام ۵ جايگاه داده چهره را پر نکرده ايد، К می توانيد بعداً اين کار را بکنيد (١٩١).

#### **تصويربرداری**

اگر فردی را از پيش ثبت کرده باشيد، هنگام تصويربرداری، دوربين آن فرد را به عنوان سوژه اصلی در اولويت قرار می دهد، و فوکوس، روشنايی، و رنگ را برای آن فرد بهينه سازی می کند.

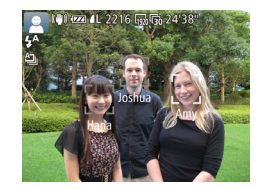

- W وقتی دوربين را به سمت سوژه می گيريد، نام حداکثر ۳ فرد ثبت شده هنگامی که تشخيص داده می شوند نمايش داده می شود.
	- z تصوير بگيريد.
- W نام های نمايش داده شده در تصاوير ثابت ضبط می شوند. حتی اگر افراد تشخيص داده شوند، اما نام های آنها نمايش داده نشود، نام ها (حداکثر تا ۵ فرد) در تصوير ضبط می شود.

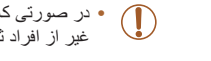

**•** در صورتی که افراد ويژگی های چهره شبيه به يکديگر داشته باشند، ممکن است افرادی به غير از افراد ثبت شده، به اشتباه به عنوان فرد ثبت شده تشخيص داده شوند.

 $|A||D$ 

**يادداشت های مقدماتی و اطلاعات حقوقی**

- **محتويات: عمليات های مقدماتی**
	- **راهنمای ابتدايی**
	- **راهنمای پيشرفته**
- **۱اصول ابتدايی دوربين**
	- **۲۳استفاده از عملکرد GPS حالت خودکار/ حالت ترکيب خودکار ساير حالت های**

**۴**

- **۵حالت P ۶حالت Tv ، Av و M تصويربرداری**
- **۷حالت پخش**
- **۸عملکردهای Fi-Wi** 
	- **۹منوی تنظيم**
	- **۱۰لوازم جانبی**
	- **۱۱ضميمه**
	- **فهرست موضوعى**
	- $|\mathbf{1}\rangle$
- <span id="page-59-0"></span>• اگر تصوير يا صحنه گرفته شده کاملاً با اطلاعات ثبت شده چهره تفاوت داشته باشد، ممکن است افراد ثبت شده درست تشخيص داده نشوند.
- اگر چهره ثبت شده تشخيص داده نشود، يا به سختی تشخيص داده شود، اطلاعات ثبت شده را با اطلاعات جديد چهره بازنويسی کنيد. ثبت اطلاعات چهره درست پيش از تصويربرداری، امکان تشخيص آسان تر چهره های ثبت شده را فراهم می کند.
- ً به جای شخصی ديگر شناسايی شد و شما عکسبرداری را ادامه داديد، می توانيد نام اگر يک شخص اشتباها ضبط شده در تصوير را در هنگام پخش تغيير دهيد يا پاک کنيد (=[،۱۰۷](#page-106-0) [۱۰۸](#page-107-0)).
- ً داده چهره آنها به علت اينکه چهره نوزادان و کودکان در زمان رشد به سرعت تغيير می کنند، شما بايد مرتبا را به روز کنيد ([=](#page-60-0)۶۱).
- زمانی که نمايش اطلاعات خاموش است ([=](#page-33-1)۳۴)، نامها نشان داده نمی شوند اما در تصوير ضبط می شوند.
- اگر نمی خواهيد نام ها در تصاوير ثابت ضبط شوند، [تنظيمات شناسه چهره] را از زبانه [4] انتخاب کنيد، [شناسه چهره] را انتخاب نماييد، و سپس [خاموش] را انتخاب کنيد.
	- شما می توانيد نامهای ضبط شده در تصاوير را در صفحه پخش (نمايش اطلاعات ساده) مشاهده کنيد  $(1.7)$
- در حالت [ ]، نام ها روی صفحه تصويربرداری نمايش داده نمی شوند، اما آن ها در تصاوير ثابت ضبط می شوند.

## **بررسی و ويرايش اطلاعات ثبت شده**

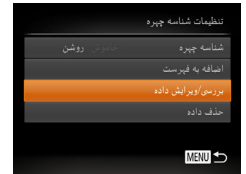

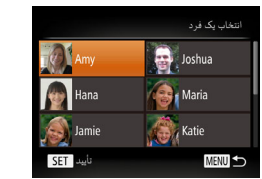

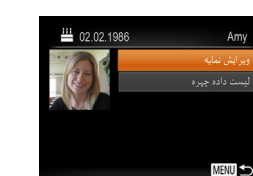

#### **۱به صفحه [بررسی/ويرايش داده] برويد.**

z با دنبال کردن مرحله ۱ موجود در "ثبت داده شناسه چهره" ([=](#page-56-2)۵۷)، [بررسی/ويرايش داده] را انتخاب کنيد و دکمه <(EUNC)> را فشار دهيد.

- **کنيد. <sup>۲</sup> يک فرد را برای بررسی يا ويرايش انتخاب**
- z دکمه های <r><q><p><o <را فشار دهيد يا کليد چرخشی <5> را بچرخانيد تا شخص را برای بررسی يا ويرايش انتخاب کنيد، و سپس دکمه <m < را فشار دهيد.
- **کنيد. <sup>۳</sup> اطلاعات را برحسب نياز بررسی يا ويرايش**
- z برای بررسی يک نام يا تاريخ تولد، با فشار دادن دکمه های <حك>حك> يا چرخاندن کليد چرخشی <∬> و سپس دکمه <(EMC)> به صفحه [ويرايش نمايه] دسترسی پيدا کنيد. در صفحه نمايش داده شده، می توانيد نام ها يا تاريخ تولدها را طبق توضيحات مرحله ۳ "ثبت داده شناسه چهره" ([=](#page-57-0)۵۸) ويرايش کنيد.

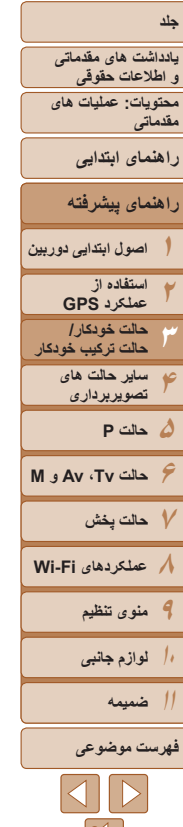

- <span id="page-60-0"></span>z برای بررسی اطلاعات چهره، [ليست داده چهره] را انتخاب کنيد (دکمه های <p><o <را فشار دهيد يا کليد چرخشی <5> را بچرخانيد)، و سپس دکمه <(FUNC) </ref> را فشار دهيد. در صفحه نمايش داده شده، با فشار دادن دکمه های <r><q><p><o < و سپس دکمه <m <اطلاعات چهره را برای پاک کردن انتخاب کنيد. پس از آنکه [پاک شود؟] نمايش داده شد، [تأييد] را انتخاب کنيد (يا دکمه های <r><q <را فشار دهيد يا کليد چرخشی <5> را بچرخانيد)، سپس دکمه <(FUNC)> را فشار دهيد.
	- ً  حتی اگر نام ها را در [ويرايش نمايه] تغيير دهيد، نام های ضبط شده در تصاويری که قبلا گرفته ايد، همان گونه باقی می مانند.
- می توانيد از نرم افزار برای ويرايش نام های ثبت شده استفاده کنيد. برخی نويسه هايی که با نرم افزار وارد می شوند ممکن است در دوربين نمايش داده نشوند، اما در تصاوير درست ضبط می شوند.

## **جايگزينی و افزودن داده چهره**

می توانيد اطلاعات موجود چهره را با اطلاعات جديد چهره بازنويسی کنيد. بايد اطلاعات چهره، مخصوصاً اطلاعات چهره بچه ها و كودكان را مرتب به روزرسانی كنيد، زيرا چهره های آنها در حين رشد سريع تغيير می کنند.

وقتی تمام ۵ قسمت مخصوص ورود اطلاعات چهره پر نشده باشد، می توانيد همچنان اطلاعات چهره اضافه کنيد.

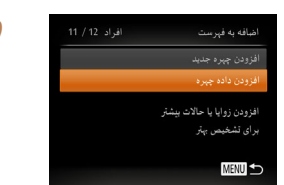

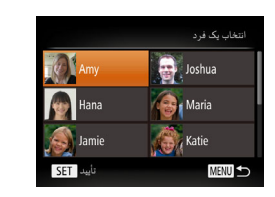

#### **۱به صفحه [افزودن داده چهره] برويد.**

z با دنبال کردن مرحله ۱ موجود در "ثبت داده شناسه چهره" ([=](#page-56-2)۵۷)، [افزودن داده چهره] را انتخاب کنيد و دکمه <(!w )> را فشار دهيد.

- **کنيد. <sup>۲</sup> نام فرد مورد نظر برای بازنويسی را انتخاب**
- دکمه های <<><<><<<<<< يا کليد چرخشی <5> را بچرخانيد تا نام يک شخص برای رونويسی انتخاب شود، و سپس دکمه <m < را فشار دهيد.
- اگر قبلاً پنج چهره ثبت کرده باشید یک پیام نشان داده می شود. در اين صورت، [تأييد] را انتخاب کنيد (يا دکمه های <r><q <را فشار دهيد يا کليد چرخشی <5> را بچر خانيد)، سپس دکمه <(!) = (!) )<br>- را فشار دهيد.
- z اگر کمتر از پنج چهره ثبت شده باشد، به مرحله ۴ برويد تا اطلاعات چهره را اضافه کنيد.

#### **جلد يادداشت های مقدماتی و اطلاعات حقوقی محتويات: عمليات های مقدماتی راهنمای ابتدايی راهنمای پيشرفته اصول ابتدايی دوربين ۱استفاده از ۲عملکرد GPS حالت خودکار/ ۳حالت ترکيب خودکار ساير حالت های ۴تصويربرداری ۵حالت P ۶حالت Tv ، Av و M ۷حالت پخش ۸عملکردهای Fi-Wi ۹منوی تنظيم ۱۰لوازم جانبی ضميمه ۱۱فهرست موضوعى**  $|\mathcal{A}||\mathcal{D}|$

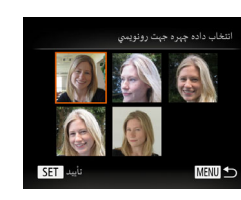

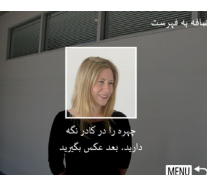

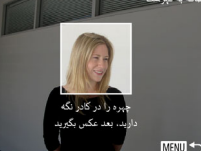

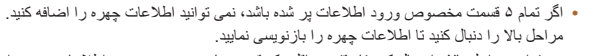

را فشار دهيد.

را ثبت نماييد.

را اضافه کنيد.

**۴ اطلاعات چهره را ثبت کنيد.**

**•** می توانيد مراحل بالا را دنبال کنيد تا وقتی حداقل يک قسمت باز مخصوص ورود اطلاعات وجود دارد، اطلاعات جديد چهره را ثبت نماييد؛ با اين وجود نمی توانيد هيچ اطلاعات چهره ای را بازنويسی کنيد. به جای رونويسی داده چهره، ابتدا داده ای از چهره را که نمی خواهيد پاک کنيد ([=](#page-59-0)۶۰)، سپس داده جديد چهره را در صورت نياز ثبت کنيد ([=](#page-56-1)۵۷).

<span id="page-61-0"></span>**۳ اطلاعات چهره را برای بازنويسی انتخاب کنيد.** z دکمه های <r><q><p><o <را فشار دهيد يا کليد چرخشی <5> را بچرخانيد تا اطلاعات چهره برای رونويسی انتخاب شود، و سپس دکمه <m <

z برای عکسبرداری، مرحله ۲ را در "ثبت داده شناسه چهره" ([=](#page-57-1)۵۸) دنبال کنيد، و سپس اطلاعات چهره جديد

z اگر انواع اطلاعات چهره را اضافه کنيد، چهره های ثبت شده آسان تر تشخيص داده می شوند. علاوه بر زاويه روبرو، يک زاويه کمی جانبی تر، يک عکس در هنگام لبخند زدن و عکس هايی از درون و بيرون ساختمان

## **پاک کردن اطلاعات ثبت شده**

می توانيد اطلاعات (اطلاعات چهره، نام، تاريخ تولد) ثبت شده در شناسه چهره را پاک کنيد. با اين وجود، نام های ضبط شده در تصاویری که قبلاً گرفته شده اند، پاک نمی شوند.

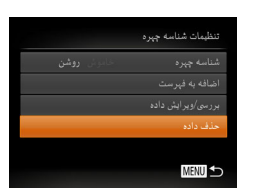

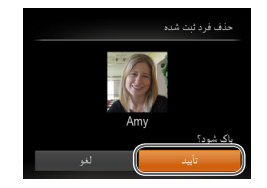

#### **۱به صفحه [حذف داده] برويد.**

z مرحله ۱ در "ثبت داده شناسه چهره" ([=](#page-56-2)۵۷) را دنبال کنيد، [حذف داده] را انتخاب کنيد.

- **کنيد، را انتخاب نماييد. <sup>۲</sup> نام فردی که می خواهيد اطلاعاتش را پاک**
- **دکمه های <ح><><><>< >< افشار دهيد** يا کليد چرخشی <5> را بچرخانيد تا نام يک شخص برای پاک کردن انتخاب شود، و سپس دکمه <m < را فشار دهيد.
- z وقتی [پاک شود؟] نمايش داده می شود، دکمه های <r><q <را فشار دهيد يا کليد چرخشی <5> را بچرخانيد تا [تأييد] انتخاب شود، و سپس دکمه <m < را فشار دهيد.

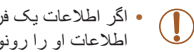

**•** اگر اطلاعات يک فرد ثبت شده را پاک کنيد، نمی توانيد نام او را نمايش دهيد (=[۱۰۴](#page-103-1))، اطلاعات او را رونويسی کنيد (=[۱۰۷](#page-106-1))، يا تصاوير او را جستجو کنيد (=[۱۰۵](#page-104-0)).

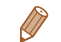

**•** همچنين می توانيد نام ها را در اطلاعات تصوير (=[۱۰۸](#page-107-0)) پاک کنيد.

**يادداشت های مقدماتی و اطلاعات حقوقی محتويات: عمليات های مقدماتی**

**راهنمای ابتدايی**

**۱راهنمای پيشرفته اصول ابتدايی دوربين**

**۲۴۵حالت P ۳استفاده از عملکرد GPS حالت خودکار/ حالت ترکيب خودکار ساير حالت های تصويربرداری**

**۶حالت Tv ، Av و M ۷حالت پخش**

**۸عملکردهای Fi-Wi ۹منوی تنظيم**

**۱۰لوازم جانبی**

**۱۱ضميمه**

**فهرست موضوعى**

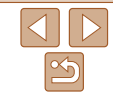

## **ويژگی های سفارشی سازی تصوير**

تصاوير ثابت

<span id="page-62-1"></span>**تغيير دادن نسبت ابعادی**

نسبت ابعادی تصوير (نسبت عرض به ارتفاع) را به شرح زير تغيير دهيد.

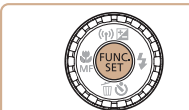

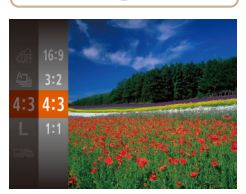

 $\leqslant \max( \frac{\text{FIME}}{\text{CET}})$  دکمه < $\leqslant \frac{\text{FIME}}{\text{CET}}$  را فشار دهيد،  $\blacksquare$ کنيد، و گزينه مورد نظر را انتخاب کنيد ([=](#page-33-0)۳۴).

**تنظيمات را پيکربندی کنيد.**

- W وقتی تنظيمات انجام شد، نسبت ابعادی صفحه بهنگام می شود.
- z برای بازيابی تنظيمات اصلی، اين فرايند را تکرار کنيد، اما [3 ]] را انتخاب نماييد.

- برای نمايش در تلويزيون های HD صفحه گسترده يا دستگاه های نمايش مشابه به کار می رود.
- همان نسبت ابعادی فيلم ۳۵ ميلی متری، که برای چاپ تصاوير ۱۸۰ × ۱۳۰ ميلی متری يا تصاوير با اندازه  $3.2$ کارت پستال به کار می رود.
- نسبت ابعادی اصلی صفحه دوربين، که برای نمايش در تلويزيون های با وضوح استاندارد يا دستگاه های نمايش  $4:3$ مشابه، يا برای چاپ تصاوير ۱۳۰ × ۹۰ ميلی متری يا تصاوير با اندازه A نيز به کار می رود.
	- $1:1$ نسبت ابعادی به شکل مربع.

 $\sqrt{2}$ 

**•** در حالت [ ] موجود نيست.

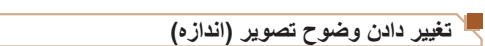

<span id="page-62-0"></span>از بين ۴ سطح وضوح تصوير به شرح زير انتخاب کنيد. برای خط مشی های مربوط به اينکه چه تعداد عکس در هر يک از تنظيمات وضوح می تواند روی کارت حافظه جا بگيرد، به "تعداد عکس های [4:3](#page-190-1)  در ازای هر کارت [حافظه](#page-190-1)" (=۱۹۱) مراجعه کنيد.

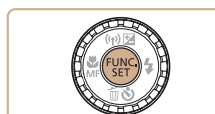

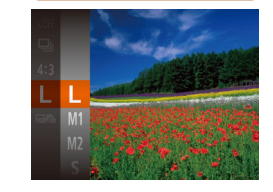

## **تنظيمات را پيکربندی کنيد.**

- z دکمه <m <را فشار دهيد، [ ] را از منو انتخاب کنيد، و گزينه مورد نظر را انتخاب کنيد ([=](#page-33-0)۳۴).
- W گزينه ای که پيکربندی کرديد اکنون نمايش داده می شود.
- z برای بازيابی تنظيمات اصلی، اين فرايند را تکرار کنيد، اما [ ] را انتخاب نماييد.

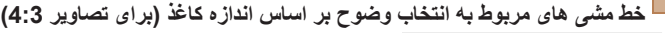

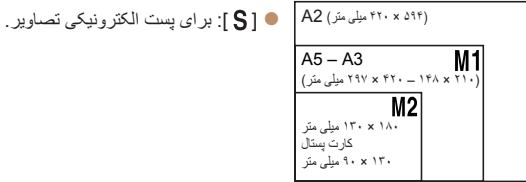

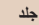

**۱۲**

**۴**

**۳**

**۱۰۱۱ضميمه**

**۵حالت P**

**حالت Tv ، Av و M ۷حالت پخش عملکردهای Fi-Wi منوی تنظيم**

**لوازم جانبی**

**فهرست موضوعى**

 $\triangleleft$ 

## **يادداشت های مقدماتی و اطلاعات حقوقی محتويات: عمليات های مقدماتی راهنمای ابتدايی**

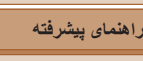

**اصول ابتدايی دوربين استفاده از عملکرد GPS حالت خودکار/ حالت ترکيب خودکار ساير حالت های تصويربرداری**

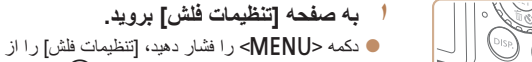

قرمزی چشم که در عکاسی با فلش روی می دهد را می توان به شرح زير به طور خودکار تصحيح کرد.

 $(\mathbb{Z}^d)^*$ زبانه  $\mathbb{Z}^d$  انتخاب کنید، و سپس دکمه < $\mathbb{Z}^n$ ) ( را فشار دهيد.

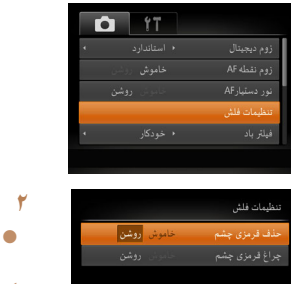

**MENU** 

Œ

**حذف قرمزی چشم**

- **۲ تنظيمات را پيکربندی کنيد.**
- z] حذف قرمزی چشم] را انتخاب کنيد، و سپس [روشن] را انتخاب کنيد ([=](#page-35-0)۳۶).
- W وقتی تنظيمات انجام شد، [R [نمايش داده می شود.
- z برای بازيابی تنظيمات اصلی، اين فرايند را تکرار کنيد، اما [خاموش] را انتخاب نماييد.
- حذف قرمزی چشم را می توان در نواحی تصوير به غير از چشم ها به کار برد (برای مثال، اگر دوربين آرايش چشم قرمز را به عنوان مردمک های قرمز به اشتباه تعبير کند).
	- همچنين می توانيد تصاوير موجود را تصحيح کنيد (=[۱۲۰](#page-119-0)).
- همچنين می توانيد با فشار دادن دکمه <r <و سپس دکمه <n<، به صفحه موجود در مرحله ۲ برويد.

## **تغيير کيفيت تصوير فيلم**

۳ تنظيم برای کيفيت تصوير موجود است. برای خط مشی های مربوط به حداکثر طول فيلم در هر سطح کيفيت تصوير که روی يک کارت حافظه جای می گيرد، به "زمان ضبط در ازای هر کارت [حافظه](#page-190-2)" (=[۱۹۱](#page-190-2)) مراجعه کنيد.

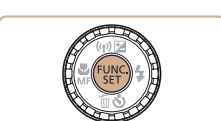

#### **تنظيمات را پيکربندی کنيد.**

- دکمه <(eme)> را فشار دهيد، [ [ ] 197] ] را از منو انتخاب کنيد، و گزينه مورد نظر را انتخاب کنيد  $(TF)$
- W گزينه ای که پيکربندی کرديد اکنون نمايش داده می شود.
- z برای بازيابی تنظيمات اصلی، اين فرايند را تکرار کنيد، اما [ ] را انتخاب نماييد.

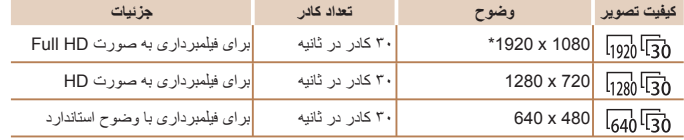

\* پردازش فيلم با جزئيات دقيق (اين عملکرد مقدار زيادی اطلاعات را سريع پردازش می کند، که امکان ضبط جزئيات دقيق تر در فيلم ها را فراهم می کند.)

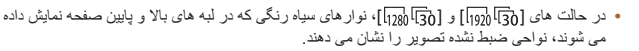

**•** در حالت [E[، [ ] نيز موجود است، حرکت آرام تری ([=](#page-79-0)۸۰) را ارائه می کند.

**يادداشت های مقدماتی و اطلاعات حقوقی محتويات: عمليات های مقدماتی راهنمای ابتدايی**

#### **۱۲۴۵حالت P ۳راهنمای پيشرفته اصول ابتدايی دوربين استفاده از عملکرد GPS حالت خودکار/ حالت ترکيب خودکار ساير حالت های تصويربرداری**

**حالت Tv ، Av و M ۷حالت پخش عملکردهای Fi-Wi منوی تنظيم**

> **لوازم جانبی ضميمه فهرست موضوعى**

## می توان برای راهنمای افقی و عمودی در هنگام تصويربرداری خطوط جدول را روی صفحه نمايش داد. **تنظيمات را پيکربندی کنيد.**

**ويژگی های مفيد تصويربرداری**

**نمايش خطوط جدول**

فىلة. ياد

علوط جدول ۔<br>تنظیمات IS

z دکمه <n <را فشار دهيد، [خطوط جدول] را از زبانه [4] انتخاب کنيد و سپس [روشن] را انتخاب کنيد  $(T\Delta \Box)$ 

تصاوير ثابت فيلم ها

- W وقتی تنظيمات انجام شد، خطوط جدول روی صفحه نمايش داده می شوند.
- z برای بازيابی تنظيمات اصلی، اين فرايند را تکرار کنيد، اما [خاموش] را انتخاب کنيد.

#### **•** خطوط جدول در تصاوير شما ثبت نمی شوند.

**D** IT

أخاموش أروشن

## **بزرگنمايی ناحيه فوکوس**

می توانيد با فشار دادن دکمه شاتر تا نيمه، که قسمتی از تصوير فوکوس شده در کادر AF را بزرگنمايی می کند، فوکوس را بررسی کنيد.

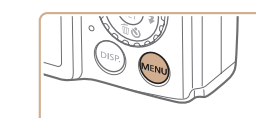

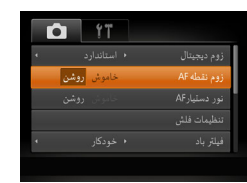

- **۱تنظيمات را پيکربندی کنيد.**
- z دکمه <n <را فشار دهيد، [زوم نقطه AF [را از زبانه [4] انتخاب کنيد و سپس [روشن] را انتخاب کنيد  $(\ulcorner\Delta \Box)$

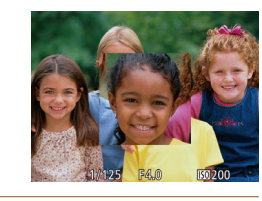

## **۲ فوکوس را بررسی کنيد.**

- z دکمه شاتر را تا نيمه فشار دهيد. چهره تشخيص داده شده به عنوان سوژه اصلی، اکنون بزرگنمايی می شود.
	- z برای بازيابی تنظيمات اصلی، در مرحله ،۱ [خاموش] را انتخاب کنيد.

**•** اگر دکمه شاتر را تا نيمه فشار دهيد و چهره ای شناسايی نشده باشد يا فرد مورد نظر در  $\mathbf T$ فاصله بسيار نزديکی به دوربين باشد و صورت آنها برای قرار گرفتن در صفحه بزرگ باشد و يا اگر دوربين حرکتی را در سوژه شناسايی کند، ناحيه فوکوس شده بزرگ نمی شود.

- هنگام استفاده از زوم ديجيتال ([=](#page-52-1)۵۳)، يا هنگام استفاده از تلويزيون به عنوان صفحه نمايش (=[۱۵۸](#page-157-0))، صفحه نمايش بزرگنمايی نخواهد شد.
	- در حالت [ ] موجود نيست.

<span id="page-64-0"></span>تصاوير ثابت

**۱۰۱۱**

**۴**

**۱۰۱۱**

**۵حالت P**

**يادداشت های مقدماتی و اطلاعات حقوقی محتويات: عمليات های مقدماتی**

**راهنمای ابتدايی**

**راهنمای پيشرفته**

**۱۲۳اصول ابتدايی دوربين استفاده از عملکرد GPS حالت خودکار/**

**حالت ترکيب خودکار ساير حالت های تصويربرداری**

**حالت Tv ، Av و M ۷حالت پخش عملکردهای Fi-Wi منوی تنظيم**

> **لوازم جانبی ضميمه فهرست موضوعى**

 $|\mathcal{A}||\mathcal{D}|$ 

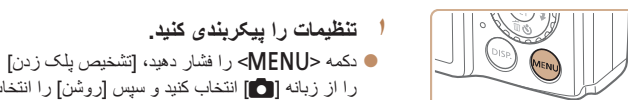

**بررسی بسته بودن چشم ها**

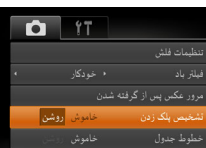

- 
- اگر چند عکس را در حالت [\$] تعيين کرده باشيد، اين عملکرد فقط برای عکس آخر موجود است. **•** وقتی [۲ ثانيه]، [۴ ثانيه]، [۸ ثانيه]، يا [نگهداشتن] را در [زمان نمايش] انتخاب کرده باشيد، يک کادر در

وقتی دوربين تشخيص دهد که افراد ممکن است چشم های خود را بسته باشند، [ ] نمايش داده می شود.

کنيد ([=](#page-34-0)۳۵). **۲ تصوير بگيريد.**

را انتخاب کنيد.

اطراف اشخاصی که چشم هايشان بسته است نمايش داده می شود ([=](#page-66-1)۶۷). **•** اين ويژگی هنگام عکسبرداری متوالی در حالت [ ] موجود نيست ([=](#page-87-0)۸۸).

## **سفارشی کردن عمليات دوربين**

تصاوير ثابت

را از زبانه [4] انتخاب کنيد و سپس [روشن] را انتخاب

z وقتی دوربين شخصی را تشخيص دهد که چشم هايش بسته هستند، [<mark>۲۷] چ</mark>شمک می زند. z برای بازيابی تنظيمات اصلی، در مرحله ،۱ [خاموش]

<span id="page-65-0"></span>عملکردهای تصويربرداری در زبانه [4] منو را به شرح زير سفارشی کنيد. برای دستورالعمل های مربوط به عملکردهای منو، به "منوی [MENU](#page-34-0)=) "۳۵ (مراجعه کنيد.

## **غير فعالسازی نور دستيار AF**

می توانيد چراغی که به طور عادی روشن می شود را برای کمک به فوکوس کردن در هنگام فشار دادن دکمه شاتر تا نيمه در شرايط کم نور غير فعال کرد.

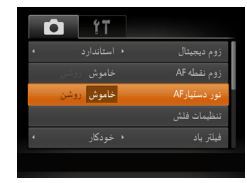

## **تنظيمات را پيکربندی کنيد.**

- z دکمه <n <را فشار دهيد، [نور دستيارAF [را از زبانه [4] انتخاب کنيد، و سپس [خاموش] را انتخاب کنيد ([=](#page-34-0)۳۵).
- z برای بازيابی تنظيمات اصلی، اين فرايند را تکرار کنيد، اما [روشن] را انتخاب کنيد.

تصاوير ثابت

تصاوير ثابت

## **غير فعالسازی چراغ کاهش قرمزی چشم**

می توانيد چراغ کاهش قرمزی چشم که برای کاهش قرمزی چشم در هنگام استفاده از فلش در عکسبرداری با نور کم روشن می شود را غير فعال کنيد.

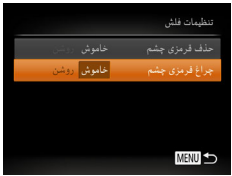

- **۱به صفحه [تنظيمات فلش] برويد.**
- z دکمه <n <را فشار دهيد، [تنظيمات فلش] را از زبانه [4] انتخاب کنيد، و سپس دکمه <m[=](#page-34-0)) <۳۵ ( را فشار دهيد.
	- **۲تنظيمات را پيکربندی کنيد.**
- z] چراغ قرمزی چشم] را انتخاب کنيد، و سپس [خاموش] را انتخاب کنيد ([=](#page-35-0)۳۶).
- z برای بازيابی تنظيمات اصلی، اين فرايند را تکرار کنيد، اما [روشن] را انتخاب کنيد.

<span id="page-66-1"></span>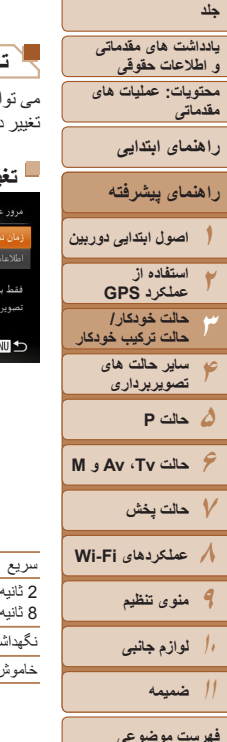

**فهرست موضوعى**

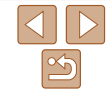

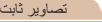

#### **تغيير دادن سبک نمايش تصوير بعد از گرفتن عکس ها**

می توانيد مدت زمان نمايش تصاوير و اطلاعاتی را که بلافاصله بعد از تصويربرداری نمايش داده می شود تغيير دهيد.

#### **تغيير دادن مدت نمايش تصوير بعد از گرفتن عکس ها**

ر عکس پس از گرفته شدن

.<br>د برای مدت تنظیم شده ویر نشان داده می شود MENU

۔<br>اعات نمائش

<span id="page-66-0"></span> $432 +$ 

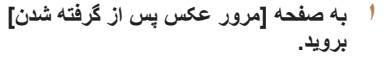

- z دکمه <n <را فشار دهيد، [مرور عکس پس از گرفته شدن] را از زبانه [4] انتخاب کنيد، و سپس دکمه <m[=](#page-34-0)) <۳۵ (را فشار دهيد.
	- **۲ تنظيمات را پيکربندی کنيد.**
- $\blacktriangleright$  برای انتخاب [ز مان نمايش] دکمه های  $\blacktriangleright$ را فشار دهيد يا کليد چرخشی حالت <5> را بچرخانيد. دکمه های <r><q <را برای انتخاب گزينه مورد نظر فشار دهيد.
- z برای بازيابی تنظيمات اصلی، اين فرايند را تکرار کنيد، اما [سريع] را انتخاب کنيد.

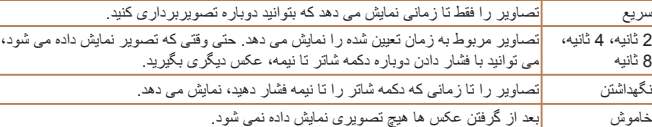

#### **تغيير صفحه نمايش داده شده بعد از گرفتن عکس ها** شيوه نمايش تصاوير بعد از گرفتن عکس ها را به شرح زير تغيير دهيد.

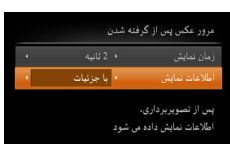

**MENU** 

- **<sup>۱</sup> [زمان نمايش] را روی [2 ثانيه]، [4 ثانيه]، [8 ثانيه]، يا [نگهداشتن] تنظيم کنيد (**[=](#page-66-0)**۶۷). ۲ تنظيمات را پيکربندی کنيد.**
- $\langle\blacktriangle><\blacktriangledown>$  بر ای انتخاب [اطلاعات نمايش] دکمه های  $\blacktriangledown$ را فشار دهيد يا کليد چرخشی حالت <5> را بچرخانيد. دکمه های <r><q <را برای انتخاب گزينه مورد نظر فشار دهيد.
- z برای بازيابی تنظيمات اصلی، اين فرايند را تکرار کنيد، اما [خاموش] را انتخاب کنيد.

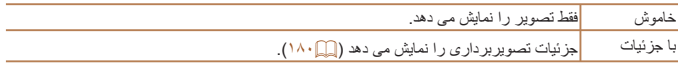

- هنگامی که [زمان نمايش] ([=](#page-66-0) ۶۷) روی [خاموش] يا [سريع] تنظيم شده باشد، [اطلاعات نمايش] روی [خاموش] تنظيم می شود و قابل تغيير نيست.
- با فشار دادن دکمه <l <در حين نمايش تصوير بعد از تصويربرداری، می توانيد نمايش اطلاعات را تغيير دهيد. توجه داشته باشيد که تنظيمات [اطلاعات نمايش] در زبانه [4] قابل تغيير نيست. می توانيد
- با فشار دادن دکمه <(fwx)>، عملکردهای زير را انجام دهيد.
	- محافظت (=[۱۱۱](#page-110-0))
	- پاک کردن (=[۱۱۳](#page-112-0))
	- موارد دلخواه (=[۱۱۶](#page-115-0))

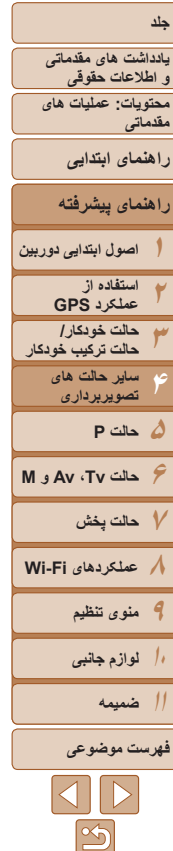

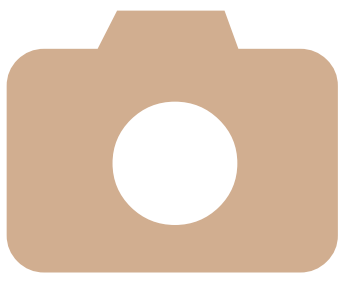

# **۴**

## **ساير حالت های تصويربرداری**

در صحنه های مختلف به طور مؤثرتر تصويربرداری کنيد، و تصاويري بگيريد که با جلوه های بی نظير تصوير بهبود يافته اند يا با استفاده از عملکردهای ويژه گرفته شده اند

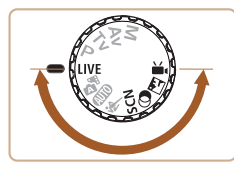

**جلوه های تصوير ([فيلترهای](#page-72-0) خلاقانه) ....... ۷۳ حالت های ويژه برای اهداف ديگر[...........](#page-76-0) ۷۷ گرفتن فيلم های مختلف [.......................](#page-79-1) ۸۰**

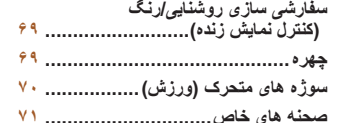

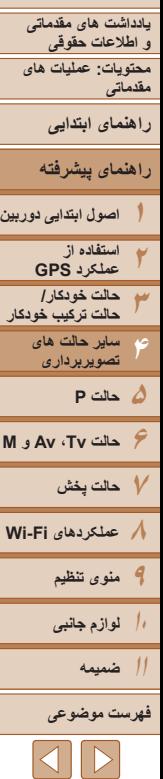

روشنايی

Ě.

رنگ مايه

رنگ

**جلد**

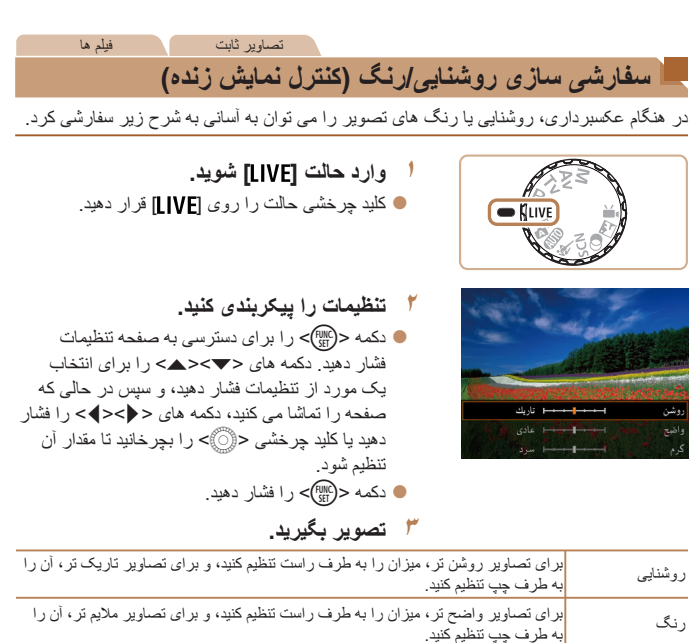

.<br><mark>ابرای يک رنگ مايه گرم مايل به قرمز، ميزان را به طرف راست تنظيم کنيد، و برای يک رنگ</mark>

## **حالت ساکت**

بدون فعال کردن صداهای دوربين، فلش يا چراغ به شرح زير تصويربرداری کنيد. از اين حالت زمانی استفاده کنيد که استفاده از صداهای دوربين، فلش و چراغ ها ممنوع هستند.

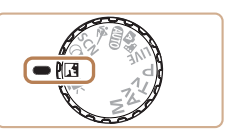

**۱ وارد حالت [ ] شويد.** z کليد چرخشی حالت را روی [ ] قرار دهيد.

تصاوير ثابت

<span id="page-68-0"></span>فيلم ها

**۲ تصوير بگيريد.**

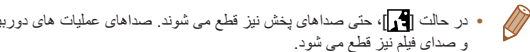

**•** در حالت [ ]، حتی صداهای پخش نيز قطع می شوند. صداهای عمليات های دوربين قطع می شوند،

**•** بدون در نظر گرفتن تنظيمات روشنايی در اين تنظيمات، فيلم ها در روشنايی بهينه تصوير ذخيره می شوند.

مايه سرد مايل به آبی، آن را به طرف چپ تنظيم کنيد.

**يادداشت های مقدماتی و اطلاعات حقوقی**

**محتويات: عمليات های مقدماتی**

**راهنمای ابتدايی**

**راهنمای پيشرفته**

**۱اصول ابتدايی دوربين**

**۲۳۵حالت P ۶حالت Tv ، Av و M ۷حالت پخش ۸عملکردهای Fi-Wi ۴استفاده از عملکرد GPS حالت خودکار/ حالت ترکيب خودکار ساير حالت های تصويربرداری**

**۹منوی تنظيم**

**۱۰لوازم جانبی**

**۱۱ضميمه**

**فهرست موضوعى**

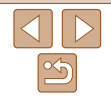

#### تصاوير ثابت

## **سوژه های متحرک (ورزش)**

در حالی که دوربين روی سوژه های متحرک فوکوس می کند، به طور متوالی عکسبرداری کنيد.

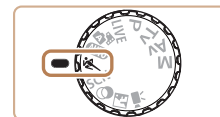

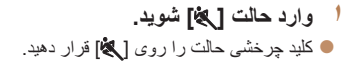

## **۲ فوکوس کنيد.**

- z در حالی که دکمه شاتر را تا نيمه فشار می دهيد، دوربين به تنظيم فوکوس و روشنايی تصوير در جايی که کادر آبی نمايش داده می شود، ادامه می دهد.
	- **۳ عکس بگيريد.**
- z دکمه شاتر را برای عکسبرداری متوالی به طور کامل به طرف پايين نگه داريد.
- z وقتی دکمه شاتر را رها کنيد يا به حداکثر تعداد عکس ها برسيد، که بعد از آن [مشغول] نمايش داده می شود و عکس ها به ترتيبی که آنها را گرفته ايد نشان داده می شوند، عکسبرداری متوقف می شود.
	- در حالت [ ]، ممکن است تصاوير دانه دانه به نظر رسند، زيرا سرعت ISO[=](#page-84-0)) ۸۵ (برای تناسب با شرايط تصويربرداری افزايش می يابد.
	- برای اطلاع از جزئيات مربوط به محدوده تصويربرداری در حالت [ ]، به "محدوده [تصويربرداری](#page-191-0)" (=[۱۹۲](#page-191-0)) مراجعه کنيد.
	- ممکن است بعد از عکسبرداری متوالی قبل از اينکه بتوانيد دوباره عکس بگيريد، يک تأخير وجود داشته باشد. توجه داشته باشيد که برخی انواع کارت حافظه ممکن است عکس بعدی شما را حتی بيشتر به تأخير بيندازند. استفاده از کارت حافظه رده 6 Class Speed SD يا بالاتر توصيه می شود.
		- بسته به شرايط عکسبرداری، تنظيمات دوربين و وضعيت زوم، ممکن است عکسبرداری کند شود.

## **تصاوير نمايش داده شده در حين پخش**

<span id="page-69-0"></span>هر مجموعه تصويری که به طور متوالی گرفته شده است به عنوان يک گروه مديريت می شود، و فقط اولين تصوير در آن گروه نمايش داده خواهد شد. برای نشان دادن اينکه تصوير بخشی از يک گروه است، [ ] در قسمت بالای سمت چپ صفحه نمايش داده می شود.

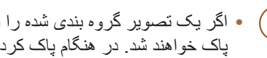

- اگر يک تصوير گروه بندی شده را پاک کنيد (=[۱۱۳](#page-112-0))، همه تصاوير درون آن گروه نيز پاک خواهند شد. در هنگام پاک کردن تصاوير، مراقب باشيد.
- تصاوير گروه بندی شده را می توان به طور جداگانه (=[۱۰۶](#page-105-0)) و گروه بندی نشده (=[۱۰۷](#page-106-2)) پخش کرد.
- محافظت کردن از (=[۱۱۱](#page-110-0)) يک تصوير گروه بندی شده، همه تصاوير درون آن گروه را محافظت خواهد کرد.
- تصاوير گروه بندی شده را می توان به طور جداگانه در هنگام پخش با استفاده از جستجوی تصوير (=[۱۰۵](#page-104-0)) يا جابجايی هوشمند (=[۱۱۰](#page-109-0)) مشاهده کرد. در اين صورت، گروه بندی تصاوير به طور موقتی لغو می شود.
- تصاوير گروه بندی شده را نمی توان به عنوان دلخواه علامتگذاری کرد (=[۱۱۶](#page-115-0))، ويرايش کرد (=[۱۱۷](#page-116-0) – [۱۲۰](#page-119-0))، چاپ کرد (=[۱۶۲](#page-161-0))، برای چاپ تکی تعيين کرد (=[۱۶۷](#page-166-0))، به يک دفترچه عکس اضافه کرد (=[۱۶۹](#page-168-0))، و اطلاعات شناسه چهره آنها را نمی توان ويرايش کرد (=[۱۰۷](#page-106-0)). برای انجام اين کارها، يا تصاوير گروه بندی شده را به طور جداگانه (=[۱۰۶](#page-105-0)) مشاهده کنيد يا ابتدا گروه بندی را لغو کنيد (=[۱۰۷](#page-106-2)).

**يادداشت های مقدماتی و اطلاعات حقوقی محتويات: عمليات های**

<span id="page-70-2"></span>**مقدماتی**

**راهنمای ابتدايی**

**راهنمای پيشرفته**

**۱اصول ابتدايی دوربين**

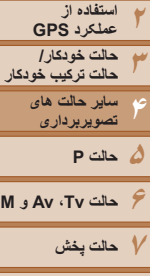

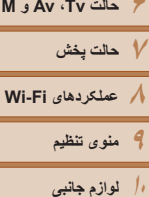

#### **صحنه های خاص**

يک حالت که با صحنه تصويربرداری مطابقت دارد را انتخاب کنيد، و دوربين تنظيمات مربوط به تصاوير بهينه را به طور خودکار پيکربندی می کند.

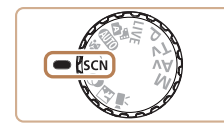

**۱ وارد حالت [**K **[شويد.** z کليد چرخشی حالت را روی [K [قرار دهيد.

<span id="page-70-1"></span>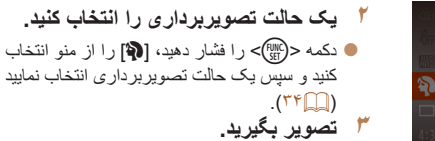

فيلم ها I **تصاوير چهره بگيريد (تصوير چهره)** z از افراد با يک جلوه نرم کننده تصوير بگيريد. تصاوير ثابت

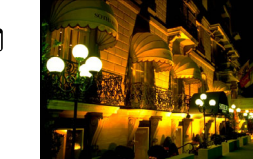

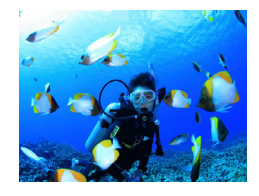

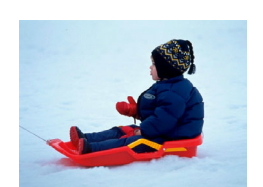

#### <span id="page-70-0"></span>تصاوير ثابت

- **بدون استفاده از سه پايه از صحنه های شب تصوير بگيريد (صحنه شب دستی)**
- z تصاويری زيبا از صحنه های شب يا تصاوير چهره با منظره شب در پس زمينه، بدون نياز به نگه داشتن دوربين به طور خيلی ثابت (مانند استفاده از سه پايه).
- z يک تصوير با ترکيب تصاوير متوالی ايجاد می شود که لرزش دوربين و نويز تصوير را کاهش می دهد.

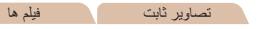

- S **تصويربرداری در زير آب (زير آب)**
- z تصاوير دارای رنگ طبيعی از زندگی دريايی و مناظر زير آب، وقتی از محفظه ضد آب اختياری استفاده می کنيد (=[۱۵۷](#page-156-0)).
- z اين حالت می تواند تعادل سفيدی را تصحيح کند و همان تأثير استفاده از يک فيلتر جبران رنگ موجود در بازار را داشته باشد ([=](#page-72-1)۷۳).

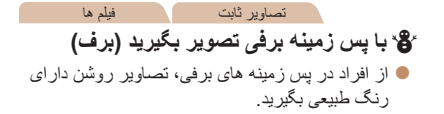

**۱۱ضميمه**

**فهرست موضوعى**

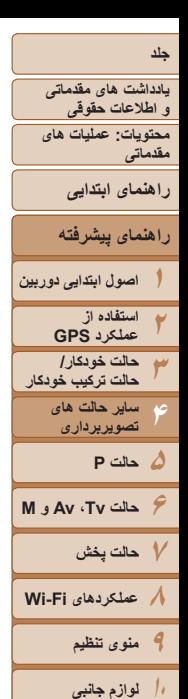

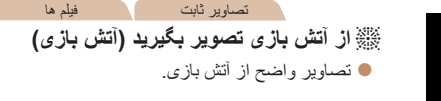

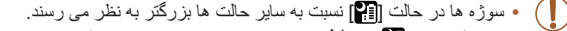

- در حالت های [ ] و [S[، ممکن است تصاوير دانه دانه به نظر رسند، زيرا سرعت ISO ([=](#page-84-0)۸۵) برای تناسب با شرايط تصويربرداری افزايش می يابد.
- از آنجا که دوربين در حالت [ ] به طور متوالی تصوير می گيرد، آن را در هنگام تصويربرداری ثابت نگه داريد.
	- در حالت [ ]، لرزش بيش از حد دوربين يا برخی شرايط تصويربرداری ممکن است مانع شوند که نتايج مورد نظر را به دست آوريد.
	- در حالت [t[، دوربين را روی يک سه پايه سوار کنيد يا اقدامات ديگری را برای ثابت نگه داشتن آن و جلوگيری از لرزش دوربين انجام دهيد. علاوه بر اين، بايد در هنگام استفاده از يک سه پايه يا وسايل ديگر برای ثابت نگه داشتن دوربين، [حالت IS [را روی [خاموش] قرار دهيد  $(90 \text{ m})$ 
		- هنگام استفاده از سه پايه برای صحنه های شب، تصويربرداری در حالت [ ] به جای حالت [ ] نتايج بهتری ارائه می دهد ([=](#page-46-2)۴۷).

#### **۱تنظيمات را پيکربندی کنيد.**

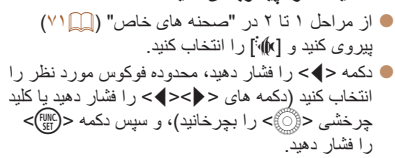

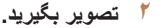

اگر در حالت [√∬اً] (إلا ٧١) با محدوده فوکوس [ هي] فوکوس کردن سخت است، استفاده از محدوده فوکوس طراحی شده برای عکسبرداری زير آب، می تواند باعث گرفتن عکس های بهتر شود.

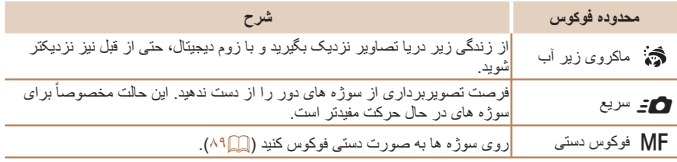

برای اطلاع از جزئيات مربوط به محدوده هر محدوده فوکوس به "محدوده [تصويربرداری](#page-191-0)" (=۱۹۲) مراجعه کنيد.

**•** در حالت [ ]، زوم نوری روی حداکثر زاويه وايد تنظيم شده است.

**تصويربرداری با يک محدوده فوکوس در زير آب**

SA 20 MF

.<br>ماکرو زیر آب

- در حالت [ ]، استفاده از زوم ديجيتال ممکن است باعث دانه دانه شدن تصاوير در بعضی اندازه ها شود ([=](#page-62-1)۶۳).
	- در حالت [8]، سوژه هايی در محدوده نزديک ممکن است در فوکوس نباشند. در اين حالت، محدوده فوکوس را روی [ ] تنظيم کنيد.

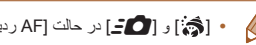

**•** [ ] و [8] در حالت [AF رديابی] کادر AF موجود نيستند ([=](#page-90-0)۹۱).

**۱۱**

**ضميمه فهرست موضوعى**

 $|{\bf \le}||{\bf \ge}|$
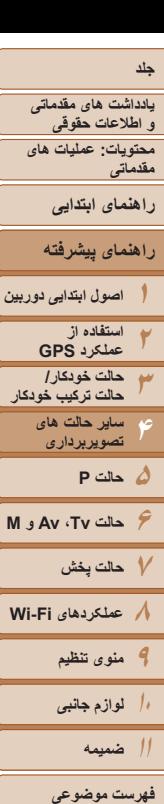

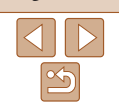

 $(\mathbf{I})$ 

- 
- در مرحله ۲ برويد، اما اگر اطلاعات تعادل سفيدی سفارشی را ثبت کنيد، سطوح تصحيح بازنشانی خواهند شد.
- B نشان دهنده آبی و A نشان دهنده کهربايی است. **•** تعادل سفيدی را می توان با ثبت اطلاعات تعادل سفيدی سفارشی ([=](#page-85-0)۸۶) قبل از پيروی از مراحل قبلی، به طور دستی نيز تصحيح کرد.

#### فيلم ها تصاوير ثابت

#### **تصحيح تعادل سفيدی**

تعادل سفيدی را می توان به طور دستی در حالت [S [تصحيح کرد ([=](#page-70-0)۷۱). اين تنظيم می تواند همان تأثير استفاده از فيلتر جبران رنگ موجود در بازار را داشته باشد.

- **<sup>۱</sup> [**S **[را انتخاب کنيد.**
- z از مراحل ۱ تا ۲ در "صحنه های خاص" ([=](#page-70-1)۷۱) پيروی کنيد و [S [را انتخاب کنيد.
	- **۲ تعادل سفيدی را انتخاب کنيد.**
- z دکمه <m <را فشار دهيد، و سپس [ ] را در منو انتخاب کنيد.

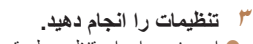

- 
- دهيد، و سپس دکمه <m <را فشار دهيد.

**•** دوربين سطوح تصحيح تعادل سفيدی را حفظ می کند، حتی اگر به گزينه تعادل سفيدی ديگری

- -
- 
- z اهرم زوم را برای تنظيم سطح تصحيح B و A حرکت
- W وقتی تنظيمات انجام شد، [ ] نمايش داده می شود.
- 

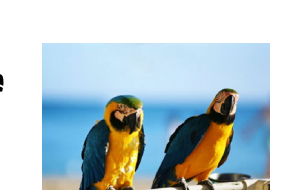

# **جلوه های تصوير (فيلترهای خلاقانه)**

هنگام تصويربرداری، جلوه های مختلفی به تصاوير اضافه نماييد.

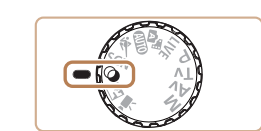

- **۱ وارد حالت [ ] شويد.** z کليد چرخشی حالت را روی [ ] قرار دهيد.
- **۲ يک حالت تصويربرداری را انتخاب کنيد.** z دکمه <m <را فشار دهيد، [ ] را از منو انتخاب کنيد و سپس يک حالت تصويربرداری انتخاب نماييد  $(\uparrow \uparrow \Box)$ 
	- **۳ تصوير بگيريد.**

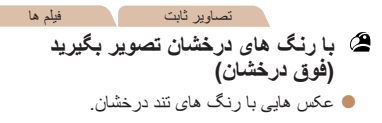

**يادداشت های مقدماتی و اطلاعات حقوقی محتويات: عمليات های مقدماتی راهنمای پيشرفته راهنمای ابتدايی**

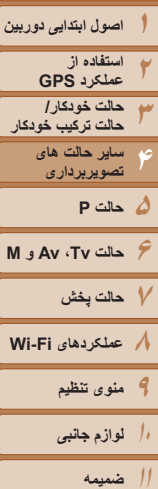

**فهرست موضوعى**

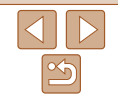

يافت.

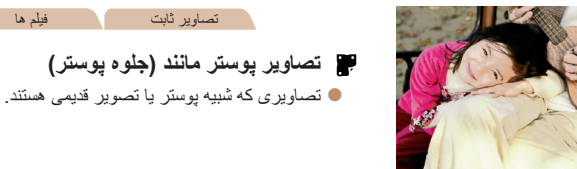

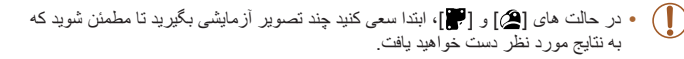

# **عکسبرداری با جلوه لنز چشم ماهی (جلوه چشم ماهی)**

عکسبرداری با جلوه تغيير شکل دهنده لنز چشم ماهی.

- **<sup>۱</sup> [ ] را انتخاب کنيد.**
- z از مراحل ۱ تا ۲ در "صحنه های خاص" ([=](#page-70-1)۷۱) پيروی کنيد و [ ] را انتخاب کنيد.

فيلم ها

تصاوير ثابت

- **۲ يک سطح جلوه را انتخاب کنيد.**
- z دکمه <l <را فشار دهيد، يک سطح جلوه را انتخاب کنيد (دکمه های <r><q <را فشار دهيد يا کليد چرخشی <5> را بچرخانيد)، و سپس دکمه <DISP> را دوبار ه فشار دهيد.
- W يک پيش نمايش از چگونگی به نظر رسيدن عکس شما با جلوه به کار رفته نشان داده می شود.
	- **۳ عکس بگيريد.**

**•** ابتدا سعی کنيد چند عکس آزمايشی بگيريد تا مطمئن شويد که به نتايج مورد نظر دست خواهيد

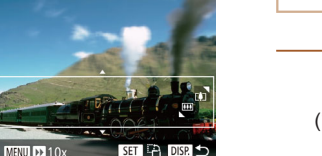

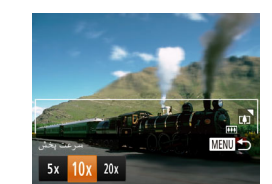

## **تصاوير شبيه مدل های مينياتوری (جلوه مينياتور)**

با تار کردن نواحی بالا و پايين ناحيه انتخاب شده تصوير، جلوه يک مدل مينياتوری را ايجاد می کند. همچنين می توانيد با انتخاب سرعت پخش قبل از ضبط فيلم، فيلم هايی بسازيد که شبيه صحنه های موجود در مدل های مينياتوری هستند. افراد و اشياء موجود در صحنه در حين پخش به سرعت حرکت می کنند. توجه داشته باشيد که صدا ضبط نمی شود.

# **<sup>۱</sup> [ ] را انتخاب کنيد.**

z از مراحل ۱ تا ۲ در "صحنه های خاص" ([=](#page-70-1)۷۱) پيروی کنيد و [ ] را انتخاب کنيد.

تصاوير ثابت

W يک کادر سفيد نمايش داده می شود که ناحيه تصوير که تار نخواهد شد را نشان می دهد.

فيلم ها

- **را انتخاب کنيد. <sup>۲</sup> قسمت مورد نظر برای باقی ماندن در فوکوس**
	- z دکمه <l <را فشار دهيد.
- z اهرم زوم را برای تغيير دادن اندازه کادر حرکت دهيد، و دکمه های <p><o <را برای حرکت دادن آن فشار دهيد.
- **۳ برای فيلم ها، سرعت پخش فيلم را انتخاب کنيد.** دکمه <MENU> را فشار دهيد، و سپس با فشار  $\blacksquare$ 
	- دادن دکمه های <r><q <يا چرخاندن کليد چرخشی <5>، سرعت را انتخاب کنيد.

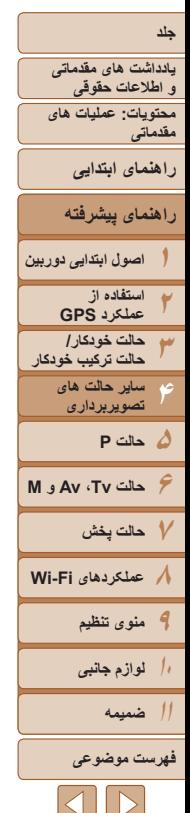

- **<sup>و</sup> تصوير بگيريد. <sup>۴</sup> به صفحه تصويربرداری برگرديد**
- z دکمه <n <را برای بازگشت به صفحه تصويربرداری فشار دهيد، و سپس تصوير بگيريد.

#### **سرعت پخش و زمان تخمينی پخش (برای قطعه های فيلم ۱ دقيقه ای)**

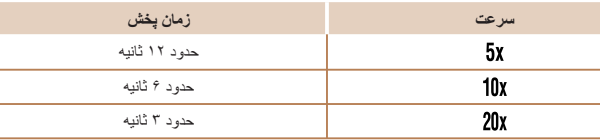

- زوم هنگام فيلمبرداری در دسترس نيست<sub>.</sub> حتماً قبل از تصويربرداری زوم را تنظيم کنيد. **•** ابتدا سعی کنيد چند عکس آزمايشی بگيريد تا مطمئن شويد که به نتايج مورد نظر دست خواهيد يافت.
- برای تغيير دادن جهت کادر (از افقی به عمودی يا بر عکس)، دکمه <m <را در مرحله ۲ فشار دهيد. با فشار دادن دکمه های <r><q <می توانيد کادر را در جهت عمودی حرکت دهيد.
- در نسبت ابعادی [ ]، کيفيت تصوير فيلم [ ] است و در نسبت ابعادی [ ]، کيفيت تصوير فيلم [ ] است ([=](#page-62-0)۶۳). اين تنظيمات کيفيت را نمی توان تغيير داد.

#### **عکسبرداری با جلوه دوربين کوچک (جلوه دوربين کوچک)**

اين جلوه از طريق سايه روشن کردن (ايجاد لبه های تاريک تر، و محوتر) و تغيير رنگ کلی باعث می شود تصاوير به عکس های گرفته شده با يک دوربين کوچک شباهت پيدا کنند.

#### **<sup>۱</sup> [ ] را انتخاب کنيد.**

z از مراحل ۱ تا ۲ در "صحنه های خاص" ([=](#page-70-1)۷۱) پيروی کنيد و [ ] را انتخاب کنيد.

تصاوير ثابت

#### **۲ يک رنگ مايه انتخاب کنيد.**

- نکمه  $\bigcap$   $\bigcap$   $\bigcap$  دکمه  $\bigcap$ انتخاب کنيد (دکمه های <r><q <را فشار دهيد يا کليد چرخشی <5> را بچرخانيد)، و سپس دکمه <DISP> را دوبار ه فشار دهيد.
- W يک پيش نمايش از چگونگی به نظر رسيدن عکس شما با جلوه به کار رفته نشان داده می شود. **۳ عکس بگيريد.**

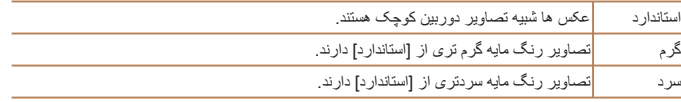

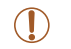

**•** ابتدا سعی کنيد چند عکس آزمايشی بگيريد تا مطمئن شويد که به نتايج مورد نظر دست خواهيد يافت.

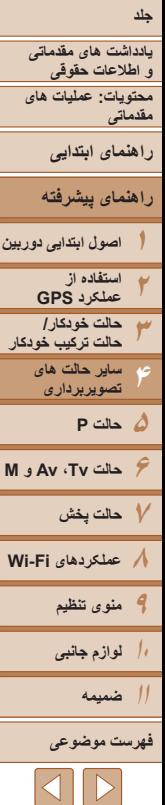

DISP.

 $\mathbf{T}$ 

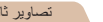

#### **تصويربرداری با جلوه فوکوس نرم**

اين عملکرد به شما امکان می دهد مثل زمانی که فيلتر فوکوس نرم به دوربين وصل است، تصوير بگيرد. می توانيد سطح جلوه را به طور دلخواه تنظيم کنيد.

- **<sup>۱</sup> [ ] را انتخاب کنيد.**
- z از مراحل ۱ تا ۲ در "صحنه های خاص" ([=](#page-70-1)۷۱) پيروی کنيد و [ ] را انتخاب کنيد.
	- **۲ يک سطح جلوه را انتخاب کنيد.**
- z دکمه <l <را فشار دهيد، يک سطح جلوه را انتخاب کنيد (دکمه های < ♦>< >< انتخاب کنيد (دکمه های يا کليد چرخشی <5> را بچرخانيد)، و سپس دکمه
- <l <را دوباره فشار دهيد.
- W يک پيش نمايش از چگونگی به نظر رسيدن عکس شما با جلوه به کار رفته نشان داده می شود.

**۳ عکس بگيريد.**

**•** ابتدا سعی کنيد چند عکس آزمايشی بگيريد تا مطمئن شويد که به نتايج مورد نظر دست خواهيد يافت.

#### **تصويربرداری تک رنگ**

du Kr. DISP

تصاويری به صورت سياه و سفيد، قرمز قهوه ای، يا آبی و سفيد بگيريد.

#### **<sup>۱</sup> [ ] را انتخاب کنيد.**

 $\mathbb{C}$  از مراحل ۱ تا ۲ در "صحنه های خاص" ( $\mathbb{C}$ ۱۷۱) پيروی کنيد و [ ] را انتخاب کنيد.

تصاوير ثابت

فيلم ها

- **۲ يک رنگ مايه انتخاب کنيد.**
- $\bigcap$  دکمه <<br>  $\bigcap$  <  $\bigcap$  <  $\bigcap$  <  $\bigcap$ انتخاب کنيد (دکمه های <r><q <را فشار دهيد يا کليد چرخشی <5> را بچرخانيد)، و سپس دکمه <l <را دوباره فشار دهيد.
- W يک پيش نمايش از چگونگی به نظر رسيدن عکس شما با جلوه به کار رفته نشان داده می شود.
	- **۳ عکس بگيريد.**

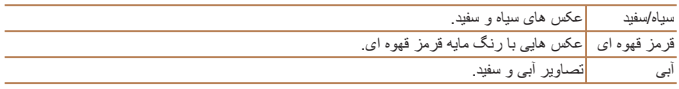

**يادداشت های مقدماتی و اطلاعات حقوقی محتويات: عمليات های مقدماتی**

**راهنمای ابتدايی**

**راهنمای پيشرفته**

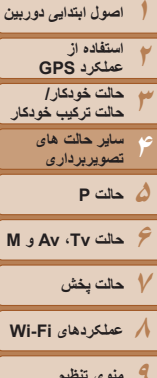

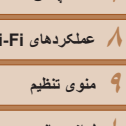

**۱۰لوازم جانبی**

**۱۱ضميمه**

**فهرست موضوعى**

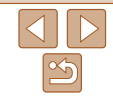

#### **حالت های ويژه برای اهداف ديگر**

تصاوير ثابت

**عکسبرداری خودکار بعد از تشخيص چهره (شاتر هوشمند)**

#### **عکسبرداری خودکار بعد از تشخيص لبخند**

دوربين بعد از تشخيص لبخند، حتی بدون اينکه دکمه شاتر را فشار دهيد، به طور خودکار عکس می گيرد.

**<sup>۱</sup> [ ] را انتخاب کنيد.**

<DISP> را فشار دهيد.

<DISP> را فشار دهيد.

z از مراحل ۱ تا ۲ در "صحنه های خاص" ([=](#page-70-1)۷۱) پيروی کنيد و [ ] را انتخاب کنيد، و سپس دکمه

z برای انتخاب [ ]، دکمه های <r><q <را فشار دهيد يا کليد چرخشی <5> را بچرخانيد، و سپس دکمه

W دوربين اکنون وارد حالت آماده بکار تصويربرداری می شود، و [تشخيص لبخند روشن] نمايش داده می شود. **۲ دوربين را به طرف يک شخص بگيريد.** z هر بار که دوربين يک لبخند تشخيص می دهد، بعد از روشن شدن چراغ، عکسبرداری می کند. z برای مکث تشخيص لبخند، دکمه <p <را فشار دهيد. برای از سرگيری تشخيص، دکمه <p <را دوباره

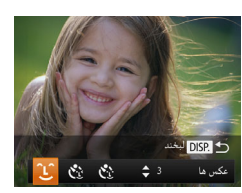

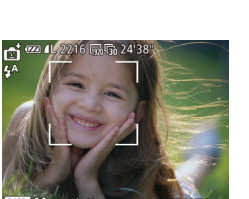

 $(\mathbb{T})$ 

**•** وقتی عکسبرداری پايان يافت، به حالت ديگری برويد، يا اينکه دوربين هر بار که لبخندی تشخيص داده شد، به عکسبرداری ادامه می دهد.

فشار دهيد.

- همچنين می توانيد با فشار دادن دکمه شاتر طبق معمول عکس بگيريد.
- وقتی سوژه ها رو به دوربين باشند و دهان خود را به اندازه کافی باز کنند تا دندان ها قابل مشاهده باشند، دوربين می تواند لبخندها را آسان تر تشخيص دهد.
- برای تغيير دادن تعداد عکس ها، دکمه های <p><o <را بعد از انتخاب [ ] در مرحله ،۱ فشار دهيد. [تشخيص پلک زدن] ([=](#page-65-0)۶۶) فقط برای عکس آخر موجود است.

تصاوير ثابت

#### **استفاده از تايمر خودکار پلک زدن**

دوربين را به طرف يک شخص بگيريد و دکمه شاتر را به طور کامل به پايين فشار دهيد. دوربين حدود دو ثانيه بعد از تشخيص پلک زدن عکس می گيرد.

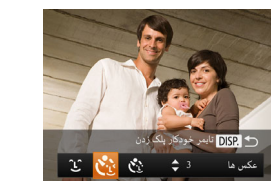

#### **<sup>۱</sup> [ ] را انتخاب کنيد.**

- z از مراحل ۱ تا ۲ در "صحنه های خاص" ([=](#page-70-1)۷۱) پيروی کنيد و [ ] را انتخاب کنيد، و سپس دکمه <DISP.> را فشار دهيد.
- $\langle \cdot \rangle$  برای انتخاب  $| \cdot \rangle$ )، دکمه های  $<$   $>$   $>$   $>$   $<$   $>$   $<$   $>$   $<$   $>$   $<$   $\sim$   $<$   $\sim$   $<$   $\sim$   $<$   $\sim$   $<$   $\sim$   $<$   $\sim$   $<$   $\sim$   $<$   $\sim$   $<$   $\sim$   $<$   $\sim$   $<$   $\sim$   $<$   $\sim$   $<$   $\sim$   $<$   $\sim$   $<$   $\sim$   $<$  يا کليد چرخشی <5> را بچرخانيد، و سپس دکمه <DISP> را فشار دهيد.
- **فشار دهيد. <sup>۲</sup> عکس را ترکيب بندی کنيد <sup>و</sup> دکمه شاتر را تا نيمه**
- z مطمئن شويد کادر سبز رنگی دور چهره فردی که پلک می زند، نمايش داده می شود.
- **۳ دکمه شاتر را به طور کامل به پايين فشار دهيد.**
- W دوربين اکنون وارد حالت آماده بکار تصويربرداری می شود، و [جهت گرفتن عکس پلک بزنيد] نمايش داده می شود.
	- W چراغ چشمک می زند و صدای تايمر خودکار پخش می شود.

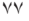

**يادداشت های مقدماتی و اطلاعات حقوقی محتويات: عمليات های مقدماتی راهنمای ابتدايی**

**راهنمای پيشرفته**

**۱۲۳۵حالت P ۶حالت Tv ، Av و M ۷حالت پخش ۸عملکردهای Fi-Wi ۹منوی تنظيم ۱۰لوازم جانبی ۴اصول ابتدايی دوربين استفاده از عملکرد GPS حالت خودکار/ حالت ترکيب خودکار ساير حالت های تصويربرداری**

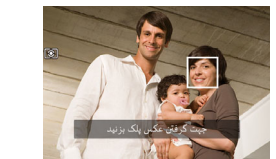

#### **•** اگر پلک زدن تشخيص داده نشد، دوباره به آرامی و آگاهانه پلک بزنيد.

- اگر چشم ها به وسيله مو، کلاه يا عينک پوشيده شده باشند، ممکن است پلک زدن تشخيص داده نشود.
	- بستن و باز کردن هر دو چشم به طور يکباره نيز به عنوان پلک زدن تشخيص داده خواهد شد.
		-
- [تشخيص پلک زدن] ([=](#page-65-0)۶۶) فقط برای عکس آخر موجود است.
	- بعد از وارد شدن يک شخص در ناحيه تصويربرداری و پلک زدن او، دوربين عکس خواهد گرفت.

### **۴ رو به دوربين قرار بگيريد و پلک بزنيد.**

- W دوربين حدود دو ثانيه بعد از تشخيص پلک زدن شخصی که چهره اش داخل کادر قرار دارد، عکس خواهد گرفت.
	- z برای لغو تصويربرداری پس از راه اندازی تايمر خودکار ، دکمه <MENU> را فشار دهيد.
		-
		- - اگر پلک زدن تشخيص داده نشود، دوربين حدود ۱۵ ثانيه بعد عکس می گيرد.
- برای تغيير دادن تعداد عکس ها، دکمه های <p><o <را بعد از انتخاب [ ] در مرحله ،۱ فشار دهيد.
	- در صورتی که هنگام فشار دادن کامل دکمه شاتر به پايين، هيچ شخصی در ناحيه تصويربرداری نباشد،

# **استفاده از تايمر خودکار چهره**

دوربين حدود دو ثانيه بعد از تشخيص اينکه چهره شخص ديگر (مانند عکاس) وارد ناحيه تصويربرداری شده است، عکس خواهد گرفت ([=](#page-90-0)۹۱). اين ويژگی در صورت گنجاندن خود در عکس های گروهی يا عکس های مشابه مفيد است.

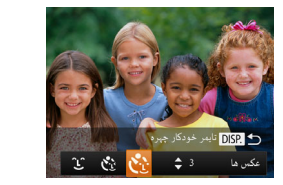

#### **<sup>۱</sup> [ ] را انتخاب کنيد.**

- z از مراحل ۱ تا ۲ در "صحنه های خاص" ([=](#page-70-1)۷۱) پيروی کنيد و [ ] را انتخاب کنيد، و سپس دکمه <DISP> را فشار دهيد.
- z برای انتخاب [ ]، دکمه های <r><q <را فشار دهيد يا کليد چرخشی <5> را بچرخانيد، و سپس دکمه <DISP> را فشار دهيد.

تصاوير ثابت

- **فشار دهيد. <sup>۲</sup> عکس را ترکيب بندی کنيد <sup>و</sup> دکمه شاتر را تا نيمه**
- z مطمئن شويد که کادر سبز دور چهره ای که روی آن فوکوس می کنيد و کادرهای سفيد دور چهره های ديگر نمايش داده می شود.
- **۳ دکمه شاتر را به طور کامل به پايين فشار دهيد.**
- W اکنون دوربين وارد حالت آماده بکار تصويربرداری می شود، و [نگاه مستقيم در دوربين شروع شمارش معکوس] نمايش داده می شود.
	- W چراغ چشمک می زند و صدای تايمر خودکار پخش می شود.

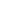

**۱۱ضميمه**

**فهرست موضوعى**

 $|{\bf 1}|$ 

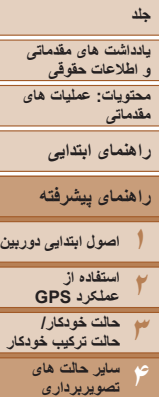

**۵حالت P**

**حالت Tv ، Av و M ۷حالت پخش عملکردهای Fi-Wi منوی تنظيم**

<span id="page-78-0"></span>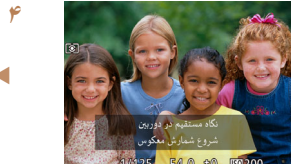

# **شويد <sup>و</sup> به دوربين نگاه کنيد. <sup>۴</sup> به سوژه ها در ناحيه تصويربرداری ملحق**

- W بعد از اينکه دوربين يک چهره جديد را تشخيص داد، سرعت چشمک زن چراغ و صدای تايمر خودکار افزايش خواهند يافت. (وقتی فلش روشن می شود، چراغ به صورت روشن باقی می ماند.) حدود دو ثانيه بعد، دوربين عکس خواهد گرفت.
	- z برای لغو تصويربرداری پس از راه اندازی تايمر خودكار ، دكمه <MENU> را فشار دهيد.
	- حتی اگر بعد از اينکه در ناحيه تصويربرداری به ديگران ملحق شديد، چهره شما تشخيص داده نشد، دوربين حدود ۱۵ ثانيه بعد عکس خواهد گرفت.
- برای تغيير دادن تعداد عکس ها، دکمه های <p><o <را بعد از انتخاب [ ] در مرحله ،۱ فشار دهيد. [تشخيص پلک زدن] ([=](#page-65-0)۶۶) فقط برای عکس آخر موجود است.

#### تصاوير ثابت **عکسبرداری متوالی با سرعت بالا (توالی با سرعت بالا کيفيت بالا)**

می توانيد از طريق نگه داشتن دکمه شاتر به طور کامل به پايين، يک سری عکس را با توالی سريع بگيريد. برای اطلاع از جزئيات مربوط به سرعت عکسبرداری متوالی، به "سرعت [عکسبرداری](#page-191-0) متوالی" (=[۱۹۲](#page-191-0)) مراجعه کنيد. HQ: کيفيت بالا

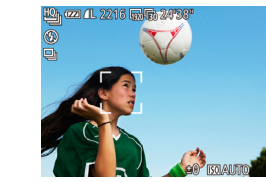

#### **<sup>۱</sup> [ ] را انتخاب کنيد.**

- z از مراحل ۱ تا ۲ در "صحنه های خاص" ([=](#page-70-1)۷۱) پيروی کنيد و [ ] را انتخاب کنيد.
	- **۲ تصوير بگيريد.**
- W دکمه شاتر را برای عکسبرداری متوالی به طور کامل به طرف پايين نگه داريد.
- z وقتی دکمه شاتر را رها کنيد يا به حداکثر تعداد عکس ها برسيد، که بعد از آن [مشغول] نمايش داده می شود و عکس ها به ترتيبی که آنها را گرفته ايد نشان داده می شوند، عکسبرداری متوقف می شود.
- W هر مجموعه تصويری که به طور متوالی گرفته شده است به عنوان يک گروه مديريت می شود، و فقط اولين تصوير در آن گروه نمايش داده خواهد شد ([=](#page-69-0)۷۰).

**•** فوکوس، روشنايی تصوير و رنگ از طريق اولين عکس تعيين می شوند.

- در حالی که عکسبرداری می کنيد، صفحه خالی است.
- ممکن است بعد از عکسبرداری متوالی قبل از اينکه بتوانيد دوباره عکس بگيريد، يک تأخير وجود داشته باشد. توجه داشته باشيد که برخی انواع کارت حافظه ممکن است عکس بعدی شما را حتی بيشتر به تأخير بيندازند. استفاده از کارت حافظه رده 6 Class Speed SD يا بالاتر توصيه می شود.
	- بسته به شرايط عکسبرداری، تنظيمات دوربين و وضعيت زوم، ممکن است عکسبرداری کند شود.

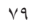

**۱۰۱۱ضميمه**

**لوازم جانبی**

**فهرست موضوعى**

 $\begin{array}{c|c|c|c|c|c} \hline \multicolumn{1}{c|}{\textbf{1}} & \multicolumn{1}{c|}{\textbf{1}} & \multicolumn{1}{c|}{\textbf{1}} & \multicolumn{1}{c|}{\textbf{1}} & \multicolumn{1}{c|}{\textbf{1}} & \multicolumn{1}{c|}{\textbf{1}} & \multicolumn{1}{c|}{\textbf{1}} & \multicolumn{1}{c|}{\textbf{1}} & \multicolumn{1}{c|}{\textbf{1}} & \multicolumn{1}{c|}{\textbf{1}} & \multicolumn{1}{c|}{\textbf{1}} & \multicolumn{1}{c|}{\textbf$ 

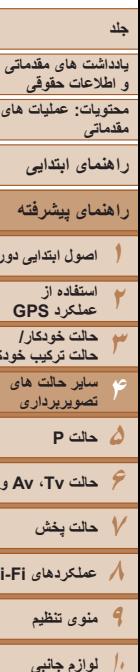

**اصول ابتدايی دوربين**

<span id="page-79-0"></span>**حالت ترکيب خودکار**

**حالت Tv ، Av و M** 

**عملکردهای Fi-Wi** 

# **گرفتن فيلم های مختلف**

#### فيلم ها

فيلم ها

# **گرفتن فيلم در حالت [**E**[**

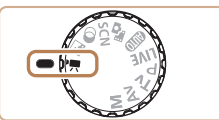

# **۱ وارد حالت [**E **[شويد.**

- z کليد چرخشی حالت را روی [E [قرار دهيد.
- W نوارهای سياه رنگی که در لبه های بالا و پايين صفحه نمايش داده می شوند، نواحی ضبط نشده تصوير را نشان می دهند.
- **۲ تنظيمات را برای تناسب با فيلم پيکربندی کنيد (**=**[۱۸۱](#page-180-0) – [۱۸۷](#page-186-0)).**
	- **۳ تصوير بگيريد.**
	- z دکمه فيلم را فشار دهيد.
	- z برای متوقف کردن ضبط فيلم، دکمه فيلم را دوباره فشار دهيد.

# **فيلمبرداری از سوژه ها با حرکت آهسته**

فیلمبرداری از سوژه ها با حرکت آهسته، تعداد کادر را تقریباً به شرح زیر دو برابر می کند.

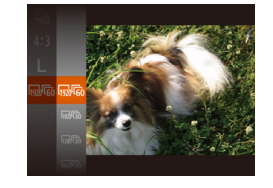

z مراحل موجود در "تغيير کيفيت [تصوير](#page-63-0) فيلم" (=۶۴) را برای انتخاب [ ] دنبال کنيد.

فيلم ها

#### **قفل کردن يا تغيير دادن روشنايی تصوير قبل از فيلمبرداری**

قبل از فيلمبرداری، می توانيد نوردهی را قفل کنيد يا آن را در فواصل ۳ ۱⁄ نقطه ای در محدوده 2– تا +2 تغيير دهيد.

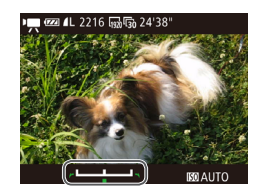

#### **۱نوردهی را قفل کنيد.**

z دکمه <o <را برای قفل کردن نوردهی فشار دهيد. نوار تغيير نوردهی نمايش داده می شود.

و برای باز کردن قفل نوردهی، دکمه  $<\cdots$ را دوبار ه $\bullet$ فشار دهيد.

#### **۲ نوردهی را تنظيم کنيد.**

z برای تنظيم نوردهی، در حالی که صفحه را تماشا می کنيد، کليد چرخشی <5> را بچرخانيد.

**۳ تصوير بگيريد (**[=](#page-79-0)**۸۰).**

**۱۱ضميمه**

**فهرست موضوعى**

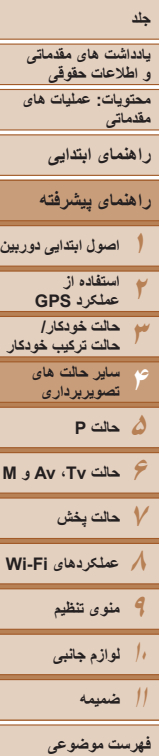

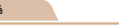

#### **گرفتن فيلم ها با سرعت خيلی پايين**

می توانيد از سوژه های دارای حرکت سريع برای پخش در آينده به صورت حرکت آهسته فيلمبرداری کنيد. توجه داشته باشيد که صدا ضبط نمی شود.

- **<sup>۱</sup> [ ] را انتخاب کنيد.**
- z کليد چرخشی حالت را روی [E [قرار دهيد.
- z دکمه <m <را فشار دهيد، [E [را در منو انتخاب کنيد، و سپس [ ] ([=](#page-33-0)۳۴) را انتخاب نماييد.
	- **۲ يک تعداد کادر انتخاب کنيد.**
- دکمه < $\mathbb{R}$ )> را فشار دهيد،  $[\![\overline{\mathbb{M}}]\!]$  را از منو انتخاب  $\bullet$ کنيد، و تعداد کادر مورد نظر را انتخاب کنيد ([=](#page-33-0)۳۴).
- W گزينه ای که پيکربندی کرديد اکنون نمايش داده می شود.

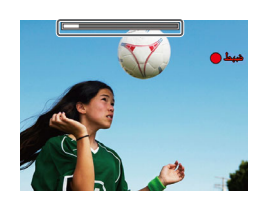

# **۳ تصوير بگيريد (**[=](#page-79-0)**۸۰).**

W نواری که زمان سپری شده را نشان می دهد نمايش داده می شود. حداکثر مدت زمان قطعه فيلم تقريباً ۳۰ ثانيه است.

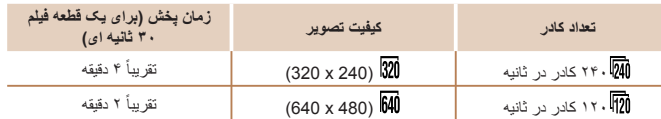

 $\textcolor{red}{\textbf{\textcirc}}$ 

**•** در حين پخش زوم کردن موجود نيست، حتی اگر اهرم زوم را حرکت دهيد. **•** فوکوس، نوردهی و رنگ در هنگام فشار دادن دکمه فيلم تعيين می شوند.

- $\bigotimes$ **•** هنگام پخش فيلم (=[۱۰۱](#page-100-0))، فيلم با حرکت آهسته پخش خواهد شد.
- می توانيد سرعت پخش فيلم ها را با استفاده از نرم افزار ([=](#page-20-0)،۲۱ [۲۶](#page-25-0)) روی کامپيوتر تغيير دهيد.

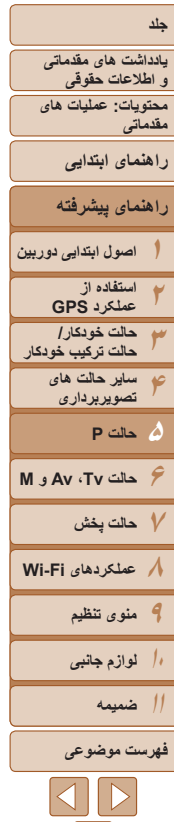

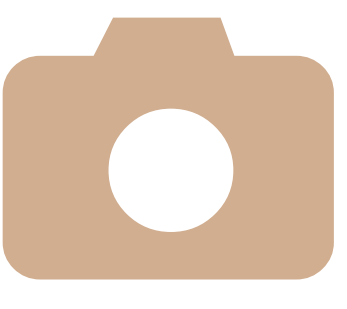

# **۵**

# **حالت P**

تصاوير متمايزتر با سبک تصويربرداری دلخواه شما

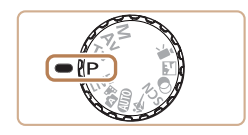

- دستور العمل های این فصل در مورد دوربین در حالی که کلید چرخشی حالت روی حالت [**P**]<br>قرار دارد، به کار می رود.
	- ]: AE برنامه؛ AE: نوردهی خودکار G [
- قبل از استفاده از عملکرد معرفی شده در اين فصل در حالت هايی به غير از [P]، مطمئن شويد که این عملکرد در آن حالت موجود باشد ([[[[[۱۸۱](#page-180-0) – [۱۸۷](#page-186-0)).

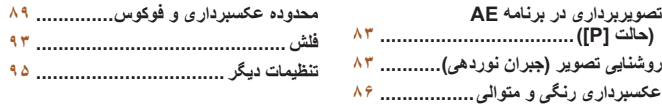

<span id="page-82-2"></span>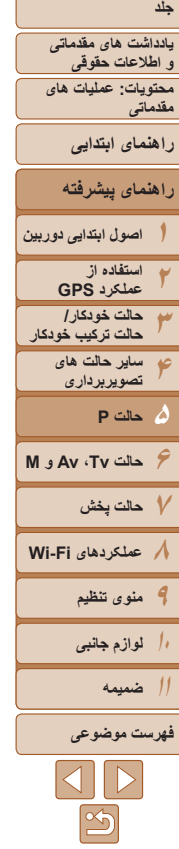

**Di** 

# <span id="page-82-1"></span>تصاوير ثابت فيلم ها **تصويربرداری در برنامه AE) حالت [P([**

می توانيد بسياری از تنظيمات عملکرد را برای تناسب با سبک تصويربرداری دلخواه خود سفارشی کنيد.

- D 2216 to G 24 38 **۱ وارد حالت [**G **[شويد.** z کليد چرخشی حالت را روی [G [قرار دهيد. **(**[=](#page-82-1)**۸۳ – [۹۵](#page-94-1)) <sup>و</sup> سپس تصوير بگيريد. <sup>۲</sup> تنظيمات را به شکل دلخواه سفارشی کنيد**
- اگر وقتی دکمه شاتر را تا نيمه فشار می دهيد، نوردهی کافی به دست نيايد، سرعت های شاتر و ميزان های ديافراگم به رنگ نارنجی نمايش داده می شوند. در اين صورت، سرعت ISO[=](#page-84-0)) ۸۵ (را تنظيم کنيد يا فلش را فعال کنيد (اگر سوژه ها تيره هستند، [=](#page-92-1)۹۳) تا امکان نوردهی بيشتر فراهم شود.
	- فيلم ها را می توان با فشار دادن دکمه فيلم در حالت [G [نيز ضبط کرد. اما ممکن است برخی تنظيمات <FUNC> و <MENU> برای ضبط فيلم به طور خودکار تنظيم شوند.
	- برای اطلاع از جزئيات مربوط به محدوده تصويربرداری در حالت [G [به "محدوده [تصويربرداری](#page-191-1)" (=[۱۹۲](#page-191-1)) مراجعه کنيد.

# **روشنايی تصوير (جبران نوردهی)**

<span id="page-82-0"></span>تصاوير ثابت

# **تنظيم روشنايی تصوير (جبران نوردهی)**

نوردهی استاندارد تنظيم شده توسط دوربين را می توان در فواصل ۱⁄۳ نقطه ای در محدوده 2– تا +2 تنظيم کرد.

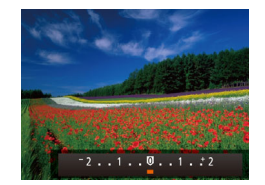

z دکمه <o <را فشار دهيد. در حالی که به صفحه نگاه می کنيد، دکمه های <r><q <را فشار دهيد يا پيچ <5> را برای تنظيم روشنايی بچرخانيد، و سپس پس از بِآيان تنظيم، دکمه <ه> را دوبار ه فشار دهيد. W سطح تصحيحی که تعيين کرده ايد اکنون نمايش داده می شود.

**يادداشت های مقدماتی و اطلاعات حقوقی**

**محتويات: عمليات های مقدماتی**

<span id="page-83-0"></span>**راهنمای ابتدايی**

**راهنمای پيشرفته**

**استفاده از عملکرد GPS حالت خودکار/ حالت ترکيب خودکار ساير حالت های تصويربرداری**

**حالت Tv ، Av و M ۷حالت پخش عملکردهای Fi-Wi منوی تنظيم لوازم جانبی**

**۵حالت P**

<span id="page-83-1"></span>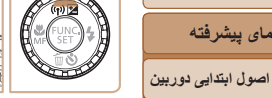

 $\sqrt{2}$ 

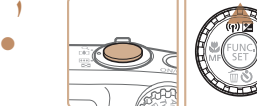

**قفل کردن روشنايی تصوير/نوردهی (قفل AE(**

**نوردهی را قفل کنيد.**

قبل از تصويربرداری، می توانيد نوردهی را قفل کنيد، يا فوکوس و نوردهی را به طور جداگانه تعيين کنيد.

z دوربين را به طرف سوژه بگيريد تا با نوردهی قفل شده تصويربرداری کنيد. در حالی که دکمه شاتر تا نيمه فشار داده شده است، دکمه <o <را فشار دهيد.

تصاوير ثابت

- W [ ] نمايش داده می شود، و نوردهی قفل می شود.
- z برای باز کردن قفل AE، دکمه شاتر را رها کنيد و دکمه حك> را دوباره فشار دهيد. در اين حالت، [ ] ديگر نمايش داده نمی شود.
- **۲تصوير را ترکيب بندی کنيد و عکس بگيريد.**
- z بعد از گرفتن يک تصوير، قفل AE باز می شود و [ ] ديگر نمايش داده نمی شود.

## **•** AE: نوردهی خودکار

**•** بعد از قفل شدن نوردهی، می توانيد ترکيب سرعت شاتر و مقدار ديافراگم را با چرخاندن کليد چرخشی <5> تنظيم کنيد (تغيير برنامه).

#### **تغيير روش نورسنجی**

روش نورسنجی (شيوه اندازه گيری روشنايی) را برای تناسب با شرايط تصويربرداری به شرح زير تنظيم کنيد.

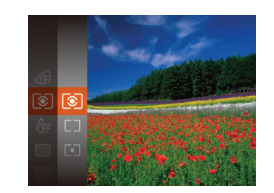

z دکمه <m <را فشار دهيد، [ ] را از منو انتخاب کنيد، و گزينه مورد نظر را انتخاب کنيد ([=](#page-33-0)۳۴). W گزينه ای که پيکربندی کرديد اکنون نمايش داده می شود.

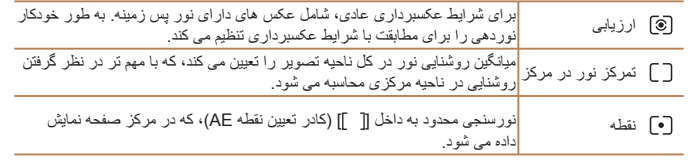

**۱۱**

**ضميمه فهرست موضوعى**

<span id="page-84-0"></span>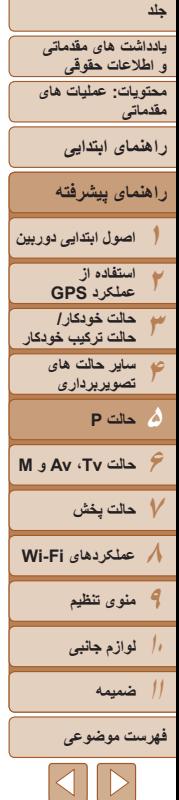

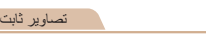

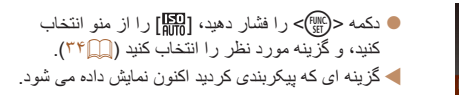

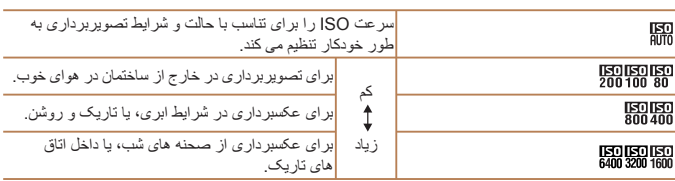

**تغيير دادن سرعت ISO**

- برای مشاهده سرعت ISO تنظيم شده به طور خودکار در هنگامی که دوربين روی [ ] قرار دارد، دکمه شاتر را تا نيمه فشار دهيد.
- اگرچه انتخاب يک سرعت ISO پايين تر ممکن است دانه دانه بودن تصوير را کاهش دهد، اما خطر تار شدن سوژه در برخی شرايط عکسبرداری می تواند بيشتر باشد.
- انتخاب يک سرعت ISO بالاتر سرعت شاتر را افزايش می دهد، که ممکن است تار شدن سوژه را کاهش دهد و محدوده فلش را افزايش دهد. اما ممکن است عکس ها دانه دانه به نظر رسند.

#### **تصحيح روشنايی تصوير (دقت تصوير)**

قبل از عکسبرداری، نواحی بيش از حد روشن يا تاريک (مانند چهره ها يا پس زمينه ها) را می توان تشخيص داد و با روشنايی بهينه به طور خودکار تنظيم کرد. دقت تصوير کلی ناکافی را همچنين می توان قبل از عکسبرداری برای برجستگی بهتر سوژه ها به طور خودکار تصحيح کرد.

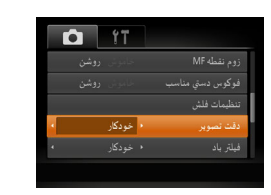

- z دکمه <n <را فشار دهيد، [دقت تصوير] را از زبانه [4] انتخاب کنيد و سپس [خودکار] را انتخاب کنيد  $(\ulcorner \triangle \Box)$ 
	- W وقتی تنظيمات انجام شد، [@] نمايش داده می شود.

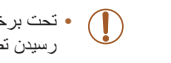

**•** تحت برخی شرايط عکسبرداری، ممکن است تصحيح دقيق نباشد يا موجب دانه دانه به نظر رسيدن تصاوير شود.

> **•** همچنين می توانيد تصاوير موجود را تصحيح کنيد (=[۱۲۰](#page-119-0)).  $\sqrt{2}$

<span id="page-85-2"></span>**يادداشت های مقدماتی و اطلاعات حقوقی محتويات: عمليات های مقدماتی راهنمای ابتدايی**

#### **۱۲۳۴۶حالت Tv ، Av و M ۷حالت پخش ۸عملکردهای Fi-Wi ۹منوی تنظيم ۱۰۱۱۵حالت P راهنمای پيشرفته اصول ابتدايی دوربين استفاده از عملکرد GPS حالت خودکار/ حالت ترکيب خودکار ساير حالت های تصويربرداری لوازم جانبی ضميمه**

纂 4  $\frac{1}{2}$ 

鹽

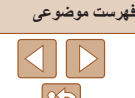

# **عکسبرداری رنگی و متوالی**

## <span id="page-85-0"></span>**تنظيم تعادل سفيدی**

با تنظيم تعادل سفيدی (WB(، می توانيد رنگ های تصوير را نسبت به صحنه مورد تصويربرداری طبيعی تر سازيد.

تصاوير ثابت فيلم ها

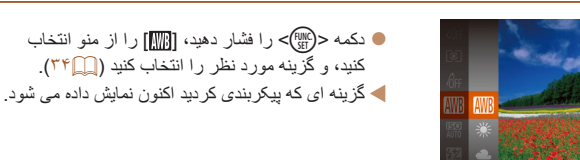

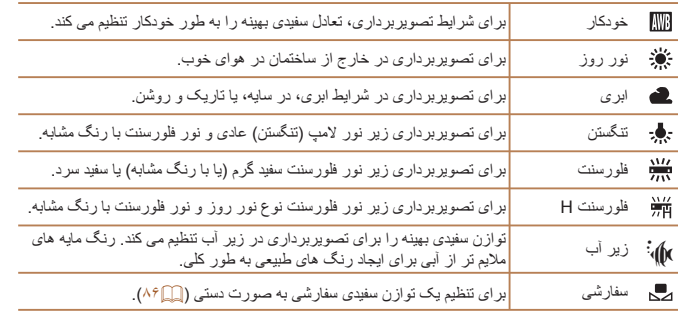

# **توازن سفيدی سفارشی**

برای رنگ های تصوير که در تصوير گرفته شده توسط شما زير نور طبيعی به نظر می رسند، توازن سفيدی را برای تناسب با منبع نور محل تصويربرداری تنظيم کنيد. تعادل سفيدی را زير همان منبع نور که تصوير شما روشن می کند، تنظيم کنيد.

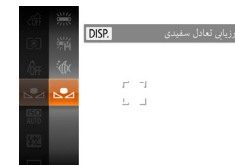

- z مراحل "تنظيم توازن سفيدی" ([=](#page-85-2)۸۶) را برای انتخاب [ ] دنبال کنيد.
- z دوربين را به طرف يک سوژه ساده سفيد بگيريد تا کل صفحه سفيد شود. دکمه <l <را فشار دهيد.
- W به محض اينکه اطلاعات تعادل سفيدی ثبت شود، ته رنگ صفحه تغيير می کند.

**•** اگر بعد از ثبت اطلاعات تعادل سفيدی، تنظيمات دوربين را تغيير دهيد، ممکن است رنگ  $\textcolor{red}{\mathbf{\mathsf{T}}}$ ها غيرطبيعی به نظر رسند.

<span id="page-85-1"></span>تصاوير ثابت فيلم ها

<span id="page-86-0"></span>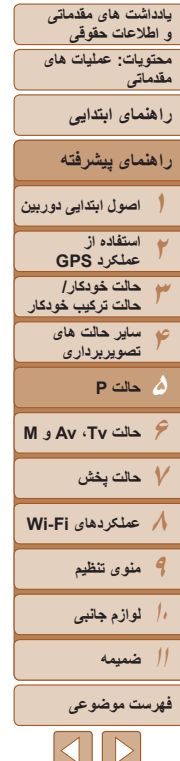

تصاوير ثابت فيلم ها **تغيير رنگ مايه های تصوير (رنگ های من)**

رنگ مايه های تصوير را به طور دلخواه تغيير دهيد، مانند تبديل تصاوير به قرمز قهوه ای يا سياه و سفيد.

<span id="page-86-1"></span>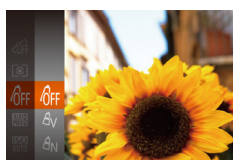

z دکمه <m <را فشار دهيد، [ ] را از منو انتخاب کنيد، و گزينه مورد نظر را انتخاب کنيد ([=](#page-33-0)۳۴). W گزينه ای که پيکربندی کرديد اکنون نمايش داده می شود.

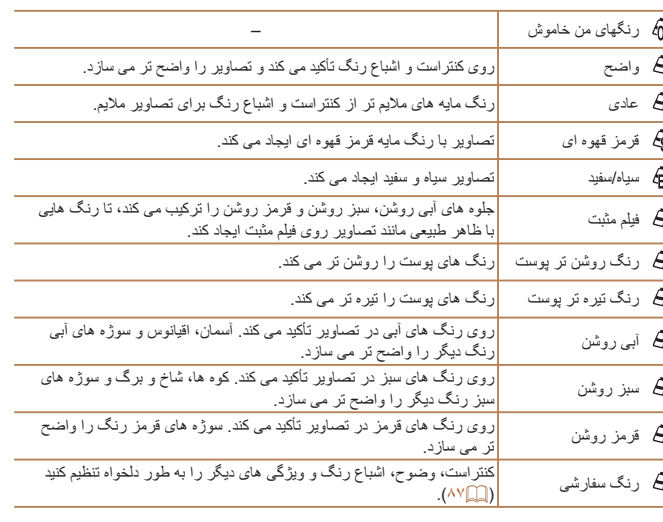

**•** توازن سفيدی ([=](#page-85-2)۸۶) را نمی توان در حالت های [ ] يا [ ] تنظيم کرد. **•** با استفاده از حالت های [ ] و [ ]، ممکن است رنگ های غير از رنگ پوست افراد، تغيير کنند. ممکن است اين تنظيمات نتايج مورد انتظار برای برخی رنگ های پوست را به دست ندهند.

# **رنگ سفارشی**

سطح مورد نظر کنتراست تصوير، وضوح، اشباع رنگ، رنگ های قرمز، سبز، آبی و رنگ پوست در محدوده ۱ – ۵ را انتخاب کنيد.

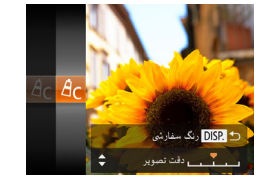

#### **۱به صفحه تنظيمات دسترسی پيدا کنيد.**

z از مراحل "تغيير رنگ مايه های تصوير (رنگ های من)" ([=](#page-86-0)۸۷) برای انتخاب [ ] پيروی کنيد و سپس دکمه <DISP> را فشار دهيد.

تصاوير ثابت فيلم ها

- **۲ تنظيمات را پيکربندی کنيد.**
- z دکمه های <p><o <را برای انتخاب يک گزينه فشار دهيد، و سپس با فشار دادن دکمه های <r><q< يا چرخاندن کليد چرخشی <5> مقدار را تعيين کنيد.
- z برای جلوه های قوی تر/شديدتر (يا رنگ های پوست تيره تر)، مقدار را به طرف راست تنظيم کنيد، و برای جلوه های ضعيف تر/ملايم تر (يا رنگ های پوست روشن تر)، مقدار را به طرف چپ تنظيم کنيد.
- دکمه <DISP> را برای کامل کردن تنظيمات فشار دهيد.

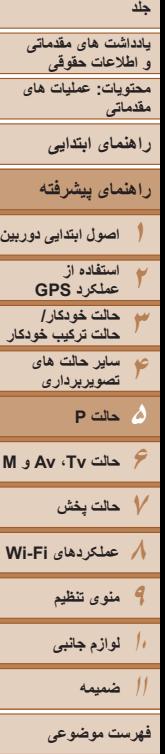

#### **عکسبرداری متوالی**

دکمه شاتر را برای عکسبرداری متوالی به طور کامل به طرف پايين نگه داريد. برای اطلاع از جزئيات مربوط به سرعت عکسبرداری متوالی، به "سرعت [عکسبرداری](#page-191-0) متوالی" (=[۱۹۲](#page-191-0)) مراجعه کنيد.

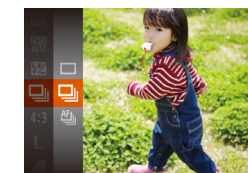

# **۱ تنظيمات را پيکربندی کنيد.**

- z دکمه <m <را فشار دهيد، [ ] را از منو انتخاب کنيد، و گزينه مورد نظر را انتخاب کنيد ([=](#page-33-0)۳۴).
- W گزينه ای که پيکربندی کرديد اکنون نمايش داده می شود.
	- **۲ تصوير بگيريد.**
- W دکمه شاتر را برای عکسبرداری متوالی به طور کامل به طرف پايين نگه داريد.

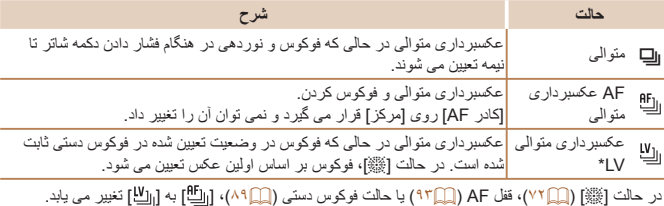

\* در حالت [ﷺ] (X۲)])، قفل AF (ليا ٩٣) يا حالت فوکوس دستی (ليا ٨٩)، [واليا] به [واليا] تغيير می يابد. \* برای اطلاع از جزئيات مربوط به سرعت عکسبرداری متوالی در هر حالت، به "سرعت [عکسبرداری](#page-191-0) متوالی" (=[۱۹۲](#page-191-0)) مراجعه کنيد.

#### تصاوير ثابت

- نمی توان آن را با تايمر خودکار ([=](#page-53-0)۵۴) يا [تشخيص پلک زدن] ([=](#page-65-1)۶۶) استفاده کرد. T **•** بسته به شرايط عکسبرداری، تنظيمات دوربين و وضعيت زوم، ممکن است عکسبرداری به طور لحظه ای متوقف شود يا عکسبرداری متوالی کند شود.
	- در حالی که عکس های بيشتری گرفته می شود، ممکن است عکسبرداری کند شود. **•** در صورتی که فلش روشن شود، ممکن است عکسبرداری کند شود.
- اگر از شناسه چهره ([=](#page-56-0)۵۷) در [W [استفاده می کنيد، نام ضبط شده در تصوير در مکانی که در عکس اول نمايش داده شده است قرار می گيرد. حتی اگر سوژه حرکت کند، نام در همان موقعيت برای عکس های بعدی باقی می ماند.

**يادداشت های مقدماتی و اطلاعات حقوقی محتويات: عمليات های مقدماتی**

**راهنمای ابتدايی**

**راهنمای پيشرفته**

**۱۲۳۴۶حالت Tv ، Av و M ۷حالت پخش ۸عملکردهای Fi-Wi ۹منوی تنظيم ۵حالت P اصول ابتدايی دوربين استفاده از عملکرد GPS حالت خودکار/ حالت ترکيب خودکار ساير حالت های تصويربرداری**

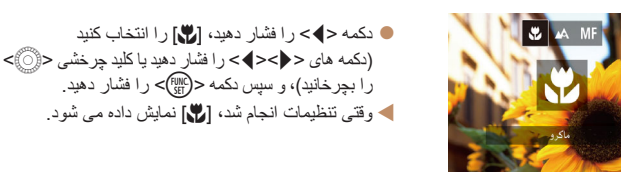

برای محدود کردن فوکوس به سوژه ها در محدوده بسته، دوربين را روی [e [قرار دهيد. برای اطلاع از جزئيات مربوط به محدوده فوکوس، به "محدوده [تصويربرداری](#page-191-1)" (=۱۹۲) مراجعه کنيد.

> **•** اگر فلش روشن شود، ممکن است سايه روشن روی دهد. **•** مراقب باشيد به لنز آسيب نرسد.

**محدوده عکسبرداری و فوکوس**

<span id="page-88-1"></span>**گرفتن تصاوير کلوزآپ (ماکرو)**

- در ناحيه نمايش نوار زرد ناحيه زير نوار زوم، [e [خاکستری می شود و دوربين فوکوس نخواهد کرد.
- برای جلوگيری از لرزش دوربين، سعی کنيد دوربين را روی سه پايه سوار کنيد و در حالی که دوربين روی []] ([=](#page-54-0)۵۵) قرار دارد، تصويربرداری کنيد.

## **تصويربرداری در حالت فوکوس دستی**

<span id="page-88-0"></span>وقتی فوکوس کردن در حالت AF امکان پذير نيست، از فوکوس دستی استفاده کنيد. می توانيد موقعيت کانونی کلی را تعيين کنيد و سپس دکمه شاتر را تا نيمه فشار دهيد تا دوربين موقعيت کانونی بهينه نزديک به موقعيتی که تعيين کرده ايد را تعيين کند. برای اطلاع از جزئيات مربوط به محدوده فوکوس، به "محدوده [تصويربرداری](#page-191-1)" (=۱۹۲) مراجعه کنيد.

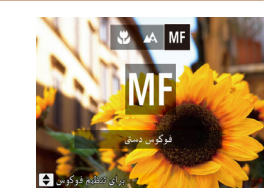

نشانگر MF

تصاوير ثابت

#### **<sup>۱</sup> [**f **[را انتخاب کنيد.**

z دکمه <q <را فشار دهيد، [f [را انتخاب کنيد (دکمه های <r><q <را فشار دهيد يا کليد چرخشی <5> را بچرخانيد)، و سپس دکمه <m <را فشار دهيد. W] f [و نشانگر MF نمايش داده می شوند.

تصاوير ثابت فيلم ها

#### **۲ موقعيت کانونی کلی را تعيين کنيد.**

z با مراجعه به نوار نشانگر MF روی صفحه (که فاصله و موقعيت کانونی را نشان می دهد) و ناحيه نمايش بزرگنمايی شده، دکمه های <p><o <را فشار دهيد يا کليد چرخشی <5> را بچرخانيد تا موقعيت کانونی کلی تعيين شود، و سَپِّس <(em)> را فشار دهيد.

# **۳ فوکوس را به طور دقيق تنظيم کنيد.**

z دکمه شاتر را تا نيمه فشار دهيد تا دوربين موقعيت کانونی را به طور دقيق تنظيم کند (فوکوس دستی مناسب).

- **۱۰۱۱لوازم جانبی ضميمه**
- **فهرست موضوعى**  $|\mathbf{1}\rangle$

<span id="page-89-1"></span><span id="page-89-0"></span>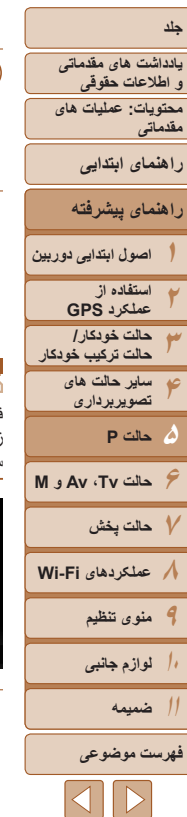

- هنگامی که به طور دستی فوکوس می کنيد، حالت کادر AF[=](#page-89-0)) ۹۰ (روی [مرکز] است و اندازه کادر AF[=](#page-89-0)) ۹۰] (عادی] است، و اين تنظيمات را نمی توان تغيير داد.
- هنگام استفاده از زوم ديجيتال ([=](#page-52-0)۵۳) يا مبدل فاصله ديجيتال ([=](#page-82-2)۸۳)، يا هنگام استفاده از تلويزيون به عنوان صفحه نمايش (=[۱۶۱](#page-160-0))، فوکوس کردن امکان پذير است، اما صفحه نمايش بزرگنمايی شده ظاهر نخواهد شد.
	- برای فوکوس کردن به طور دقيق تر، سعی کنيد دوربين را برای تثبيت آن به يک سه پايه وصل کنيد.
- برای پنهان کردن ناحيه نمايش بزرگنمايی شده، دکمه <n <را فشار دهيد و [زوم نقطه MF [از زبانه [4] را روی [خاموش] قرار دهيد ([=](#page-34-0)۳۵).
	- برای غيرفعال کردن تنظيم دقيق فوکوس خودکار، وقتی دکمه شاتر تا نيمه فشار داده می شود، دکمه <n < را فشار دهيد و [فوکوس دستي مناسب] از زبانه [4] را روی [خاموش] قرار دهيد ([=](#page-34-0)۳۵).

#### **مبدل فاصله ديجيتال**

فاصله کانونی لنز تا تقریباً ۱٫۵ برابر یا ۲٫۰ برابر قابل افزایش است. این امر لرزش دوربین را کاهش می دهد، زيرا سرعت شاتر نسبت به زمانی که با همان ضريب زوم بزرگنمايی می کنيد (شامل استفاده از زوم ديجيتال)، سريع تر است.

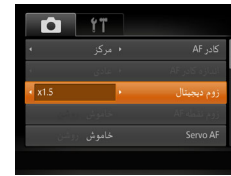

z دکمه <n <را فشار دهيد، [زوم ديجيتال] را از زبانه [4] انتخاب کنيد و سپس گزينه مورد نظر را انتخاب کنيد ([=](#page-34-0)۳۵). W نما بزرگ می شود و ضريب زوم روی صفحه نمايش داده می شود.

تصاوير ثابت فيلم ها

- فاصله های کانونی مربوطه در هنگام استفاده از [x1.5 [و [x2.0 [برابر با ۳۷٫۵ ۷۵۰ ميلی متر و ۵۰٫۰ – ۱۰۰۰ ميلی متر (معادل فيلم ۳۵ ميلی متری) هستند.
- وقتی برای حداکثر حالت تله، اهرم زوم را به طور کامل به طرف <i <حرکت می دهيد، و زمانی که برای بزرگنمايی سوژه به همان اندازه با پيروی از مرحله ۲ در "بزرگنمايی نزديک تر سوژه ها (زوم ديجيتال)" ([=](#page-52-0)۵۳) زوم می کنيد، ممکن است سرعت شاتر معادل باشد.

#### **تغيير دادن حالت کادر AF**

تصاوير ثابت فيلم ها

حالت کادر AF) فوکوس خودکار) را برای تناسب با شرايط تصويربرداری به شرح زير تغيير دهيد.

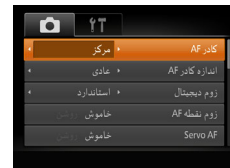

z دکمه <n <را فشار دهيد، [کادر AF [را از زبانه [4] انتخاب کنيد، و سپس گزينه مورد نظر را انتخاب کنيد ([=](#page-34-0)۳۵).

تصاوير ثابت فيلم ها

#### **مرکز** يک کادر AF در مرکز نمايش داده می شود. مؤثر برای فوکوس کردن قابل اطمينان.

**•** اگر وقتی دکمه شاتر را تا نيمه فشار می دهيد، دوربين نتواند فوکوس کند، يک کادر AF زرد به همراه [ ] نمايش داده می شود.

- برای کاهش اندازه کادر AF، دکمه <n <را فشار دهيد و [اندازه کادر AF [موجود در زبانه [4] را روی [کوچک] قرار دهيد ([=](#page-34-0)۳۵).
	- هنگام استفاده از زوم ديجيتال ([=](#page-52-0)۵۳) يا مبدل فاصله ديجيتال ([=](#page-89-1)۹۰)، و در حالت فوکوس دستی ([=](#page-88-1)۸۹)، اندازه کادر AF روی [عادی] تنظيم می شود.
- برای تنظيم تصاوير بگونه ای که سوژه ها در لبه يا در گوشه قرار بگيرند، ابتدا دوربين را به سمت سوژه در قاب AF بگيريد و سپس دکمه شاتر را تا نيمه پايين بگيريد. در حالی که دکمه شاتر را همچنان تا نيمه پايين نگهداشته ايد، تصوير را مجدداً به دلخواه خود ننظيم کنيد و سپس دکمه شاتر را بطور کامل به پايين فشار دهيد ( قفل فوکوس).
	- اگر [شناسه چهره] بر روی [روشن] تنظيم شده باشد، نامها در زمان شناسايی افراد ثبت شده نمايش داده نمی شوند اما در تصاوير ثابت ضبط می شوند ([=](#page-56-0)۵۷).
	- هنگامی که دکمه شاتر را تا نيمه فشار می دهيد و [زوم نقطه AF[=](#page-64-0)) [۶۵ (را روی [روشن] تنظيم می کنيد، کادر AF را بزرگنمايی می شود.

<span id="page-90-0"></span>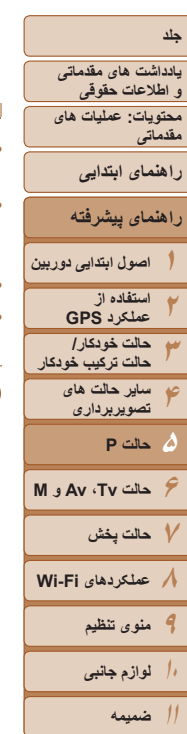

#### **فهرست موضوعى**

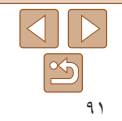

#### تصاوير ثابت فيلم ها

#### **AiAF چهره**

- اين عملکرد، چهره افراد را تشخيص می دهد، و سپس فوکوس، نوردهی (فقط نورسنجی ارزيابی) و توازن سفيدی (فقط [ ]) را تنظيم می کند.
- بعد از اينکه دوربين را به طرف سوژه گرفتيد، يک کادر سفيد دور چهره شخصی که دوربين به عنوان سوژه اصلی تعيين می کند، نمايش داده می شود، و حداکثر دو کادر خاکستری دور چهره های تشخيص داده شده ديگر نمايش داده می شوند.
- وقتی دوربين حرکت را تشخيص داد، کادرها سوژه های متحرک را در محدوده خاصی دنبال می کنند.
- بعد از اينکه دکمه شاتر را تا نيمه فشار می دهيد، حداکثر نه کادر سبز دور چهره هايی که در فوکوس قرار دارند، نمايش داده می شود.
- اگر چهره ها تشخيص داده نشوند، يا کادرهای خاکستری نمايش داده شوند (بدون کادر سفيد)، وقتی دکمه شاتر را تا نيمه فشار دهيد، حداکثر نه کادر سبز در ناحيه هايی که در فوکوس قرار دارند، نمايش داده می شوند.
	- اگر زمانی که AF Servo[=](#page-91-0)) ۹۲ (روی [روشن] قرار دارد، چهره ها تشخيص داده
	- نشوند، وقتی دکمه شاتر را تا نيمه فشار دهيد، کادر AF در مرکز صفحه نمايش داده می شود.
		- نمونه چهره هايی که رديابی نمی شوند:
		- سوژه هايی که دور يا خيلی نزديک هستند
			- سوژه هايی که تاريک يا روشن هستند
		- چهره های نيمرخ، در زاويه، يا چهره هايی که بخشی از آنها پنهان شده است
		- ممکن است دوربين سوژه های غير انسان را به اشتباه به عنوان چهره تعبير کند.
		- اگر وقتی دکمه شاتر را تا نيمه فشار می دهيد، دوربين نتواند فوکوس کند، هيچ کادر AF نمايش داده نمی شود.

# **انتخاب سوژه ها برای فوکوس کردن روی آنها (AF رديابی)**

بعد از انتخاب يک سوژه برای فوکوس کردن روی آن به شرح زير عکسبرداری کنيد.

#### **<sup>۱</sup> [AF رديابی] را انتخاب کنيد.**

- z مراحل موجود در "تغيير دادن [حالت](#page-89-0) کادر AF=) "۹۰ ( را برای انتخاب [AF رديابی] دنبال کنيد.
	- W [ ] در مرکز صفحه نمايش داده می شود.
	- **۲ سوژه ای را برای فوکوس انتخاب کنيد.**
- z دوربين را طوری بگيريد که [ ] روی سوژه مورد نظر باشد، و سپس دکمه <q <را فشار دهيد.

- W وقتی سوژه تشخيص داده شد، دوربين بوق می زند و [ ] نمايش داده می شود. حتی اگر سوژه حرکت کند، دوربين به رديابی سوژه در يک محدوده معين ادامه خواهد داد. W اگر هيچ سوژه ای تشخيص داده نشود، [ ] نمايش داده می شود.
	- z برای لغو رديابی دکمه <q <را دوباره فشار دهيد.

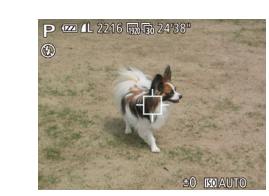

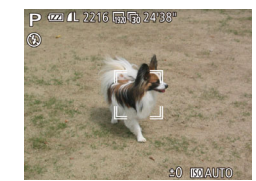

<span id="page-91-0"></span>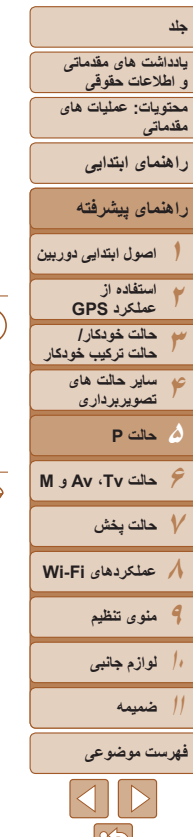

- **۳ تصوير بگيريد.**
- z دکمه شاتر را تا نيمه فشار دهيد. [ ] به يک [ ]
- آبی رنگ تغيير می يابد که سوژه را تعقيب خواهد کرد، در حالی که دوربين همچنان فوکوس و نوردهی (AF Servo ( را تنظيم می کند ([=](#page-91-0)۹۲).
- z دکمه شاتر را برای عکسبرداری به طور کامل به پايين فشار دهيد.
- W حتی بعد از عکسبرداری، [ ] هنوز نمايش داده می شود و دوربين به رديابی سوژه ادامه می دهد.
	- [AF Servo[=](#page-91-0)) [۹۲ (روی [روشن] قرار می گيرد و نمی توان آن را تغيير داد. **•** در صورتی که سوژه ها خيلی کوچک باشند يا خيلی سريع حرکت کنند، يا در صورتی که رنگ يا روشنايی سوژه با رنگ و روشنايی پس زمينه مطابقت خيلی نزديکی داشته باشد، ممکن است رديابی امکان پذير نباشد.
		- [زوم نقطه AF [از زبانه [4] موجود نيست.
			- [e [موجود نيست.
- هنگام تصويربرداری در حالت [f[=](#page-88-1)) [۸۹(، دکمه <q <را فشار داده و حداقل ۱ ثانيه نگه داريد.
- اگر [شناسه چهره] بر روی [روشن] تنظيم شده باشد، نامها در زمان شناسايی افراد ثبت شده نمايش داده نمی شوند اما در تصاوير ثابت ضبط می شوند ([=](#page-56-1)۵۷). با اين وجود، يک نام زمانی نمايش داده می شود که سوژه انتخاب شده برای فوکوس همان شخصی باشد که توسط شناسه چهره رديابی شده است.

# **عکسبرداری با AF Servo**

اين حالت کمک می کند که عکس های سوژه های متحرک از دست نروند، زيرا دوربين به فوکوس روی سوژه ادامه می دهد و تا زمانی دکمه شاتر را تا نيمه فشار دهيد، نوردهی را تنظيم می کند.

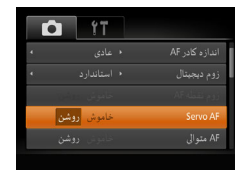

- **۱تنظيمات را پيکربندی کنيد.**
- $\mathbb{C}$  دکمه <MENU> را فشار دهيد، [Servo AF] را از زبانه [4] انتخاب کنيد، و سپس [روشن] را انتخاب کنيد  $(T\delta \Box)$ 
	- **۲ فوکوس کنيد.**
- z در حالی که دکمه شاتر تا نيمه فشار می دهيد، فوکوس و نوردهی در جايی که کادر آبی AF نمايش داده می شود باقی می مانند.
	- ممکن است فوکوس کردن در برخی شرايط عکسبرداری امکان پذير نباشد.
- در شرايط کم نور، وقتی دکمه شاتر را تا نيمه فشار می دهيد، ممکن است AF Servo فعال نشود (ممکن است کادرهای AF آبی نشوند). در اين صورت، فوکوس و نوردهی بر اساس حالت کادر AF تعيين شده تنظيم می شوند.
- اگر نوردهی کافی به دست نيايد، سرعت های شاتر و ميزان های ديافراگم به رنگ نارنجی نمايش داده می شوند. دکمه شاتر را رها کنيد، و سپس آن را دوباره تا نيمه فشار دهيد.
	- عکسبرداری با قفل AF موجود نيست.
	- [زوم نقطه AF [از زبانه [4] موجود نيست.
	- هنگام استفاده از تايمر خودکار موجود نيست ([=](#page-53-0)۵۴).

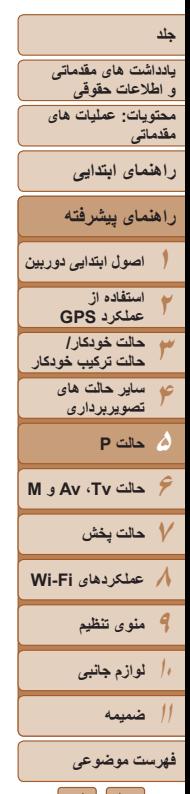

#### تصاوير ثابت فيلم ها

می توانيد حتی وقتی دکمه شاتر فشار داده نشده است، عمليات پيش فرض دوربين برای فوکوس کردن دائم روی سوژه هايی که به طرف آنها گرفته می شود را تغيير دهيد. در عوض، می توانيد فوکوس کردن دوربين را به لحظه ای که دکمه شاتر را تا نيمه فشار می دهيد، محدود کنيد.

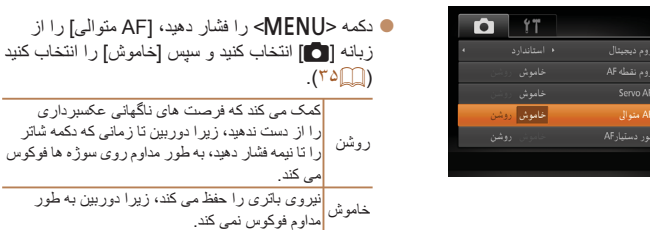

# **تصويربرداری با قفل AF**

<span id="page-92-1"></span>**تغيير دادن تنظيمات فوکوس**

فوکوس را می توان قفل کرد. پس از قفل کردن فوکوس، حتی هنگامی که دکمه شاتر را رها می کنيد، موقعيت کانونی تغيير نمی کند.

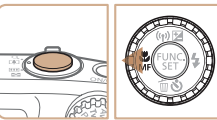

<span id="page-92-2"></span>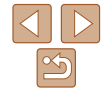

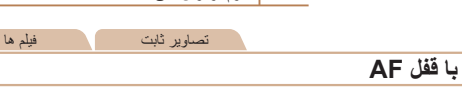

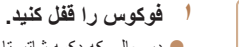

- z در حالی که دکمه شاتر تا نيمه فشار داده شده است، دکمه <q <را فشار دهيد.
	- W اکنون فوکوس قفل می شود، و [f [و نشانگر MF نمايش داده می شوند.
- z برای باز کردن قفل فوکوس، بعد از رها کردن دکمه شاتر، دکمه <q <را دوباره فشار دهيد و [ ] را انتخاب کنيد (دکمه های <r><q <را فشار دهيد يا کليد چرخشی <5> را بچرخانيد).
	- **۲ تصوير را ترکيب بندی کنيد و عکس بگيريد.**

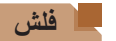

# **فعال کردن فلش**

می توانيد برای هر عکسبرداری فلش را روشن کنيد. برای اطلاع از جزئيات مربوط به محدوده فلش، به "[محدوده](#page-190-0) فلش" (=۱۹۱) مراجعه کنيد.

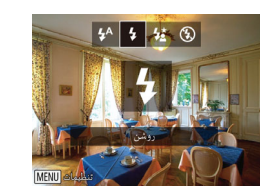

#### **تنظيمات را پيکربندی کنيد.**

 $\langle\cdot\rangle$ دکمه  $<\cdot\,$  افشار دهيد،  $[1\,]$ را انتخاب کنيد (دکمه های <r><q <را فشار دهيد يا کليد چرخشی <5> را بچرخانيد) و سپس دكمه <(st)> را فشار دهيد. W اگر فلش پايين باشد، به طور خودکار بالا می رود.

#### تصاوير ثابت

<span id="page-92-0"></span>تصاوير ثابت

#### **عکسبرداری با سرعت کم شاتر**

با استفاده از اين گزينه، فلش برای افزايش روشنايی سوژه اصلی (مانند افراد) روشن می شود، در حالی که دوربين با سرعت کم شاتر برای افزايش روشنايی پس زمينه که خارج از محدوده فلش است، عکس می گيرد.

برای اطلاع از جزئيات مربوط به محدوده فلش، به "[محدوده](#page-190-0) فلش" (=۱۹۱) مراجعه کنيد.

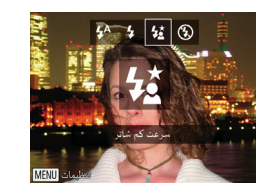

#### **۱تنظيمات را پيکربندی کنيد.**

- دکمه < <> ر ا فشار دهيد، [خ≵] ر ا انتخاب کنيد (دکمه های (<r><q <را فشار دهيد يا کليد چرخشی <5> را بچرخانيد) و سپس دکمه <m <را فشار دهيد.
	- W اگر فلش پايين باشد، به طور خودکار بالا می رود.
		-
	- W وقتی تنظيمات انجام شد، [Z [نمايش داده می شود.

**يادداشت های مقدماتی و اطلاعات حقوقی محتويات: عمليات های مقدماتی راهنمای ابتدايی**

**راهنمای پيشرفته**

**۱اصول ابتدايی دوربين**

> **۲۳استفاده از عملکرد GPS حالت خودکار/**

**۴حالت ترکيب خودکار ساير حالت های**

**۵حالت P تصويربرداری**

**۶حالت Tv ، Av و M** 

**۷حالت پخش**

**۸عملکردهای Fi-Wi ۹منوی تنظيم**

**۱۰لوازم جانبی**

**۱۱ضميمه**

**فهرست موضوعى**

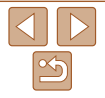

# **۲ تصوير بگيريد.**

z حتی بعد از اينکه فلش روشن می شود، مطمئن شويد که سوژه اصلی تا پايان پخش صدای شاتر حرکت نکند.

**•** دوربين را روی يک سه پايه سوار کنيد يا اقدامات ديگری را برای ثابت نگه داشتن آن و جلوگيری از لرزش دوربين انجام دهيد. علاوه بر اين، بايد در هنگام استفاده از يک سه پايه يا وسايل ديگر برای ثابت نگه داشتن دوربين، [حالت IS [را روی [خاموش] قرار دهيد  $(90)$ 

#### تصاوير ثابت

#### **تنظيم جبران نوردهی فلاش**

درست مانند جبران نوردهی عادی ((۸۳)، می توانید نوردهی فلش را در محدوده 2– تا 2+ نقطه در فواصل ۱/۳ نقطه ای تنظيم کنيد.

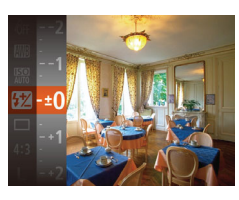

z دکمه <m <را فشار دهيد، [X [را در منو انتخاب کنيد و با فشار دادن دکمه های <p><o <يا چرخاندن کليد چرخشی <5> ([=](#page-33-0)۳۴) تنظيمات را انجام دهيد. W سطح تصحيحی که تعيين کرده ايد اکنون نمايش داده می شود.

- وقتی خطر نوردهی بيش از حد وجود دارد، دوربين سرعت شاتر يا ميزان ديافراگم را در حين عکسبرداری با فلش برای کاهش قسمت های روشن رنگ پريده و عکسبرداری با نوردهی بهينه به طور خودکار تنظيم می کند. اما می توانيد با رفتن به <n[=](#page-34-0)) <۳۵ (و تنظيم [FE مناسب] در [تنظيمات فلش] از زبانه [4] روی [خاموش]، تنظيم خودکار سرعت شاتر و ميزان ديافراگم را غير فعال کنيد.
	- می توانيد جبران نوردهی فلاش را با دسترسی به <n[=](#page-34-0)) <۳۵ (و انتخاب [تعديل نور فلش] در [تنظيمات فلش] موجود در زبانه [4] نيز سطح فلش را تنظيم کنيد.
		- همچنين می توانيد با فشار دادن دکمه <r <و سپس دکمه <n<، به صفحه <n < [تنظيمات فلش] برويد.

#### **تصويربرداری با قفل FE**

درست مانند قفل AE[=](#page-83-0)) ۸۴(، می توانيد نوردهی را برای عکسبرداری با فلش قفل کنيد.

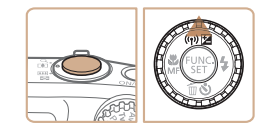

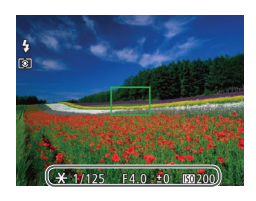

- **۱ فلش را روی [**h **[تنظيم کنيد (**[=](#page-92-1)**۹۳). ۲ نوردهی فلش را قفل کنيد.**
- z دوربين را به طرف سوژه بگيريد تا با نوردهی قفل شده تصويربرداری کنيد. در حالی که دکمه شاتر تا نيمه فشار داده شده است، دکمه <o <را فشار دهيد.
- $\bullet$  فلش زده می شود، و وقتی  $[\bigstar]$  نمايش داده می شود، مقدار خروجی فلش حفظ می شود.
- z برای باز کردن قفل FE، دکمه شاتر را رها کنيد و دکمه <o <را دوباره فشار دهيد. در اين حالت، [ ] ديگر نمايش داده نمی شود.
- **۳ تصوير را ترکيب بندی کنيد و عکس بگيريد.**
- $\blacktriangleright$  بعد از گرفتن يک عکس، قفل FE باز می شود و  $\blacktriangleright$ ] ديگر نمايش داده نمی شود.

**•** FE: نوردهی فلش

تصاوير ثابت

<span id="page-94-2"></span>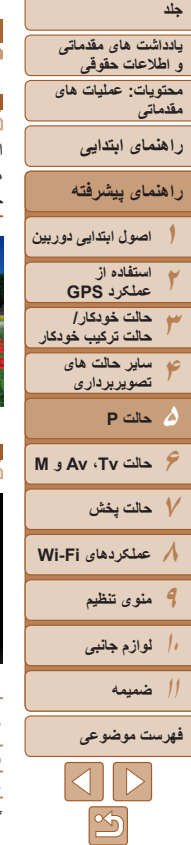

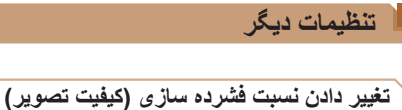

از بين دو نسبت فشرده سازی به شرح زير انتخاب کنيد: [ ] (عالی)، [ ] (خوب). برای خط مشی های مربوط به اينکه چه تعداد عکس در هر يک از نسبت های فشرده سازی می تواند روی کارت حافظه جای گيرد، به "تعداد عکس های 4:3 در ازای هر کارت [حافظه](#page-190-1)" (=۱۹۱) مراجعه کنيد.

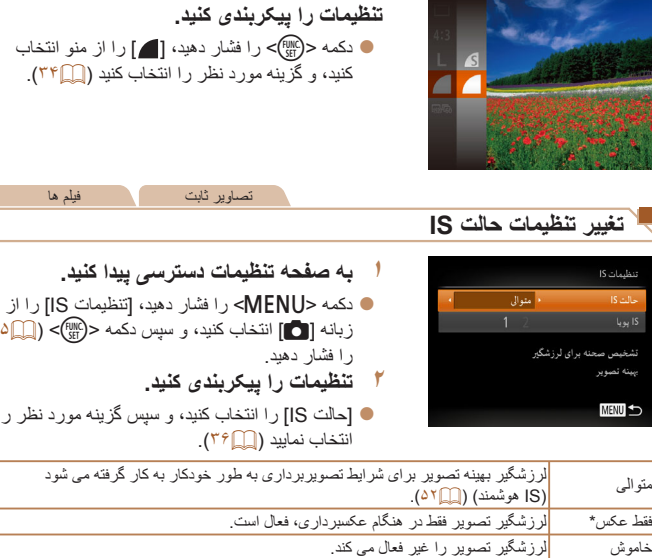

برای ضبط فيلم، اين تنظيم به [متوالی] تغيير می يابد.

<span id="page-94-0"></span>**•** اگر لرزشگير تصوير نتواند از لرزش دوربين جلوگيری کند، دوربين را روی يک سه پايه  $\mathbf{T}$ سوار کنيد يا اقدامات ديگری را برای ثابت نگه داشتن آن انجام دهيد. در اين صورت، [حالت IS [را روی [خاموش] تنظيم کنيد.

فيلم ها

## <span id="page-94-1"></span>**فيلمبرداری از سوژه ها با همان اندازه نشان داده شده قبل از تصويربرداری**

در حين ضبط، در حالی که سوژه به علت لرزشگيری چرخشی تصوير کمی بزرگ شده است، يک قسمت کوچکتر از تصوير نشان داده می شود. برای تصويربرداری از سوژه ها با همان اندازه نشان داده شده قبل از تصويربرداری، می توانيد اين لرزشگير تصوير را غير فعال کنيد.

**•** همچنين می توانيد [حالت IS [را روی [خاموش] تنظيم کنيد تا سوژه ها با همان اندازه نشان

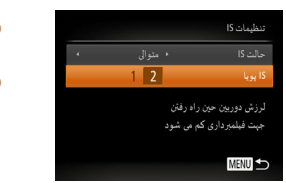

T

داده شده قبل از تصويربرداری، ضبط شوند.

z مراحل موجود در "تغيير [تنظيمات](#page-94-2) حالت IS=) "۹۵ ( را برای دسترسی به صفحه [تنظيمات IS [دنبال کنيد. z] IS پويا] را انتخاب کنيد، و سپس [۲] را انتخاب کنيد  $(25)$ 

تصاوير ثابت

- زبانه [4] انتخاب کنيد، و سپس دکمه <m[=](#page-34-0)) <۳۵ (
	- z] حالت IS [را انتخاب کنيد، و سپس گزينه مورد نظر را

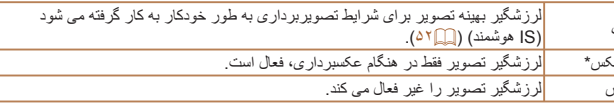

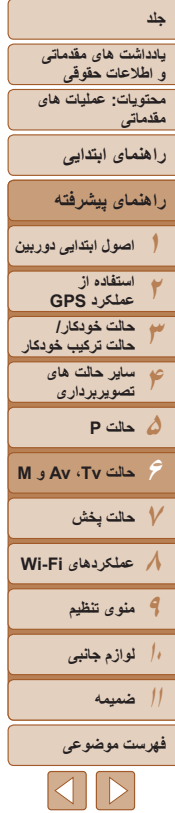

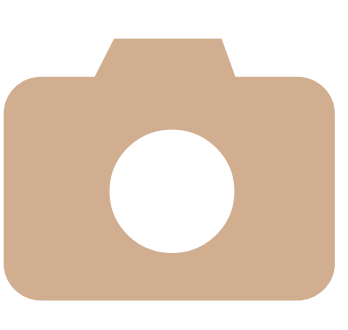

# **M Av و حالت Tv، ۶**

پيچيده تر بگيريد تصاوير هوشمندتر و

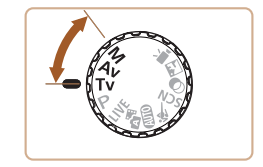

**•** دستورالعمل های موجود در اين فصل برای دوربين در حالت تنظيم شده مربوطه هستند.

**سرعت های خاص شاتر حالت [\[Tv\(\[...............................](#page-96-0) ۹۷ ( ميزان های سرعت های خاص شاتر و ميزان های خاص ديافراگم حالت [\[Av \(\[..............................](#page-96-0) ۹۷ ( خاص ديافراگم (حالت [\[M \(\[..............](#page-97-0) ۹۸**

**يادداشت های مقدماتی و اطلاعات حقوقی**

<span id="page-96-1"></span>**محتويات: عمليات های مقدماتی**

**راهنمای ابتدايی**

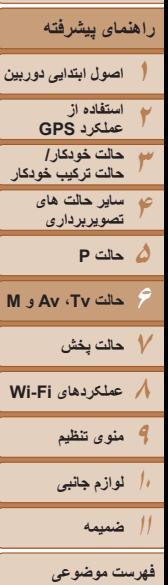

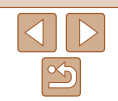

 $\frac{1}{2}$   $\frac{1}{2}$  <sup>z</sup>کليد چرخشی حالت را روی [M [قرار دهيد. **<sup>۱</sup> وارد حالت [**M **[شويد.** <sup>z</sup>برای تنظيم سرعت شاتر، کليد چرخشی <5<sup>&</sup>gt; **<sup>۲</sup> سرعت شاتر را تنظيم کنيد.** را بچرخانيد.

قبل ازعکسبرداری، سرعت شاتر دلخواه خود را به صورت زير تنظيم کنيد. دوربين به طور خودکار

برای آگاهی از جزئيات مربوط به سرعت های موجود شاتر، به "[سرعت](#page-191-3) شاتر" (=۱۹۲) مراجعه کنيد.

**سرعت های خاص شاتر (حالت [Tv([**

ميزان ديافراگم را تنظيم می کند تا با سرعت شاتر شما متناسب باشد.

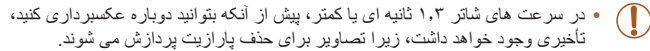

- هنگام عکسبرداری با سرعت های کم شاتر روی سه پايه، بايد [حالت IS [را روی [خاموش] تنظيم کنيد ([=](#page-94-2)۹۵).
- حداکثر سرعت شاتر با فلش 1/2000 ثانيه است. اگر سرعت بيشتری تعيين کنيد، پيش
- در سرعت های شاتر ۱٫۳ ثانيه ای يا کمتر، سرعت ISO [ ] است و نمی تواند تغيير کند.
- نمايش نارنجی رنگ ميزان های ديافراگم وقتی دکمه شاتر را تا نيمه فشار می دهيد، نشان می دهد که تنظيمات مطابق نوردهی استاندارد نيستند. سرعت شاتر را تنظيم کنيد تا ميزان ديافراگم به رنگ سفيد نمايش داده شود، يا از تغيير مناسب ([=](#page-96-1)۹۷) استفاده کنيد.
	- [M[: مقدار زمان
- 
- 

تصاوير ثابت

- 
- - از عکسبرداری، دوربين به طور خودکار سرعت را روی 1/2000 ثانيه بازنشانی می کند.
	-
	-
- 
- [B[: ميزان ديافراگم (اندازه باز شدن توسط تنظيم کننده در لنز)
- برای جلوگيری از مشکلات نوردهی در حالت های [M [و [B[، می توانيد دوربين را تنظيم کنيد تا به طور خودکار سرعت شاتر يا ميزان ديافراگم را تنظيم کند، حتی وقتی که دستيابی به نوردهی استاندارد در غير اين صورت ممکن نيست. دکمه <MENU> را فشار دهيد و [تغيير مناسب] موجود در زبانه [1]] را روی [روشن] تنظيم کنيد ([=](#page-34-0)۳۵).
	- با اين وجود، تغيير مناسب هنگام فلش زدن غيرفعال است.

<span id="page-96-0"></span>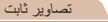

### **ميزان های خاص ديافراگم (حالت [Av([**

قبل ازعکسبرداری، ميزان ديافراگم دلخواه خود را به صورت زير تنظيم کنيد. دوربين به طور خودکار سرعت شاتر را تنظيم می کند تا با ميزان ديافراگم شما متناسب باشد. برای آگاهی از جزئيات مربوط به ميزان های موجود ديافراگم، به "[ديافراگم](#page-191-2)" (=۱۹۲) مراجعه کنيد.

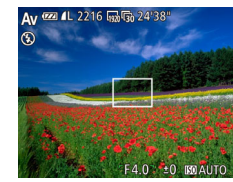

را بچرخانيد.

<sup>z</sup>کليد چرخشی حالت را روی [B [قرار دهيد. **<sup>۱</sup> وارد حالت [**B **[شويد.**

<sup>z</sup>برای تنظيم ميزان ديافراگم، کليد چرخشی <5> **<sup>۲</sup> ميزان ديافراگم را تنظيم کنيد.**

- نمايش نارنجی رنگ سرعت های شاتر وقتی دکمه شاتر را تا نيمه فشار می دهيد، نشان می دهد که تنظيمات مطابق نوردهی استاندارد نيستند. ميزان ديافراگم را تنظيم کنيد تا سرعت
- شاتر به رنگ سفيد نمايش داده شود يا از تغيير مناسب استفاده نماييد (به زير مراجعه کنيد).

**يادداشت های مقدماتی و اطلاعات حقوقی محتويات: عمليات های**

**مقدماتی**

**راهنمای ابتدايی**

**راهنمای پيشرفته**

**۱اصول ابتدايی دوربين استفاده از**

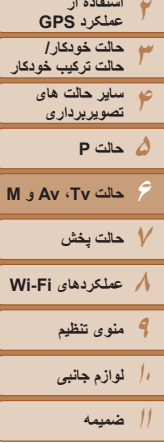

ميزان ديافراگم

 $FA.0$ 

سرعت شاتر سطح نوردهی استاندارد

علامت سطح نوردهی نشانگر سطح نوردهی

**فهرست موضوعى**

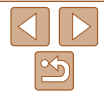

#### تصاوير ثابت **سرعت های خاص شاتر و ميزان های خاص ديافراگم (حالت [M([**

قبل از عکسبرداری، از اين مراحل برای تنظيم سرعت شاتر و ميزان ديافراگم دلخواه خود پيروی کنيد تا نوردهی دلخواه به دست آيد.

برای آگاهی از جزئيات مربوط به سرعت های موجود شاتر و ميزان های موجود ديافراگم، به "[سرعت](#page-191-3) شاتر" (= [۱۹۲](#page-191-3)) و "[ديافراگم](#page-191-2)" (= ۱۹۲) مراجعه کنيد.

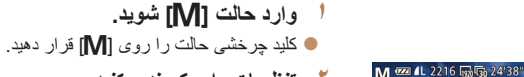

# **۲ تنظيمات را پيکربندی کنيد.**

- دکمه <▲> را فشار دهيد، تنظيم سرعت شاتر يا ميزان ديافراگم را انتخاب کنيد، و کليد چرخشی <5> را بچرخانيد تا يک مقدار تعيين شود.
- W علامت سطح نوردهی بر اساس مقداری که تعيين کرده ايد، در نشانگر سطح نوردهی برای مقايسه با سطح نوردهی استاندارد نشان داده می شود.
- W وقتی تفاوت نوردهی با نوردهی استاندارد بيشتر از ۲ مرحله می شود، علامت سطح نوردهی به رنگ نارنجی نشان داده می شود.

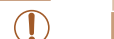

- <span id="page-97-0"></span>**•** بعد از تنظيم سرعت شاتر يا ميزان ديافراگم، اگر زوم را تنظيم کنيد يا تصوير را دوباره ترکيب بندی نماييد، ممکن است سطح نوردهی تغيير کند.
- بسته به سرعت شاتر يا ميزان ديافراگمی که تعيين کرده ايد، ممکن است روشنايی صفحه تغيير کند. با اين وجود، وقتی حالت فلش روی [≸] تنظيم شده است، روشنايی صفحه يکسان باقی می ماند.
	- برای اينکه تنظيماتی که در مرحله ۲ پيکربندی نکرديد (سرعت شاتر يا ميزان ديافراگم)،
- به طور خودکار برای دستيابی به نوردهی استاندارد انجام شود، دکمه شاتر را تا نيمه فشار دهيد و نگه داريد و دکمه <هـ> را فشار دهيد. توجه داشته باشيد که ممکن است نوردهی استاندارد با برخی تنظيمات امکان پذير نباشد.
- در سرعت های شاتر ۱٫۳ ثانيه ای يا کمتر، سرعت ISO [ ] است و نمی تواند تغيير کند.

# **•** [D[: دستی

**•** محاسبه نوردهی استاندارد بر اساس روش مشخص شده نورسنجی است ([=](#page-83-1)۸۴).

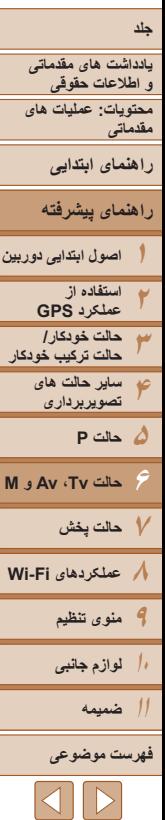

**تنظيم خروجی فلش**

يکی از سه سطح فلش موجود در حالت [D [را انتخاب کنيد.

- <sup>z</sup>کليد چرخشی حالت را روی [D [قرار دهيد. **<sup>۱</sup> وارد حالت [**D **[شويد.**
	- **۲ تنظيمات را پيکربندی کنيد.**
- z دکمه <m <را فشار دهيد، [X [را در منو انتخاب کنيد

تصاوير ثابت

- و با فشار دادن دکمه های <▼><▲> يا جر خاندن کليد چرخشی <5> ([=](#page-33-0)۳۴) تنظيمات را انجام دهيد.
- W وقتی تنظيمات انجام شد، مقدار خروجی فلش نمايش داده می شود.

[ ]: پايين، [ ]: متوسط، [ ]: بالا

- با دسترسی به <n[=](#page-34-0)) <۳۵ (و انتخاب [خروجی فلش] در [تنظيمات فلش] موجود در زبانه [4]  $\oslash$ نيز می توانيد سطح فلش را تنظيم کنيد.
	- برای تنظيم سطح فلش در حالت های [M [يا [B [می توانيد به <n[=](#page-34-0)) <۳۵ (برويد
	- و [تنظيمات فلش] را در زبانه [4] انتخاب کرده و سپس [حالت فلش] را روی [دستی] قرار دهيد. **•** همچنين می توانيد با فشار دادن دکمه <r <و سپس دکمه <n<، به صفحه <n <
		- [تنظيمات فلش] برويد.

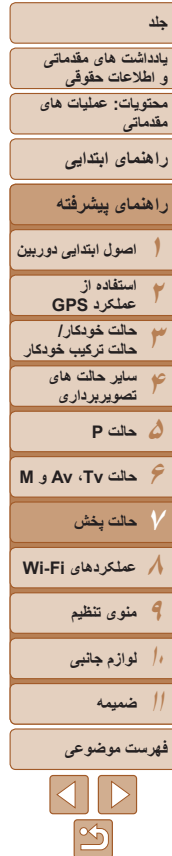

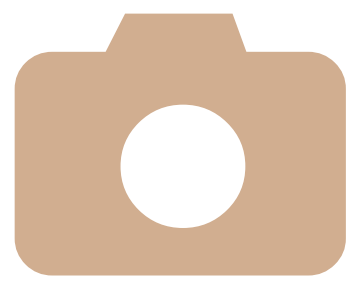

# **۷**

# **حالت پخش** از مرور تصاوير خود لذت ببريد و آنها را به روش های بسياری مرور يا ويرايش کنيد

- بر ای اماده کردن دوربين جهت انجام اين عمليات ها، دکمه <ا¶> را فشار دهيد تا وارد حالت<br>پخش شويد<sub>.</sub>
- **ممکن است پخش يا وير ايش تصاوير ی که ن**ام آنها تغيير کرده است يا قبلاً در کلمپيوتر<br>وير ايش شده اند، يا تصاوير دوربين های ديگر امکان پذير نباشد<sub>.</sub>

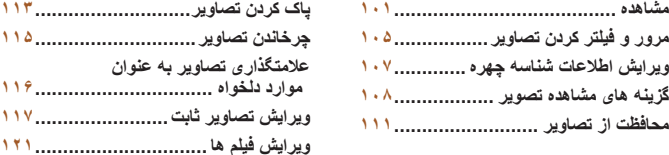

**يادداشت های مقدماتی اطلاعات حقوقی و**

**محتويات: عمليات های مقدماتی**

<span id="page-100-0"></span>**راهنمای ابتدايی**

**راهنمای پيشرفته**

**اصول ابتدايی دوربين**

**۱۲۳۴۵۶۸۹۷حالت پخش استفاده از حالت خودکار/ عملکرد GPS حالت ترکيب خودکار ساير حالت های تصويربرداری M Av و حالت Tv ، عملکردهای Fi-Wi حالت P**

**۱۰لوازم جانبی منوی تنظيم**

**۱۱ ضميمه**

**فهرست موضوعى**

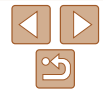

تصاوير ثابت فيلم ها

#### **مشاهده**

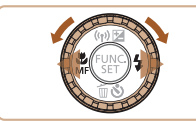

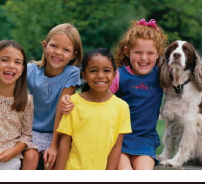

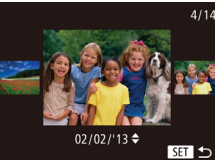

- 
- 
- بحد از گرفتن عکس یا فیلم، می توانید آنها را روی صفحه به صورت زیر مشاهده کنید.<br>• وا**رد حالت پخش شوید.**<br>• اخیر استان دهید .<br>• اخرین تصویر شما نمایش داده می شود.<br>• از بین تصاویر خود حرکت کنید.<br>• در بین تصاویر خود حرکت کنید.
- 

# **۲**

- برای مشاهده تصویر قبلی، دکمه <√> را فشار دهید يا کليد چرخشی <(۞)> را در خلاف جهت عقربه های > ساعت بچرخانيد. برای مشاهده تصوير بعدی، دکمه <r
	- را فشار دهيد يا کليد چرخشی <۞> را در جهت<br>عقربه های ساعت بچرخانيد.
		- برای سريع حرکت کردن بين نصاوير، دکمه های<br>< →< >< درافشار داده و نگه داريد.

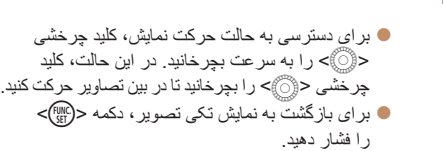

z برای مرور کردن تصاوير گروه بندی شده بر اساس تاريخ تصويربرداری، دکمه های <▼><▲> را در<br>حالت حرکت نمايش فشار دهيد.

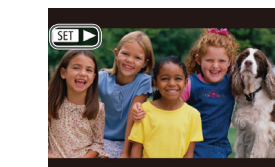

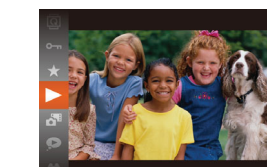

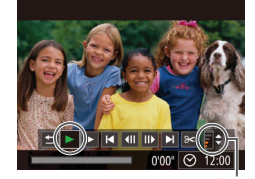

نشانگر ميزان صدا

<span id="page-100-1"></span>● فيلم ها با نماد [**-93]**] مشخص مى شوند. براى پخش<br>\*<br>\* ف**يلم ها را پخش كنيد.**<br>● براى شروع پخش، دكمه <(ﷺ)> را فشار دهيد، [ ﴿ ]

ر ا انتخاب کنید (دکمه های <▼><▲> ر ا فشار دهید يا کليد چرخشي <۞> را بچرخانيد)، و سپس دکمه <(EUNC)> را دوباره فشار دهيد.

- **ميزان صدا را تنظيم کنيد. ۴**
- دکمه های <▼><▲> را برای تنظیم میزان صدا<br>فشار دهید.
- 

- هنگا*می* که نوار دیگر نمایش داده نمی شود، برای تنظیم<br>میزان صدا دکمه های <ح><ک> را فشار دهید.<br>**ش پخش را مکث کنید.**<br>● برای مکث کردن یا ادامه دادن پخش، دکمه <(ﷺ)><br>وا فشار دهید.<br>● بعد از پایان فیلم، [**ح 651**] نمایش داده می
	-

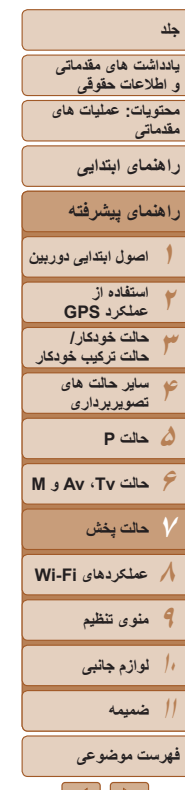

K

- برای رفتن به حالت تصويربرداری از حالت پخش، دکمه شاتر را تا نيمه فشار دهيد.
- <span id="page-101-0"></span>**•** برای غيرفعال کردن حرکت نمايش، دکمه <n <را فشار دهيد، [حرکت نمايش] موجود در زبانه [1] را انتخاب کنيد، و سپس [خاموش] را انتخاب کنيد.
- اگر ترجيح می دهيد هنگامی که به حالت پخش وارد می شويد جديدترين تصوير گرفته شده نمايش داده شود، دکمه <MENU> را فشار دهيد، و در زبانه [1]، [ادامه] و سپس [آخرين عکس] را انتخاب کنيد.
	- برای تغيير دادن جلوه تغيير عکس که بين تصاوير نشان داده می شود، دکمه <n <را فشار دهيد، [جلوه تغيير عکس] موجود در زبانه [1] را انتخاب کنيد، و سپس دکمه های <r><q <را فشار دهيد تا جلوه مورد نظر انتخاب شود.

تصاوير ثابت فيلم ها

#### **تغيير دادن حالت های نمايش**

دکمه <l <را فشار دهيد تا ساير اطلاعات را روی صفحه مشاهده کنيد، يا اطلاعات را پنهان نماييد. برای اطلاع از جزئيات مربوط به اطلاعات نمايش داده شده، به "پخش (نمايش [اطلاعات](#page-179-0) دقيق)" (=[۱۸۰](#page-179-0)) مراجعه کنيد.

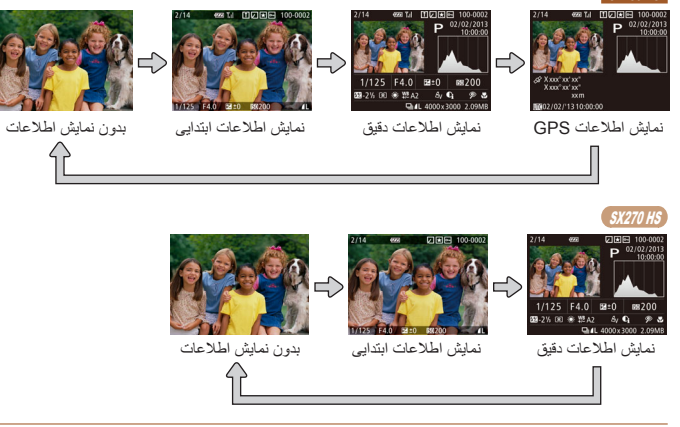

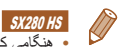

 $S<sub>X</sub>$ 280 $H$ 

**•** هنگامی که دوربين با Fi-Wi به دستگاه های ديگری غير از چاپگر متصل است، نمی توان حالت های نمايش را تغيير داد.

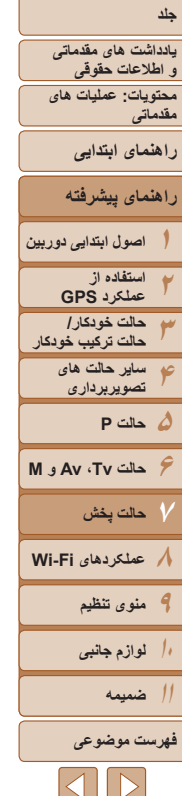

**نمودار ستونی**

تاريک روشن

زياد

کم

# تصاوير ثابت فيلم ها **هشدار نوردهی بيش از حد (برای قسمت های روشن تصوير)**

در نمايش اطلاعات دقيق، قسمت های روشن رنگ پريده تصوير روی صفحه سوسو می زنند (=[۱۰۲](#page-101-0)).

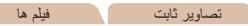

z نمودار موجود در نمايش اطلاعات دقيق (=[۱۰۲](#page-101-0)) يک نمودار ستونی است که توزيع روشنايی تصوير را نشان می دهد. محور افقی نشان دهنده مقدار روشنايی است، و محور عمودی نشان دهنده اين است که چه مقدار از تصوير در هر سطح روشنايی است. مشاهده نمودار ستونی، روشی برای بررسی نوردهی است.

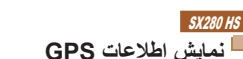

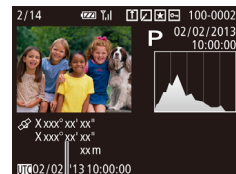

اطلاعات GPS

- تصاوير ثابت فيلم ها
- z در نمايش اطلاعات GPS، می توانيد اطلاعات مکان تصوير ثابت و فيلم (عرض جغرافيايی، طول جغرافيايی و ارتفاع که هنگام تنظيم [GPS [روی [روشن] ضبط شده اند ([=](#page-40-0)۴۱)) و تاريخ و زمان تصويربرداری را مشاهده کنيد.

عرض جغرافيايی، طول جغرافيايی، ارتفاع و زمان هماهنگ جهانی (UTC) (تاريخ و زمان تصويربرداری) از بالا به پايين فهرست می شوند.

- z همچنين میتوانيد اطلاعات GPS تصاوير دوربين را با تلفن هوشمند بررسی کنيد (=[۱۴۴](#page-143-0)).
- [---] که به جای مقادير عددی نمايش داده می شود، نشان دهنده اين است که اطلاعات از ماهواره های GPS دريافت نشده است، يا اينکه مکان يابی دقيق ممکن نيست.
- [---] زمانی نشان داده می شود که [زمان خودکار GPS [روی [خاموش] تنظيم شده باشد، چون UTC) تاريخ و زمان تصويربرداری) ضبط نشده است. برای داشتن UTC ضبط شده،
	- [زمان خودکار GPS [را روی [روشن] تنظيم کنيد ([=](#page-43-0)۴۴).
	- نمايش اطلاعات GPS برای تصاويری که اين اطلاعات را نداشته باشند موجود نيست.

**•** UTC: Time Universal Coordinated) زمان هماهنگ جهانی)، در اصل به وقت گرينويچ است

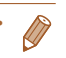

**۲۳۴**

> **۱۰۱۱**

**۵حالت P**

**۷حالت پخش**

**۶حالت Tv ، Av و M** 

**۸عملکردهای Fi-Wi ۹منوی تنظيم**

> **لوازم جانبی ضميمه فهرست موضوعى**

 $\triangleleft$ 

**يادداشت های مقدماتی و اطلاعات حقوقی محتويات: عمليات های**

**مقدماتی**

**راهنمای ابتدايی**

**۱راهنمای پيشرفته اصول ابتدايی دوربين**

**استفاده از عملکرد GPS حالت خودکار/ حالت ترکيب خودکار ساير حالت های تصويربرداری**

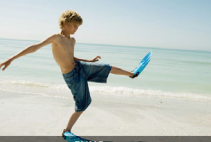

ثابت را به شرح زير مشاهده کنيد.

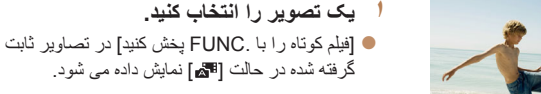

**۲ فيلم کوتاه را پخش کنيد.**

انتخاب کنيد ([=](#page-33-0)۳۴).

z دکمه <m <را فشار دهيد، و سپس [ ] را در منو

W فيلم های کوتاه ضبط شده به طور خودکار در يک روز عکسبرداری تصاوير ثابت از ابتدا پخش می شود.

**مشاهده فيلم های کوتاه ايجاد شده هنگام گرفتن تصاوير ثابت (فيلم کوتاه)** فيلم های کوتاه ضبط شده به طور خودکار در حالت [ ] ([=](#page-48-0)۴۹) در يک روز عکسبرداری تصاوير

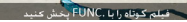

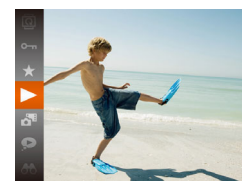

**•** خيلی زود، [فيلم کوتاه را با .FUNC پخش کنيد] ديگر نشان داده نمی شود.

#### **مشاهده براساس تاريخ**

فيلم ها

فيلم های کوتاه را می توان براساس تاريخ مشاهده کرد.

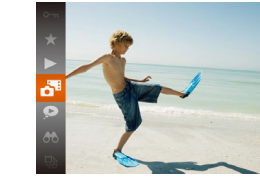

- **۱يک فيلم انتخاب کنيد.**
- z دکمه <m <را فشار دهيد، [ ] را در منو انتخاب کنيد، و تاريخ را انتخاب نماييد ([=](#page-33-0)۳۴).
	- **۲ فيلم را پخش کنيد.** z دکمه <m <را برای شروع پخش فشار دهيد.

#### تصاوير ثابت

#### **بررسی افراد تشخيص داده شده در شناسه چهره**

اگر دوربين را به حالت نمايش اطلاعات ساده (=[۱۰۲](#page-101-0)) تغيير دهيد، نام حداکثر پنج نفر از افراد ثبت شده در شناسه چهره ([=](#page-56-2)۵۷) که تشخيص داده شده اند نشان داده می شود.

<span id="page-103-0"></span>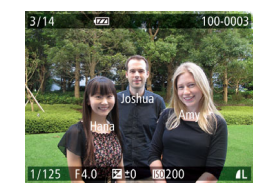

#### **روی حالت نمايش ساده اطلاعات قرار دهيد و بررسی کنيد.**

دکمه <DISP> را به طور مداوم فشار دهيد تا $\bigcirc$ نمايش اطلاعات ابتدايی فعال شود، و سپس دکمه های <r><q <را برای انتخاب يک تصوير فشار دهيد. W نام ها روی افراد شناسايی شده نمايش داده می شوند.

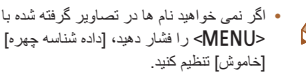

**•** اگر نمی خواهيد نام ها در تصاوير گرفته شده با استفاده از شناسه چهره، نمايش داده شوند، دکمه <MENU> را فشار دهيد، [داده شناسه چهره] را از زبانه [1] انتخاب کنيد، و سپس [نمايش نام] را روی

**يادداشت های مقدماتی و اطلاعات حقوقی محتويات: عمليات های مقدماتی**

<span id="page-104-1"></span>**راهنمای ابتدايی**

**راهنمای پيشرفته**

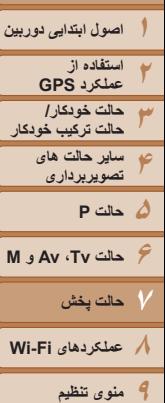

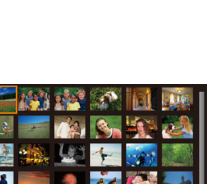

پيدا نماييد.

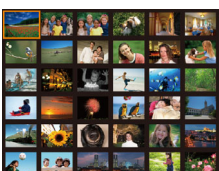

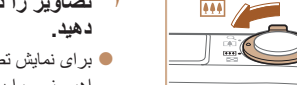

با نمايش چند تصوير در فهرست تصاوير کوچک، می توانيد تصاويری که به دنبالشان می گرديد را سريع

**مرور و فيلتر کردن تصاوير**

**حرکت بين تصاوير در فهرست تصاوير کوچک**

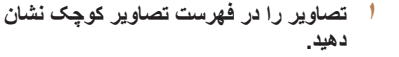

z برای نمايش تصاوير در فهرست تصاوير کوچک، اهرم زوم را به طرف <g <حرکت دهيد. با دوباره حرکت دادن اين اهرم، تعداد تصاوير نمايش داده شده افزايش می يابد.

تصاوير ثابت فيلم ها

- $Q > 2$  برای نمايش تصاوير کمتر ، اهرم زوم را به طرف  $Q > 1$ حرکت دهيد. هر بار که اين اهرم را حرکت می دهيد، تصاوير کمتری نشان داده می شود.
	- **۲ يک تصوير انتخاب کنيد.**
- z برای حرکت کردن بين تصاوير، کليد چرخشی <5> را بچرخانيد.
- z دکمه های <r><q><p><o <را برای انتخاب يک تصوير فشار دهيد.
- W يک کادر نارنجی رنگ دور تصوير انتخاب شده نمايش داده می شود.
- z برای مشاهده تصوير انتخاب شده در نمايش تکی تصوير، دکمه <(!su)> را فشار دهيد.

#### **يافتن تصاوير منطبق با شرايط مشخص شده**

<span id="page-104-0"></span>با فيلتر کردن نمايش تصوير طبق شرايط مشخص شده خود تصاوير دلخواه را به سرعت روی يک کارت حافظه پر از عکس پيدا کنيد. همچنين می توانيد همه اين تصاوير را با هم محافظت (=[۱۱۱](#page-110-1)) يا حذف (=[۱۱۳](#page-112-1)) کنيد.

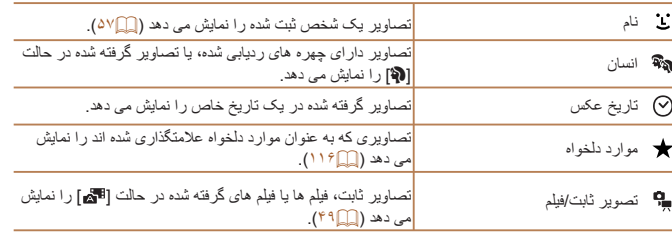

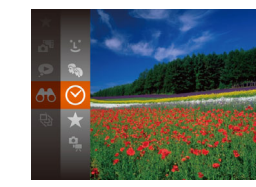

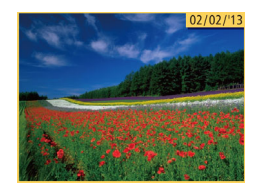

#### **۱يک شرط جستجو انتخاب کنيد.**

z دکمه <m <را فشار دهيد، [ ] را از منو انتخاب کنيد، و يک شرط انتخاب نماييد ([=](#page-33-0)۳۴).

تصاوير ثابت فيلم ها

- $\Gamma$  هنگامی که  $[\mathbb{C}]\setminus[\mathbb{C}]$ ، يا  $\Gamma$ ار ا انتخاب  $\bullet$ کرده ايد، شرط را با فشار دادن دکمه های
- <r><q><p><o <در صفحه نمايش داده شده، انتخاب کنيد و بعد دکمه <(ex)> را فشار دهيد.
	- **۲ تصاوير فيلتر شده را مشاهده کنيد.**
- z تصاوير مطابق با شرايط شما در کادرهای زرد رنگ نمايش داده می شوند. برای اين که فقط اين تصاوير را مشاهده کنيد، دکمه های <r><q <را فشار دهيد، يا کليد چرخشی <5> را بچرخانيد.
- z برای لغو پخش فيلتر شده، [ ] را در مرحله ۱ انتخاب کنيد.

**۱۰۱۱**

**لوازم جانبی ضميمه فهرست موضوعى**

 $\triangleleft$   $\triangleright$   $\triangleright$ 

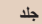

**يادداشت های مقدماتی و اطلاعات حقوقی محتويات: عمليات های**

 $\bigcap$ 

**مقدماتی**

**راهنمای ابتدايی**

**راهنمای پيشرفته**

**۱اصول ابتدايی دوربين**

- **۲۳استفاده از عملکرد GPS حالت خودکار/ حالت ترکيب خودکار ساير حالت های**
	- **۵حالت P تصويربرداری**

**۴**

- **۶حالت Tv ، Av و M** 
	- **۷حالت پخش**
- **۸عملکردهای Fi-Wi** 
	- **۹منوی تنظيم**
	- **۱۰لوازم جانبی**
		- **۱۱ضميمه**

**فهرست موضوعى**

 $\begin{array}{c|c|c|c|c|c} \hline \multicolumn{1}{c|}{\textbf{1}} & \multicolumn{1}{c|}{\textbf{1}} & \multicolumn{1}{c|}{\textbf{1}} & \multicolumn{1}{c|}{\textbf{1}} & \multicolumn{1}{c|}{\textbf{1}} & \multicolumn{1}{c|}{\textbf{1}} & \multicolumn{1}{c|}{\textbf{1}} & \multicolumn{1}{c|}{\textbf{1}} & \multicolumn{1}{c|}{\textbf{1}} & \multicolumn{1}{c|}{\textbf{1}} & \multicolumn{1}{c|}{\textbf{1}} & \multicolumn{1}{c|}{\textbf$ 

- وقتی دوربين هيچ تصوير منطبقی برای برخی شرايط پيدا نکرد، اين شرايط ديگر موجود نخواهند بود. توجه داشته باشيد که [ ] موجود نيست مگر آنکه افراد ثبت شده باشند  $(0 \vee \Box)$
- گزينه ها برای مشاهده تصاوير يافت شده (در مرحله ۲) شامل "حرکت بين [تصاوير](#page-104-1) در فهرست تصاوير [کوچک](#page-104-1)" (=۱۰۵)، "[بزرگنمايی](#page-107-1) تصاوير" (=۱۰۸)، و "[مشاهده](#page-108-0) نمايش های اسلايد" (=۱۰۹) هستند. با انتخاب [انتخاب همه تصاوير در جستجو] در "[محافظت](#page-110-1) از تصاوير" (=۱۱۱)، "پاک [کردن](#page-113-0) همه [تصاوير](#page-113-0)" (=۱۱۴)، "افزودن تصاوير به ليست چاپ [\(DPOF](#page-165-0)=) "(۱۶۶ (يا "افزودن [تصاوير](#page-168-0) به کتابچه [عکس](#page-168-0)" (=۱۶۹) می توانيد همه تصاوير يافت شده را با هم محافظت، پاک و چاپ کنيد يا آن ها را به کتابچه عکس اضافه کنيد.
	- در صورتی که تصاوير را ويرايش کنيد و آن ها را به عنوان تصاوير جديد (=[۱۱۸](#page-117-0) [۱۲۰](#page-119-1)) ذخيره کنيد، يک پيام نمايش داده می شود، و تصاويری که يافت شده اند ديگر نمايش داده نمی شوند.

#### **مشاهده تصاوير تکی در يک گروه**

تصاوير گروه بندي شده كه در حالت [ **﴾]** يا [الا] گرفته شده اند ([[ [۷۹](#page-78-0) ، ۷۰ )، معمولًا با يكديگر نمايش داده می شوند، اما می توان آنها را به صورت تکی نيز مشاهده کرد.

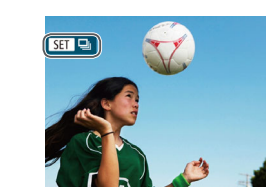

#### **۱يک گروه تصوير را انتخاب کنيد.**

z برای انتخاب يک تصوير مشخص شده با [ ]، دکمه های <r><q <را فشار دهيد يا کليد چرخشی <5> را بچرخانيد.

تصاوير ثابت

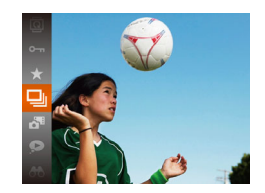

**<sup>۲</sup> [ ] را انتخاب کنيد.** z دکمه <m <را فشار دهيد، و سپس [ ] را در منو انتخاب کنيد ([=](#page-33-0)۳۴).

- **۳ تصاوير تکی را در گروه مشاهده کنيد.**
- z با فشار دادن دکمه های <r><q <يا چرخاندن کليد چرخشی <5>، تصاوير فقط در گروه نمايش داده می شوند.
- z برای لغو پخش گروه، دکمه <m <را فشار دهيد،  $<$  ( $\Xi$ ] را در منو انتخاب کنید، و سپس دکمه  $\Xi$ را دوباره فشار دهيد ([=](#page-33-0)۳۴).

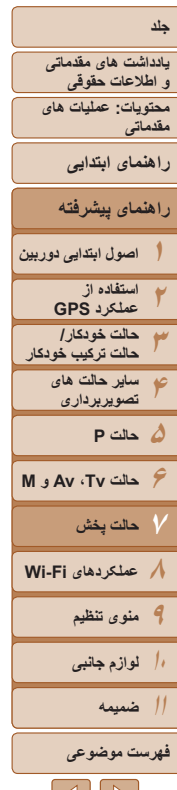

**•** در حين پخش گروه (مرحله ۳)، می توانيد با فشار دادن دکمه <m<، از عملکردهای منو استفاده کنيد. همچنين می توانيد بين تصاوير به سرعت حرکت کنيد "حرکت بين [تصاوير](#page-104-1) در فهرست تصاوير کوچک" (=[۱۰۵](#page-104-1)) و آنها را بزرگنمايی کنيد "[بزرگنمايی](#page-107-1) تصاوير" (=۱۰۸). با انتخاب [همه تصاوير در گروه] در "[محافظت](#page-110-1) از تصاوير" (=۱۱۱)، "پاک کردن همه [تصاوير](#page-113-0)" (=۱۱۴)، "افزودن [تصاوير](#page-165-0) به ليست چاپ [\(DPOF](#page-165-0)=) "(۱۶۶(، يا "افزودن [تصاوير](#page-168-0) به کتابچه عکس" (=۱۶۹) می توانيد همه تصاوير در يک گروه را با هم محافظت، پاک يا چاپ کنيد يا آنها را به يک کتابچه عکس

اضافه کنيد. **•** برای لغو گروه بندی تصاوير تا اينکه بتوانيد آنها را به صورت تکی مشاهده کنيد، دکمه <n< را فشار دهيد، [تصاوير گروه] موجود در زبانه [1] را انتخاب کنيد، و سپس [خاموش] را انتخاب نماييد ([=](#page-34-0)۳۵). با اين وجود، نمی توان در حين پخش تکی، گروه بندی تصاوير گروه بندی شده را لغو کرد.

#### **ويرايش اطلاعات شناسه چهره**

<span id="page-106-0"></span>اگر در حين پخش متوجه شديد که نام صحيح نيست، می توانيد آن را تغيير دهيد يا پاک کنيد. با اين حال، نمی توانيد نام افرادی را که توسط شناسه چهره رديابی نشده اند (نامها نشان داده نمی شوند)، و نام افرادی که نام آنها را پاک کرده ايد اضافه کنيد.

# **تغيير نامها** داده شناسه چیره ويرايش داده شناسه رونویسی یا حذف داده شناسه یک فرد MENU S

- **۱به صفحه تنظيمات دسترسی پيدا کنيد.**
- z دکمه <n <را فشار دهيد و [داده شناسه چهره] را از زبانه [1] انتخاب کنيد ([=](#page-34-0)۳۵).
- دکمه های <ح><ه> را فشار دهيد يا کليد چرخشي <5> را برای انتخاب [ويرايش داده شناسه] بچرخانيد، و سَپِس دکمه <(FINC)> را فشار دهيد.
	- **۲ يک تصوير انتخاب کنيد.**
- z با پيروی از روال موجود در "بررسی افراد [تشخيص](#page-103-0) داده شده در [شناسه](#page-103-0) چهره" (=۱۰۴)، يک تصوير را انتخاب کنيد و دکمه <(EMC)> را فشار دهيد.
- z يک کادر نارنجی رنگ دور چهره انتخاب شده نمايش داده می شود. وقتی چند نام در يک تصوير نمايش داده می شود، دکمه های <r><q <را فشار دهيد يا کليد چرخشی <5> را بچرخانيد تا نام مورد نظر برای تغيير انتخاب شود، و سپس دکمه <m <را فشار دهيد.

 $|A||D|$  $|\mathfrak{D}|$ 

<span id="page-107-2"></span>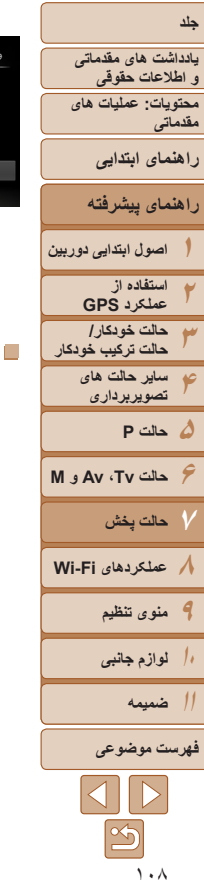

**پاک کردن نامها**

<span id="page-107-1"></span>أحاده بثدداسية

- **۳ يک مورد را برای ويرايش انتخاب کنيد.**
- z دکمه های <r><q><p><o <را فشار دهيد يا کليد چرخشی <5> را برای انتخاب [رونويسی] بچرخانيد، و سپس دکمه <(EMC)> را فشار دهيد.

## **۴ نام فرد مورد نظر برای رونويسی را انتخاب کنيد.**

- z مرحله ۲ موجود در "رونويسی و افزودن اطلاعات چهره" ([=](#page-60-0)۶۱) را دنبال کنيد تا نام فرد مورد نظر برای رونويسی انتخاب شود.
- z با پيروی کردن از مرحله ۳ موجود در =،[۱۰۸](#page-107-2) [پاک کردن] را انتخاب کنيد و دکمه <m <را فشار دهيد.
- z وقتی [پاک شود؟] نمايش داده می شود، دکمه های <r><q <را فشار دهيد يا کليد چرخشی <5> را بچرخانيد تا [تأييد] انتخاب شود، و سپس دکمه <m <
- را فشار دهيد.

# **گزينه های مشاهده تصوير**

# **بزرگنمايی تصاوير**

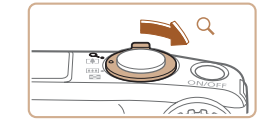

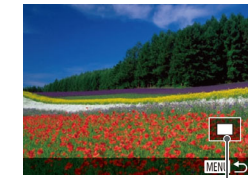

#### محل تقريبی ناحيه نمايش داده شده

 $\sqrt{2}$ 

# **۱ تصويری را بزرگنمايی کنيد.**

 $Q > \zeta$  با حرکت دادن اهر مرزوم به طرف  $Q > \zeta$ ، تصویر بزرگنمايی می شود. با نگه داشتن اهرم زوم به طور مداوم، می توانيد تصاوير را حداکثر تا حدود ۱۰ برابر بزرگنمايی کنيد.

<span id="page-107-0"></span>تصاوير ثابت

z برای کوچکنمايی، اهرم زوم را به طرف <g <حرکت دهيد. با نگه داشتن آن به طور مداوم، می توانيد به نمايش تکی تصوير بازگرديد.

- **<sup>و</sup> تصاوير را تغيير دهيد. <sup>۲</sup> بر اساس نياز، وضعيت نمايش را حرکت دهيد**
	- z برای حرکت دادن وضعيت نمايش، دکمه های <r><q><p><o <را فشار دهيد.
	- z برای رفتن به تصاوير ديگر در حالی که بزرگنمايی شده اند، کليد چرخشی <5> را بچرخانيد.

**•** می توانيد با فشار دادن دکمه <n<، از نمايش بزرگنمايی شده به نمايش تکی تصوير بازگرديد.
<span id="page-108-0"></span>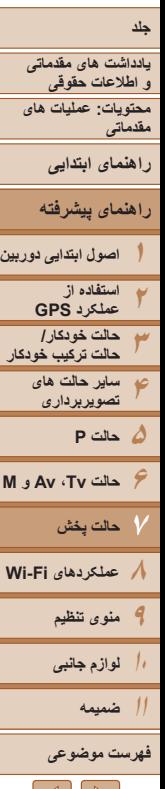

# $|{\bf 1}|\rangle$ ۱۰۹

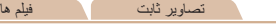

# **مشاهده نمايش های اسلايد**

تصاوير را به طور خودکار از کارت حافظه به صورت زير پخش کنيد. هر تصوير حدود سه ثانيه نمايش داده می شود.

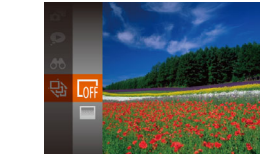

- **يک جلوه تغيير نمايش اسلايد انتخاب کنيد و پخش را شروع نماييد.**
- z دکمه <m <را فشار دهيد، [.] را از منو انتخاب کنيد، و گزينه مورد نظر را انتخاب کنيد ([=](#page-33-0)۳۴).
- W چند ثانيه پس از نمايش [در حال بارگيری تصوير]، نمايش اسلايد آغاز خواهد شد.
- z برای توقف نمايش اسلايد، دکمه <n <را فشار دهيد.
	- عملکردهای ذخيره نيروی دوربين ([=](#page-31-0)۳۲) در حين نمايش های اسلايد غيرفعال می شوند.
		- برای مکث کردن يا ادامه دادن نمايش های اسلايد، دکمه <m <را فشار دهيد.
- با فشار دادن دکمه های <r><q <يا چرخاندن کليد چرخشی <5> می توانيد در حين پخش به تصاوير ديگر برويد. برای با سرعت به جلو رفتن يا با سرعت به عقب رفتن، دکمه های <r><q <را فشار داده و نگه داريد.
- در حالت جستجوی تصاوير (=[۱۰۵](#page-104-0))، فقط تصاويری که با شرايط جستجو مطابقت دارند پخش می شوند.

# **تغيير تنظيمات نمايش اسلايد**

می توانيد نمايش های اسلايد را تنظيم کنيد تا تکرار شوند، و می توانيد جلوه های تغيير بين تصاوير و مدت زمان نمايش هر تصوير را تغيير دهيد.

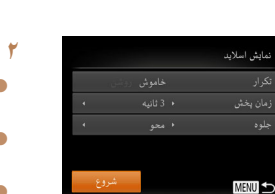

- **۱به صفحه تنظيمات دسترسی پيدا کنيد.**
- z دکمه <n <را فشار دهيد، و سپس [نمايش اسلايد] موجود در زبانه [1] را انتخاب کنيد ([=](#page-34-0)۳۵).
	- **۲ تنظيمات را پيکربندی کنيد.**
	- z يک مورد منو را برای پيکربندی انتخاب کنيد، و سپس گزينه دلخواه را انتخاب نماييد ([=](#page-35-0)۳۶).
	- z برای شروع نمايش اسلايد با تنظيمات خود، [شروع] را انتخاب کنيد و دکمه <m <را فشار دهيد.
		- $\leq$  برای باز گشت به صفحه منو ، دکمه  $\leq$ MENU را فشار دهيد.

**يادداشت های مقدماتی و اطلاعات حقوقی محتويات: عمليات های مقدماتی**

<span id="page-109-0"></span>**راهنمای ابتدايی**

**راهنمای پيشرفته**

**۱۲۳۴۵حالت P ۶حالت Tv ، Av و M ۷حالت پخش اصول ابتدايی دوربين استفاده از عملکرد GPS حالت خودکار/ حالت ترکيب خودکار ساير حالت های تصويربرداری**

**۸عملکردهای Fi-Wi ۹منوی تنظيم ۱۰لوازم جانبی**

**۱۱ضميمه**

**فهرست موضوعى**

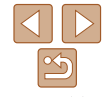

تصاوير ثابت

**پخش خودکار تصاوير مشابه (جابجايی هوشمند)**

بر اساس تصوير فعلی، دوربين چهار تصوير مشابه آن را پيشنهاد می کند که ممکن است مايل باشيد آنها را مشاهده کنيد. پس از اينکه انتخاب کرديد تا يکی از آن تصاوير را مشاهده کنيد، دوربين چهار تصوير ديگر را پيشنهاد می کند. اين کار روش لذت بخشی برای پخش تصاوير به ترتيبی غيرمنتظره است. پس از اينکه تصاوير بسياری از انواع مختلف صحنه ها گرفتيد، اين ويژگی را امتحان کنيد.

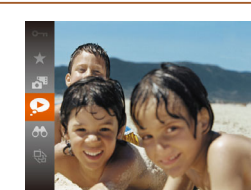

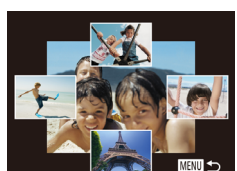

## **۱جابجايی هوشمند را انتخاب کنيد.**

z دکمه <m <را فشار دهيد، و سپس [ ] را در منو انتخاب کنيد ([=](#page-33-0)۳۴). W چهار تصوير کانديد نمايش داده می شوند.

- **۲ يک تصوير انتخاب کنيد.**
- z دکمه های <r><q><p><o <را برای انتخاب تصويری که بعد از آن می خواهيد ببينيد فشار دهيد. W تصوير انتخابی شما در مرکز نمايش داده می شود که
	- با چهار تصوير کانديد بعدی احاطه شده است.
	- z برای نمايش تمام صفحه تصوير واقع در مرکز،
- دکمه <m <را فشار دهيد. برای بازيابی نمايش اصلی، دکمه <(۱۱۱۲)> را دوبار ه فشار دهيد.
- z دکمه <n <را فشار دهيد تا نمايش تکی تصوير بازيابی شود.

# **•** تنها تصاوير ثابت گرفته شده با اين دوربين، با استفاده از جابجايی هوشمند پخش می شوند.

- جابجايی هوشمند در موارد زير موجود نيست: - کمتر از ۵۰ تصوير گرفته شده با اين دوربين وجود داشته باشد
	-
	- تصوير پشتيبانی نشده ای در حال نمايش باشد
	- تصاوير در پخش فيلتر شده نمايش داده می شوند (=[۱۰۵](#page-104-0))
		- حين پخش گروه (=[۱۰۶](#page-105-0))

<span id="page-110-1"></span>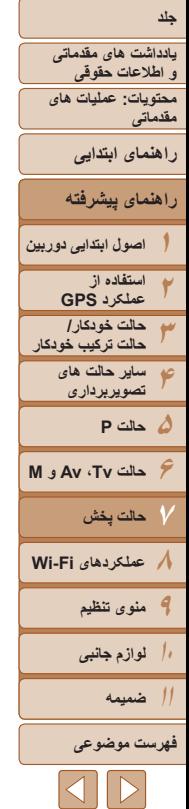

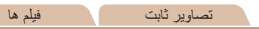

برای جلوگيری از حذف تصادفی توسط دوربين، از تصاوير مهم محافظت کنيد (=،[۱۱۳](#page-112-0) [۱۱۴](#page-113-0)).

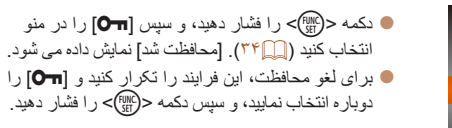

# **استفاده از منو**

<span id="page-110-0"></span>محافظت کر دن

نتخاب محدوده

**MENU S** 

**محافظت از تصاوير**

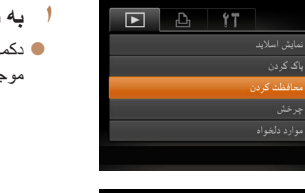

 **به صفحه تنظيمات دسترسی پيدا کنيد.** z دکمه <n <را فشار دهيد و [محافظت کردن] موجود در زبانه [1] را انتخاب کنيد ([=](#page-34-0)۳۵).

- **۲ يک روش گزينش انتخاب کنيد.** z يک مورد منو و تنظيمات را بر اساس نياز انتخاب کنيد
- $(\ulcorner \ulcorner \ulcorner \ulcorner \Box \urcorner)$ 
	- $\leq$  برای باز گشت به صفحه منو، دکمه <MENU را فشار دهيد.

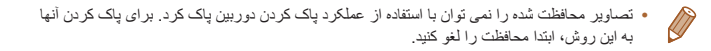

# <span id="page-110-2"></span>**انتخاب جداگانه تصاوير**

قبول تغييرات؟

**RED** 100-000

محافظت کر دن

**MENU S** 

- **<sup>۱</sup> [انتخاب] را انتخاب کنيد.**
- z از مرحله ۲ در "استفاده از منو" (=[۱۱۱](#page-110-0)) پيروی کنيد، [انتخاب] را انتخاب کنيد و دکمه <(EMC)> را فشار دهيد.
	- **<sup>۲</sup> يک تصوير انتخاب کنيد.**
- z دکمه های <r><q <را فشار دهيد يا کليد چرخشی <5> را بچرخانيد تا يک تصوير انتخاب شود و سپس دکمه <(EMC)> را فشار دهيد. [[o<del>n]</del> نمايش داده می شود.
- z برای لغو انتخاب، دکمه <m <را دوباره فشار دهيد. [**[o<del>n]</del>]** ديگر نمايش داده نمي شود.
- z اين فرايند را تکرار کنيد تا تصاوير ديگری تعيين کنيد.

# **۳ از تصوير محافظت کنيد.**

- نکمه <MENU> را فشار دهيد. يک بيام تأييد نمايش  $\bullet$ داده می شود.
- z برای انتخاب [تأييد]، دکمه های <r><q <را فشار دهيد يا کليد چرخشی <5> را بچرخانيد و سپس دکمه <(<sup>FUNC</sup>)> را فشار دهيد.

**•** اگر قبل از اتمام فرايند تنظيم در مرحله ،۳ دوربين را خاموش کنيد يا به حالت تصويربرداری  $\bf \Gamma$ برويد، از تصاوير محافظت نمی شود.

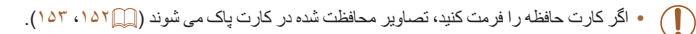

 $\mathbb{Z}$ 

<span id="page-111-0"></span>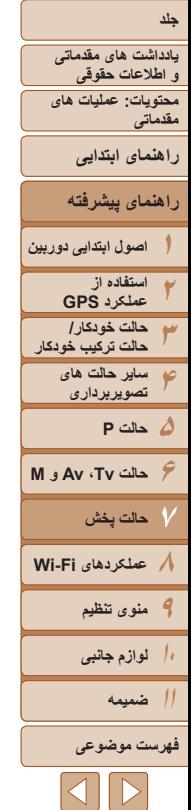

# **انتخاب محدوده**

MENU 5

100-0004

SET **REA** MENU

**MENU** 

# **<sup>۱</sup> [انتخاب محدوده] را انتخاب کنيد.**

- z از مرحله ۲ در "استفاده از منو" (=[۱۱۱](#page-110-0)) پيروی کنيد، [انتخاب محدوده] را انتخاب کنيد و دکمه <m < را فشار دهيد.
	- **۲ يک تصوير شروع انتخاب کنيد.** z دکمه <m <را فشار دهيد.

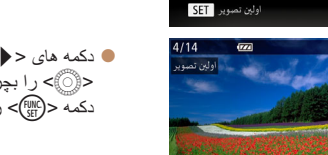

● دکمه های <<>>< > < إخشار دهيد يا کليد چرخشي <5> را بچرخانيد تا يک تصوير انتخاب شود و سپس دکمه <(enc)> را فشار دهيد.

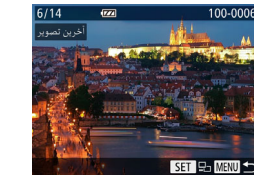

تتخاب محدوده 6 مكانيب

MENU

- دکمه های <<>><> <>> دا فشار دهيد يا کليد چرخشي <5> را بچرخانيد تا يک تصوير انتخاب شود و سپس دکمه <(۱۱۱۲م)> را فشار دهيد.
- z تصاويری که قبل از اولين تصوير هستند را نمی توان به عنوان آخرين تصوير انتخاب کرد.
	- **۴ از تصاوير محافظت کنيد.**
- z دکمه <p <را برای انتخاب [محافظت کردن] فشار دهيد، و سپس دکمه <(ENIC)> را فشار دهيد.

**•** همچنين وقتی صفحه بالا در مراحل ۲ و ۳ نمايش داده می شود، می توانيد با چرخاندن کليد چرخشی <5>  $\bigotimes$ اولين يا آخرين تصوير را انتخاب کنيد.

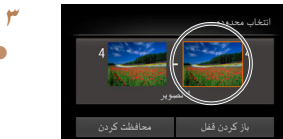

أخرين تصوير SET

- **۳ يک تصوير پايان انتخاب کنيد.**
- z دکمه <r <را برای انتخاب [آخرين تصوير] فشار دهيد، و سپس دکمه <(۱۱۱)> را فشار دهيد<sub>.</sub>

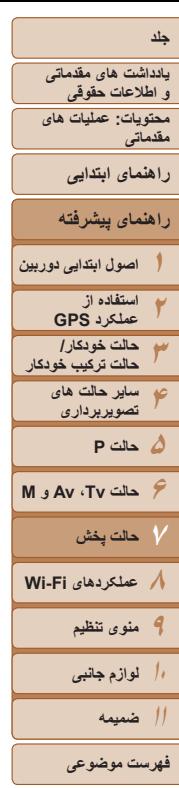

# <span id="page-112-0"></span>**تعيين همه تصاوير با هم**

- **<sup>۱</sup> [انتخاب همه تصاوير] را انتخاب کنيد.**
- z از مرحله ۲ در "استفاده از منو" (=[۱۱۱](#page-110-0)) پيروی کنيد، [انتخاب همه تصاوير] را انتخاب کنيد و دکمه <m < را فشار دهيد.
	- **۲ از تصاوير محافظت کنيد.**
- دکمه های <ح><ه> را فشار دهيد يا کليد چرخشي <5>را بچرخانيد تا [محافظت کردن] انتخاب شود، و سَپِس دکمه <(EMC)> را فشار دهيد.
	- برای لغو محافظت گروه هايی از تصاوير، [باز کردن قفل] موجود در مرحله ۴ "انتخاب محدوده" يا در مرحله ۲ "تعيين همه تصاوير با هم" را انتخاب کنيد.

# **پاک کردن تصاوير**

می توانيد تصاويری که لازم نداريد را تک تک انتخاب کرده و پاک کنيد. هنگام پاک کردن تصاوير مراقب باشيد، زيرا نمی توان آنها را بازيابی کرد. با اين وجود، نمی توان تصاوير محافظت شده (=[۱۱۱](#page-110-1)) را پاک کرد.

**۱ يک تصوير را برای پاک کردن انتخاب کنيد.**

تصاوير ثابت فيلم ها

- $\langle\langle\langle\rangle\rangle$  بر ای انتخاب يک تصوير ، دکمه های  $\langle\langle\langle\rangle\rangle$ را فشار دهيد يا کليد چرخشی <5> را بچرخانيد.
	- **۲ تصوير را پاک کنيد.**
	- z دکمه <p <را فشار دهيد.
- z وقتی [پاک شود؟] نمايش داده می شود، دکمه های
- <r><q <را فشار دهيد يا کليد چرخشی <5> را بچرخانيد تا [پاک کردن] انتخاب شود، و سپس دکمه <(<sup>FUNC</sup>)> را فشار دهيد.
	- W تصوير فعلی اکنون پاک می شود.
- z برای لغو پاک کردن، دکمه های <r><q <را فشار دهيد يا کليد چرخشی <5> را بچرخانيد تا [لغو] انتخاب شود، و سپس دکمه <(ﷺ)> را فشار دهيد.

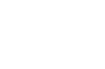

محافظت کر دن

MENU <

Ø

<span id="page-113-1"></span><span id="page-113-0"></span>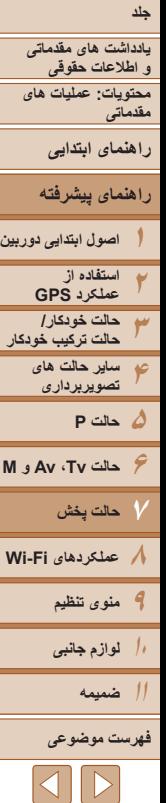

# **پاک کردن همه تصاوير**

می توانيد همه تصاوير را با هم پاک کنيد. هنگام پاک کردن تصاوير مراقب باشيد، زيرا نمی توان آنها را بازيابی کرد. با اين وجود، نمی توان تصاوير محافظت شده (=[۱۱۱](#page-110-1)) را پاک کرد.

# **برگزيدن يک روش انتخاب**

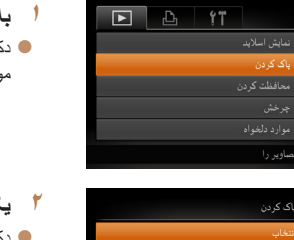

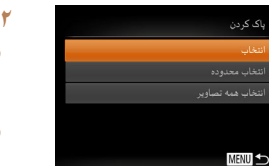

**۱ به صفحه تنظيمات دسترسی پيدا کنيد.**  $\sim$  دکمه <MENU> را فشار دهيد، و سپس [پاک کردن] موجود در زبانه [1] را انتخاب کنيد ([=](#page-34-0)۳۵).

# **۲ يک روش گزينش انتخاب کنيد.**

- دکمه های <ح><ه> را فشار دهيد يا کليد چرخشي <5> را بچرخانيد تا يک روش گزينش انتخاب شود، و سپس دکمه <(۱۱۱۲ع)> را فشار دهيد.
	- $\leq$  برای باز گشت به صفحه منو ، دکمه  $\leq$ MENU را فشار دهيد.

# **انتخاب جداگانه تصاوير**

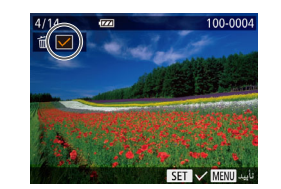

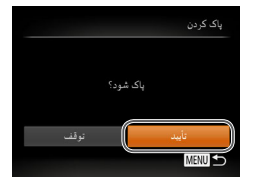

# **<sup>۱</sup> [انتخاب] را انتخاب کنيد.**

z با پيروی از مرحله ۲ در "برگزيدن يک روش انتخاب" (=[۱۱۴](#page-113-1))، [انتخاب] را انتخاب کنيد و دکمه <m < را فشار دهيد.

# **۲ يک تصوير انتخاب کنيد.**

- z وقتی با پيروی کردن از مرحله ۲ در "انتخاب جداگانه تصاوير" (=[۱۱۱](#page-110-2)) يک تصوير انتخاب می کنيد، [ ] نمايش داده می شود.
- z برای لغو انتخاب، دکمه <m <را دوباره فشار دهيد. [ ] ديگر نمايش داده نمی شود.
- z اين فرايند را تکرار کنيد تا تصاوير ديگری تعيين کنيد.

# **۳ تصوير را پاک کنيد.**

- نکمه <MENU> را فشار دهيد. يک بيام تأييد نمايش  $\blacksquare$ داده می شود.
- z برای انتخاب [تأييد]، دکمه های <r><q <را فشار دهيد يا کليد چرخشی <5> را بچرخانيد و سپس دکمه <(emc)> را فشار دهيد.

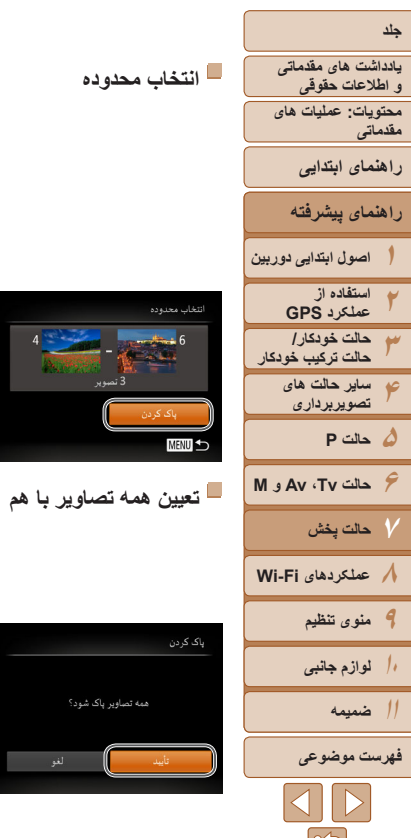

نتخاب محدوده

**MENU** 

اک کردن

همه تصاویر پاک شود؟

# <span id="page-114-0"></span>**<sup>۱</sup> [انتخاب محدوده] را انتخاب کنيد.**

- z با پيروی از مرحله ۲ در "برگزيدن يک روش انتخاب"
- (=[۱۱۴](#page-113-1))، [انتخاب محدوده] را انتخاب کنيد و دکمه <(FUNC)> را فشار دهيد.
	- **۲ تصاوير را انتخاب کنيد.**
	- z برای تعيين تصاوير، مراحل ۲ تا ۳ "انتخاب محدوده" (=[۱۱۲](#page-111-0)) را دنبال کنيد.
		- **۳ تصاوير را پاک کنيد.**
	- z دکمه <p <را برای انتخاب [پاک کردن] فشار دهيد، و سپس دکمه <(mc)> را فشار دهيد.

# **<sup>۱</sup> [انتخاب همه تصاوير] را انتخاب کنيد.**

- z با پيروی از مرحله ۲ در"برگزيدن يک روش انتخاب" (=[۱۱۴](#page-113-1))، [انتخاب همه تصاوير] را انتخاب کنيد و دکمه <(@EU)> را فشار دهيد.
	- **۲ تصاوير را پاک کنيد.**
- **©** بر ای انتخاب [تأييد]، دکمه های <<>>< >< < دهيد يا کليد چرخشی <5> را بچرخانيد و سپس دکمه <(FUNC)> را فشار دهيد.

# **چرخاندن تصاوير**

جهت تصاوير را تغيير دهيد و آنها را به صورت زير ذخيره کنيد.

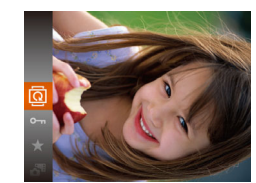

**<sup>۱</sup> [**\**] را انتخاب کنيد.** z دکمه <m <را فشار دهيد، و سپس [\] را در منو انتخاب کنيد ([=](#page-33-0)۳۴).

تصاوير ثابت فيلم ها

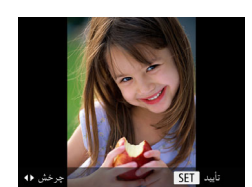

# **۲ تصوير را بچرخانيد.**

z بسته به جهت دلخواه، دکمه <q <يا <r <را فشار دهيد. هر بار که اين دکمه را فشار می دهيد، تصوير ۹۰ درجه می چرخد. دکمه <(EMC)> را برای کامل کردن تنظیمات فشار دهيد.

# **استفاده از منو**

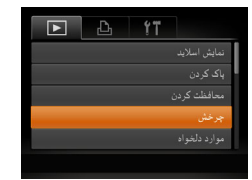

- **<sup>۱</sup> [چرخش] را انتخاب کنيد.**
- z دکمه <n <را فشار دهيد و [چرخش] موجود در زبانه [1] را انتخاب کنيد ([=](#page-34-0)۳۵).

**يادداشت های مقدماتی و اطلاعات حقوقی محتويات: عمليات های مقدماتی راهنمای ابتدايی**

**راهنمای پيشرفته**

**۱۲اصول ابتدايی دوربين استفاده از عملکرد GPS**

**۳حالت خودکار/ حالت ترکيب خودکار ساير حالت های**

<span id="page-115-0"></span>**۴۵حالت P تصويربرداری**

**۶حالت Tv ، Av و M** 

**۸عملکردهای Fi-Wi ۷حالت پخش**

**۹منوی تنظيم**

**۱۰لوازم جانبی**

> **۱۱ضميمه**

**فهرست موضوعى**

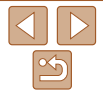

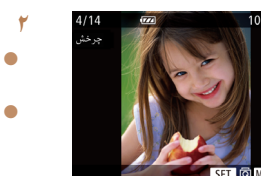

- **۲ تصوير را بچرخانيد.**
- z برای انتخاب يک تصوير، دکمه های <r><q<
- را فشار دهيد يا کليد چرخشی <5> را بچرخانيد.
- z برای بازگشت به صفحه منو، دکمه <n< را فشار دهيد.

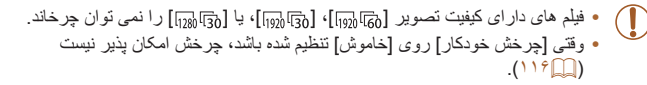

# **غيرفعال کردن چرخش خودکار**

از اين مراحل پيروی کنيد تا چرخش خودکار توسط دوربين را غيرفعال کنيد، که تصاوير گرفته شده در جهت عمودی را می چرخاند به طوری که در دوربين به طوری عمودی نمايش داده می شوند.

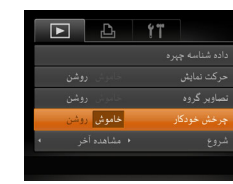

z دکمه <n <را فشار دهيد، [چرخش خودکار] موجود در زبانه [1] را انتخاب کنيد، و سپس [خاموش] را انتخاب نماييد ([=](#page-34-0)۳۵).

- وقتی [چرخش خودکار] را روی [خاموش] تنظيم کرده باشيد، نمی توان تصاوير را چرخاند (=[۱۱۵](#page-114-0)). علاوه بر اين، تصاويری که ً قبلا چرخانده شده اند، در جهت اصلی نمايش داده خواهند شد.
- در حالت جابجايی هوشمند (=[۱۱۰](#page-109-0))، حتی اگر [چرخش خودکار] روی [خاموش] تنظيم شده باشد، تصاويری که به صورت عمودی گرفته شده اند به صورت عمودی نمايش داده می شوند، و تصاوير چرخانده شده در جهت چرخانده شده نمايش داده می شوند.

# **علامتگذاری تصاوير به عنوان موارد دلخواه**

با علامت گذاری تصاوير به عنوان موارد دلخواه، می توانيد آن ها را سازماندهی کنيد. با انتخاب يک گروه در پخش فيلتر شده، می توانيد عملکردهای زير را به همه آن تصاوير محدود کنيد.

**•** [مشاهده](#page-100-0) (=۱۰۱)، [مشاهده](#page-108-0) نمايش های اسلايد (=۱۰۹)، [محافظت](#page-110-1) از تصاوير (=۱۱۱)، [پاک](#page-112-0) کردن [تصاوير](#page-112-0) (=۱۱۳)، افزودن تصاوير به ليست چاپ [\(DPOF](#page-165-0)=) (۱۶۶(، افزودن [تصاوير](#page-168-0) به [کتابچه](#page-168-0) عکس (=۱۶۹)

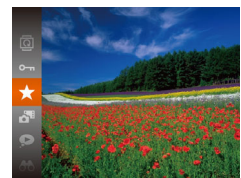

**استفاده از منو**

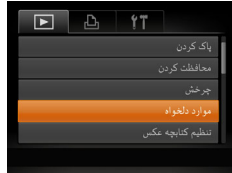

z دکمه <m <را فشار دهيد، و سپس [ ] را در منو انتخاب کنيد ([=](#page-33-0)۳۴).

تصاوير ثابت فيلم ها

- W] دلخواه علامتگذاری شد] نمايش داده می شود.
- z برای لغو علامتگذاری تصوير، اين فرايند را تکرار کنيد و [ ] را دوباره انتخاب نماييد، و سپس دکمه <m < را فشار دهيد.

# **<sup>۱</sup> [موارد دلخواه] را انتخاب کنيد.**

z دکمه <n <را فشار دهيد و [موارد دلخواه] موجود در زبانه [1] را انتخاب کنيد ([=](#page-34-0)۳۵).

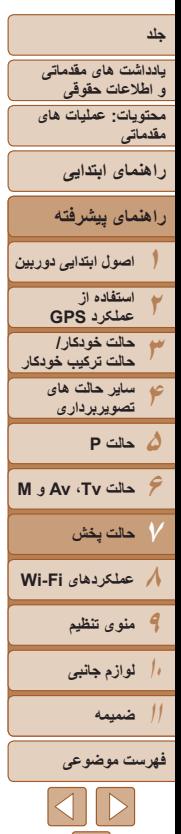

- 100-000 .<br>- موارد دلخواه موارد دلخوام قبول تغییر اٹ؟ **MENU** Œ  $\bigotimes$
- <span id="page-116-0"></span>**۲ يک تصوير انتخاب کنيد.**
- دکمه های <<>>>< > دا فشار دهيد يا کليد چرخشي <5> را بچرخانيد تا يک تصوير انتخاب شود و سپس دکمه <(rw)> را فشار دهيد. [★] نمايش داده می شود.
- $<$  برای بر داشتن علامت يک تصوير ، دکمه  $>$  برای بر را دوباره فشار دهيد. [ ] ديگر نمايش داده نمی شود.
- z اين فرايند را تکرار کنيد تا تصاوير ديگری انتخاب نماييد.
	- **۳ به فرايند تنظيم پايان دهيد.**
	- نکمه <MENU> را فشار دهيد. يک بيام تأييد نمايش  $\bullet$ داده می شود.
	- z برای انتخاب [تأييد]، دکمه های <r><q <را فشار دهيد يا کليد چرخشی <5> را بچرخانيد و سپس دکمه <(<code>fWC</code>)> را فشار دهيد.
- اگر قبل از اتمام فرايند تنظيم در مرحله ،۳ دوربين را خاموش کنيد يا به حالت تصويربرداری برويد، تصاوير به عنوان موارد دلخواه علامتگذاری نمی شوند.
- هنگام انتقال به کامپيوترهای دارای 8 Windows ، 7 Windows يا Vista Windows، تصاوير علامت گذاری شده به عنوان موارد دلخواه، يک درجه بندی سه ستاره ای ( علاج الله جامع) خواهند داشت. (برای فيلم ها به کار برده نمی شود.)

# **ويرايش تصاوير ثابت**

- فقط وقتی کارت حافظه فضای خالی کافی دارد، ويرايش تصوير (=[۱۱۷](#page-116-0) [۱۲۰](#page-119-0)) موجود است. تصاوير ثابت
	- **تغيير اندازه تصاوير**

يک کپی از تصاوير با وضوح کمتر ذخيره کنيد.

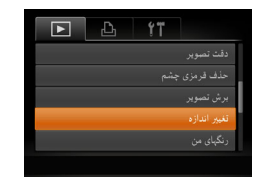

- **<sup>۱</sup> [تغيير اندازه] را انتخاب کنيد.**
- z دکمه <n <را فشار دهيد و [تغيير اندازه] موجود در زبانه [1] را انتخاب کنيد ([=](#page-34-0)۳۵).
	- **۲ يک تصوير انتخاب کنيد.**
- z دکمه های <r><q <را فشار دهيد يا کليد چرخشی <5> را بچرخانيد تا يک تصوير انتخاب شود و سپس دکمه <(FUNC)> را فشار دهيد.
	- **۳ يک اندازه تصوير را انتخاب کنيد.**
- دکمه های <<>>< > < إنشار دهيد يا کليد چرخشي <5> را بچرخانيد تا يک اندازه انتخاب شود، و سپس دکمه <(FUNC)> را فشار دهيد.
	- W] تصوير جديد ذخيره شود؟] نمايش داده می شود.

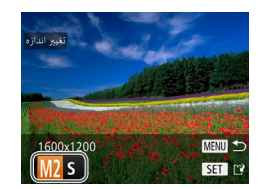

<span id="page-117-1"></span><span id="page-117-0"></span>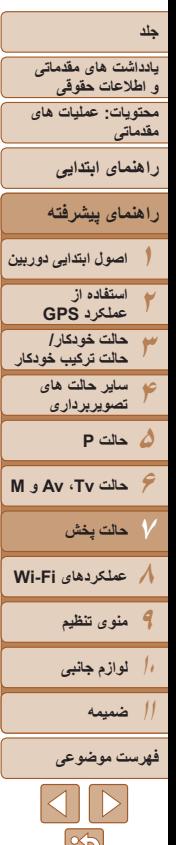

 $\mathbb{Z}$ 

# وبالحدثية وحووا شودى تصوير جديد تبايش داده شود؟

**•** برای تصاوير ذخيره شده به عنوان [ ] در مرحله ،۳ ويرايش امکان پذير نيست.

**•** نمی توان تصاوير را به يک وضوح بيشتر تغيير اندازه داد.

# **۴ تصوير جديد را ذخيره کنيد.**

- z برای انتخاب [تأييد]، دکمه های <r><q <را فشار دهيد يا کليد چرخشی <5> را بچرخانيد و سپس دکمه <(emc)> را فشار دهيد.
- 

# **۵ تصوير جديد را مرور کنيد.**

- داده شود؟] نمايش داده می شود.
- z برای انتخاب [بله]، دکمه های <r><q <را فشار دهيد يا کليد چرخشی <5> را بچرخانيد، و سپس دکمه <(FUNC)> را فشار دهيد.
	-

- 
- W تصوير اکنون به عنوان يک فايل جديد ذخيره می شود.

- z دکمه <n <را فشار دهيد. [تصوير جديد نمايش
	- W تصوير ذخيره شده اکنون نمايش داده می شود.

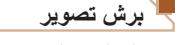

می توانيد قسمتی از تصوير را مشخص کنيد تا به عنوان يک فايل جداگانه تصوير ذخيره شود.

**<sup>۱</sup> [برش تصوير] را انتخاب کنيد.**

**۲ يک تصوير انتخاب کنيد.**

دکمه <(FINC)> را فشار دهيد. **۳ ناحيه برش را تنظيم کنيد.**

شود، نمايش داده می شود.

z برای حرکت دادن کادر، دکمه های <r><q><p><o <را فشار دهيد. برای تغيير جهت کادر ، دکمه <DISP> را فشار دهيد.

نشان داده می شود.

z دکمه <n <را فشار دهيد، و سپس [برش تصوير] موجود در زبانه [1] را انتخاب کنيد ([=](#page-34-0)۳۵).

z دکمه های <r><q <را فشار دهيد يا کليد چرخشی <5> را بچرخانيد تا يک تصوير انتخاب شود و سپس

W يک کادر دور قسمتی از تصوير که قرار است برش داده

W تصوير اصلی در بالای سمت چپ نشان داده می شود، و پيش نمايش تصوير برش داده شده در پايين سمت راست

z برای تغيير اندازه کادر، اهرم زوم را حرکت دهيد.

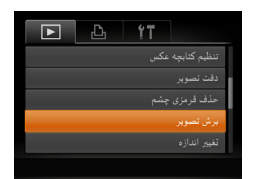

# ناحيه برش

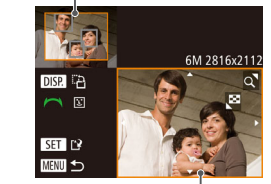

پيش نمايش تصوير بعد از برش

# وضوح بعد از برش

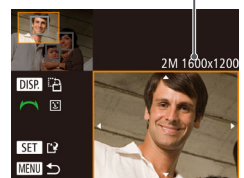

## تصاوير ثابت

z چهره های شناسايی شده در تصوير درون کادرهای خاکستری رنگی در سمت چپ بالای تصوير نشان داده می شوند. برای برش دادن تصوير بر اساس اين کادر، پيچ چرخشی <5> را بچرخانيد تا به کادر بعدی برويد. z دکمه <m <را فشار دهيد.

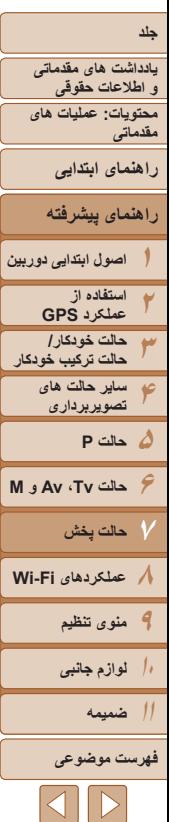

- **نماييد. <sup>۴</sup> به عنوان يک تصوير جديد ذخيره کنيد <sup>و</sup> مرور**
- z از مراحل ۴ تا ۵ در "تغيير اندازه تصاوير" پيروی کنيد  $(114)$ 
	- برای تصاوير گرفته شده با وضوح [ ] ويرايش امکان پذير نيست ([=](#page-62-0)۶۳).
		- تصاوير پشتيبانی شده برای برش، نسبت ابعادی يکسانی پس از برش خواهند داشت.
			- تصاوير برش داده شده، وضوح کمتری از تصاوير برش داده نشده خواهند داشت.
- اگر تصاوير ثابت گرفته شده با استفاده از شناسه چهره را برش دهيد، فقط نام های افرادی که در تصوير برش داده شده باقی مانده اند، نمايش داده می شود.

# **تغيير رنگ مايه های تصوير (رنگ های من)**

می توانيد رنگ های تصوير را تنظيم کنيد و سپس تصوير ويرايش شده را به عنوان يک فايل جداگانه ذخيره نماييد. جهت اطلاع از جزئيات مربوط به هر گزينه، به "تغيير رنگ مايه های تصوير (رنگ های من)" رجوع کنيد ([=](#page-86-0)۸۷).

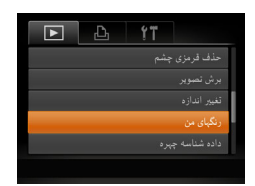

 $6V$   $8N$   $6R$   $8N$   $8P$   $81$   $8D$   $8N$ 

- **<sup>۱</sup> [رنگ های من] را انتخاب کنيد.**
- $\bullet$  دکمه <MENU> را فشار دهيد، و سپس [رنگ های من] موجود در زبانه [1] را انتخاب کنيد ([=](#page-34-0)۳۵).

تصاوير ثابت

- **۲ يک تصوير انتخاب کنيد.**
- z دکمه های <r><q <را فشار دهيد يا کليد چرخشی <5> را بچرخانيد تا يک تصوير انتخاب شود و سپس دکمه <(ENIC)> را فشار دهيد.
	- **۳ يک گزينه را انتخاب کنيد.**
- z دکمه های <r><q <را فشار دهيد يا کليد چرخشی <5> را بچرخانيد تا يک گزينه انتخاب شود، و سپس دکمه <(FUNC)> را فشار دهيد.
- **نماييد. <sup>۴</sup> به عنوان يک تصوير جديد ذخيره کنيد <sup>و</sup> مرور**
- z از مراحل ۴ تا ۵ در "تغيير اندازه تصاوير" پيروی کنيد  $(114)$

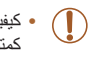

MENU +

- کيفيت تصوير عکس هايی که به طور مکرر با اين روش ويرايش می کنيد، هر بار مقداری کمتر می شود، و ممکن است نتوانيد رنگ دلخواه را به دست آوريد.
- رنگ تصاويری که با استفاده از اين عملکرد ويرايش شده اند ممکن است با رنگ تصاويری که با استفاده از رنگ های من گرفته شده اند، کمی متفاوت باشد ([=](#page-86-0)۸۷).

<span id="page-119-0"></span>**يادداشت های مقدماتی و اطلاعات حقوقی محتويات: عمليات های مقدماتی**

**راهنمای ابتدايی**

**راهنمای پيشرفته**

**۱۲۳۴۵حالت P اصول ابتدايی دوربين استفاده از عملکرد GPS حالت خودکار/ حالت ترکيب خودکار ساير حالت های تصويربرداری**

**۶حالت Tv ، Av و M ۷حالت پخش**

**۸عملکردهای Fi-Wi ۹منوی تنظيم**

**۱۰لوازم جانبی**

**۱۱ضميمه**

**فهرست موضوعى**

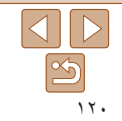

موجود در زبانه [1] را انتخاب کنيد ([=](#page-34-0)۳۵).

z دکمه های <r><q <را فشار دهيد يا کليد چرخشی <5> را بچرخانيد تا يک گزينه انتخاب شود، و سپس

دکمه <(FUNC)> را فشار دهيد. **۳ يک گزينه را انتخاب کنيد.**

<5> را بچرخانيد تا يک تصوير انتخاب شود و سپس

می توان نواحی بسيار تاريک تصوير (مانند چهره ها يا پس زمينه ها) را رديابی کرد و روی روشنايی بهينه به طور خودکار تنظيم نمود. کنتراست ناکافی کل تصوير نيز به طور خودکار تصحيح می شود تا سوژه ها بهتر و برجسته تر ديده شوند. يکی از چهار سطح تصحيح را انتخاب کنيد، و سپس تصوير را به عنوان يک فايل جداگانه ذخيره نماييد.

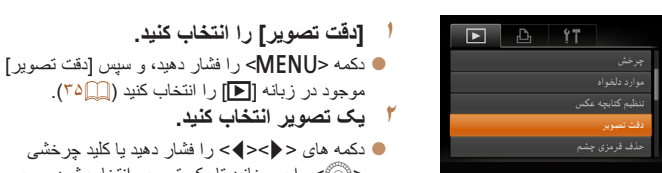

**تصحيح روشنايی تصوير (دقت تصوير)**

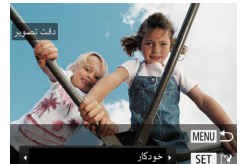

- دکمه <(EUNC)> را فشار دهيد. **نماييد. <sup>۴</sup> به عنوان يک تصوير جديد ذخيره کنيد <sup>و</sup> مرور** z از مراحل ۴ تا ۵ در "تغيير اندازه تصاوير" پيروی کنيد
- برای برخی از تصاوير، تصحيح ممکن است درست نباشد يا ممکن است باعث شود تصاوير دانه دانه به نظر برسند.

 $(111)$ 

- پس از ويرايش مکرر با استفاده از اين عملکرد، ممکن است تصاوير دانه دانه به نظر برسند.
- اگر [خودکار] نتايج مورد انتظار را ايجاد نکرد، تصحيح تصاوير را با استفاده از [کم]، [متوسط] يا [زياد] امتحان کنيد.

### تصاوير ثابت

# **تصحيح قرمزی چشم**

تصاويری که تحت تأثير قرمزی چشم قرار گرفته اند را به طور خودکار تصحيح می کند. می توانيد تصوير تصحيح شده را به عنوان يک فايل جداگانه ذخيره کنيد.

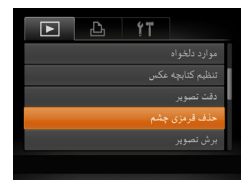

 $7 - 1$ 

# **<sup>۱</sup> [حذف قرمزی چشم] را انتخاب کنيد.**

z دکمه <n <را فشار دهيد، و سپس [حذف قرمزی چشم] موجود در زبانه [1] انتخاب کنيد ([=](#page-34-0)۳۵).

- **۲ يک تصوير انتخاب کنيد.**
- $\langle\langle\langle\rangle\rangle$  بر ای انتخاب يک تصوير ، دکمه های  $\langle\langle\langle\rangle\rangle$ را فشار دهيد يا کليد چرخشی <5> را بچرخانيد.
	- **۳ تصوير را تصحيح کنيد.**
		- z دکمه <m <را فشار دهيد.
- W قرمزی چشم رديابی شده توسط دوربين، اکنون تصحيح می شود، و کادرهايی دور نواحی تصحيح شده تصوير نمايش داده می شوند.
- z تصاوير را بر اساس نياز بزرگ يا کوچک کنيد. مراحل موجود در "[بزرگنمايی](#page-107-0) تصاوير" (=۱۰۸) را دنبال کنيد.
- **نماييد. <sup>۴</sup> به عنوان يک تصوير جديد ذخيره کنيد <sup>و</sup> مرور**
- z دکمه های <r><q><p><o <را فشار دهيد يا کليد چرخشی <5> را بچرخانيد تا [فايل جديد] انتخاب شود، و سپس دکمه <(EMC)> را فشار دهيد.
	- W تصوير اکنون به عنوان يک فايل جديد ذخيره می شود. z از مرحله ۵ در "تغيير اندازه تصاوير" پيروی کنيد

 $(111)$ 

- ممکن است برخی از تصاوير درست تصحيح نشوند.
- برای رونويسی تصوير اوليه با تصوير اصلاح شده، [رونويسی] را در مرحله ۴ انتخاب کنيد. در اين صورت، تصوير اوليه پاک خواهد شد.
	-
	- نمی توان تصاوير محافظت شده را بازنويسی کرد.

**يادداشت های مقدماتی و اطلاعات حقوقی**

**محتويات: عمليات های مقدماتی**

**راهنمای ابتدايی**

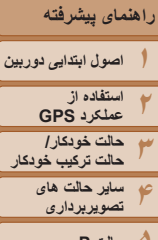

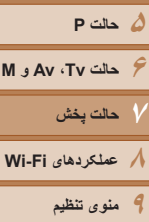

**۱۰لوازم جانبی**

**۱۱ضميمه**

**فهرست موضوعى**

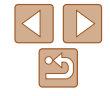

# **ويرايش فيلم ها**

می توانيد فيلم ها را برش بزنيد تا قسمت های غير ضروری اول يا آخر را حذف کنيد (به استثنای فيلم های کوتاه ([=](#page-48-0)۴۹)).

E E H II D H

صفحه ويرايش فيلم

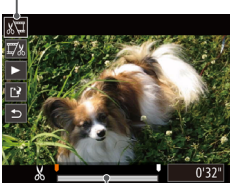

نوار ويرايش فيلم

- **<sup>۱</sup> [**\***] را انتخاب کنيد.**
- z با پيروی کردن از مراحل ۱ تا ۵ موجود در"مشاهده" (=[۱۰۱](#page-100-0))، [\*] را انتخاب کنيد و دکمه <m< را فشار دهيد.

فيلم ها

- W صفحه ويرايش فيلم و نوار ويرايش اکنون نمايش داده می شوند.
	- **۲ قسمت هايی را برای برش مشخص کنيد.**
	- دکمه های <حك<ه> را برای انتخاب [ ]] يا [ ] فشار دهيد.
- z برای مشاهده قسمت هايی که می توانيد برش دهيد (مشخص شده با [ ] روی صفحه)، دکمه های
- <r><q <را فشار دهيد يا کليد چرخشی <5>
- را بچرخانيد تا [ ] حرکت کند. ابتدای فيلم را (از [ ]) با انتخاب [ ] برش دهيد، و انتهای فيلم را با انتخاب [ ] برش دهيد.
- z حتی اگر [ ] را به موقعيتی غير از علامت [ ] حرکت دهيد، انتخاب [1],] فقط قسمتی از نز ديک ترين [ 8] به سمت چپ را برش می دهد، و انتخاب [ ] نزديک ترين قسمت [ ] به سمت راست را برش می دهد.
- **۳ فيلم ويرايش شده را مرور کنيد.**
- دکمه های <حك><∆> را برای انتخاب [ ﴿ ]، فشار دهيد، و سپس دکمه <(RMC)> را فشار دهيد. فيلم وير ايش شده اکنون پخش می شود.
	- z برای ويرايش مجدد فيلم، مرحله ۲ را تکرار کنيد.
- بر ای لغو وير ايش، دکمه های <حم>< را فشار دهيد تا [ ] انتخاب شود. دکمه <m <را فشار دهيد، [تأييد] را انتخاب کنيد (دکمه های <r><q <را فشار دهيد يا کليد چرخشی <5> را بچرخانيد)، و سپس دکمه <(!su)> را دوباره فشار دهيد.
	- **۴ فيلم ويرايش شده را ذخيره کنيد.**
- z دکمه های <p><o <را برای انتخاب [ ] فشار دهيد، و سپس دکمه <(EMC)> را فشار دهيد.
- z دکمه های <r><q><p><o <را فشار دهيد يا کليد چرخشی <5> را بچرخانيد تا [فايل جديد] انتخاب شود، و سپس دکمه <(EMC)> را فشار دهيد.
	- W فيلم اکنون به عنوان يک فايل جديد ذخيره می شود.
- برای رونويسی فيلم اوليه با فيلم بريده شده، [رونويسی] را در مرحله ۴ انتخاب کنيد. در اين صورت، فيلم اوليه پاک خواهد شد.
	- فقط وقتی کارت های حافظه فضای خالی کافی ندارند، [رونويسی] موجود است.
		- اگر در حين ذخيره کردن، باتری تمام شود، ممکن است فيلم ها ذخيره نشوند.
	- ً شارژ شده يا کيت آداپتور AC) به صورت هنگام ويرايش فيلم ها، بايد از يک باتری کاملا جداگانه فروخته می شود، =[۱۵۷](#page-156-0)) استفاده کنيد.

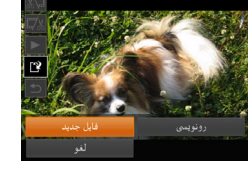

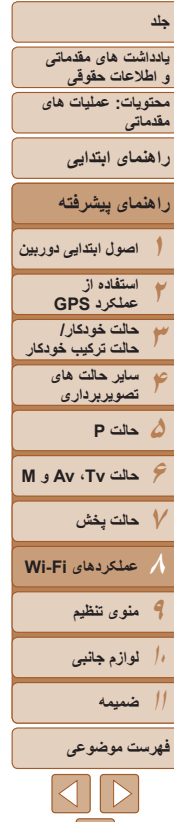

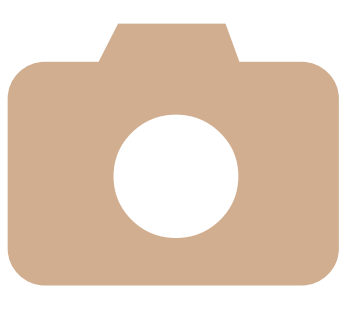

# HS 280SX **عملکردهای Fi-Wi ۸**

از Fi-Wi برای ارسال تصاوير از دوربين به انواع دستگاه های سازگار استفاده کنيد و از دوربين با خدمات وب استفاده نماييد

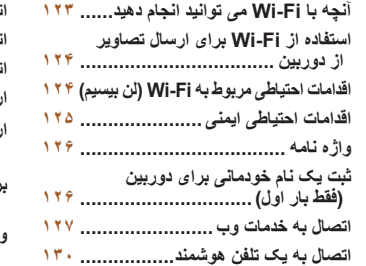

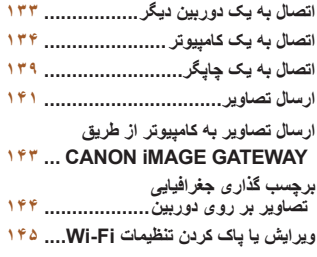

**جلد**

**يادداشت های مقدماتی و اطلاعات حقوقی**

**محتويات: عمليات های مقدماتی**

**راهنمای ابتدايی**

**۵حالت P**

**۹منوی تنظيم ۱۰لوازم جانبی ۱۱ضميمه**

**فهرست موضوعى**

 $\triangleleft\parallel$   $>$ 

**۶حالت Tv ، Av و M ۷حالت پخش**

**۸عملکردهای Fi-Wi** 

**راهنمای پيشرفته**

**حالت خودکار/ حالت ترکيب خودکار ساير حالت های تصويربرداری**

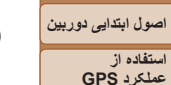

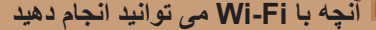

اين دوربين يک محصول داراي تأييديه ®Wi-Fi+ است. شما مي توانيد به صورت بيسيم به اين دستگاه ها وصل شويد و تصاوير را ارسال کنيد.

توجه داشته باشيد که در اين فصل، عملکردهای لن بيسيم به غير از Fi-Wi ممکن است روی هم رفته Fi-Wi نيز گفته شود.

\* Fi-Wi نامی تجاری است که نشان دهنده گواهی قابليت تعامل دستگاههای Fi-Wi می باشد.

# **اتصال به خدمات وب**

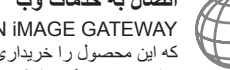

GATEWAY iMAGE CANON يک خدمت عکس آنلاين است و برای افرادی که اين محصول را خريداری کرده اند قابل دسترس می باشد. اگر به صورت رايگان برای عضويت ثبت نام کرده باشيد، می توانيد از GATEWAY iMAGE CANON برای دسترسی به خدمات مختلف اينترنتی مانند خدمات شبکه های اجتماعی بر روی کامپيوتر استفاده کنيد. تصاوير در دوربين را نيز میتوان از طريق CANON GATEWAY iMAGE به طور خودکار به کامپيوتر ارسال کرد.

# **اتصال به يک تلفن هوشمند**

تصاوير را به تلفن های هوشمند و رايانه های لوحی که دارای عملکرد Fi-Wi هستند، ارسال کنيد. همچنين می توانيد از يک تلفن هوشمند يا رايانه لوحی متصل، بر روی عکس ها برچسب جغرافيايی بزنيد. نصب يک برنامه مخصوص بر روی تلفن هوشمند يا رايانه لوحی الزامی است. برای جزئيات بيشتر وب سايت Canon را ببينيد. برای راحتی در اين دفترچه راهنما، به تلفن های هوشمند و رايانه های لوحی روی هم رفته تلفن های هوشمند گفته می شود.

# **اتصال به يک دوربين ديگر**

از عملکرد Fi-Wi برای ارسال تصاوير بين دوربين های ديجيتال کم حجم Canon استفاده کنيد.

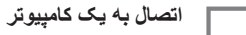

<span id="page-122-0"></span>برای ارسال بی سيم تصاوير از دوربين به کامپيوتر از نرم افزار استفاده کنيد. برای اطلاع از جزئيات، به راهنمای نرم افزار مراجعه کنيد.

# **اتصال به يک چاپگر**

ارسال بی سيم تصاوير به يک چاپگر سازگار با PictBridge) پشتيبانی از DPS از طريق IP (برای چاپ آنها.

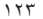

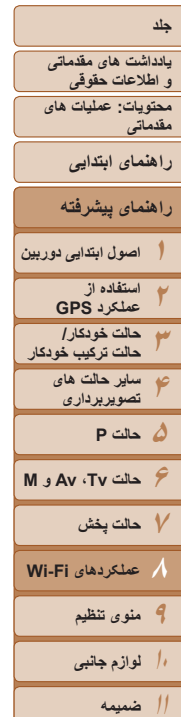

**ارسال/چاپ/**

 **واردکردن**

**اتصال**

**آماده سازیها**

# **فهرست موضوعى**

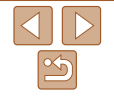

# **استفاده از Fi-Wi برای ارسال تصاوير از دوربين**

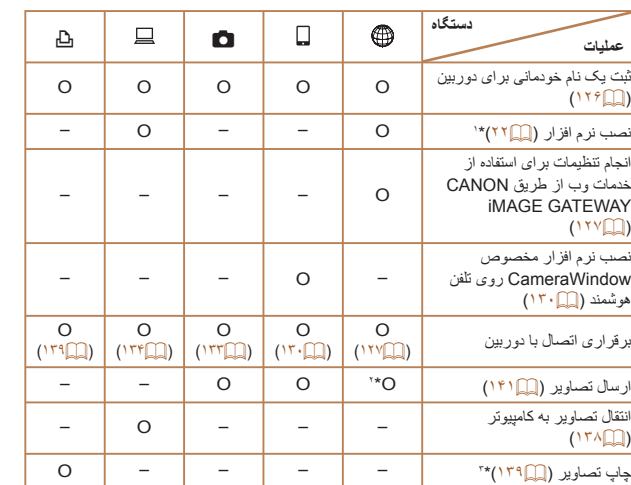

\*۱ دستورالعمل های اين راهنما زمانی قابل اجرا هستند که نرم افزار موجود در سی دی ([=](#page-20-0)۲۱) به طور کامل نصب شده باشد.

\*۲ هنگام انتقال از طريق سرور، تصاوير به طور خودکار ارسال میشوند (=[۱۴۳](#page-142-1)). \*۳ برای دستورالعمل های کامل چاپ، به "چاپ [تصاوير](#page-161-0)" (=۱۶۲) مراجعه کنيد.

# **اقدامات احتياطی مربوط به Fi-Wi) لن بيسيم)**

**•** شماره مدل 1886PC يا 1967PC) شامل ماژول WLAN مدل 217WM ( است. برای شناسايی مدل خود، برچسب زير دوربين را مشاهده کنيد و به دنبال عددی باشيد که با *PC* شروع می شود.

<span id="page-123-0"></span>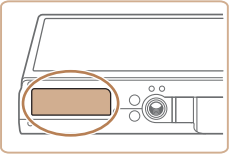

- کشورها و مناطقی که استفاده از WLAN را مجاز می دانند - استفاده از WLAN در بعضی از کشورها و مناطق ممنوع
- است و استفاده غير مجاز از آن ممکن است بر اساس قوانين محلی يا کشوری شامل مجازات شود. برای پيشگيری از استفاده غير مجاز از WLAN، وب سايت Canon را ببينيد تا متوجه شويد که در چه مناطقی استفاده از WLAN مجاز است.

توجه داشته باشيد که Canon در قبال مشکلات پيش آمده در اثر استفاده از WLAN در ديگر کشورها و مناطق مسئوليتی نخواهد داشت.

- انجام کارهای زير ممکن است باعث مجازات قانونی شود:
	- تغيير يا دستکاری در محصول
	- جدا کردن برچسبهای تأييديه از روی محصول
- بر اساس قوانين تبادل و تجارت خارجی، مجوز صادرات (يا مجوز خدمات تراکنش) از دولت ژاپن برای صادر کردن منابع يا خدمات استراتژيک (شامل اين محصول) به خارج از ژاپن لازم است.
- به علت اينکه اين محصول دارای نرم افزار رمزگذاری آمريکايی است، تحت قوانين مجوزهای صادرات ايالات متحده قرار می گيرد و نبايد به کشوری که در تحريم تجارت ايالات متحده است، صادر يا برده شود.
	- ً از تنظيماتی که برای لن بيسيم انجام می دهيد يادداشت برداريد. حتما

تنظيمات لن بيسيم ذخيره شده در اين محصول ممکن است به علت کارکردن نادرست با آن، اثرات موجهای راديويی يا الکتريسيته ساکن، تصادف يا در اثر کارکرد نادرست، پاک شوند. به عنوان اقدام احتياطي، حتماً از تنظيماتي كه بر روي لن بيسيم انجام داده ايد، يادداشت برداريد. لطفاً توجه داشته باشيد که Canon مسئوليت افت کيفيت محتوا، خسارت مستقيم يا غيرمستقيم يا کم شدن درآمد در اثر استفاده از اين محصول را نمی پذيرد.

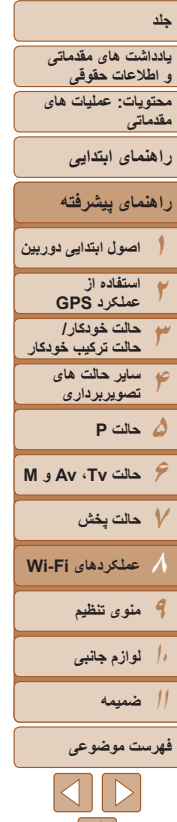

- ً از تنظيماتی که هنگام انتقال اين محصول به شخصی ديگر، دور انداختن آن يا ارسال آن برای تعمير حتما بر روی لن بيسيم انجام داده ايد يادداشت برداريد و در صورت نياز محصول را به تنظيمات پيش فرض بازنشانی کنيد (پاک کردن تنظيمات).
- Canon غرامتی برای گم شدن يا دزديده شدن محصول پرداخت نمی کند. Canon مسئوليتی را در قبال خسارت وارد شده در مورد دسترسی غيرمجاز به داده های ثبت شده (مقصدهای انتقال تصوير و غيره) در صورت دزديده شدن يا گم شدن محصول نمی پذيرد.
- ً از محصول به روشی که در اين راهنما توضيح داده شده استفاده کنيد. حتما حتماً از عملکردهای لن بيسيم به روشی که در اين راهنما توضيح داده شده و نوشته شده است استفاده کنيد. Canon مسئوليتی در قبال خسارات يا ضرر وارد شده در صورت استفاده از اين محصول و عملکردهای آن به روش هايی به غير از روش های توضيح داده شده در اين راهنما نمی پذيرد.
- از عملکرد لن بيسيم اين محصول نزديک تجهيزات پزشکی يا ديگر تجهيزات الکترونيکی استفاده نکنيد. استفاده از عملکرد لن بيسيم اين محصول نزديک تجهيزات پزشکی يا ديگر تجهيزات الکترونيکی ممکن است بر عملکرد آن دستگاهها تأثير بگذارد.

# **اقدامات احتياطی در مورد تداخل موجهای راديويی**

**•** اين محصول ممکن است با دستگاههای ديگری که امواج راديويی منتشر می کنند تداخل کند. برای جلوگيری از تداخل، مطمئن شويد که از اين دستگاه در دورترين فاصله ممکن از آن دستگاهها استفاده می کنيد يا همزمان با هم از اين دستگاهها استفاده نمی کنيد.

# **اقدامات احتياطی ايمنی**

<span id="page-124-0"></span>از آنجايی که Fi-Wi از امواج راديويی برای انتقال سيگنال استفاده می کند، اقدامات احتياطی ايمنی دقيق تری نسبت به هنگام استفاده از کابل لن نياز است. هنگام استفاده از Fi-Wi نکات زير را به ياد داشته باشيد.

**•** فقط از شبکه هايی استفاده کنيد که مجاز به استفاده از آنها هستيد.

اين محصول شبکه های Fi-Wi نزديک را جستجو کرده و نتايج را روی صفحه نشان می دهد. شبکه هايی که مجاز به استفاده از آنها نيستيد (شبکه های ناشناس) نيز ممکن است نشان داده شوند. با اين وجود، تلاش برای اتصال به آن شبکه ها يا استفاده از آنها ممکن است به عنوان دسترسی غير مجاز شناخته شود. حتماً از شبکه هايی استفاده کنيد که مجاز به استفاده از آنـها هستيد و تلاش نکنيد که به شبکه های ناشناس ديگر متصل شويد.

اگر تنظيمات امنيتی به درستی انجام نشده باشند، اين مشکلات ممکن است رخ دهند.

**•** نظارت غيرمجاز بر انتقال

اشخاص ثالث با نيت های خرابکارانه ممکن است بر انتقال های Fi-Wi نظارت کنند و تلاش کنند تا به داده هايی که ارسال می کنيد دسترسی يابند.

**•** دسترسی غيرمجاز به شبکه

اشخاص ثالث با نيتهای خرابکارانه ممکن است به شبکه ای که در حال استفاده از آن هستيد دسترسی غيرمجاز پيدا کنند و اقدام به دزدی، تغيير يا تخريب اطلاعات نمايند. به علاوه، شما ممکن است قربانی ديگر انواع دسترسيهای غيرمجاز به شبکه مانند جعل هويت (زمانی که شخصی از هويت شما برای دسترسی به اطلاعات غيرمجاز استفاده می کند) يا حملات پيش آغازين (زمانی که فردی به عنوان يک هدف اوليه به شبکه شما دسترسی غيرمجاز پيدا می کند و از آن جهت پوششی برای نفوذ به ديگر سيستمها استفاده می کند) شويد.

بر ای جلوگیری از به وجود آمدن این مشکلات، حتماً شبکه Wi-Fi خود ر ا به طور کامل ایمن کنید. از عملکرد Fi-Wi اين دوربين فقط با درک مناسبی از ايمنی Fi-Wi استفاده کنيد، و هنگام تنظيم کردن تنظيمات ايمنی بين خطر و راحتی تعادل برقرار کنيد.

 $\mathbb{Z}$ 

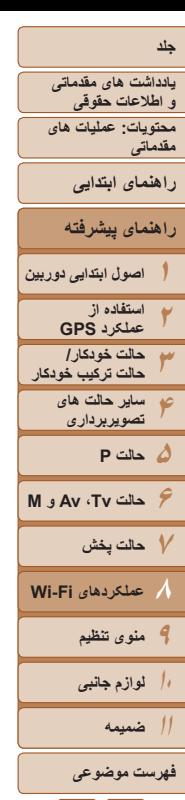

# <span id="page-125-1"></span>**واژه نامه**

واژه های مربوط به Fi-Wi در اينجا توضيح داده شده اند. همچنين می توانيد به توضيحات واژه ها در بخش مربوط به آنها در اين راهنما مراجعه کنيد.

**•** نقطه دسترسی

دستگاهی است که با انتقال سيگنالهای امواج راديويی، يک شبکه Fi-Wi ايجاد می کند. همچنين، اين واژه به شبکه ای گفته می شود که می توانيد از آن برای اتصال به اينترنت از طريق Fi-Wi استفاده کنيد.

**•** فايروال

سيستمی برای محافظت از شبکه در برابر ويروس های کامپيوتری، دسترسی غيرمجاز خارجی و تهديدات امنيتی است. اين سيستم روی روتر Fi-Wi يا روی کامپيوتر تنظيم می شود.

**SSID/ESSID •** 

مجموعه ای از اعداد و حروف از پيش تنظيم شده که برای شناسايی يک نقطه دسترسی استفاده می شوند. اين مورد با نام های "نام نقطه دسترسی" يا "نام شبکه" نيز خوانده می شود.

**•** کليد رمزگذاری

<span id="page-125-2"></span>کليدی است که از آن برای رمزگذاری داده ها جهت انتقال به نقطه دسترسی و از نقطه دسترسی به دستگاهها، استفاده می شود.

**•** نشانی IP

نشانی که برای شناسايی يک دستگاه در شبکه استفاده می شود.

يک نشانی منحصر به فرد که در زمان ساخت به دستگاههای شبکه اختصاص داده شده است.

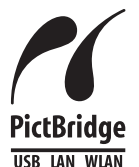

 $\overline{v} = \overline{v}$ 

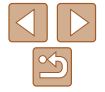

**•** نشانی MAC

با نام "آدرس فيزيکی" نيز شناخته می شود.

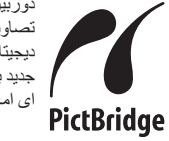

# دوربين می تواند از طريق Fi-Wi با استفاده از چاپگرهای سازگار با PictBridge تصاوير را چاپ کند. استانداردهای فنی PictBridge، اتصال مستقيم دوربينهای ديجيتال، چاپگرها و ديگر دستگاهها را آسان می سازند. به علاوه، يک استاندارد جديد به نام DPS از طريق IP، ارتباطات PictBridge را در محيط های شبکه ای امکان پذير می سازند و دوربين نيز با اين استاندارد سازگار است.

# **ثبت يک نام خودمانی برای دوربين (فقط بار اول)**

برای آغاز کار، يک نام خودمانی برای دوربين ثبت کنيد.

.<br>نام خودمانی دستگاه

MENU

**MENU** 

نام خودمانی دستگاه

 $\frac{1}{2}$ .@-\_/:;!?()[]<>012345678<br>bcdefqhijklmnopqrstuvwxy

<span id="page-125-0"></span>اين نام خودمانی در هنگام اتصال از طريق Fi-Wi به ساير دستگاه ها، در صفحه دستگاه های مقصد نمايش داده می شود.

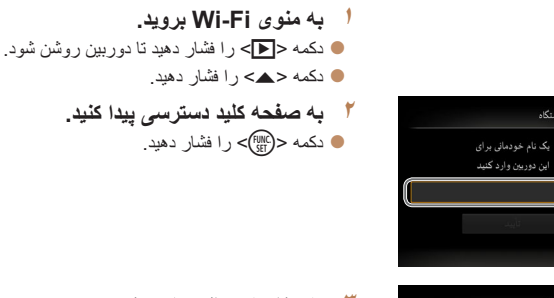

- **۳ يک نام خودمانی وارد کنيد.**
- دکمه های <<>><<><<<< >لاكليد يا کليد يا کليد يا کليد ي چرخشی <5> را بچرخانيد تا يک نويسه انتخاب شود، و سپس دکمه <(EMC)> را برای وارد کردن آن فشار دهيد.
	- z می توان حداکثر از ۱۶ نويسه استفاده کرد.
- $\left(\bigoplus_{\S} \mathbb{R}^n\right)$  يا  $\left[\bigoplus_{\S} \mathbb{R}^n\right]$  را برای  $\blacktriangleright$ حرکت دادن مکان نما فشار دهيد.
- [4] را انتخاب کنيد و دکمه <(ख़ा)> را فشار دهيد. نويسه قبلی حذف خواهد شد.

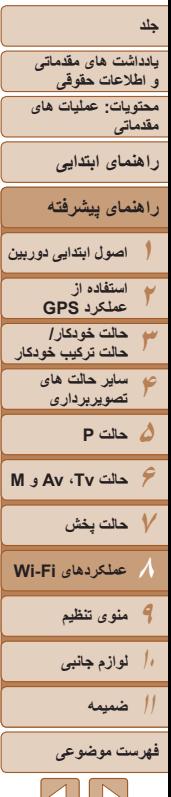

<span id="page-126-1"></span>M

- <span id="page-126-2"></span>**۴ تنظيمات را ذخيره کنيد.**
- z دکمه <n <را فشار دهيد، [تأييد] را انتخاب کنيد (دکمه های <p><o <را فشار دهيد يا کليد چرخشی <5> را بچرخانيد)، و سپس دکمه <m <را فشار دهيد.
- زمانی که به صورت بی سيم به هر دستگاه ديگری به غير از کامپيوتر وصل می شويد، يک کارت حافظه بايد در دوربين قرار داشته باشد. به علاوه، کارت حافظه بايد شامل تصاوير باشد تا بتوانيد به خدمات وب وصل شويد يا به صورت بی سيم به يک تلفن هوشمند يا چاپگر مرتبط شويد.
	- برای تغيير نام خودمانی دوربين، [تنظيمات Fi-Wi [را از زبانه [3] انتخاب کنيد، و سپس [تغيير نام خودمانی دستگاه] را انتخاب کنيد.

# **اتصال به خدمات وب**

به روش زير، دوربين را تنظيم کنيد تا با خدمات مختلف وب کار کند.

# <span id="page-126-0"></span>**انجام تنظيمات برای استفاده از خدمات وب از طريق iMAGE CANON GATEWAY**

تنظيمات حساب را برای خدمات وبی که می خواهيد استفاده کنيد، انجام دهيد.

- برای انجام تنظيمات خدمات وب که با GATEWAY iMAGE CANON آغاز می شود، يک کامپيوتر مورد نياز است.
- ً آن به علت اينکه CameraWindow برای انجام تنظيمات استفاده می شود، مطمئن شويد که قبلا را از سی دی نصب کرده ايد ([=](#page-21-0)۲۲). برای اطلاع از نيازمندی های سيستم انتقال سرور به "نيازمندی های سيستم" (=۲۲) مراجعه کنيد.
- برای کسب اطلاعات درباره کشورها و مناطقی که GATEWAY iMAGE CANON در آنها قابل دسترس است، از وب سايت Canon به آدرس (cig/com.canon://http (ديدن کنيد.

# **GATEWAY ثبت نام کنيد. <sup>۱</sup> به عنوان عضو iMAGE CANON**

- z از يک کامپيوتر يا دستگاهی ديگر به اينترنت وصل شويد، به cig/com.canon://http برويد و از سايت GATEWAY iMAGE CANON در منطقه خود ديدن کنيد.
- z از دستورالعمل های نمايش داده شده برای ثبت عضويت (رايگان) پيروی کنيد.
- z اگر می خواهيد از خدمات وب استفاده کنيد، بايد در خدمات وب به غير از GATEWAY iMAGE CANON

حسابی داشته باشيد. برای اطلاع از جزئيات بيشتر، به وب سايت های هر خدمات وبی که می خواهيد ثبت نام کنيد مراجعهکنيد.

 $\vert \nabla \vert \vert V$ 

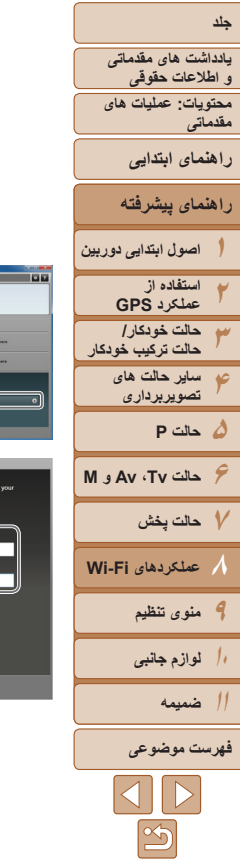

- **دوربين را با استفاده از کابل رابط به کامپيوتر ۲۲۳). وصل کنيد (**[=](#page-22-0)
- z اگر روی کامپيوترهای دارای Windows تنظيمات را پيشاپيش کامل کنيد، نيازی به اتصال کابل رابط نيست [۱۳۵](#page-134-0)). در اين حالت، می توانيد از طريق Fi-Wi = ( متصل شويد.
	- **CameraWindow را نمايش دهيد ۳۲۴).** = **(**

# **به صفحه ورود iMAGE CANON ۴ GATEWAY برويد.**

 $\begin{tabular}{|c|c|c|c|} \hline & 68\% & 69\% \\ \hline & 89\% & 75\% \\ \hline \end{tabular}$ 

**TO** MONSKA

Login to CANON IMAGE GATEWAY. Please<br>username and password.

Login Cancel

z بر روی [Settings Camera/تنظيمات دوربين] کليک کنید و سپس بر روی [Set Up Web Services/ تنظيم خدمات وب] کليک کنيد.

# **وارد GATEWAY iMAGE CANON شويد. ۵**

گذرواژه iMAGE CANON z نام کاربری و GATEWAY را وارد کنيد و بر روی [Login/ورود]<br>کليک کنيد.

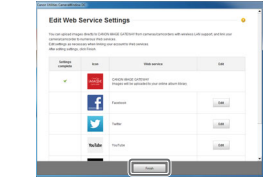

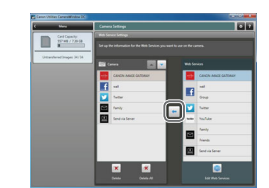

- **خدمت وبی را که می خواهيد استفاده کنيد، ۶تنظيم کنيد.**
- ۰ بر ای تکمیل تنظیمات خدمات وبی که می خواهید استفاده<br>کنید، دستور العملهای روی صفحه را دنبال کنید
- زمانی که انجام تنظيمات خدمت وب تکميل شد، بر روی<br>دFinish][پايان] در پايين بنجره کليک کنيد تا بسته شود
- **تنظيمات خدمت وب را بر روی دوربين اعمال کنيد. ۷**
- z نام خدمت وبی را که می خواهيد روی دوربين تنظيم کنيد انتخاب نماييد، و روی [ ← ] در وسط ليست ها کليک کنيد.
	- دام خدمت وب در دور بين ذخير ه مي شود و در ليست [Camera/دوربين] نشان داده می شود. <sup>W</sup>نام خدمت وب در دوربين ذخيره می شود <sup>و</sup>
	- روی [▲] يا [▼] برای تغيير ترتيب نشان داده شدن خدمات وب در منوی Fi-Wi دوربين کليک کنيد.
- دوربين]، پنجره را ببنديد. <sup>z</sup>بعد از انجام تنظيمات دلخواه بر روی ليست [Camera/
- **>** تنظيمات خدمات وب و انتقال تصـاوير از طريق سرور در دوربين اعمال می شود.

<span id="page-128-0"></span>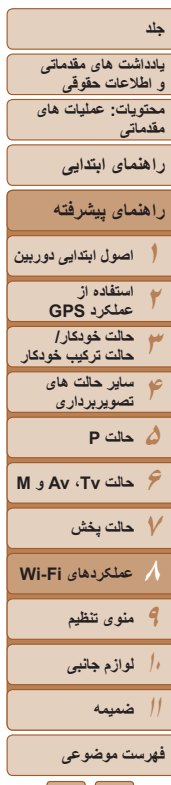

- برای دسترسی به GATEWAY iMAGE CANON يک اتصال اينترنت مورد نياز است (بر روی کامپيوتر يک مرورگر اينترنت بايد نصب شده باشد، شما بايد يک اشتراک از ارائه دهنده سرويس اينترنت خود داشته باشيد، و اتصال اينترنت بايد برقرار باشد).
	- هنگام اتصال به GATEWAY iMAGE CANON، برای اطلاع از تنظيمات مرورگر (Microsoft Internet Explorer، و غيره)، شرايط، و اطلاعات نسخه، از وب سايت GATEWAY iMAGE CANON ديدن کنيد.
		- هزينه های اتصال به ISP و نقطه دسترسی ممکن است اعمال شوند.
	- وقتی برای بار دوم در مرحله ۵ وارد GATEWAY iMAGE CANON شديد، صفحه مرحله ۷ نشان داده می شود. برای تغيير تنظيمات خدمت وبی که استفاده می کنيد، بر روی [Services Web Edit/ ويرايش خدمات وب] کليک کنيد.
		- برای افزودن يا تغيير خدمات وب، مراحل بالا را با شروع از مرحله ۲ تکرار کنيد.

# **برقراری اتصال های خدمت وب**

به خدمات وب ثبت شده در دوربين وصل شويد.

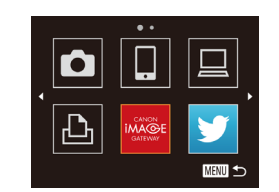

# <sup>z</sup>دکمه <o <را فشار دهيد. **<sup>۱</sup> به منوی Fi-Wi برويد.**

- 
- **۲ يک خدمت وب انتخاب کنيد.**
- دکمه های <<>><<><<<< >لاكليد يا کليد يا کليد يا کليد ي چرخشی <5> را بچرخانيد تا نماد خدمت وب مورد نظر انتخاب شود، و سپس دکمه <m <را فشار دهيد.
- z اگر خدمت وب چند گيرنده داشته باشد، گيرنده مورد نظر را در صفحه [انتخاب گيرنده] انتخاب کنيد و دکمه <(<sup>FUNC</sup>)> را فشار دهيد.
	- **۳ به يک نقطه دسترسی وصل شويد.**
	- z با نقطه دسترسی سازگار به WPS، با دنبال کردن مراحل ۴ تا ۶ در "افزودن يک کامپيوتر" به نقطه دسترسی متصل شويد (=[۱۳۶](#page-135-0)).
- z با نقطه دسترسی که با WPS سازگار نيست، با دنبال کردن مراحل ۲ تا ۳ در "اتصال به نقاط دسترسی موجود در ليست" به نقطه دسترسی متصل شويد (=[۱۳۷](#page-136-0)).
- W هنگامی که به خدمت وب متصل شديد، صفحه انتقال تصوير نمايش داده می شود. ادامه را از "ارسال [تصاوير](#page-140-1)" (=[۱۴۱](#page-140-1)) دنبال کنيد. با اين وجود، هنگامی که [ارسال ازطريق سرور] انتخاب شده است، تصاوير به محض برقراری اتصال ارسال می شوند (=[۱۴۳](#page-142-1)).

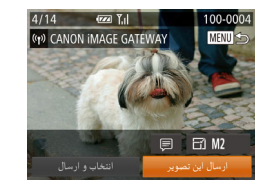

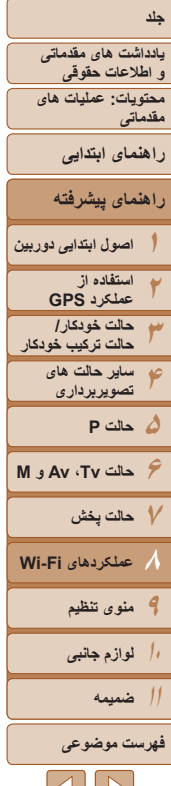

<span id="page-129-2"></span><span id="page-129-1"></span> $\bigcap$ 

- **هنگامی که در نزديکی نقطه دسترسی قرار داريد که قبلاً به آن متصل شده ايد، دوربين در** مرحله ۲ به طور خودکار به آن وصل می شود. برای تغيير نقطه دسترسی، از صفحه ای که هنگام برقراری اتصال نمايش داده می شود [تعويض شبکه] را انتخاب کنيد و مراحل ۴ تا ۵ را در "افزودن يک کامپيوتر" دنبال کنيد (=[۱۳۶](#page-135-0)).
- <span id="page-129-3"></span>**•** پس از يکبار دسترسی به منوی Fi-Wi، می توانيد با فشار دادن دکمه <o <دوباره به آن دسترسی پيدا کنيد. دستگاه مقصد اخير در ابتدای ليست قرار می گيرد، بنابراين می توانيد با فشار دادن دکمه های <حم≥< و انتخاب آن دوباره به آسانی به آن وصل شويد. برای اضافه کردن يک دستگاه جديد، صفحه انتخاب دستگاه را با فشار دادن دکمه های <r><q <نمايش دهيد و سپس تنظيم را پيکربندی کنيد. اگر نمی خواهيد که دستگاه های مقصد اخير نمايش داده شوند، دکمه <n <را فشار دهيد و در زبانه [3]، [تنظيمات Fi-Wi] ◄ [تاريخچه دستگاه] ◄ [خاموش] را انتخاب کنيد.

# **اتصال به يک تلفن هوشمند**

<span id="page-129-0"></span>هنگام برقراری اتصال Fi-Wi با يک تلفن هوشمند، هم می توانيد از دوربين به عنوان نقطه دسترسی استفاده کنيد و هم می توانيد از يک نقطه دسترسی ديگر استفاده کنيد. برای استفاده از دوربين به عنوان نقطه دسترسی اين دستورالعمل ها را دنبال کنيد. برای استفاده از يک نقطه دسترسی ديگر "اتصال به نقاط [دسترسی](#page-136-1) موجود در ليست" (=۱۳۷) را ببينيد.

# **نصب CameraWindow روی تلفن هوشمند**

پيش از اتصال دوربين خود به تلفن هوشمند، ابتدا برنامه مخصوص رايگان تلفن هوشمند، CameraWindow، را بر روی آن نصب کنيد.

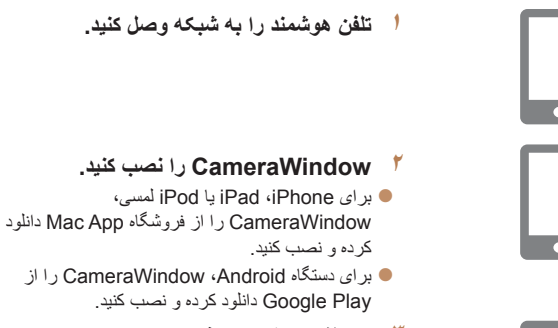

- **۳ نام تلفن هوشمند را ثبت کنيد.**
- z در تلفن هوشمند، CameraWindow را اجرا کنيد و يک نام برای تلفن هوشمند وارد کنيد که در دوربين نمايش داده می شود.

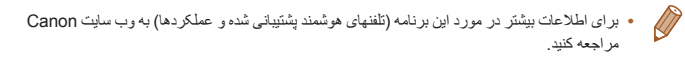

 $\Delta U$ 

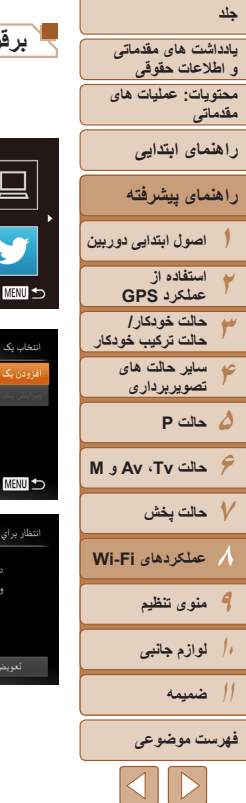

.<br>نگاه هدف را به نقطه دسترین .<br>مل و برنامه را شروع کنید XXXX XXXXX XXXX :SSI بد رمزگذاری: XXXXXXXX

# **برقراری اتصال تلفن هوشمند** <sup>z</sup>دکمه <o <را فشار دهيد. **<sup>۱</sup> به منوی Fi-Wi برويد. ۲ يک تلفن هوشمند انتخاب کنيد.** • برای انتخاب [ ]] دکمه های <<>><<<<<<< فشار دهيد يا کليد چرخشی <5> را بچرخانيد، و سپس دکمه <(ENIC)> را فشار دهيد.

**<sup>۳</sup> [افزودن يک دستگاه] را انتخاب کنيد.** z دکمه های <p><o <را فشار دهيد يا کليد چرخشی <5> را بچرخانيد تا [افزودن يک دستگاه] انتخاب شود، و سپس دکمه <(ex)> را فشار دهيد.

انتخاب یک دستگاه Smartphone

بستجوى دستكاه MENU<sup>5</sup>

> W کليد رمزگذاری و SSID دوربين روی صفحه نمايش داده می شوند.

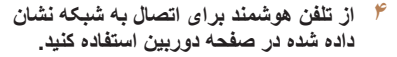

- z SSID) نام شبکه) نشان داده شده را در منوی تنظيمات Fi-Wi در تلفن هوشمند انتخاب کنيد.
- z کليد رمزگذاری نشان داده شده در صفحه دوربين را در قسمت گذرواژه در تلفن هوشمند وارد کنيد.
	- **اجرا کنيد. <sup>۵</sup> CameraWindow را در تلفن هوشمند**
- W زمانی که تلفن هوشمند دوربين را شناخت، صفحه اتصال دستگاه بر روی دوربين نشان داده می شود.
- **۶ يک تلفن هوشمند برای اتصال انتخاب کنيد.** z تلفن هوشمند را برای اتصال انتخاب کنيد (=[۱۳۰](#page-129-3)) (با فشار دادن دکمه های <p><o <يا چرخاندن کليد چرخشی <(@)>) و سپس دکمه <(@)> را فشار دهيد<sub>.</sub>

<span id="page-131-0"></span>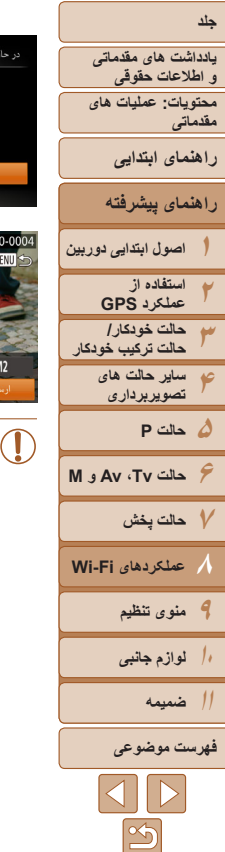

اجازه به تصاویر دوربین جیت مشاهده در دستگاه مقصد؟

(p) Smartphone1

- **۷ تنظيمات حريم خصوصی را انجام دهيد.**
- z برای انتخاب [بله]، دکمه های <r><q <را فشار دهيد يا کليد چرخشی <5> را بچرخانيد، و سپس دکمه <(FUNC)> را فشار دهيد.
- W اکنون می توانيد از تلفن هوشمند برای دريافت تصاوير از دوربين استفاده کرده يا بر روی تصاوير برچسب جغرافيايی بزنيد (=[۱۴۴](#page-143-1)).
- W زمانی که تلفن هوشمند با موفقيت اضافه شد، صفحه انتقال تصاوير نمايش داده می شود. ادامه را از "ارسال [تصاوير](#page-140-1)" (=[۱۴۱](#page-140-1)) دنبال کنيد.

- ً به آن وصل شده ايد، دوربين در هنگامی که در نزديکی نقطه دسترسی قرار داريد که قبلا مرحله ۳ به طور خودکار به آن وصل می شود. برای تغيير نقاط دسترسی، از صفحه ای که هنگام برقراری اتصال نمايش داده می شود [تعويض شبکه] را انتخاب کنيد و مراحل ۴ تا ۵ را در "افزودن يک کامپيوتر" دنبال کنيد (=[۱۳۶](#page-135-0)).
- هنگامی که گزينه [بله] را در مرحله ۷ انتخاب می کنيد، تمام تصاوير دوربين را می توان از طريق تلفن هوشمند مشاهده کرد. برای خصوصی نگه داشتن تصاوير دوربين و جلوگيری از ديده شدن آنها توسط تلفن هوشمند، گزينه [خير] را در مرحله ۷ انتخاب کنيد.
- مي توانيد به تلفن هاي هوشمندي وصل شويد كه قبلاً در مرحله ۳ با انتخاب آنها در صفحه [انتخاب يک دستگاه] به آنها متصل شده ايد.
- پس از يکبار دسترسی به منوی Fi-Wi، می توانيد با فشار دادن دکمه <o <دوباره به آن دسترسی پيدا کنيد. دستگاه مقصد اخير در ابتدای ليست قرار می گيرد، بنابراين می توانيد با فشار دادن دکمه های <p><o < و انتخاب آن دوباره به راحتی به آن وصل شويد. برای اضافه کردن دستگاه جديد، با فشار دادن دکمه های
	- <r><q <صفحه انتخاب دستگاه را نمايش دهيد، و سپس تنظيم را پيکربندی کنيد. اگر تمايلی به نمايش
	- دستگاه های مقصد اخير نداريد، دکمه <MENU> را فشار دهيد و در زبانه [13]، [تنظيمات Wi-Fi] ◄ [تاريخچه دستگاه] ◄ [خاموش] را انتخاب کنيد.
	- سطح کيفيت فيلمهايی که می توانند ارسال شوند بسته به تلفن هوشمند، فرق می کند. برای اطلاعات بيشتر به راهنمای ارائه شده همراه تلفن هوشمند خود مراجعه کنيد.
		- برای اضافه کردن چند تلفن هوشمند، مراحل بالا را با شروع از مرحله ۱ تکرار کنيد.
- برای تغيير تنظيمات حريم خصوصی تلفنهای هوشمند اضافه شده به ليست، در مرحله ۳ از [ويرايش يک دستگاه] تلفن هوشمندی که می خواهيد تنظيمات آن را تغيير دهيد انتخاب کنيد و سپس [مشاهده تنظيمات] را انتخاب کنيد.

**۵حالت P**

**۹منوی تنظيم**

**لوازم جانبی ضميمه فهرست موضوعى**

 $\triangleleft$   $\triangleright$   $\triangleright$ 

**۱۰۱۱**

**۸**

**۶حالت Tv ، Av و M ۷حالت پخش**

**عملکردهای Fi-Wi** 

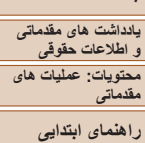

<span id="page-132-1"></span>**راهنمای پيشرفته**

**اصول ابتدايی دوربين استفاده از عملکرد GPS حالت خودکار/ حالت ترکيب خودکار ساير حالت های تصويربرداری**

# **اتصال به يک دوربين ديگر**

دو دوربين را از طريق Fi-Wi به هم وصل کرده و عکسها را به صورت زير بين آنها رد و بدل کنيد.

**•** فقط دوربينهای Canon که دارای عملکرد Fi-Wi هستند می توانند به صورت بی سيم متصل شوند. حتی دوربينهای Canon که از کارتهای Fi-Eye پشتيبانی می کنند، اگر عملکرد Fi-Wi نداشته باشند نمی توانند به هم متصل شوند. با اين دوربين نمی توانيد به دوربينهای WIRELESS IXUS DIGITAL وصل شويد.

<sup>z</sup>دکمه <o <را فشار دهيد. **<sup>۱</sup> به منوی Fi-Wi برويد.**

**۲ يک دوربين انتخاب کنيد.**

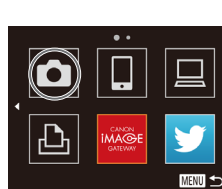

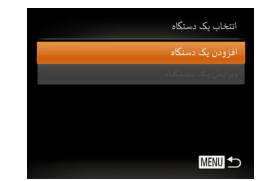

# **<sup>۳</sup> [افزودن يک دستگاه] را انتخاب کنيد.**

و سپس دکمه <(۱۱۱)</r> (افشار دهيد

z دکمه های <p><o <را فشار دهيد يا کليد چرخشی <5> را بچرخانيد تا [افزودن يک دستگاه] انتخاب شود، و سپس دکمه <m <را فشار دهيد.

z دکمه های <r><q><p><o <را فشار دهيد يا کليد چرخشی <5> را بچرخانيد تا [4] انتخاب شود،

- z بر روی دوربين مقصد مراحل ۱ تا ۳ را انجام دهيد.
- W زمانی که [شروع اتصال در دوربين مقصد] بر روی صفحه نمايشهای هر دو دوربين نشان داده شد، اطلاعات دوربين اضافه می شود.

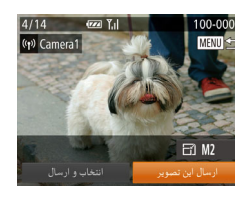

<span id="page-132-0"></span>W زمانی که دوربين مقصد با موفقيت اضافه شد، صفحه انتقال تصوير نمايش داده می شود. ادامه را از "ارسال [تصاوير](#page-140-1)" (=[۱۴۱](#page-140-1)) دنبال کنيد.

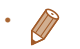

- پس از يکبار دسترسی به منوی Fi-Wi، می توانيد با فشار دادن دکمه <o <دوباره به آن دسترسی پيدا کنيد. دستگاه مقصد اخير در ابتدای ليست قرار می گيرد، بنابراين می توانيد با فشار دادن دکمه های <p><o < و انتخاب آن می توانيد دوباره به آسانی به آن وصل شويد. برای اضافه کردن دستگاه جديد، با فشار دادن دکمه های < ♦>< >صفحه انتخاب دستگاه را نمايش دهيد، و سپس تنظيم را پيکربندی کنيد. اگر نمی خواهيد که دستگاه های مقصد اخير نمايش داده شوند، دکمه <MENU> را فشار دهيد و در زبانه [99]، [تنظيمات Fi-Wi] ◄ [تاريخچه دستگاه] ◄ [خاموش] را انتخاب کنيد.
	- برای افزودن چندين دوربين، مراحل بالا را با شروع از مرحله ۱ تکرار کنيد.
	- هنگامی که يک دوربين اضافه شد، نام خودمانی دوربين در مرحله ۳ روی صفحه نمايش داده می شود. برای اتصال دوباره به يک دوربين، فقط کافی است نام خودمانی دوربين را از ليست انتخاب کنيد.

<span id="page-133-1"></span>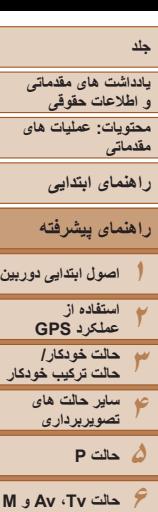

# **اتصال به يک کامپيوتر**

با روش زير، تنظيمات کامپيوتر را برای اتصال بی سيم پيکربندی کنيد، کامپيوتر را به عنوان مقصد اتصال اضافه کنيد، و تصاوير را به صورت بی سيم با استفاده از نرم افزار CameraWindow به کامپيوتر ارسال کنيد.

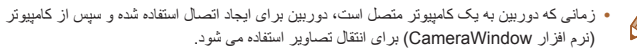

# <span id="page-133-2"></span>**آماده سازی برای ثبت يک کامپيوتر**

آماده سازی برای ثبت يک کامپيوتر

# **بررسی محيط کاری کامپيوتر**

برای آگاهی از محيط های کاری کامپيوتر که امکان اتصال Fi-Wi با دوربين را فراهم می کند، به "نيازمندی های سيستم" (=۲۲) مراجعه کنيد. علاوه بر اين، نرم افزار CameraWindow بايد نصب شده باشد ([=](#page-21-0)۲۲).

- نسخه های Starter و Basic Home از 7 Windows پشتيبانی نمی شوند.
- N 7 Windows) نسخه اروپايی) و KN 7 Windows) نسخه کره جنوبی) نياز به دانلود و نصب جداگانه Pack Feature Media Windows دارند.

برای جزئيات بيشتر اين وب سايت را ببينيد. http://go.microsoft.com/fwlink/?LinkId=159730

# **بررسی محيط کاری Fi-Wi**

برای استفاده از Fi-Wi، دستگاه Fi-Wi) روتر Fi-Wi و غيره) که به عنوان نقطه دسترسی شما عمل میکنند بايد به کامپيوتر وصل شده باشند. مطمئن شويد که از دستگاه Fi-Wi استفاده می کنيد که از استانداردهای Fi-Wi ليست شده در "[مشخصات](#page-189-0)" (=۱۹۰) پيروی می کند.

اگر هم اکنون از Fi-Wi استفاده می کنيد، اين موارد را تأييد کرده و آنها را روی صفحه بررسی علامت گذاری کنيد. برای اطلاع از دستورالعمل های مربوط به بررسی تنظيمات شبکه، به راهنمای کاربر نقطه دسترسی مراجعه کنيد.

- <span id="page-133-0"></span>**•** اگر برای تغيير تنظيمات شبکه به حساب مدير سيستم نياز است، برای جزئيات بيشتر با او تماس بگيريد.
- اين تنظيمات برای امنيت شبکه بسيار مهم هستند. هنگام تغيير اين تنظيمات با احتياط بيشتری عمل کنيد.

## صفحه بررسی

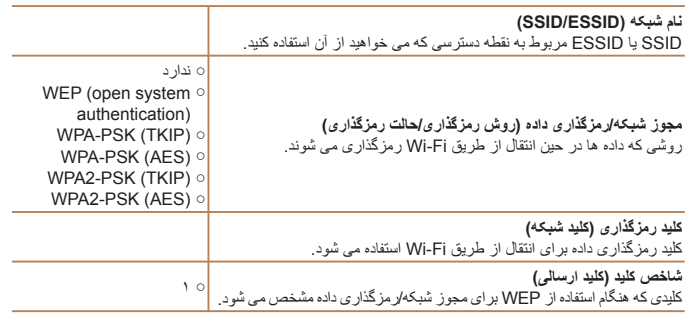

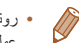

- روتر دستگاهی است که يک ساختار شبکه (لن) را برای اتصال چندين کامپيوتر ايجاد می کند. روتری که دارای عملکرد داخلی Fi-Wi است، "روتر Fi-Wi "ناميده می شود.
	- در اين راهنما تمام روترهای Fi-Wi و دستگاه ها "نقطه دسترسی" ناميده می شوند.
- اگر از فيلتر نشانی MAC در شبکه Fi-Wi خود استفاده می کنيد، مطمئن شويد که نشانی MAC دوربين را در نقطه دسترسی اضافه کرده ايد. می توانيد با انتخاب زبانه [3]، [تنظيمات Fi-Wi[، و سپس [بررسی نشانی MAC[، نشانی MAC دوربين خود را بررسی کنيد.

**۷حالت پخش**

**۹منوی تنظيم**

**لوازم جانبی ضميمه فهرست موضوعى**

 $|\mathbf{1}\rangle$ 

**عملکردهای Fi-Wi** 

**۱۰۱۱**

**۸**

<span id="page-134-0"></span>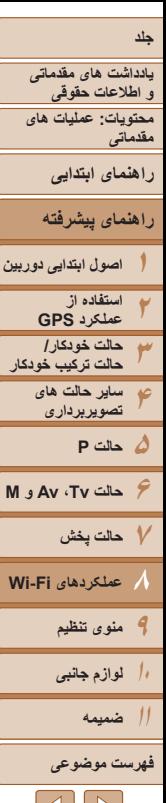

# **تنظيمات کامپيوتر برای اتصال از طريق Fi-Wi) فقط Windows(**

بر روی کامپيوتر دارای Windows، بايد تنظيمات زير را قبل از اتصال دوربين به کامپيوتر به صورت بيسيم پيکربندی کنيد.

- **است. <sup>۱</sup> مطمئن شويد که کامپيوتر به Fi-Wi وصل شده**
	- z برای دستورالعمل های بررسی اتصال شبکه خود، به راهنمای کاربر کامپيوتر مراجعه کنيد.
		- **۲ تنظيمات را پيکربندی کنيد.**
- z به ترتيب زير کليک کنيد: منوی [شروع] ◄ [تمام برنامه ها]
	- [CameraWindow] ◀ [Canon Utilities] ◀
- ◄ Wi-Fi connection setup]. [Wi-Fi/تنظيم اتصال Mi-Fi].
- <span id="page-134-1"></span>z در برنامه هايی که باز می شود، دستورالعمل های روی صفحه را دنبال کنيد و تنظيم را پيکربندی کنيد.
	- هنگامی که در مرحله ۲ برنامه را اجرا می کنيد، تنظيمات Windows زير پيکربندی می شوند.  $\bigotimes$ 
		- پخش مستقيم رسانه را روشن کنيد.

اين کار برای دوربين اين امکان را فراهم می سازد که کامپيوتر را برای اتصال از طريق Fi-Wi پيدا کند. - يافته های شبکه را فعال کنيد.

- اين کار برای کامپيوتر اين امکان را فراهم می سازد که دوربين را پيدا کند.
- -(Protocol Message Control Internet (ICMP را روشن کنيد.
- اين کار امکان بررسی وضعيت اتصال شبکه را برای شما فراهم می کند.
	- -(UPnP (Play & Plug Universal را فعال کنيد
- اين کار برای دستگاه های شبکه امکان تشخيص يکديگر را به صورت خودکار فراهم می سازد.
- بعضی نرم افزارهای امنيتی ممکن است از کامل شدن تنظيمات بدين صورت که اينجا بيان شد، جلوگيری کنند. تنظيمات نرم افزار امنيتی خود را بررسی کنيد.

# **افزودن يک کامپيوتر**

نتخاب یک دستگاه نزودن بک دستگاه

MENU

برای اتصال از طريق Fi-Wi، يک کامپيوتر را به ليست دستگاهها اضافه کنيد. اين دستور العمل ها را هنگام استفاده از Wi-Fi Protected Setup (WPS) سازگار با نقطه دسترسی برای برقراری اتصال با فشار دکمه دنبال کنيد.

اگر نقطه دسترسی شما سازگار با WPS نباشد، يک اتصال بدين صورت که در "[اتصال](#page-136-1) به نقاط [دسترسی](#page-136-1) موجود در ليست" (=۱۳۷) شرح داده شده است، برقرار کنيد.

- WPS تکميل تنظيمات را هنگام اتصال دستگاه ها از طريق Fi-Wi آسان می کند. شما می توانيد از روش پيکربندی با فشار دکمه (Configuration Button Push (يا روش پين (PIN (برای انجام تنظيمات بر روی يک دستگاه پشتيبانی کننده از WPS استفاده کنيد.
- برای اينکه ببينيد نقطه دسترسی شما از WPS پشتيبانی می کند يا خير، به راهنمای کاربر آن مراجعه کنيد. ً راهنمای کاربر همراه نقطه دسترسی را نيز بخوانيد. **•** حتما

# <sup>z</sup>دکمه <o <را فشار دهيد. **<sup>۱</sup> به منوی Fi-Wi برويد.**

- 
- <sup>z</sup>برای انتخاب [ ] دکمه های <r><q><p><o <**<sup>۲</sup> يک کامپيوتر انتخاب کنيد.** را فشار دهيد يا کليد چرخشی <5> را بچرخانيد، و سپس دکمه <(mc)> را فشار دهيد.

# **<sup>۳</sup> [افزودن يک دستگاه] را انتخاب کنيد.**

● دکمه های <ح><ه> را فشار دهيد يا کليد چرخشي <5> را بچرخانيد تا [افزودن يک دستگاه] انتخاب شود، و سپس دکمه <m <را فشار دهيد. W ليستی از نقاط دسترسی شناسايی شده در صفحه

[انتخاب شبکه] نشان داده می شود.

 $|S||D|$ 

<span id="page-135-0"></span>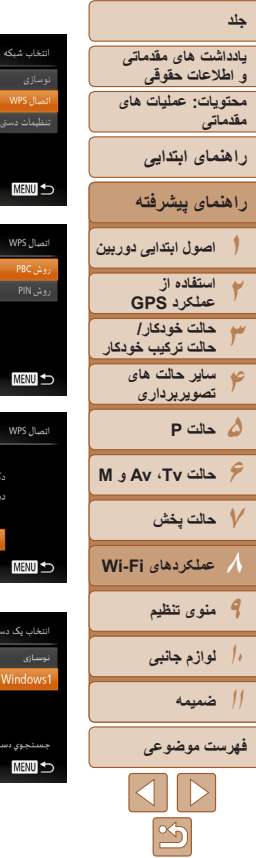

.<br>کمه نقطه دس*تر*سی را فشار

<span id="page-135-1"></span>میدونگه دارید،و ادامه دهید

- **[اتصال WPS [را انتخاب کنيد. ۴**
- دکمه های <ح><ه> را فشار دهید یا کلید چرخشی <(@)> را بچرخانيد تا [اتصال WPS] انتخاب شود، و سپس دکمه <(۱۱۱)</r>> را فشار دهيد.
	- **[روش PBC [را انتخاب کنيد. ۵**
- دکمه های <ح><ه> را فشار دهید یا کلید چرخشی > را بچرخانيد تا [روش PBC [انتخاب شود، 5 < و سپس دکمه <(۱۱۱)</r>> را فشار دهيد.
	- **اتصال را برقرار کنيد. ۶**
- در نقطه دسترسی، چند ثانيه دکمه اتصال WPS را فشار<br>داده و نگه داريد.<br>● روربين به نقطه دسترسی وصل می شود.<br>▶ دوربين به نقطه دسترسی وصل می شود.
	-
	-
- **کلیستی از کامپيوتر های متصل به نقطه دسترسی در صفحه<br>[انتخاب يک دستگاه] نشان داده می شود.** 
	- **۷**
- دکمه های <▼><▲> را فشار دهید یا کلید چرخشی سپس > را بچرخانيد تا نام کامپيوتر انتخاب شود، و 5 < دکمه <(EUNC)> را فشار دهيد.
- z اگر از کامپيوتر Macintosh استفاده می کنيد، "[استفاده](#page-137-0) از [CameraWindow](#page-137-0) برای انتقال تصاوير به يک<br>کامبيوتر " (1۳۸) را ببينيد.

در حال اتصال دستگاه متصا :: 口 Windows1  $\circ$ 

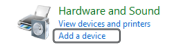

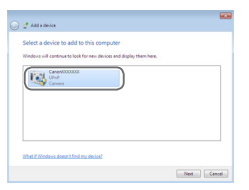

- **درايور را نصب کنيد (فقط اولين اتصال ۸Windows(.**
- z هنگامی که صفحه سمت چپ ظاهر شد، روی منوی شروع در کامپيوتر کليک کنيد، روی [Panel Control/صفحه کنترل] کليک کنيد، سپس روی [افزودن يک دستگاه/device a Add [ و کليک کنيد.
	- روی نماد دوربين وصل شده دو بار کليک کنيد.<br>▶ نصب ر اه انداز أغاز مي شود.
- فعال شدن اتصال دوربين W بعد از پايان نصب راه انداز، و کامپيوتر، صفحه پخش خودکار (AutoPlay (نشان و داده می شود. هيچ چيز روی صفحه دوربين نشان داده<br>نمي شود.
- ادامه را از "استفاده از [CameraWindow](#page-137-0) برای انتقال<br>تصاویر به یک کامپیوتر" (∑¶۱۳۸) دنبال کنید.
- ً به آن وصل شده ايد، دوربين در هنگامی که در نزديکی نقطه دسترسی قرار داريد که قبلا مرحله ۳ به طور خودکار به آن وصل می شود. بر ای تغییر نقاط دسترسی، از صفحه ای که هنگام برقراری اتصال نمايش داده می شود [تعويض شبکه] را انتخاب کنيد و مراحل ۴ تا ۵ [۱۳۶](#page-135-0)). را در "افزودن يک کامپيوتر" دنبال کنيد (=

**يادداشت های مقدماتی و اطلاعات حقوقی محتويات: عمليات های**

- **مقدماتی**
- **راهنمای ابتدايی**
- **راهنمای پيشرفته**
- **۱اصول ابتدايی دوربين استفاده از**
- **۲۳عملکرد GPS حالت خودکار/ حالت ترکيب خودکار ساير حالت های**
	- **۴۵حالت P تصويربرداری**
- **۶حالت Tv ، Av و M** 
	- **۷حالت پخش**
- **۸عملکردهای Fi-Wi** 
	- **۹منوی تنظيم**
	- **۱۰لوازم جانبی**
	- **۱۱ضميمه**
	- **فهرست موضوعى**
	- $|\mathbf{1}\rangle$
- می توانيد به کامپيوتر هايی که قبلاً در مرحله ۳ با انتخاب آنها در صفحه [ انتخاب يک دستگاه] متصل شده ايد، وصل شويد.
- <span id="page-136-1"></span>**•** اگر در مرحله ۵ [ روش PIN [را انتخاب کرديد، يک کد پين روی صفحه نمايش نشان داده می شود. اين کد را در نقطه دسترسی تنظيم کنيد. در صفحه [انتخاب يک دستگاه] يک دستگاه را انتخاب کنيد. برای جزئيات بيشتر به راهنمای کاربر نقطه دسترسی مراجعه کنيد.
	- برای افزودن چندين کامپيوتر، مراحل بالا را با شروع از مرحله ۱ تکرار کنيد.
		- برای قطع کردن اتصال دوربين، آن را خاموش کنيد.
- <span id="page-136-0"></span>ً به آنها **•** هنگامی که با فشار دادن دکمه <o <برای بار دوم به منوی Fi-Wi می رويد، دستگاه هايی که اخيرا متصل شده ايد ابتدا نشان داده می شوند، که امکان انتخاب آنها برای اتصال به آسانی فراهم شده است. برای اضافه کردن دستگاه جديد، با فشار دادن دکمه های <r><q <صفحه انتخاب دستگاه را نمايش دهيد، و سپس تنظيم را پيکربندی کنيد.

# **اتصال به نقاط دسترسی موجود در ليست**

- **<sup>۱</sup> نقاط دسترسی ليست شده را مشاهده کنيد.** z شبکه ها (نقاط دسترسی) ليست شده را همانطور که در مراحل ۱ تا ۳ "افزودن يک کامپيوتر" (=[۱۳۵](#page-134-1)) شرح داده شده است، مشاهده کنيد.
	- **۲ يک نقطه دسترسی انتخاب کنيد.**
- z دکمه های <p><o <را فشار دهيد يا کليد چرخشی <5> را بچرخانيد تا شبکه (نقطه دسترسی) انتخاب شود، و سپس دکمه <(EMC)> را فشار دهيد.
- <sup>z</sup>برای دسترسی به صفحه کليد، دکمه <m <**<sup>۳</sup> کليد رمزگذاری نقطه دسترسی را وارد کنيد.** را فشار دهيد و سپس کليد رمزگذاری را وارد کنيد  $(155)$
- z دکمه های <p><o <را فشار دهيد يا کليد چرخشی <5> را بچرخانيد تا [بعد] انتخاب شود و سپس دکمه <(EUNC)> را فشار دهيد.
	- **<sup>۴</sup> [خودکار] را انتخاب کنيد.**
- دکمه های <ح><ه> را فشار دهيد يا کليد چرخشي <5> را بچرخانيد تا [خودکار] انتخاب شود و سپس دکمه <(FUNC)> را فشار دهيد.
- W ليستی از دستگاه های متصل به نقطه دسترسی در صفحه [انتخاب يک دستگاه] نشان داده می شود.

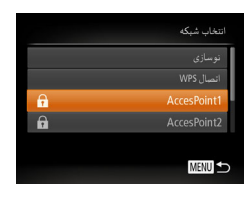

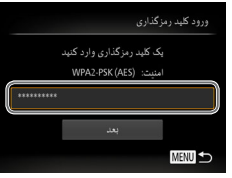

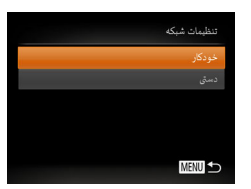

<span id="page-137-0"></span>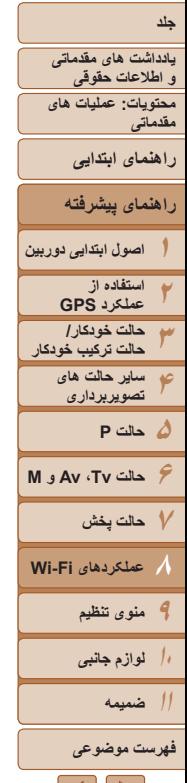

- **۵ يک کامپيوتر برای اتصال انتخاب کنيد.**
- z با دنبال کردن مراحل ۷ تا ۸ در " افزودن يک کامپيوتر" (=[۱۳۶](#page-135-1))، يک کامپيوتر برای اتصال انتخاب کنيد. کامپيوتر اکنون به ليست اضافه شده است.
- برای کسب اطلاعات درباره کليد رمزگذاری نقطه دسترسی، به بدنه نقطه دسترسی يا به دفترچه راهنمای کاربر آن مراجعه کنيد.
- حداکثر تا ۱۶ نقطه دسترسی نشان داده می شود. اگر هيچ نقطه دسترسی شناسايی نشد، [ تنظيمات دستی] را در مرحله ۲ انتخاب کنيد تا به طور دستی يک نقطه دسترسی را تنظيم کنيد. دستورالعملهای روی صفحه را دنبال کرده و SSID، تنظيمات امنيتی و کليد رمزگذاری را وارد کنيد.
- **•** اگر از يک نقطه دسترسي استفاده مي کنيد که قبلاً براي اتصال به دستگاه ديگر به آن متصل شده ايد، [\*] برای کليد رمزگذاری در مرحله ۳ نمايش داده می شود. برای استفاده از همان کليد رمزگذاری، دکمه های < ♦>< > را برای انتخاب [بعد] فشار دهيد، و سپس دكمه <(m) </res) را فشار دهيد.
	- برای افزودن چندين کامپيوتر، مراحل بالا را با شروع از مرحله ۱ تکرار کنيد.

# **استفاده از CameraWindow برای انتقال تصاوير به يک کامپيوتر**

از کامپيوتر (نرم افزار CameraWindow (برای انتقال تصاوير در دوربين به کامپيوتر استفاده کنيد.

**•** برای جزئيات بيشتر در مورد روش استفاده از CameraWindow راهنمای نرم افزار را ببينيد ([=](#page-20-1)۲۱).

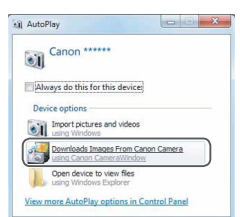

Mudelhane Gron III<br>Tomas Resion 1888<br>Clearly Name

 $\begin{tabular}{|c|c|c|c|} \hline & & & & & & \\ \hline & & & & & & \\ \hline & & & & & & \\ \hline & & & & & & \\ \hline & & & & & & \\ \hline \end{tabular}$ 

 $\begin{tabular}{|c|c|} \hline \quad \quad & \quad \quad & \quad \quad & \quad \quad \\ \hline \quad \quad & \quad \quad & \quad \quad & \quad \quad \\ \hline \quad \quad & \quad \quad & \quad \quad & \quad \quad \\ \hline \end{tabular}$ 

# **<sup>۱</sup> CameraWindow را نمايش دهيد.**

- z در Windows روی [Images Downloads From Canon Camera using Canon CameraWindow/بارگيری تصاوير از دوربين Canon با استفاده از CameraWindow Canon [ کليک کنيد.
	- W CameraWindow نشان داده می شود.
- W در کامپيوتر Macintosh، وقتی که بين دوربين و کامپيوتر اتصال Fi-Wi برقرار شد، CameraWindow به صورت خودکار نمايش داده می شود.

# **۲ تصاوير را وارد کنيد.**

- z روی [Camera from Images Import/دريافت تصاوير از دوربين]، و سپس [Untransferred Import Images/دريافت تصاوير منتقل نشده] کليک کنيد.
- W اکنون تصاوير در پوشه تصاوير موجود در کامپيوتر در پوشه های جداگانه ای که بر اساس تاريخ نام گذاری شده، ذخيره می شوند.
- z در صفحه نشان داده شده بعد از پايان وارد کردن تصاوير، بر روی [OK/تأييد] کليک کنيد.

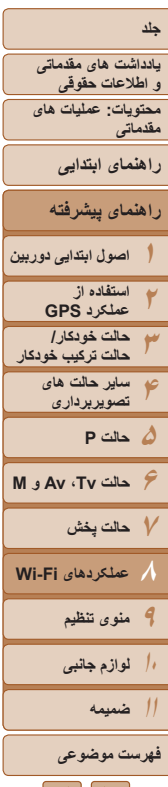

<span id="page-138-1"></span> $\oslash$ 

- اگر در هنگام استفاده از کامپيوتر Macintosh، برنامه CameraWindow نشان داده نشد، بر روی نماد [CameraWindow [در جايگاه برنامه ها کليک کنيد.
	- وارد کردن فيلمها زمان بيشتری می برد زيرا اندازه فايل آنها بيشتر از تصاوير ثابت است.
		- برای قطع کردن اتصال دوربين، آن را خاموش کنيد.
- همچنين می توانيد تعيين کنيد که تمامی تصاوير يا فقط تصاوير انتخاب شده در کامپيوتر ذخيره شوند، و می توانيد پوشه مقصد را تغيير دهيد. برای اطلاع از جزئيات، به راهنمای نرم افزار (=۲۱) مراجعه کنيد.

# **اتصال به يک چاپگر**

<span id="page-138-0"></span>همانطور که در زير آمده است دوربين را از طريق Fi-Wi به يک چاپگر وصل کنيد. هنگام برقراری ارتباط Fi-Wi با يک چاپگر، هم می توانيد از دوربين به عنوان نقطه دسترسی استفاده کنيد (حالت نقطه دسترسی دوربين) و هم می توانيد از يک نقطه دسترسی ديگر استفاده کنيد. برای استفاده از دوربين به عنوان نقطه دسترسی اين دستورالعمل ها را دنبال کنيد. اگر می خواهيد از يک نقطه دسترسی ديگر استفاده کنيد، "اتصال به نقاط [دسترسی](#page-136-1) موجود در ليست" (=۱۳۷) را در "افزودن يک کامپيوتر" ببينيد.

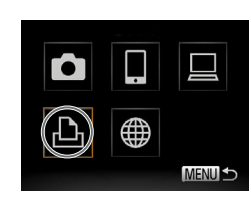

- <sup>z</sup>دکمه <o <را فشار دهيد. **<sup>۱</sup> به منوی Fi-Wi برويد.**
- **۲ يک چاپگر انتخاب کنيد.** z دکمه های <r><q><p><o <را فشار دهيد يا کليد چرخشی <5> را بچرخانيد تا [2] انتخاب شود، و سپس دکمه ح(FUNC)> را فشار دهيد.<br>و سپس دکمه ح(FUNC)

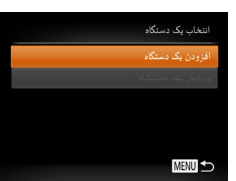

**<sup>۳</sup> [افزودن يک دستگاه] را انتخاب کنيد.** z دکمه های <p><o <را فشار دهيد يا کليد چرخشی <5> را بچرخانيد تا [افزودن يک دستگاه] انتخاب شود، و سپس دکمه <(EUNC)> را فشار دهيد.

 $|{\bf 1}||{\bf 1}$ 

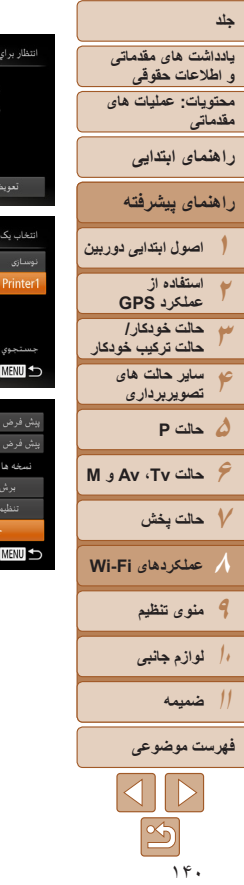

ستگاه هدف را به نقطه دسترسی مايش داده شده وصل كنيد XXXX XXXXX XXXX -SSID کلید رمزگذاری: XXXXXXXX ا شبکه است.<br>منابع

IJ 剛

- **از چاپگر برای اتصال به شبکه نشان داده شده ۴در دوربين استفاده کنيد.**
- Fi-Wi چاپگرانتخاب کنيد. <sup>z</sup>SSID) نام شبکه) نشان داده شده را در منوی تنظيمات
- **کاپ**د رمزگذاری نشان داده شده در صفحه دوربين را در<br>قسمت گذرواژه در چاپگر وارد کنيد.
	- ۵ جایگر را انتخاب کنید <u>.</u>
	- z زمانی که چاپگر آماده برقراری ارتباط است، دکمه > را در هنگام نمايش نام چاپگر در دوربين m < فشار دهيد.
	-
	- **اک چاپگر به ليست موجود در دوربين اضافه می شود.<br>۶ <b>ـ <b>يک تصوير را برای چاپ انتخاب کنيد.**<br>● برای انتخاب بک تصوير ، دکمه های <**≤>< >>**>
	- را فشار دهيد يا کليد چرخشی <(۞)> را بچرخانيد.
	- دکمه <(ﷺ)> را فشار دهيد، و سپس [⊡] را در منو ۳۴) انتخاب کنيد. [=](#page-33-0) (
- دکمه های <▼><▲> را فشار دهید یا کلید چرخشی
- <③> را بچرخانيد تا [چاپ] انتخاب شود و سپس دکمه ح(ille)> را فشار دهيد.
	- W اکنون چاپ آغاز می شود.
- ه برای دستورالعمل های کامل چاپ، به "چاپ تصاویر"<br>([۱۶۲](#page-161-0)) مراجعه کنید.
- ً به آن وصل شده ايد، دوربين در هنگامی که در نزديکی نقطه دسترسی قرار داريد که قبلا  $\bigcap$ به طور خودکار به آن وصل می شود. برای تغيير نقاط دسترسی، از صفحه ای که مرحله ۳ هنگام برقراری اتصال نمايش داده می شود [تعويض شبکه] را انتخاب کنيد و مراحل ۴ تا ۵ [۱۳۶](#page-135-0)). را در "افزودن يک کامپيوتر" دنبال کنيد (=
- مي توانيد با انتخاب چاپگر ها در صفحه [انتخاب يک دستگاه] مرحله ۰۳ به آن هايي که قبلاً متصل بوده ايد،<br>وصل شويد.
- > دوباره به آن دسترسی پيدا کنيد. می توانيد با فشار دادن دکمه <o پس از يکبار دسترسی به منوی Fi-Wi، دستگاه مقصد اخير در ابتدای ليست قرار می گيرد، بنابراين می توانيد با فشار دادن دکمه های <▼><▲> انتخاب آن می توانيد دوباره به آسانی به آن وصل شويد. اگر نمی خواهيد که دستگاه های مقصد اخير و نمايش داده شوند، دكمه <MENU> را فشار دهيد و در زبانه [¶۴]، [تنظيمات Wi-Fi] ♦ [تاريخچه دستگاه] ♦ [خاموش] را انتخاب کنيد. براي اضافه کردن دستگاه جديد، با فشار دادن دکمه هاي < ♦>< ﴾> صفحه انتخاب دستگاه ر ا نمايش دهيد، و سپس تنظيم ر ا پيکر بندی کنيد.

**يادداشت های مقدماتی و اطلاعات حقوقی محتويات: عمليات های مقدماتی**

- <span id="page-140-1"></span>**راهنمای ابتدايی**
- **راهنمای پيشرفته**
- **۱اصول ابتدايی دوربين**
	- **۲۳استفاده از عملکرد GPS حالت خودکار/**
- **۴حالت ترکيب خودکار ساير حالت های تصويربرداری**
- **۵حالت P ۶حالت Tv ، Av و M ۷حالت پخش**
- **۹منوی تنظيم ۱۰۸عملکردهای Fi-Wi لوازم جانبی**
	- **۱۱ضميمه**
	- **فهرست موضوعى**

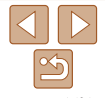

# **ارسال تصاوير**

با روش زير، تصاوير را به صورت بی سيم به مقصدهای ثبت شده در دوربين بفرستيد.

- از طريق GATEWAY iMAGE CANON می توانيد تصاوير را به خدمات شبکه های اجتماعی بفرستيد يا آنها را ايميل کنيد. برای دريافت جزئيات، به وب سايت GATEWAY iMAGE CANON مراجعه کنيد.
- بيش از ۵۰ تصوير را می توان در يک مرحله با هم فرستاد. فقط يک فيلم را می توان ارسال کرد. با اين حال، اگر مقصد يک خدمت وب است، تعداد فيلمها و تصاويری که می توانند همزمان ارسال شوند، بسته به آن خدمت وب ممکن است کمتر باشد. برای جزئيات بيشتر، به خدمت وب مورد نظر خود مراجعه کنيد.
	- فيلمهايی با حداکثر ۲ دقيقه زمان را می توان ارسال کرد (به استثنای فيلم با عکس).
- ً سطح باتری دوربين بسته به وضعيت شبکه مورد استفاده، ارسال فيلمها ممکن است زمان زيادی ببرد. حتما را زير نظر داشته باشيد.
	- زمانی که به کامپيوتر متصل هستيد، تصاوير به جای دوربين، با استفاده از کامپيوتر (با نرم افزار CameraWindow (منتقل می شوند (=[۱۳۸](#page-137-0)).

# **ارسال تصاوير تکی**

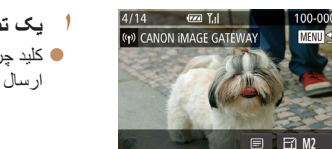

**۱ يک تصوير را انتخاب کنيد.** z کليد چرخشی <5> را برای انتخاب يک تصوير جهت ارسال بچرخانيد.

- **۲ تصوير را ارسال کنيد.**
- <span id="page-140-0"></span>z دکمه های <r><q <را برای انتخاب [ارسال اين تصوير] فشار دهيد، و سپس دکمه <m <را فشار دهيد.
	- z هنگام آپلود بر روی YouTube، شرايط سرويس را بخوانيد، [موافقم] را انتخاب کنيد و دکمه <m< را فشار دهيد.
	- W انتقال تصوير آغاز می شود. در حين انتقال تصوير، صفحه تيره می شود.
- W بعد از اينکه تصاوير به يک خدمت وب آپلود شدند، [تأييد] نمايش داده می شود. دکمه <m <را برای بازگشت به صفحه پخش فشار دهيد.
- W بعد از ارسال تصاوير به دوربين يا تلفن هوشمند، [انتقال انجام شد] نشان داده می شود و نمايشگر به صفحه انتقال تصوير برمی گردد.
- برای فيلم با عکس، فايل فشرده جداگانه ای به جای فايل اصلی ارسال می شود. توجه داشته باشيد که اين کار ممکن است انتقال را به تأخير بيندازد، مگر آنکه فضای کافی برای آن روی کارت حافظه وجود داشته باشد.
- انگشتان خود يا ساير اشياء را از فرستنده/گيرنده Fi-Wi دور نگه داريد (=۴). پوشاندن آن ممکن است
	- سرعت انتقال تصوير را کاهش دهد.
	- در صفحه نمايش، قدرت سيگنال امواج بی سيم با نمادهای زير نشان داده می شوند.
		- [ ] زياد، [ ] متوسط، [ ] کم، [ ] ضعيف
	- اما زمانی که دوربين به عنوان نقطه دسترسی عمل می کند، هيچ نمادی نشان داده نمی شود.
- برای قطع ارتباط از دوربين، دکمه <n <را فشار دهيد و بعد از نمايش پيام تأييد، [تأييد] را انتخاب کنيد (دکمه های <<s></r>> را فشار دهيد يا کليد چرخشي <(@)> را بچرخانيد) و دکمه <(@) را فشار دهيد. می توانيد برای قطع ارتباط از تلفن هوشمند نيز استفاده کنيد.

<span id="page-141-0"></span>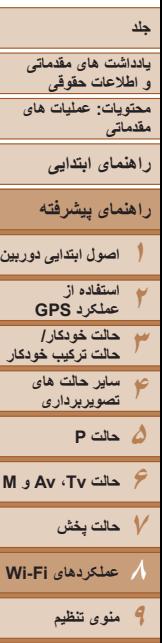

**حالت Tv ، Av و M** 

**عملکردهای Fi-Wi** 

# **انتخاب وضوح تصوير (اندازه)**

روی صفحه ارسال تصاوير، دکمه های <p><o <را فشار دهيد تا [ ] را انتخاب کنيد، و سپس دکمه <(e)}> را فشار دهيد. در صفحه بعدي، دکمه هاي <حم> <را براي انتخاب وضوح (اندازه) تصاوير مورد نظر جهت ارسال فشار دهيد، و سپس دکمه <m <را فشار دهيد.

- برای ارسال تصاوير با اندازه اصلی، [خير] را در قسمت گزينه های تغيير اندازه انتخاب کنيد.
- انتخاب [ ] يا [ ] باعث می شود تصاوير بزرگتر از اندازه انتخاب شده، قبل از ارسال تغيير اندازه داده شوند.

**•** اندازه فيلمها قابل تغيير نيست. $\sqrt{2}$ 

# **ارسال همزمان تصاوير**

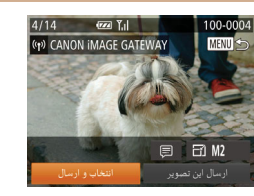

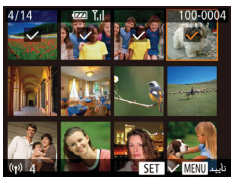

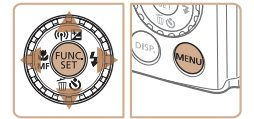

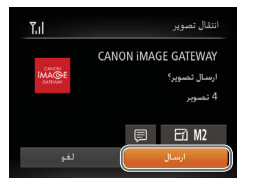

- **<sup>۱</sup> [انتخاب و ارسال] را انتخاب کنيد.**  $\langle \cdot |$  دکمه های <<>>< $\langle \cdot |$  ><< $\langle \cdot |$  +  $\langle \cdot |$  +  $\langle \cdot |$  +  $\langle \cdot |$  +  $\langle \cdot |$  +  $\langle \cdot |$  +  $\langle \cdot |$  +  $\langle \cdot |$  +  $\langle \cdot |$  +  $\langle \cdot |$  +  $\langle \cdot |$  +  $\langle \cdot |$  +  $\langle \cdot |$  +  $\langle \cdot | \cdot | \cdot | \cdot |$  +  $\langle \cdot | \cdot | \cdot | \cdot | \cdot | \cdot | \cdot | \cdot | \cdot | \cdot | \cdot | \cdot$ [انتخاب و ارسال] فشار دهيد، و سپس دکمه <m< را فشار دهيد.
	- **۲ تصاوير را انتخاب کنيد.**
- z دکمه های <r><q><p><o <را برای انتخاب يک تصوير جهت ارسال فشار دهيد و سپس دکمه <m <را فشار دهيد. [ ] نمايش داده می شود.
	- z برای لغو انتخاب، دکمه <m <را دوباره فشار دهيد. [ ] ديگر نمايش داده نمی شود.
- z اين فرايند را تکرار کنيد تا تصاوير ديگری انتخاب نماييد.
	- z بعد از اتمام انتخاب تصاوير، دکمه <n <را فشار دهيد.
- **۳ تصاوير را ارسال کنيد.** z برای انتخاب [ارسال]، دکمه های <r><q <را فشار دهيد يا کليد چرخشی <5> را بچرخانيد و سپس دکمه <(e)||s||> را فشار دهيد.

**۱۰لوازم جانبی**

**ضميمه فهرست موضوعى**

**۱۱**

**يادداشت های مقدماتی و اطلاعات حقوقی**

- **محتويات: عمليات های مقدماتی**
	- **راهنمای ابتدايی**
- **راهنمای پيشرفته**
- **۱اصول ابتدايی دوربين**
- **۲۳استفاده از عملکرد GPS حالت خودکار/ حالت ترکيب خودکار**

**۶حالت Tv ، Av و M ۷حالت پخش**

**عملکردهای Fi-Wi** 

**۹منوی تنظيم ۱۰لوازم جانبی**

**ضميمه فهرست موضوعى**

**۱۱**

**۸**

**۴**

- **۵حالت P ساير حالت های تصويربرداری**
- ) ට M2

(p) CANON IMAGE GATEWAY

 $($ [۱۴۲](#page-141-0) $\Box)$ 

100-000

MENU<sup><</sup>

**اضافه کردن توضيحات**

تعداد نويسه و علائمی که می توانيد وارد کنيد متفاوت باشد.

- نظر خود را وارد کنید  $\frac{1}{2}$ .@  $-$  /:;!? () [ ] <> 0123456789 ABCDEFGHIJKLMNOPORSTUVWXYZ  $\cdot$  #  $+$  = 5%&  $\cdot$  + { } \ ~ | ` ^ J  $\cdot$  (d)  $\leftrightarrow$ **MENU**
- **۲ يک توضيح اضافه کنيد.** z برای اضافه کردن يک توضيح، مرحله ۳ در "ثبت يک

 $(117)$ 

<span id="page-142-1"></span>**•** همچنين در مرحله ۲ با دو بار فشار دادن اهرم زوم به سمت <k <و نمايش تکی تصوير و سپس فشار دادن دکمه های <r><q <يا چرخاندن کليد چرخشی <5> نيز می توانيد تصاوير را انتخاب کنيد. **•** در مرحله ،۳ می توانيد وضوح (اندازه) را انتخاب کنيد تا تصاوير قبل از ارسال تغيير اندازه داده شوند

با استفاده از دوربين، می توانيد توضيحاتی (نويسه های حرفی عددی و علائم) را به تصاويری که ايميل کرده ايد، به خدمات شبکه های اجتماعی فرستاده ايد و غيره، اضافه کنيد. ممکن است بسته به خدمت

**۳ تصوير را ارسال کنيد.** z مراحل ارسال تصاوير را "ارسال [تصاوير](#page-140-1)" (=۱۴۱) برای ارسال تصوير دنبال کنيد.

نام خودمانی برای دوربين (فقط بار اول)" را دنبال کنيد

<sup>z</sup>برای انتخاب [ ] دکمه های <r><q><p><o <**۱ [ ] را انتخاب کنيد.** را فشار دهيد يا کليد چرخشی <5> را بچرخانيد،

و سپس دکمه <(۱۱۱۲ع)> را فشار دهيد.

**•** هنگامی که توضيحی وارد نشده است، توضيح تنظيم شده در GATEWAY iMAGE CANON به طور خودکار ارسال می شود.

# <span id="page-142-0"></span>**ارسال تصاوير به کامپيوتر از طريق iMAGE CANON GATEWAY**

تصاوير روی كارت حافظه كه قبلاً انتقال نيافته اند را می توان با CANON iMAGE GATEWAY به کامپيوتر ارسال کرد.

اگر کامپيوتری که قصد ارسال تصاوير به آن را داريد خاموش باشد، تصاوير به طور موقت روی سرور GATEWAY iMAGE CANON ذخيره می شوند. اما، پس از مدتی تصاوير حذف می شوند. کامپيوتر را راه اندازی کنيد تا تصاوير ذخيره شوند.

- **۱ نوع تصاوير برای ارسال را انتخاب کنيد (فقط هنگام ارسال فيلم ها با تصاوير).**
- z دکمه <n <را فشار دهيد و سپس [تنظيمات Fi-Wi [ را در زبانه [3] انتخاب کنيد ([=](#page-34-0)۳۵).
	- دکمه های <ح><ه> را فشار دهيد يا کليد چرخشي <5> را بچرخانيد تا [ارسال ازطريق سرور] را انتخاب کنيد، و سپس دکمه های <r><q <را برای انتخاب [عکس ها/فيلم ها] فشار دهيد.
		- z فقط هنگام ارسال تصاوير ثابت، به مرحله ۲ برويد.

 $|\mathbf{1}\rangle$ 

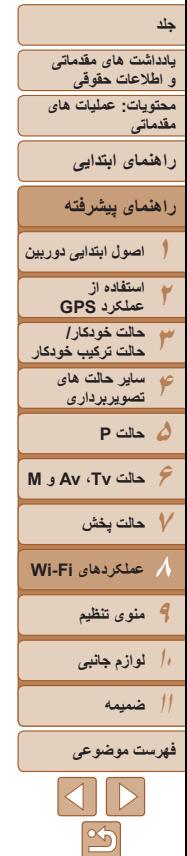

T

 $\oslash$ 

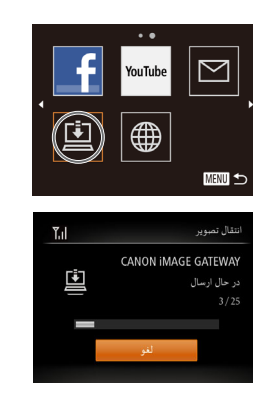

- **۲ تصاوير را ارسال کنيد.**
- z مراحل موجود در "[برقراری](#page-128-0) اتصال های خدمت وب" (=[۱۲۹](#page-128-0)) را برای انتخاب [ ] دنبال کنيد.
- W هنگامی که ارتباط برقرار شود، تصاوير ارسال می شوند. (بعد از گذشت حدوداً يک دقيقه صفحه بسته مي شود )
- z بعد از اينکه تصاوير ارسال شد؛ [تأييد] نمايش داده می شود. دکمه <(em)> را برای باز گشت به صفحه پخش فشار دهيد.
	- W هنگامی که تصاوير با موفقيت به سرور CANON GATEWAY iMAGE ارسال شدند، [ ] روی صفحه نمايش داده می شود.
		- **۳ کامپيوتر را روشن کنيد.**
- z هنگامی که کامپيوتر را روشن می کنيد، تصاوير به طور خودکار در آن ذخيره می شوند.
- ً شارژ شده يا کيت آداپتور AC) به صورت هنگام ارسال تصاوير، بايد از يک باتری کاملا جداگانه فروخته می شود، =[۱۵۷](#page-156-1)) استفاده کنيد.
- حتی اگر تصاوير با روش متفاوتی به کامپيوتر ارسال شوند، هر تصويری که با GATEWAY iMAGE CANON به کامپيوتر فرستاده نشده باشد، ارسال خواهد شد.

# <span id="page-143-1"></span>**برچسب گذاری جغرافيايی تصاوير بر روی دوربين**

<span id="page-143-0"></span>داده های GPS ضبط شده بر روی تلفن هوشمند با استفاده از برنامه مخصوص CameraWindow (=[۱۳۰](#page-129-1))، می توانند به تصاوير دوربين اضافه شوند. تصاوير با اطلاعاتی مانند طول، عرض و ارتفاع جغرافيايی برچسب گذاری می شوند.

- قبل از عکس برداری، مطمئن شويد اطلاعات زمان و تاريخ و منطقه زمانی خانه شما به درستی تنظيم شده است. ("تنظيم تاريخ و زمان" (=۱۶) را ببينيد.) به علاوه، در [منطقه زمانی] (=[۱۵۰](#page-149-0))، مناطق زمانی ديگری را که در آنها عکسبرداری کرده ايد مشخص کنيد.
- تلفن هوشمندی که می خواهيد از آن برای برچسب گذاری جغرافيايی عکس ها استفاده کنيد، بايد اجازه داشته باشد عکس های دوربين را ببيند (=[۱۳۲](#page-131-0)).
- ممکن است ديگران بتوانند با استفاده از اطلاعات مکان موجود در تصاوير ثابت يا فيلم های دارای برچسب جغرافيايی مکان شما را بيابند يا شما را شناسايی کنند. در هنگام به اشتراک گذاری اين تصاوير با ديگران و همچنين در هنگام ارسال تصاوير به صورت آنلاين که بسياری از افراد ديگر می توانند آنها را مشاهده کنند، مراقب باشيد.
- نمی توانيد اطلاعات GPS را که در زمان تصويربرداری با اطلاعات GPS از تلفن هوشمند ثبت شده است رونويسی کنيد.
<span id="page-144-1"></span>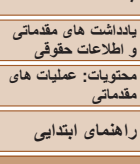

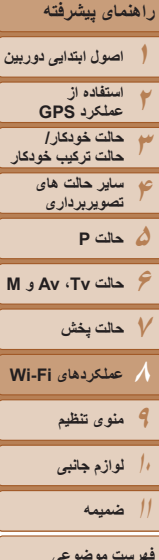

# **ويرايش يا پاک کردن تنظيمات Fi-Wi**

با روش های زير تنظيمات Fi-Wi را ويرايش يا پاک کنيد.

# **ويرايش اطلاعات اتصال**

<span id="page-144-0"></span>اطلاعات اتصال ذخيره شده در دوربين را ويرايش کنيد. می توانيد نامهای خودمانی (نامهای نمايشی) دستگاههای نشان داده شده در دوربين را تغيير دهيد و اطلاعات اتصال را پاک کنيد. در ادامه دستورالعملها برای زمانی که دستگاه مقصد يک کامپيوتر است، می آيد.

**۱**

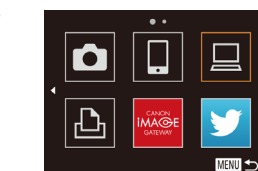

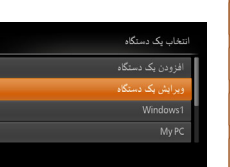

**MENU** 

**فهرست موضوعى**

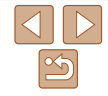

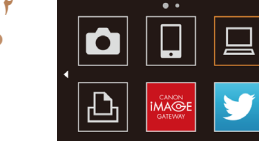

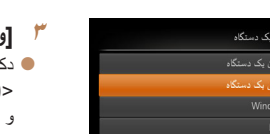

# **به منوی Fi-Wi برويد.**

- z با فشار دادن دکمه <o<، دستگاه های مقصد اخير نمايش داده می شوند. برای دسترسی به منوی Fi-Wi، دکمه های <r><q <را فشار دهيد.
	- **۲ يک دستگاه را برای ويرايش انتخاب کنيد.**
- z دکمه های <r><q><p><o <را فشار دهيد يا کليد چرخشی <5> را بچرخانيد تا نماد دستگاه مورد ويرايش انتخاب شود، و سپس دکمه <(EM)> را فشار دهيد.

# **<sup>۳</sup> [ويرايش يک دستگاه] را انتخاب کنيد.**

z دکمه های <p><o <را فشار دهيد يا کليد چرخشی <5> را بچرخانيد تا [ويرايش يک دستگاه] انتخاب شود، و سَپِس دکمه <(EMC)> را فشار دهيد.

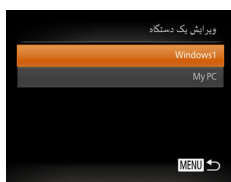

- **۴ يک دستگاه را برای ويرايش انتخاب کنيد.** ● دکمه های <ح><ه> را فشار دهيد يا کليد چرخشي <5> را بچرخانيد تا دستگاه برای ويرايش انتخاب شود، و سَپِس دکمه <(۱۱۱۲ع)> را فشار دهيد.
- **۵ يک گزينه را برای ويرايش انتخاب کنيد.** ● دکمه های <ح><ه> را فشار دهيد يا کليد چرخشي <5> را بچرخانيد تا يک گزينه برای ويرايش انتخاب شود، و سپس دکمه <(EMC)> را فشار دهيد.
	- z بسته به دستگاه يا خدماتی که دوربين دسترسی خواهد داشت، می توانيد تنظيمات را تغيير دهيد.

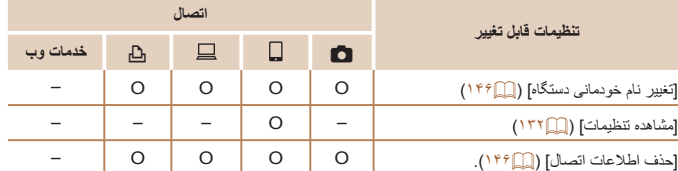

O : قابل پيکربندی – : غير قابل پيکربندی

<span id="page-145-0"></span>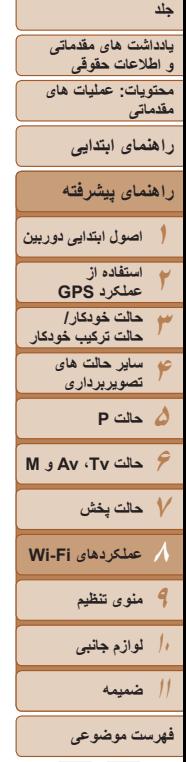

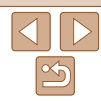

# **تغييرنام خودمانی دستگاه**

شما می توانيد نام خودمانی دستگاه (نام نمايشی) که بر روی دوربين نمايش داده می شود را تغيير دهيد.

z مرحله ۵ را در "ويرايش اطلاعات اتصال" (=[۱۴۵](#page-144-0)) Windows1 دنبال کنيد، [تغيير نام خودمانی دستگاه] را انتخاب کنيد و دکمه <(!ser)> را فشار دهيد. z قسمت ورود را انتخاب کنيد و دکمه <m <را فشار دهيد. با استفاده از صفحه کليد نشان داده شده، يک نام خودمانی

# **پاک کردن اطلاعات اتصال**

<span id="page-145-2"></span>نیبر نام خودمانی دستگاه حذف اطلاعات اتصال

<span id="page-145-1"></span>**MENU** 

اطلاعات اتصال را به روش زير پاک کنيد (اطلاعات مربوط به دستگاه هايی که به آن وصل شده ايد).

جديد وارد کنيد (=[۱۲۶](#page-125-0)).

و دکمه <(FUNC)> را فشار دهيد.

- Windows1 .<br>نغییر نام خودمانی دستگاه لذف أطلاعات اتصال **MENU** حذف اطلاعات اتصال Windows1 باک شود؟
- z وقتی [پاک شود؟] نمايش داده می شود، دکمه های <r><q <را فشار دهيد يا کليد چرخشی <5> را بچرخانيد تا [تأييد] انتخاب شود، و سپس دکمه <m < را فشار دهيد.

z مرحله ۵ را در "ويرايش اطلاعات اتصال" (=[۱۴۵](#page-144-0)) دنبال کنيد، [حذف اطلاعات اتصال] را انتخاب کنيد

W اطلاعات اتصال پاک خواهد شد.

# **بازگرداندن تنظيمات Fi-Wi به پيش فرض**

اگر می خواهيد دوربين را به فرد ديگری بفروشيد يا آن را دور بيندازيد، تنظيمات Fi-Wi را به پيش فرض بازگردانيد.

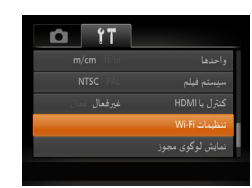

**<sup>۱</sup> [تنظيمات Fi-Wi [را انتخاب کنيد.**

**<sup>۲</sup> [بازنشانی تنظيمات] را انتخاب کنيد.** ● دکمه های <ح><ه> را فشار دهيد يا کليد چرخشي <5> را بچرخانيد تا [بازنشانی تنظيمات] انتخاب شود،

z دکمه <n <را فشار دهيد و سپس [تنظيمات Fi-Wi [را در زبانه [3] انتخاب کنيد ([=](#page-34-0)۳۵).

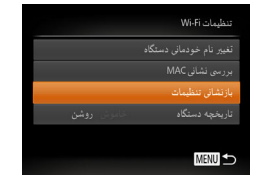

بازنشاني همه اطلاعات Wi-Fi ؟

.<br>بازنشانی تنظیمات

**۳ تنظيمات پيش فرض را بازيابی کنيد.**

و سپس دکمه <(RINC)> را فشار دهيد.

- z برای انتخاب [تأييد]، دکمه های <r><q <را فشار دهيد يا کليد چرخشی <5> را بچرخانيد و سپس دکمه <(<sup>FUNC</sup>)> را فشار دهيد.
	- W تنظيمات Fi-Wi اکنون بازنشانی شده است.

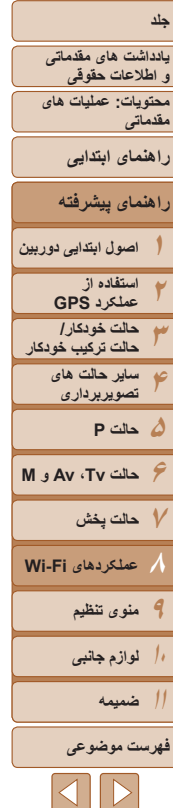

 $\bigotimes$ 

**•** با برگرداندن تنظيمات Fi-Wi به پيش فرض، تمام خدمات وب که با استفاده از کامپيوتر تنظيم شده اند، نيز از روی دوربين پاک می شوند. قبل از استفاده از اين گزينه، مطمئن شويد که می خواهيد تمام تنظيمات Fi-Wi را بازنشانی کنيد. برای پاک کردن تنظيماتی که در "ارسال تصاوير به [کامپيوتر](#page-142-0) از طريق [GATEWAY iMAGE CANON](#page-142-0)=) "۱۴۳ (کامل شده است، دوربين خود را به کامپيوتر وصل کنيد و از CameraWindow برای پاک کردن اطلاعات اتصال استفاده کنيد.

**•** برای بازنشانی ساير تنظيمات (به غير از Fi-Wi (به پيش فرض، [بازنشانی همه] را در زبانه [3] انتخاب کنيد.

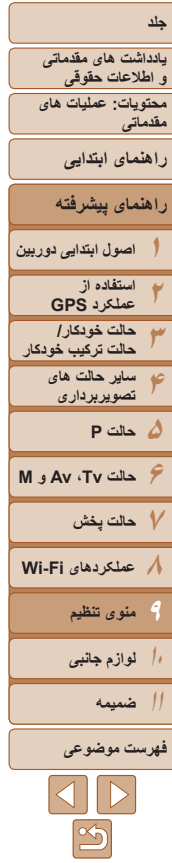

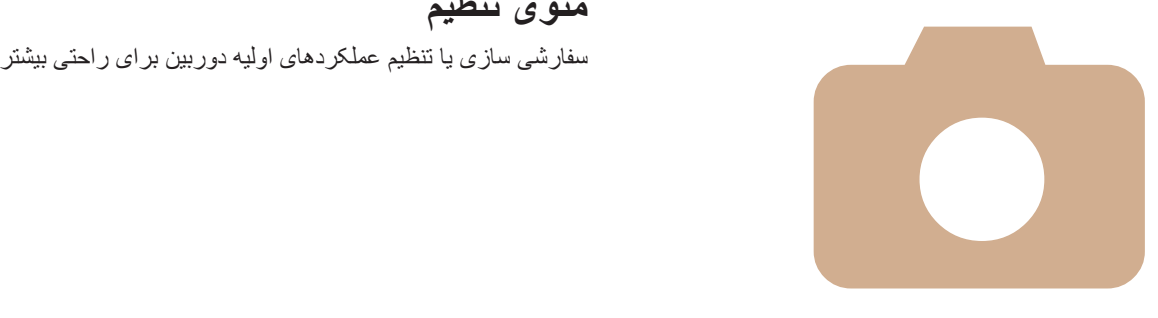

# **۹**

# **منوی تنظيم**

**تنظيم [عملکردهای](#page-148-0) اوليه دوربين ........... ۱۴۹**

<span id="page-148-1"></span>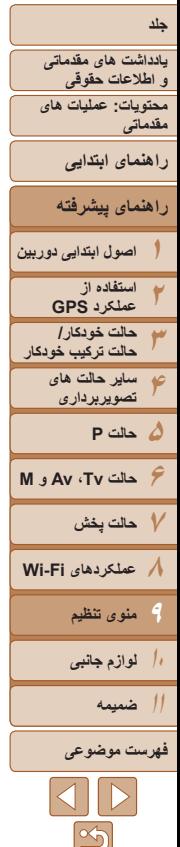

# **تنظيم عملکردهای اوليه دوربين**

عملکردها را می توان در زبانه [3] پيکربندی نمود. عملکردهای متداول را مطابق ميل خود، و برای راحتی بيشتر سفارشی کنيد ([=](#page-34-0)۳۵).

z] بی صدا]، و سپس [روشن] را انتخاب کنيد.

# **قطع کردن صدای عمليات دوربين**

صداهای دوربين و فيلم ها را به شرح زير قطع کنيد.

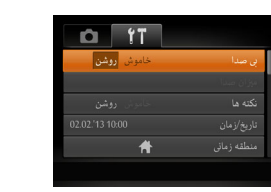

- با پايين نگه داشتن دکمه <l <هنگام روشن کردن دوربين نيز می توان صدای عمليات دوربين Ø را قطع کرد.
- اگر صداهای دوربين را قطع کنيد صدا حين پخش فيلم ها پخش نخواهد شد (=[۱۰۱](#page-100-0)). برای بازگرداندن صدا حين پخش فيلم ها، دكمه <▲> را فشار دهيد. ميزان صدا را بر حسب نياز با دكمه های <→<< >< تنظيم کنيد.
	- تنظيمات صدا در حالت [ ] قابل تغيير نيست ([=](#page-68-0)۶۹).

# **تنظيم ميزان صدا**

سدای شروع یکار ---**---**صدای عملکرد  $-$ **MENU SO** 

ميزان صداهای جداگانه دوربين را به شرح زير تنظيم کنيد.

- <span id="page-148-0"></span> $<$  ميزان صدا] را انتخاب کنيد، و سپس دکمه  $\rm \leq$  ميزان صدا] را انتخاب کنيد را فشار دهيد.
- $\langle\langle\langle\cdot|\cdot\rangle\rangle\rangle$  يک مورد انتخاب کنيد، و سپس دکمه های  $\langle\cdot|\cdot\rangle$ را برای تنظيم ميزان صدا فشار دهيد.

# **مخفی کردن نکته ها**

وقتی موارد منوی .FUNC[=](#page-33-0)) ۳۴ (يا Menu[=](#page-34-0)) ۳۵ (را انتخاب کنيد ً معمولا نکته ها نشان داده می شوند. در صورت تمايل، می توانيد اين اطلاعات را غيرفعال کنيد.

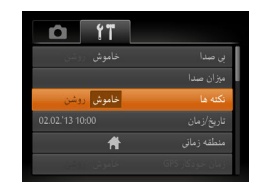

z] نکته ها] را انتخاب کنيد، سپس [خاموش] را انتخاب کنيد.

<span id="page-149-1"></span><span id="page-149-0"></span>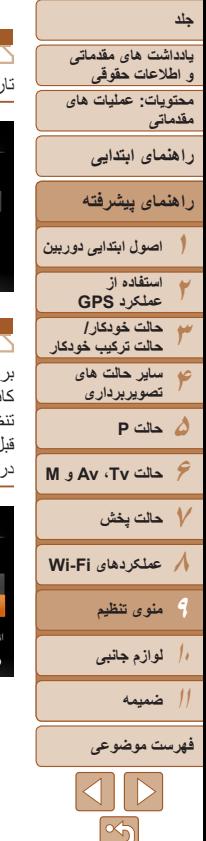

# **تاريخ و زمان**

## تاريخ و زمان را به شرح زير تنظيم کنيد.

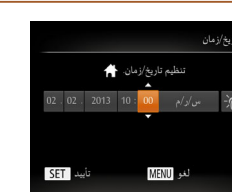

# **ساعت جهانی**

برای اطمينان از اينکه تصاوير شما تاريخ و زمان صحيح را هنگام مسافرت شما به خارج خواهند داشت، کافی است مقصد را پيشاپيش ثبت کنيد و به آن منطقه زمانی برويد. اين ويژگی راحت نياز به تغيير دستی تنظيم تاريخ/زمان را برطرف می کند.

را فشار دهيد.

تنظيم کنيد.

قبل از استفاده از ساعت جهانی، حتماً تاریخ و زمان و منطقه زمانی محل سکونت خود را همانطور که در "تنظيم تاريخ و زمان" (=۱۶) شرح داده شده است، تنظيم کنيد.

را فشار دهيد.

**مقصد خود را مشخص کنيد.**

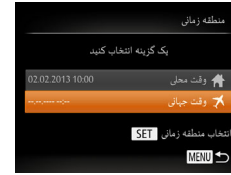

<5> را بچرخانيد تا [ وقت جهانی] انتخاب شود، و سپس دکمه <(۱۱۱)> ( اوشار دهيد) z برای انتخاب مقصد، دکمه های <r><q <را فشار دهيد

**۱**

يا کليد چرخشی <5> را بچرخانيد.

 $<$  منطقه زمانی] را انتخاب کنید، و سپس دکمه  $\lesssim$  منطقه زمانی]

z دکمه های <p><o <را فشار دهيد يا کليد چرخشی

 $<$   $\leq$   $\leq$ 

 $\blacktriangleright$  دکمه های  $\blacktriangleright$   $\blacktriangleright$   $\blacktriangleright$   $\blacktriangleright$   $\blacktriangleright$   $\blacktriangleright$   $\blacktriangleright$   $\blacktriangleright$   $\blacktriangleright$  مورد  $\blacktriangleright$ فشار دهيد، و سپس تنظيم را با فشار دادن دکمه های <حد∡> يا چر خاندن کليد چر خشی <د©)>

- z برای تنظيم ساعت تابستانی (يک ساعت به جلو)، دکمه های
	- <p><o <را برای انتخاب [ ] فشار دهيد.
		- z دکمه <m <را فشار دهيد.

#### منطقه زمانى یک گ بنه انتخاب کنید گ وقت محلي ر<br>کر وقت جہانی 2201311:00 انتخاب منطقه زماني SET MENU<sup>1</sup>

- **۲ به منطقه زمانی مقصد برويد.**
- z دکمه های <p><o <را فشار دهيد يا کليد چرخشی <5> را بچرخانيد تا [ وقت جهانی] انتخاب شود، و سپس دکمه <MFNU> را فشار دهيد
- W [ ] اکنون روی صفحه تصويربرداری ظاهر می شود  $(119)$

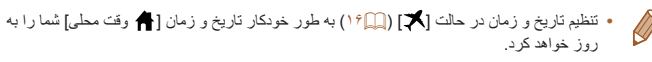

# **SX280 HS فعال کردن ويژگی ها يا ثبت GPS**

ويژگی ها و ثبت GPS را می توان به شرح زير فعال نمود. برای اطلاع از دستورالعمل ها پس از فعال کردن اين ويژگی ها، به "استفاده از [عملکرد](#page-39-0) GPS=) "۴۰ (مراجعه کنيد.

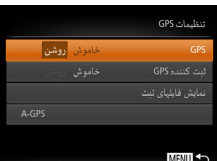

- $<$   $\leq$  [تنظيمات GPS] را انتخاب کنيد، و سپس دکمه  $\leq$  [GPS] را فشار دهيد.
- z برای فعال کردن ويژگی های GPS ،] GPS [را انتخاب کنيد و سپس [روشن] را انتخاب کنيد.
- z برای فعال کردن ثبت، ابتدا GPS را طبق توضيحات بالا فعال کنيد، و سپس [ثبت کننده GPS [را انتخاب کنيد، و سپس [روشن] را انتخاب کنيد.
- $\leq NENU$  و قتی دکمه <MENU درباره GPS و ثبت نمايش داده می شود. بعد از خواندن پيام، دکمه <(EMC)> را فشار دهيد.

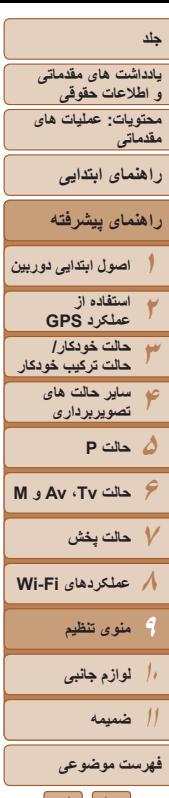

# **زمان جمع شدن لنز**

معمولاً حدود يک دقيقه پس از آنکه دکمه <■> را در حالت تصويربرداري فشار داديد، لنز براي ايمني جمع می شود ([=](#page-31-1)۳۲). برای اينکه لنز بلافاصله پس از فشار دادن دکمه <1> جمع شود، زمان جمع شدن را روی [0 ثانيه] بگذاريد.

را انتخاب کنيد.

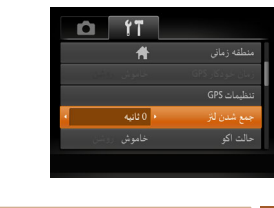

# **استفاده از حالت اكو**

اين عملکرد به شما اين امکان را می دهد تا نيروی باتری را در حالت تصويربرداری حفظ کنيد. هنگامی که از دوربين استفاده نمی کنيد، صفحه تاريک می شود تا مصرف باتری را کاهش دهد.

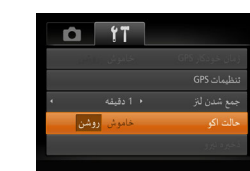

- **۱ تنظيمات را پيکربندی کنيد.**
- z] حالت اکو]، و سپس [روشن] را انتخاب کنيد.

z] جمع شدن لنز] را انتخاب کنيد، و سپس [0 ثانيه]

- W [ ] اکنون روی صفحه تصويربرداری ظاهر می شود  $(119)$
- ▶ هنگامی که تقریباً دو ثانیه از دوربین استفاده نمی شود، صفحه تيره مي شود؛ حدوداً ده ثانيه بعد از تاريكي صفحه، صفحه خاموش می شود. دوربين بعد از تقريباً سه دقيقه عدم فعاليت خاموش می شود.

# **۲ تصوير بگيريد.**

z برای فعال سازی صفحه و آماده کردن برای عکسبرداری در هنگامی که صفحه خاموش است اما لنز هنوز بيرون است، دکمه شاتر را تا نيمه فشار دهيد.

# **تنظيم ذخيره نيرو**

زمان غيرفعال شدن خودکار دوربين و صفحه را (خاموش خودکار و نمايشگر خاموش، به ترتيب) بر حسب نياز تنظيم کنيد ([=](#page-31-0)۳۲).

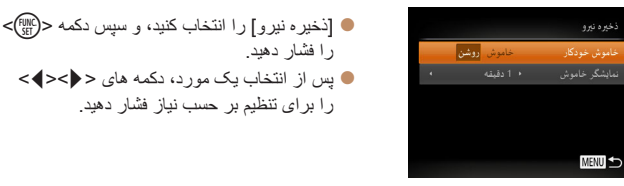

• برای حفظ نيروی باتری، بايد معمولاً [روشن] را برای [خاموش خودکار] و [1 دقيقه] يا کمتر را برای [نمايشگر خاموش] انتخاب کنيد.

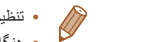

**•** تنظيم [نمايشگر خاموش] حتی اگر [خاموش خودکار] را روی [خاموش] گذاشته باشيد اعمال می شود. **•** هنگامی که حالت اکو (=[۱۵۱](#page-150-0)) را روی [روشن] تنظيم کرديد، اين عملکردهای ذخيره نيرو موجود نيستند.

<span id="page-150-0"></span> $\vert\langle\vert\vert\vert\vert\vert$ 

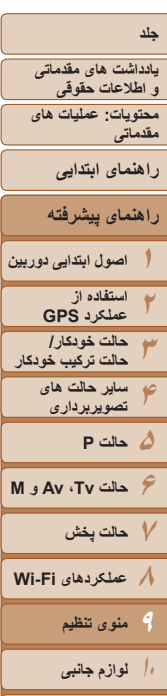

**۱۱ضميمه**

# **فهرست موضوعى**

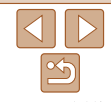

# **روشنايی صفحه**

روشنايی صفحه را به شرح زير تنظيم کنيد.

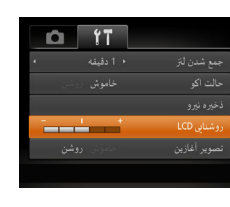

<span id="page-151-0"></span>z] روشنايی LCD [را انتخاب کنيد و سپس دکمه های <r><q <را برای تنظيم روشنايی فشار دهيد.

<span id="page-151-1"></span>**•** برای حداکثر روشنايی، وقتی صفحه تصويربرداری نمايش داده می شود يا وقتی در نمايش تکی تصوير هستيد، دکمه <l <را فشار دهيد و حداقل دو ثانيه نگه داريد. (اين کار تنظيم [روشنايی LCD[ را در زبانه [3] لغو خواهد کرد.) برای بازگرداندن روشنايی اوليه، دوباره دکمه <l <را فشار دهيد و حداقل برای دو ثانيه نگه داريد يا دوربين را دوباره راه اندازی کنيد.

# **مخفی کردن صفحه آغازين**

در صورت تمايل، مي توانيد نمايش صفحه آغازين كه معمولاً هنگام روشن شدن دوربين نشان داده مي شود را غيرفعال کنيد.

- $\Omega$   $\Upsilon$ وشنان LCD سايد أغازين قالب
- z] تصوير آغازين] را انتخاب کنيد، و سپس [خاموش] را انتخاب کنيد.

# **فرمت کردن کارت های حافظه**

قبل از استفاده از يک کارت حافظه جديد يا کارت حافظه ای که در يک دستگاه ديگر فرمت شده، بايد کارت را با اين دوربين فرمت کنيد.

فرمت کردن همه داده های روی يک کارت حافظه را پاک می کند. قبل از فرمت کردن، تصاوير کارت حافظه را روی کامپيوتر کپی کنيد، يا اقدامات ديگری را برای تهيه نسخه پشتيبان از آنها انجام دهيد.

#### **SX270 HS**

يک کارت Fi-Eye=) [۱۷۰](#page-169-0) (روی خود کارت دارای نرم افزار است. قبل از فرمت کردن يک کارت Fi-Eye، نرم افزار را روی کامپيوتر نصب کنيد.

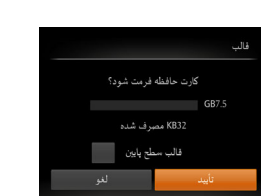

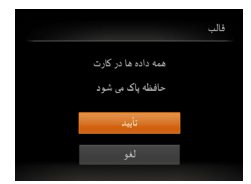

#### **۱به صفحه [قالب] دسترسی پيدا کنيد.**

z] قالب] را انتخاب کنيد، و سپس دکمه <m <را فشار دهيد.

**<sup>۲</sup> [تأييد] را انتخاب کنيد.**

z دکمه های <p><o <را برای انتخاب [لغو] فشار دهيد، [تأييد] را انتخاب کنيد (دکمه های <r><q< را فشار دهيد يا کليد چرخشی <5> را بچرخانيد) و سپس دکمه <(RINC)> را فشار دهيد.

# **۳ کارت حافظه را فرمت کنيد.**

- $\blacktriangleright$  برای شروع فرآيند فرمت کردن، دکمه های  $\blacktriangleright$ را فشار دهيد يا کليد چرخشی <5> را بچرخانيد تا [تأييد] را انتخاب کنيد، سپس دکمه ح $\binom{f(W)}{\text{SET}}$ > را فشار دهيد.
- z وقتی فرمت کردن تمام شد، [فرمت کارت حافظه انجام شد] نمايش داده می شود. دکمه <m <را فشار دهيد.

<span id="page-152-0"></span>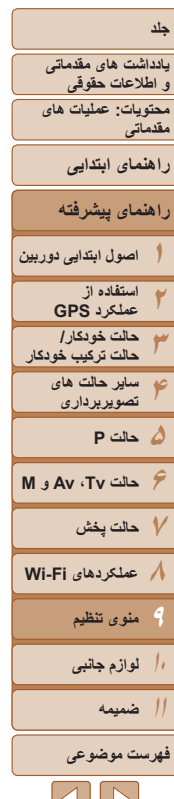

ً اطلاعات مديريت فايل **•** فرمت کردن يا پاک کردن اطلاعات موجود در کارت حافظه صرفا موجود در کارت را تغيير مى دهد و داده ها را کاملاً پاک نمى کند. هنگام انتقال يا دور انداختن کارت های حافظه، در صورت لزوم اقدامات محافظت از اطلاعات شخصی را مانند نابود کردن فيزيکی کارت انجام دهيد.

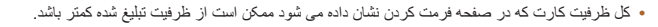

# **فرمت سطح پايين**

<span id="page-152-1"></span> $\bigcap$ 

در موارد زير فرمت سطح پايين انجام دهيد: [خطای کارت حافظه] نشان داده شود، دوربين درست کار نکند، خواندن/نوشتن کارت کندتر شده باشد، عکسبرداری متوالی کندتر شده باشد، يا ضبط فيلم ناگهان متوقف شود. فرمت کردن سطح پايين همه داده های روی يک کارت حافظه را پاک می کند. قبل از فرمت کردن سطح پايين، تصاوير کارت حافظه را روی کامپيوتر کپی کنيد، يا اقدامات ديگری را برای تهيه نسخه پشتيبان از آنها انجام دهيد.

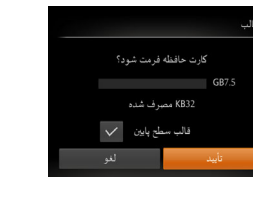

(=[۱۵۲](#page-151-0))، دکمه های <p><o <را فشار دهيد يا کليد چرخشی <5> را برای انتخاب [قالب سطح پايين] بچرخانيد و سپس کليدهای <r><q <را برای انتخاب اين گزينه فشار دهيد. نماد [ ] نمايش داده میشود. z از مراحل ۲ تا ۳ در "فرمت کردن کارت های حافظه" (=[۱۵۲](#page-151-1)) برای ادامه فرآيند فرمت کردن استفاده کنيد.

z در صفحه مرحله ۱ "فرمت کردن کارت های حافظه"

- فرمت سطح پايين بيش از "فرمت کردن کارت های [حافظه](#page-151-0)" (=۱۵۲) وقت می گيرد، زيرا داده ها از همه قسمت های ذخيره سازی کارت حافظه پاک می شود.
- می توانيد با انتخاب [توقف] فرمت سطح پايين در حال انجام را لغو کنيد. در اين صورت، همه داده ها پاک خواهد شد، اما می توان به صورت عادی از کارت حافظه استفاده نمود.

# **شماره گذاری**

عکسهای شما به صورت خودکار به ترتيب شماره گذاری می شوند (0001 – 9999) و در پوشه هايی که هر يک تا ۲٫۰۰۰ عکس را نگهداری می کنند ذخيره می شوند. می توانيد طرز اختصاص شماره فايل ها توسط دوربين را تغيير دهيد.

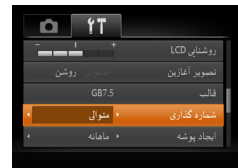

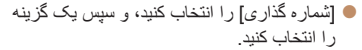

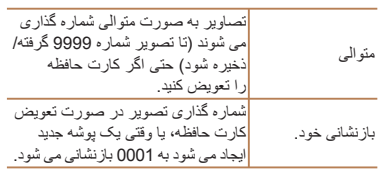

- 
- بدون در نظر گرفتن گزينه ای که در اين تنظيم انتخاب شده، ممکن است تصاوير به صورت متوالی پس از آخرين شماره موجود تصوير در كارت حافظه جديداً وارد شده شماره گذاري شوند. براي شروع ذخيره تصاوير از ،0001 از يک کارت حافظه خالی (يا فرمت شده (=[۱۵۲](#page-151-0))) استفاده کنيد.
- برای کسب اطلاعات درباره ساختار پوشه کارت و فرمت های تصوير به راهنمای نرم افزار ([=](#page-20-0)،۲۱ ۲۶) مراجعه کنيد.

 $\vert \nabla \vert \vert V$ 

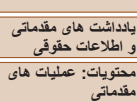

# **راهنمای ابتدايی**

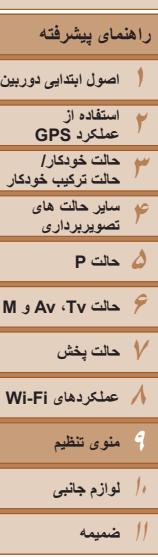

### **فهرست موضوعى**

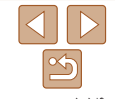

# **ذخيره سازی تصوير بر اساس تاريخ**

به جای ذخيره تصاوير در پوشه هايی که هر ماه ايجاد شده، می توانيد بگذاريد دوربين هر روز که عکس می گيريد برای ذخيره تصاوير گرفته شده در آن روز پوشه هايی ايجاد کند.

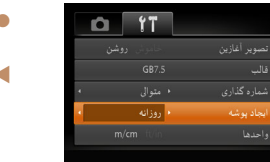

- z] ايجاد پوشه] را انتخاب کنيد، و سپس [روزانه] را انتخاب کنيد.
- W تصاوير اکنون در پوشه هايی ذخيره می شوند که در تاريخ تصويربرداری ايجاد می شوند.

z] واحدها] را انتخاب کنيد، و سپس [in/ft [را انتخاب کنيد.

# **نمايش متری/غيرمتری**

<span id="page-153-0"></span>در صورت لزوم واحد اندازه گيری نمايش داده شده در نشانگر MF[=](#page-88-0)) ۸۹ (و نوار زوم ([=](#page-46-0)۴۷) را از متر/سانتی متر به فوت/اينچ تغيير دهيد.

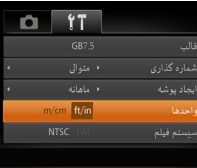

 $SX280HS$ 

**•** تغيير [واحدها]، واحد اندازه گيری نمايش داده شده در اطلاعات ارتفاع GPS[=](#page-40-0)) ۴۱ (را نيز تغيير می دهد.

# **بررسی لوگوهای مجوز**

بعضی از لوگوهای مجوز برای موارد رعايت شده در دوربين، می توانند بر روی صفحه نشان داده شوند. ديگر لوگوهای تأييديه، در اين راهنما، بر روی بسته بندی دوربين يا بر روی بدنه دوربين چاپ شده اند.

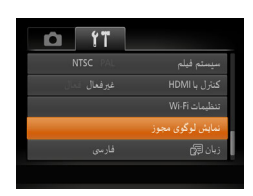

z] نمايش لوگوی مجوز] را انتخاب کنيد و سپس دکمه <(EUNC)> را فشار دهيد.

# **زبان صفحه نمايش**

زبان صفحه نمايش را بر حسب نياز تغيير دهيد.

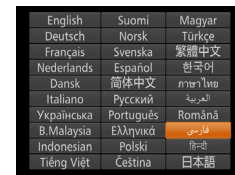

• [زبان عیه] را انتخاب کنید و سپس دکمه <(st)}> را فشار دهيد.

z دکمه های <r><q><p><o <را فشار دهيد يا کليد چرخشی <5> را بچرخانيد تا يک زبان انتخاب شود، و سپس دکمه <(۱۱۱۲ع)> را فشار دهيد.

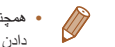

**•** همچنين می توانيد به صفحه [زبان] در حالت پخش با فشار دادن و نگه داشتن دکمه <m <و بلافاصله فشار دادن دکمه <MENU> دستر سی بيدا کنيد.

**۵حالت P**

**۶حالت Tv ، Av و M ۷حالت پخش ۸عملکردهای Fi-Wi** 

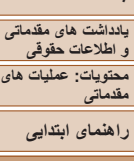

**راهنمای پيشرفته**

**اصول ابتدايی دوربين استفاده از عملکرد GPS حالت خودکار/ حالت ترکيب خودکار ساير حالت های تصويربرداری**

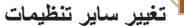

- تنظيمات زير را نيز می توان در زبانه [3] تغيير داد.
	- [سيستم فيلم] (=[۱۶۱](#page-160-0))
	- [کنترل با HDMI=) [[۱۵۹](#page-158-0)(

## $SX280HS$

- [زمان خودکار GPS[=](#page-43-0)) [۴۴(
- [نمايش فايلهای ثبت] ([=](#page-42-0)۴۳) و [GPS-A[=](#page-43-1)) [۴۴ (در [تنظيمات GPS[
	- [تنظيمات Fi-Wi=) [[۱۲۲](#page-121-0)(

# $S_X$  270 HS

**•** [تنظيمات Fi-Eye=) [[۱۷۰](#page-169-0)(

# **بازيابی مقادير پيش فرض**

اگر تصادفاً يک تنظيم را تغيير داديد، می توانيد تنظيمات پيش فر ض دور بين ر ا باز يابی كنيد.

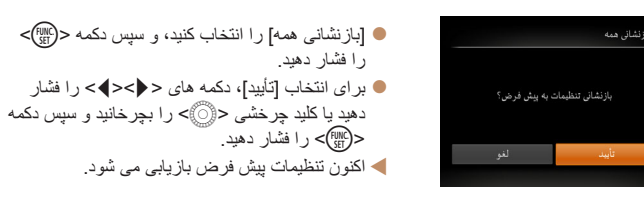

- عملکردهای زير به تنظيمات پيش فرض بازيابی نمی شود.  $\bigotimes$
- اطلاعات ثبت شده در هنگام استفاده از شناسه چهره ([=](#page-56-0)۵۷)
- [3] تنظيمات زبانه [تاريخ/زمان] (=[۱۵۰](#page-149-1))، [زبان ] (=[۱۵۴](#page-153-0))، و [منطقه زمانی] (=[۱۵۰](#page-149-0)) و [سيستم فيلم] (=[۱۶۱](#page-160-0))
	- داده های تعادل سفيدی سفارشی که ضبط کرده ايد ([=](#page-85-0)۸۶)
		- حالت تصويربرداری ([=](#page-70-0)۷۱)

### **SX280 HS**

- تنظيمات Fi-Wi=) [۱۲۲](#page-121-0)(

**۱۰لوازم جانبی**

**ضميمه فهرست موضوعى**

**منوی تنظيم**

**۱۱**

**۹**

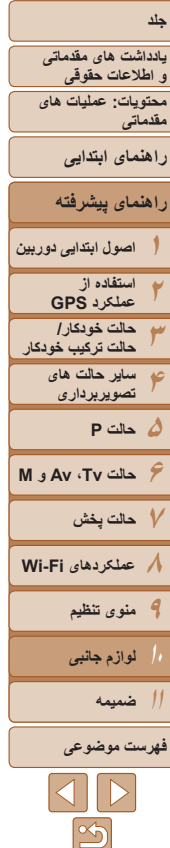

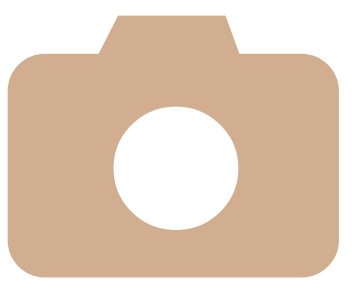

# **۱۰**

# **لوازم جانبی**

از لوازم جانبی عرضه شده به طور مؤثر استفاده کنید و با لوازم جانبی اختيار ي Canon و ساير لوازم جانبي كه جداگانه فروخته مي شود بيشتر از دوربين لذت ببريد

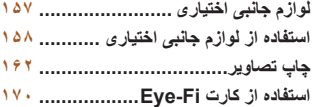

**يادداشت های مقدماتی و اطلاعات حقوقی محتويات: عمليات های مقدماتی**

**راهنمای ابتدايی**

# **راهنمای پيشرفته**

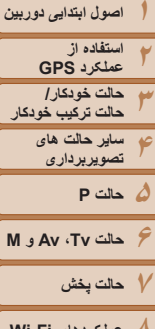

- **۸عملکردهای Fi-Wi** 
	- **۹منوی تنظيم**
	- **لوازم جانبی**
	- **۱۱ضميمه**

# **فهرست موضوعى**

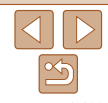

# **لوازم جانبی اختياری**

لوازم جانبی زير برای دوربين به صورت جداگانه فروخته می شوند. توجه کنيد که موجود بودن لوازم جانبی در قسمتهای مختلف متفاوت است، و برخی لوازم جانبی ممکن است ديگر موجود نباشد.

# **منابع نيرو**

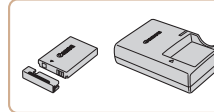

- **مجموعه باتری L-6NB**
- z باتری ليتيم-يون قابل شارژ  **شارژر باتری LYE-2CB/LY-2CB**
	- z شارژر برای مجموعه باتری L-6NB
- باتری حاوی يک پوشش مناسب است که می توانيد با قرار دادن آن، وضعيت شارژ باتری را با يک نگاه بررسی کنيد. پوشش را وصل کنيد تا S روی باتری شارژ شده قابل مشاهده شود، و آن را وصل کنيد تا ▲ روی باتری شارژ نشده قابل مشاهده نباشد.

# **کيت آداپتور AC مدل 40DC-ACK**

- z برای تأمين نيروی باتری با استفاده از برق خانگی. هنگام استفاده از دوربين برای مدت طولانی توصيه می شود، يا هنگام اتصال دوربين به چاپگر يا کامپيوتر. نمی توان برای شارژ کردن باتری دوربين از آن استفاده کرد.
- شارژر باتری و کيت آداپتور AC را می توان در مناطقی با برق متناوب ۱۰۰ تا ۲۴۰ ولت (۶۰/۵۰ هرتز) استفاده کرد.
- برای پريزهای برق دارای شکل متفاوت، از يک مبدل برای دوشاخه که در بازار موجود است استفاده کنيد. هرگز از ترانسفورماتور برقی طراحی شده برای مسافرت استفاده نکنيد، زيرا ممکن است به باتری صدمه بزند.

# **دستگاه فلش**

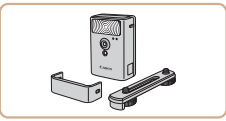

# **فلش پرقدرت 2DC-HF**

<span id="page-156-0"></span>z فلش خارجی برای روشن کردن سوژه هايی که خارج از محدوده فلش داخلی قرار دارند.

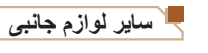

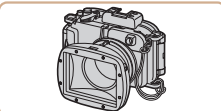

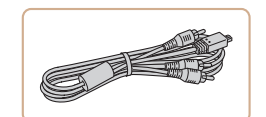

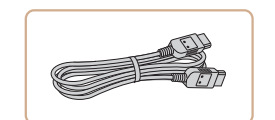

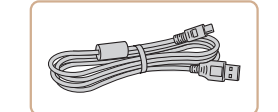

# **محفظه ضد آب 49DC-WP**

z برای عکاسی زير آب تا عمق ۴۰ متری. همچنين برای تصويربرداری زير باران، در ساحل، يا در زمينهای اسکی مفيد است.

# **کابل AV استريو ST400DC-AVC**

z برای لذت بردن از پخش روی صفحه بزرگتر تلويزيون دوربين را به تلويزيون وصل کنيد.

# **کابل HDMI -100HTC**

z برای اتصال دوربين به ورودی HDMI يک تلويزيون با وضوح بالا.

# **کابل رابط PCU-400IFC**

z برای اتصال دوربين به کامپيوتر يا چاپگر.

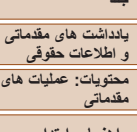

<span id="page-157-2"></span>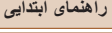

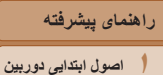

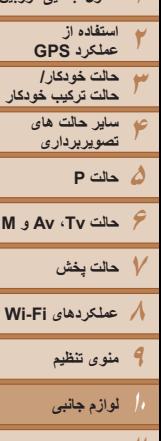

**۱۱ضميمه**

**فهرست موضوعى**

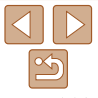

# <span id="page-157-3"></span>**چاپگرها**

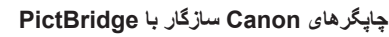

- z با اتصال دوربين به يک چاپگر Canon سازگار با PictBridge می توانيد تصاوير را بدون کامپيوتر چاپ کنيد.
- <span id="page-157-1"></span>برای اطلاع از جزئيات، به نزديکترين فروشنده Canon مراجعه کنيد.

<span id="page-157-0"></span>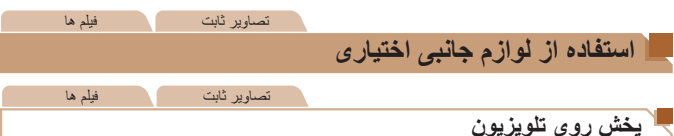

با اتصال دوربين به تلويزيون، می توانيد تصاوير خود را روی صفحه بزرگتر تلويزيون مشاهده کنيد. برای اطلاع از جزئيات مربوط به اتصال يا چگونگی تغيير ورودی ها، به دفترچه راهنمای تلويزيون مراجعه کنيد.

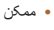

**•** ممکن است برخی اطلاعات روی تلويزيون نمايش داده نشود (=[۱۸۰](#page-179-0)).

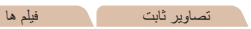

# **پخش روی يک تلويزيون با وضوح بالا**

اتصال دوربين به يک تلويزيون HDTV با کابل HDMI -100HTC) جداگانه فروخته می شود) به شما امکان می دهد تصاوير خود را روی صفحه بزرگتر تلويزيون مشاهده کنيد. فيلم هايی که با وضوح [ ] يا [ ] گرفته شده باشند، می توانند با کيفيت بالا نشان داده شوند.

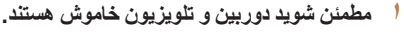

# **۲ دوربين را به تلويزيون وصل کنيد.**

● در تلویزیون، فیش کابل را کاملأ طبق تصویر به ورودی HDMI وارد کنيد.

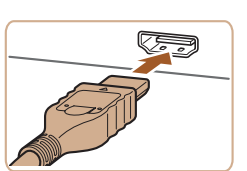

<span id="page-158-1"></span>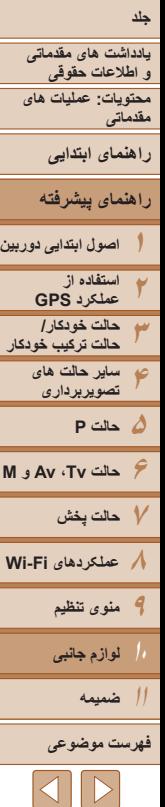

z در دوربين، درپوش پايانه را باز کنيد و فيش کابل را به طور کامل به پايانه دوربين وصل کنيد.

**•** صداهای عمليات دوربين هنگامی که دوربين به يک HDTV وصل باشد پخش نخواهند شد.

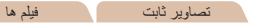

# **کنترل کردن دوربين با کنترل از راه دور تلويزيون**

اتصال دوربين به يک تلويزيون HDMI سازگار با CEC پخش (از جمله پخش نمايش اسلايد) را با استفاده از کنترل از راه دور تلويزيون امکان پذير می سازد.

در اين صورت، بايد برخی تنظيمات تلويزيون را تغيير دهيد. برای اطلاع از جزئيات، به دفترچه راهنمای تلويزيون مراجعه کنيد.

<span id="page-158-0"></span>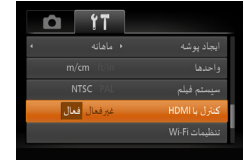

- **۱تنظيمات را پيکربندی کنيد.**
- $\blacksquare$  دکمه <MENU> را فشار دهيد، [کنترل با FHDMI را از زبانه [3] انتخاب کنيد، و سپس [فعال] ([=](#page-34-0)۳۵) را انتخاب کنيد.
	- **۲ دوربين را به تلويزيون وصل کنيد.**
- z از مراحل ۱ و ۲ در "پخش روی يک تلويزيون با وضوح بالا" (=[۱۵۸](#page-157-1)) برای اتصال دوربين به تلويزيون پيروی کنيد.
	-
	- <sup>z</sup>تلويزيون را روشن کنيد. روی دوربين، دکمه <1> **<sup>۳</sup> تصاوير را نمايش دهيد.** را فشار دهيد.
- W تصاوير از دوربين اکنون روی تلويزيون نشان داده می شوند.
	- (هيچ چيز روی صفحه دوربين نشان داده نمی شود.)
- **تغيير دهيد. <sup>۳</sup> تلويزيون را روشن کرده <sup>و</sup> به ورودی ويديو**
- z ورودی تلويزيون را ورودی تصويری که کابل را در مرحله ۲ به آن وصل کرده ايد، قرار دهيد.
	- <sup>z</sup>دکمه <1> را فشار دهيد تا دوربين روشن شود. **<sup>۴</sup> دوربين را روشن کنيد.**
	-
- W تصاوير از دوربين اکنون روی تلويزيون نشان داده می شوند. (هيچ چيز روی صفحه دوربين نشان داده نمی شود.)
- z پس از پايان کار، دوربين و تلويزيون را قبل از جدا کردن کابل خاموش کنيد.

# **SX280 HS**

**•** نمی توان کابل رابط عرضه شده يا کابل اختياری AV استريو را به طور همزمان به عنوان کابل HDMI -100HTC متصل نمود. به زور وارد کردن کابل ها در دوربين به طور همزمان ممکن است به دوربين يا کابل ها صدمه بزند.

# **SX270 HS**

**•** نمی توان کابل USB يا کابل اختياری AV استريو را به طور همزمان به عنوان کابل HDMI -100HTC متصل نمود. به زور وارد کردن کابل ها در دوربين به طور همزمان ممکن است به دوربين يا کابل ها صدمه بزند.

۱۵۹

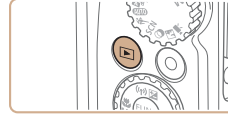

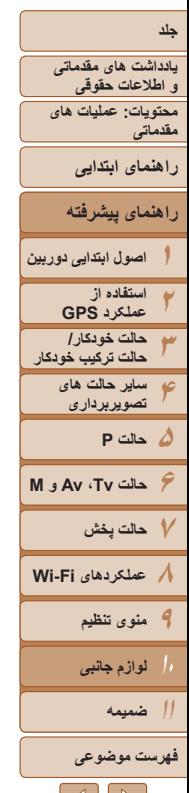

- **۴ دوربين را با کنترل از راه دور تلويزيون کنترل کنيد.**
- $\blacktriangleright$  دکمه های <<>><>>>>  $\blacktriangleright$  دوی کنترل از راه دور را برای مرور عکس ها فشار دهيد.
- z برای نمايش صفحه کنترل دوربين دکمه تأييد/انتخاب را فشار دهيد. با فشار دادن دکمه های <r><q < برای انتخاب يک مورد، و سپس با فشار دادن دوباره دکمه تأييد/انتخاب، موارد صفحه کنترل را انتخاب کنيد.

# **گزينه های صفحه کنترل دوربين نمايش داده شده روی تلويزيون**

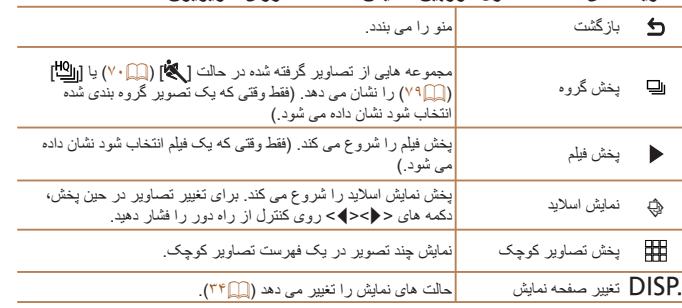

- فشار دادن دکمه <n <روی دوربين باعث تغيير کنترل به خود دوربين خواهد شد، که تا بازگشت به نمايش تکی تصوير از کنترل از راه دور جلوگيری خواهد کرد.
- حرکت دادن اهرم زوم روی دوربين باعث تغيير کنترل به خود دوربين خواهد شد، که از بازگشت به نمايش تکی تصوير از کنترل از راه دور جلوگيری خواهد کرد.
- ممکن است دوربين هميشه درست جواب ندهد حتی اگر کنترل از راه دور برای تلويزيون HDMI سازگار با CEC باشد.

تصاوير ثابت فيلم ها

# **پخش روی يک تلويزيون با وضوح استاندارد**

زرد زرد

قرمز

سفيد

سفيدقرمز

اتصال دوربين به تلويزيون با کابل استريوی AV ST400DC-AVC) جداگانه فروخته می شود) به شما امکان می دهد در حالی که دوربين را کنترل می کنيد تصاوير خود را روی صفحه بزرگتر تلويزيون مشاهده کنيد.

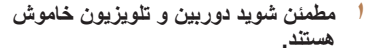

- **۲ دوربين را به تلويزيون وصل کنيد.** ً طبق تصوير به z در تلويزيون، فيشهای کابل را کاملا ورودی های تصوير وارد کنيد.
- z در دوربين، درپوش پايانه را باز کنيد و فيش کابل را به طور کامل به پايانه دوربين وصل کنيد.

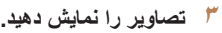

z از مراحل ۳ تا ۴ در "پخش روی يک تلويزيون با وضوح بالا" (=[۱۵۹](#page-158-1)) برای نمايش تصاوير پيروی کنيد.

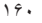

 $\Delta$   $\triangleright$ 

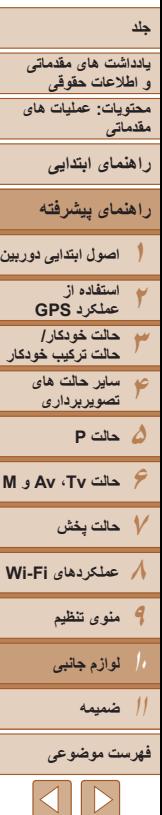

 $\mathbb{\Gamma}$ 

IT

- نمايش درست امکان پذير نيست مگر آنکه قالب خروجی تصوير دوربين (NTSC يا PAL ( با قالب تلويزيون مطابقت داشته باشد. برای تغيير قالب خروجی تصوير، دکمه <n < را فشار دهيد و [سيستم فيلم] را در زبانه [3] انتخاب کنيد.
- وقتی دوربين و تلويزيون متصل هستند، می توانيد حين پيش نمايش تصاوير روی صفحه بزرگتر تلويزيون تصويربرداری نيز کنيد. برای تصويربرداری، از همان مراحل هنگام استفاده از صفحه دوربين پيروی کنيد. با اين وجود، زوم نقطه AF[=](#page-64-0)) ۶۵ (و زوم نقطه MF[=](#page-88-1)) ۸۹ (موجود نيستند.

# <span id="page-160-0"></span>**تأمين نيروی دوربين با برق خانگی**

پايانه ها

تأمين نيروی دوربين با کيت آداپتور AC 40DC-ACK) جداگانه فروخته می شود) نياز به نظارت بر سطح باتری باقيمانده را برطرف می کند.

- **۱مطمئن شويد دوربين خاموش است.**
- **<sup>۲</sup> اتصال دهنده را در جای خود قرار دهيد.** z از مرحله ۲ در "قرار دادن باتری و کارت حافظه"
- ([=](#page-13-0)۱۴) برای باز کردن درپوش پيروی کنيد.
- z اتصال دهنده را رو به جهت نشان داده شده وارد کنيد، درست مانند باتری (از مرحله ۳ در "قرار دادن باتری و کارت حافظه" پيروی کنيد ([=](#page-13-1)۱۴)).

تصاوير ثابت فيلم ها

z از مرحله ۵ در "قرار دادن باتری و کارت حافظه" ([=](#page-14-0)۱۵) برای بستن درپوش پيروی کنيد.

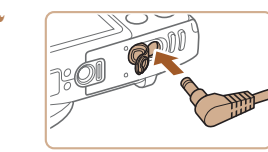

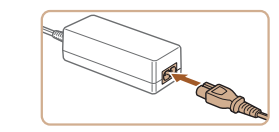

**۳ آداپتور را به اتصال دهنده وصل کنيد.** z درپوش را باز کنيد و فيش آداپتور را به طور کامل در اتصال دهنده داخل کنيد.

#### **۴سيم برق را وصل کنيد.**

- z يک سر سيم برق را به آداپتور کم حجم برق وصل کنيد، سپس سر ديگر سيم را به پريز برق بزنيد.
- z دوربين را روشن کنيد و به طور دلخواه از آن استفاده کنيد.
- z پس از اتمام کار، دوربين را خاموش کنيد و سيم برق را از پريز جدا کنيد.

- 
- وقتی دوربين هنوز روشن است آداپتور را قطع نکنيد يا سيم برق را جدا نکنيد. اين کار ممکن است عکس های شما را پاک کند يا به دوربين صدمه بزند.
- آداپتور يا سيم آداپتور را به اجسام ديگر وصل نکنيد. انجام اين کار ممکن است موجب نقص عملکرد محصول يا آسيب ديدن محصول شود.

<span id="page-161-3"></span><span id="page-161-2"></span>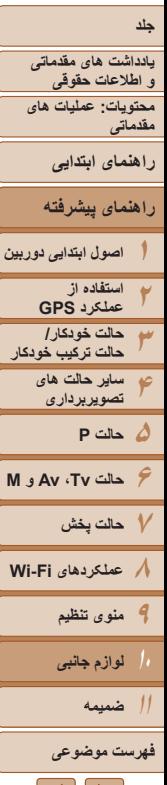

#### تصاوير ثابت فيلم ها

**چاپ تصاوير**

تصاوير شما به آسانی با اتصال دوربين به يک چاپگر قابل چاپ هستند. در دوربين، می توانيد تصاوير را برای تنظيم چاپ دسته ای مشخص کنيد، سفارش هايی را برای خدمات ظاهر کردن عکس آماده کنيد، و سفارش ها يا تصاوير را برای کتابچه های عکس آماده يا چاپ کنيد.

تصوير يک چاپگر کم حجم عکس series CP SELPHY Canon در اينجا برای نمايش به کار رفته است. صفحه های نمايش داده شده و عملکردهای موجود ممکن است با توجه به چاپگر متفاوت باشد. برای کسب اطلاعات بيشتر به دفترچه راهنمای چاپگر نيز مراجعه کنيد.

تصاوير ثابت

# **چاپ آسان**

# **SX280 HS**

با اتصال دوربين به يک چاپگر سازگار با PictBridge) جداگانه فروخته می شود) با کابل رابط عرضه شده تصاوير خود را به آسانی چاپ کنيد (=۲).

# <span id="page-161-1"></span>**SX270 HS**

با اتصال دوربين به يک چاپگر سازگار با PictBridge) جداگانه فروخته می شود) با کابل USB، تصاوير خود را به آسانی چاپ کنيد.

**۱**

**مطمئن شويد که دوربين و چاپگر خاموش هستند.**

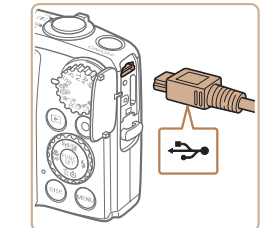

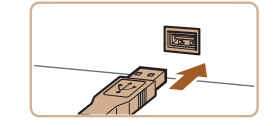

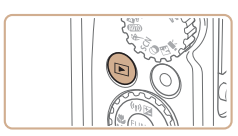

**۳ چاپگر را روشن کنيد.**

دوربين داخل کنيد.

**۲**

<sup>z</sup>دکمه <1> را فشار دهيد تا دوربين روشن شود. **<sup>۴</sup> دوربين را روشن کنيد.**

**دوربين را به چاپگر وصل کنيد.**

<span id="page-161-0"></span>z درپوش را باز کنيد. در حالی که فيش کوچکتر کابل را در جهت نشان داده شده نگه داشته ايد، فيش را كاملاً به پايانه

z فيش بزرگتر کابل را به چاپگر بزنيد. برای ساير جزئيات مربوط به اتصال، به دفترچه راهنمای چاپگر مراجعه کنيد.

- -
- <sup>z</sup>برای انتخاب يک تصوير، دکمه های <r><q <**<sup>۵</sup> يک تصوير انتخاب کنيد.** را فشار دهيد يا کليد چرخشی <5> را بچرخانيد.
- **۶ به صفحه چاپ دسترسی پيدا کنيد.**  $\epsilon_{\rm SED}^{(FIII)}$  دکمه < $\epsilon_{\rm SED}^{(FIII)}$  را فشار دهيد،  $\Gamma_{\rm OIII}$  را انتخاب کنيد، سپس دکمه <(ENR)> را مجدداً فشار دهيد.

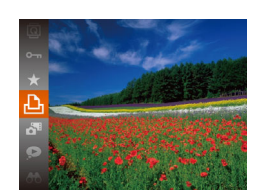

 $|\triangleleft|||$ 

<span id="page-162-1"></span>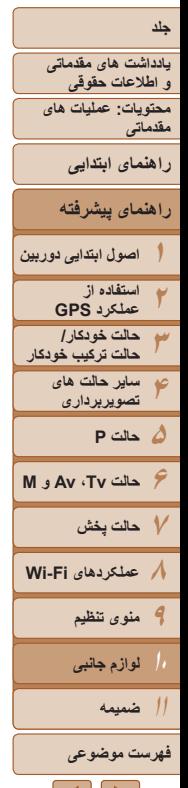

 $\bigotimes$ 

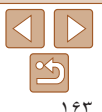

- ඉ  $\bar{\mathbb{R}}$ .<br>پیش فرض  $D_1$  1  $a$  the  $b$ V) ينش فرض .<br>ينش فرض  $\frac{1}{2} \frac{1}{2} \frac{1}{2}$ 剛 MENU 5
- **۷ تصوير را چاپ کنيد.**
- <span id="page-162-0"></span>● دکمه های <ح><ه> را فشار دهيد يا کليد چرخشي <5> را بچرخانيد تا [چاپ] انتخاب شود و سپس دکمه
	- <(FUNC)> را فشار دهيد. W اکنون چاپ آغاز می شود.
- z برای چاپ ساير تصاوير، پس از پايان چاپ مراحل بالا را با شروع از مرحله ۵ تکرار کنيد.
	- z وقتی چاپ تمام شد، دوربين و چاپگر را خاموش کنيد و کابل را جدا کنيد.
- برای چاپگرهای Canon سازگار با PictBridge) جداگانه فروخته می شود)، به "[چاپگرها](#page-157-2)" (=۱۵۸) مراجعه کنيد.

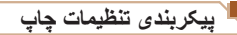

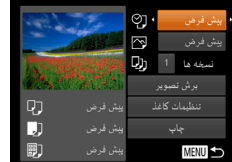

- <sup>z</sup>برای دسترسی به صفحه سمت چپ، از مراحل <sup>۱</sup> تا <sup>۶</sup> **<sup>۱</sup> به صفحه چاپ دسترسی پيدا کنيد.** در "چاپ آسان" (= [۱۶۲](#page-161-1)) پيروی کنيد.
	- **۲ تنظيمات را پيکربندی کنيد.**
- دکمه های <حك<ه> را فشار دهيد يا کليد چر خشي <5> را برای انتخاب يک مورد بچرخانيد، و سپس يک گزينّه را با فشار دادن دكمه های < ♦>< >> انتخاب كنيد.

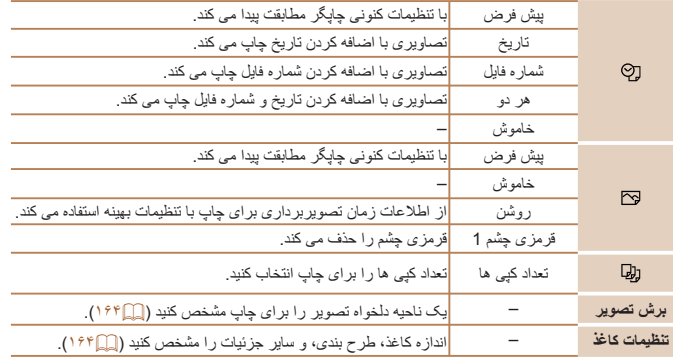

#### تصاوير ثابت

#### **جلد**

<span id="page-163-0"></span>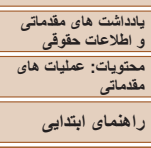

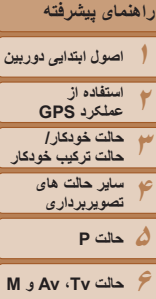

<span id="page-163-3"></span>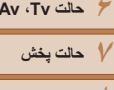

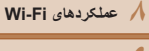

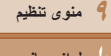

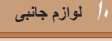

**۱۱ضميمه**

# **فهرست موضوعى**

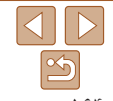

#### تصاوير ثابت

#### <span id="page-163-2"></span>**برش تصاوير قبل از چاپ (برش تصوير)** با برش تصاوير قبل از چاپ، می توانيد ناحيه دلخواه يک تصوير را به جای کل تصوير چاپ کنيد.

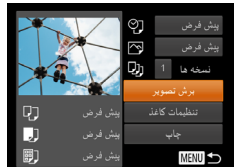

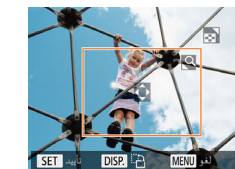

# **۲ کادر برش را بر حسب نياز تنظيم کنيد.** z برای تغيير اندازه کادر، اهرم زوم را حرکت دهيد يا کليد چرخشی <5> را بچرخانيد.

- z برای حرکت دادن کادر، دکمه های <r><q><p><o <را فشار دهيد.
- z برای چرخاندن کادر، دکمه <l <را فشار دهيد. z پس از پايان کار، دکمه <m <را فشار دهيد.

**<sup>۱</sup> [برش تصوير] را انتخاب کنيد.**

ای از تصوير برای چاپ است.

z پس از پيروی از مرحله ۱ در "پيکربندی تنظيمات چاپ" (=[۱۶۳](#page-162-0)) برای دسترسی به صفحه چاپ، [برش تصوير] را انتخاب کنيد و دکمه <(ex)> را فشار دهيد. W يک کادر برش نمايش داده می شود، که نشان دهنده ناحيه

- 
- <sup>z</sup>از مرحله <sup>۷</sup> در "چاپ آسان" (=[۱۶۳](#page-162-1)) پيروی کنيد. **<sup>۳</sup> تصوير را چاپ کنيد.**
- در اندازه های کوچک تصوير، يا برخی نسبتهای ابعادی، ممکن است برش امکان پذير نباشد. **•** اگر تصاوير گرفته شده را با انتخاب [مهر تاريخ ] برش دهيد ممکن است تاريخ ها درست چاپ نشوند.

# **انتخاب اندازه کاغذ و طرح بندی قبل از چاپ**

<span id="page-163-1"></span>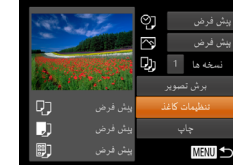

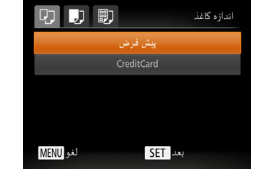

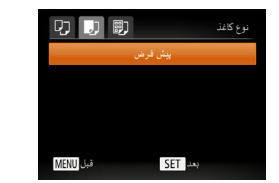

# **<sup>۱</sup> [تنظيمات کاغذ] را انتخاب کنيد.**

z پس از پيروی از مرحله ۱ در "پيکربندی تنظيمات چاپ" (=[۱۶۳](#page-162-0)) برای دسترسی به صفحه چاپ، [تنظيمات کاغذ] را انتخاب کنيد و دکمه <(EMC)> را فشار دهيد.

# **۲ يک اندازه کاغذ را انتخاب کنيد.**

● دکمه های <ح><ه> را فشار دهيد يا کليد چرخشي <5> را بچرخانيد تا يک گزينه انتخاب شود، و سپس دکمه <(۱۱۱)</r>)> را فشار دهيد.

# **۳ يک نوع کاغذ را انتخاب کنيد.**

● دکمه های <ح><ه> را فشار دهيد يا کليد چرخشي <5> را بچرخانيد تا يک گزينه انتخاب شود، و سپس دکمه <(۱۱۱)</r>)> را فشار دهيد.

<span id="page-164-0"></span>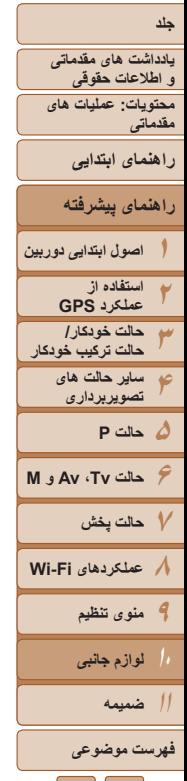

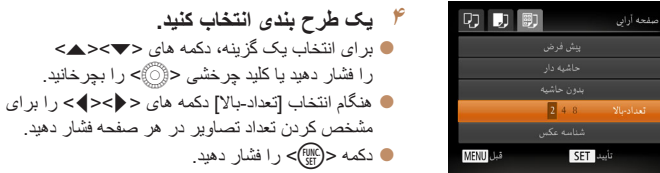

مشخص کردن تعداد تصاوير در هر صفحه فشار دهيد. z دکمه <m <را فشار دهيد.

را فشار دهيد يا کليد چرخشی <5> را بچرخانيد.

**۵ تصوير را چاپ کنيد.**

# **گزينه های طرح بندی موجود**

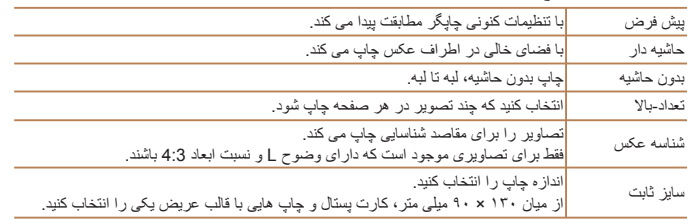

# **چاپ شناسه های عکس**

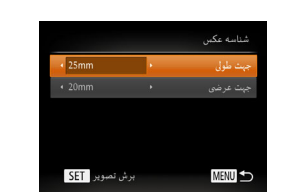

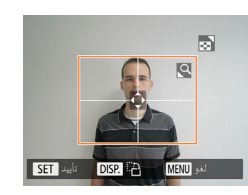

# **<sup>۱</sup> [شناسه عکس] را انتخاب کنيد.**

z از مراحل ۱ تا ۴ در "انتخاب اندازه کاغذ و طرح بندی قبل از چاپ" (=[۱۶۴](#page-163-2) – [۱۶۵](#page-164-0)) پيروی کنيد، [شناسه عکس] را انتخاب کنيد و دکمه <(!!!!))> را فشار دهيد.

تصاوير ثابت

- <sup>z</sup>برای انتخاب يک مورد، دکمه های <p><o <**<sup>۲</sup> طول جهت طولی <sup>و</sup> عرضی را انتخاب کنيد.**
- را فشار دهيد يا کليد چرخشی <5> را بچرخانيد. طول را با فشار دادن دکمه های <r><q <انتخاب کنيد، و سپس دکمه <(ex)> را فشار دهيد.
- **۳ ناحيه چاپ را انتخاب کنيد.** z از مرحله ۲ در "برش تصاوير قبل از چاپ (برش تصوير)"

(=[۱۶۴](#page-163-3)) برای انتخاب ناحيه چاپ پيروی کنيد.

**۴ تصوير را چاپ کنيد.**

 $|\triangleleft|||$ 

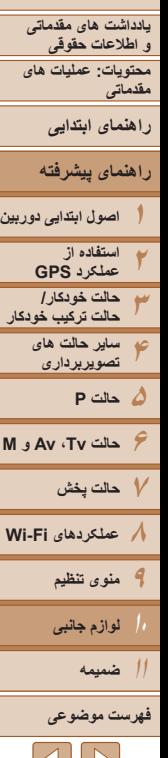

# $\vert \triangleleft \vert \vert \vert \triangleright \vert$

# **چاپ صحنه های فيلم**

<span id="page-165-0"></span>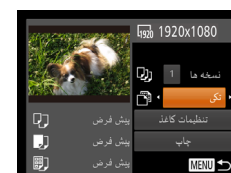

# **۱ به صفحه چاپ دسترسی پيدا کنيد.** z برای انتخاب يک فيلم، از مراحل ۱ تا ۶ در "چاپ آسان" (=[۱۶۲](#page-161-1)) پيروی کنيد. صفحه سمت راست نمايش داده می شود.

- **۲يک روش چاپ انتخاب کنيد.**
- برای انتخاب [ هم ای حی><هه> </>> دکمه های <</>ح يا کليد چرخشی <5> را بچرخانيد، سپس دکمه های <r><q <را برای انتخاب روش چاپ فشار دهيد.

فيلم ها

**۳ تصوير را چاپ کنيد.**

# **گزينه های چاپ فيلم**

ترتيب

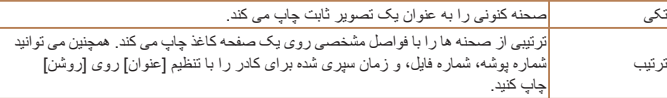

- برای لغو چاپ در حال انجام، دکمه <m <را فشار دهيد.
- [شناسه عکس] و [ترتيب] در چاپگرهای با مارک Canon سازگار با PictBridge از مدل های 730CP720/CP و قبل از آن قابل انتخاب نيست.

# **افزودن تصاوير به ليست چاپ (DPOF(**

چاپ دسته ای (= [۱۶۸](#page-167-0)) و سفارش چاپ از يک خدمات ظاهر کردن عکس را می توان روی دوربين تنظيم کرد. تا ۹۹۸ عکس روی يک کارت حافظه را انتخاب کنيد و تنظيمات مربوط را مانند تعداد نسخه ها به شرح زير پيکربندی کنيد. اطلاعات چاپ که بدين طريق آماده می کنيد با استانداردهای (Format Order Print Digital (DPOF مطابقت خواهد داشت.

تصاوير ثابت

# **پيکربندی تنظيمات چاپ**

قالب چاپ، اينکه آيا تاريخ و شماره فايل اضافه شود يا خير، و ساير تنظيمات را به شرح زير مشخص کنيد. اين تنظيمات به همه تصاوير در ليست چاپ اعمال می شود.

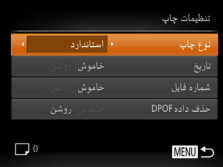

z دکمه <n <را فشار دهيد و سپس [تنظيمات چاپ] را در زبانه [2] انتخاب کنيد. تنظيمات را به دلخواه انتخاب و پيکربندی کنيد ([=](#page-34-0)۳۵).

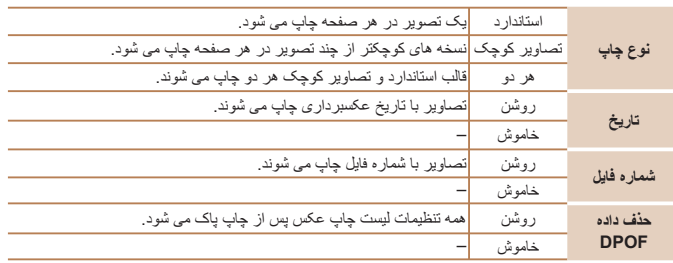

#### تصاوير ثابت

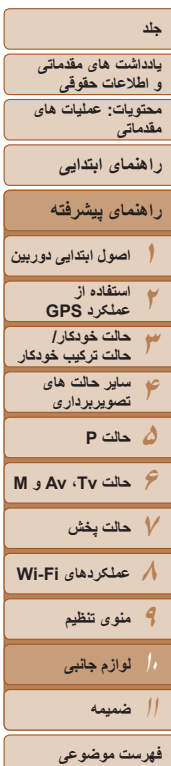

۱۶۷

- <span id="page-166-0"></span>**•** در برخی موارد، ممکن است همه تنظيمات DPOF شما توسط چاپگر يا خدمات ظاهر کردن  $\sqrt{\Gamma}$ عکس به چاپ اعمال نشود.
- [ ] ممکن است در دوربين نمايش داده شود تا به شما هشدار دهد که کارت حافظه دارای تنظيمات چاپ است که در دوربين ديگری پيکربندی شده است. تغيير تنظيمات چاپ با استفاده از اين دوربين ممکن است همه تنظيمات قبلی را رونويسی کند.
- تنظيم [تاريخ] روی [روشن] ممکن است باعث شود برخی چاپگرها تاريخ را دو بار چاپ کنند.
- مشخص کردن [تصاوير کوچک] مانع انتخاب [روشن] برای [تاريخ] و [شماره فايل] به طور همزمان می شود. **•** چاپ تصاوير کوچک در برخی چاپگرهای Canon سازگار با PictBridge) جداگانه فروخته می شود) موجود نيست.
	- تاريخ با قالبی مطابق جزئيات تنظيم در [تاريخ/زمان] موجود در زبانه [3] چاپ می شود (=۱۶).

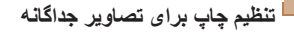

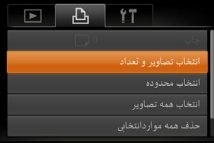

- **<sup>۱</sup> [انتخاب تصاوير و تعداد] را انتخاب کنيد.**
- z دکمه <n <را فشار دهيد، [انتخاب تصاوير و تعداد] را در زبانه [ph] انتخاب کنید و سپس دکمه <( $\epsilon_{\rm srf}$ )</ را فشار دهيد.
	- **۲ يک تصوير انتخاب کنيد.**
- z دکمه های <r><q <را فشار دهيد يا کليد چرخشی <5> را بچرخانيد تا يک تصوير انتخاب شود و سپس دکمه <(FUNC)> را فشار دهيد.
	- W اکنون می توانيد تعداد نسخه ها را مشخص کنيد.
- z اگر چاپ تصاوير کوچک را برای تصوير مشخص کنيد، با يک نماد [ ] نشان داده می شود. برای لغو چاپ تصاوير کوچک برای تصوير، دکمه <m <را دوباره فشار دهيد. [ ] ديگر نمايش داده نمی شود.

- <sup>z</sup>برای تعيين تعداد چاپ (تا <sup>۹۹</sup>)، دکمه های <p><o <**<sup>۳</sup> تعداد چاپ را مشخص کنيد.** را فشار دهيد يا کليد چرخشی <5> را بچرخانيد.
- z برای تنظيم چاپ برای تصاوير ديگر و مشخص کردن تعداد چاپ ها، مراحل ۲ تا ۳ را تکرار کنيد.
- z تعداد چاپ را نمی توان برای چاپ تصاوير کوچک مشخص کرد. با بيروی از مرحله ۲، فقط می توانيد انتخاب کنيد که کدام تصاوير چاپ شوند.
- z پس از پايان کار، دکمه <n <را فشار دهيد تا به صفحه منو برگرديد.

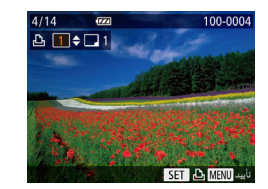

<span id="page-167-2"></span><span id="page-167-1"></span>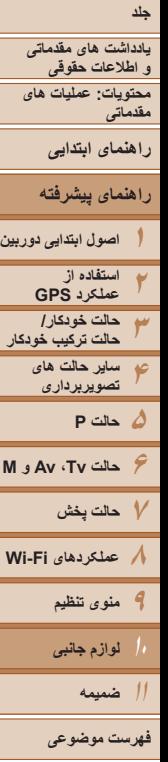

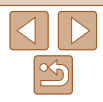

Atatea Libri

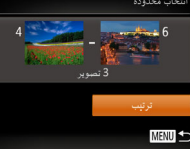

# **تنظيم چاپ برای همه تصاوير**

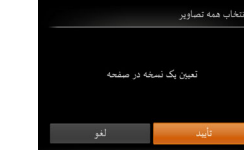

#### تصاوير ثابت

تصاوير ثابت

# **تنظيم چاپ برای محدوده ای از تصاوير**

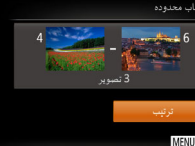

# <span id="page-167-0"></span>z با پيروی از مرحله ۱ در "تنظيم چاپ برای تصاوير

و دکمه <(FMC)> را فشار دهيد.

(=[۱۱۲](#page-111-0)) را دنبال کنيد.

جداگانه" (=[۱۶۷](#page-166-0))، [انتخاب همه تصاوير] را انتخاب کنيد و دکمه <(FUNC)> را فشار دهيد. z برای انتخاب [تأييد]، دکمه های <r><q <را فشار دهيد

z با پيروی از مرحله ۱ در "تنظيم چاپ برای تصاوير جداگانه" (=[۱۶۷](#page-166-0))، [انتخاب محدوده] را انتخاب کنيد

z برای تعيين تصاوير، مراحل ۲ تا ۳ "انتخاب محدوده"

 $\blacktriangleright$  دکمه های  $\blacktriangleright$   $\blacktriangleright$   $\blacktriangleright$   $\blacktriangleright$   $\blacktriangleright$   $\blacktriangleright$   $\blacktriangleright$   $\blacktriangleright$   $\blacktriangleright$   $\blacktriangleright$   $\blacktriangleright$ فشار دهيد، و سپس دکمه <m <را فشار دهيد.

يا کليد چرخشی <5> را بچرخانيد و سپس دکمه <(EUNC)> را فشار دهيد.

# **پاک کردن همه تصاوير از ليست چاپ**

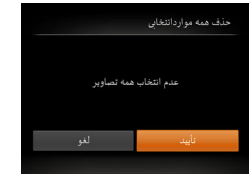

اکنون چاپ شود بعداً جاب شود

- z با پيروی از مرحله ۱ در "تنظيم چاپ برای تصاوير جداگانه" (=[۱۶۷](#page-166-0))، [حذف همه مواردانتخابی] را انتخاب کنيد و دکمه <(ex))> را فشار دهيد.
- z برای انتخاب [تأييد]، دکمه های <r><q <را فشار دهيد يا کليد چرخشی <5> را بچرخانيد و سپس دکمه <(<sup>FUNC</sup>)> را فشار دهيد.

#### تصاوير ثابت

تصاوير ثابت

# **چاپ تصاوير اضافه شده به ليست چاپ (DPOF(**

- z وقتی تصاويری به ليست چاپ اضافه شود (= [۱۶۶](#page-165-0) [۱۶۸](#page-167-1))، اگر دوربين را به يک چاپگر سازگار با PictBridge وصل کنيد صفحه سمت چپ ظاهر می شود. دکمه های <p><o <را برای انتخاب [اکنون چاپ شود] فشار دهيد، و سپس به سادگي دكمه <(em)> را براي چاپ تصاوير در ليست چاپ فشار دهيد.
	- ً متوقف کنيد از تصوير z هر کار چاپ DPOF که موقتا بعدی ادامه خواهد يافت.

<span id="page-168-1"></span><span id="page-168-0"></span>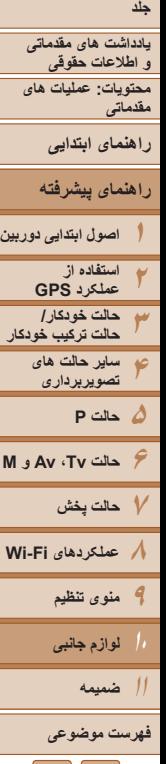

# **افزودن تصاوير به کتابچه عکس**

کتابچه های عکس را می توان روی دوربين با انتخاب تا ۹۹۸ عکس روی يک کارت حافظه و وارد کردن آنها به نرم افزار در کامپيوتر تنظيم نمود، که در آنجا در پوشه خود ذخيره می شوند. اين کار هنگام سفارش کتابچه های عکس چاپ شده به صورت آنلاين يا چاپ کتابچه های عکس با چاپگر خود مفيد است.

- **برگزيدن يک روش انتخاب**
- $F$   $A$   $Y$ يوخش للم كتابعه عكس

 $\mathbf{T}$ 

 $\mathbb{Z}$ 

z دکمه <n <را فشار دهيد، [تنظيم کتابچه عکس] را در زبانه [1] انتخاب کنيد و سپس طرز انتخاب تصاوير را مشخص کنيد.

تصاوير ثابت

- [ ] ممکن است در دوربين نمايش داده شود تا به شما هشدار دهد که کارت حافظه دارای تنظيمات چاپ است که در دوربين ديگری پيکربندی شده است. تغيير تنظيمات چاپ با استفاده از اين دوربين ممکن است همه تنظيمات قبلی را رونويسی کند.
	- پس از وارد کردن تصاوير به کامپيوتر خود، برای دريافت اطلاعات بيشتر به راهنمای نرم افزار ([=](#page-20-0)،۲۱ ۲۶) و دفترچه راهنمای چاپگر مراجعه کنيد.

# **افزودن جداگانه تصاوير**

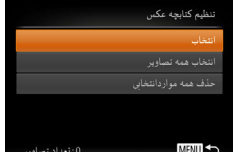

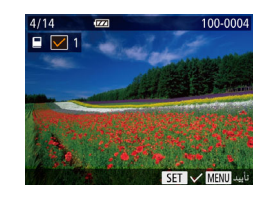

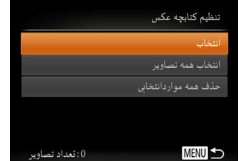

# **۲ يک تصوير انتخاب کنيد.**

را فشار دهيد.

● دکمه های <<>>< >< دا فشار دهيد يا کليد چرخشي <5> را بچرخانيد تا يک تصوير انتخاب شود و سپس دکمه <(FUNC)> را فشار دهيد.

<sup>z</sup>با پيروی از مراحل موجود در "[برگزيدن](#page-168-0) يک روش انتخاب" **<sup>۱</sup> [انتخاب] را انتخاب کنيد.** (=[۱۶۹](#page-168-0))، [انتخاب] را انتخاب کنيد و دکمه <m <

- W [ ] نمايش داده می شود.
- z برای حذف تصوير از کتابچه عکس، دکمه <m < را دوباره فشار دهيد. [ ] ديگر نمايش داده نمی شود.
- z اين فرايند را تکرار کنيد تا تصاوير ديگری تعيين کنيد.
- و پس از پايان كار، دكمه <MENU> را فشار دهيد تا به صفحه منو برگرديد.

 $|{\bf 1}|\rangle$ 

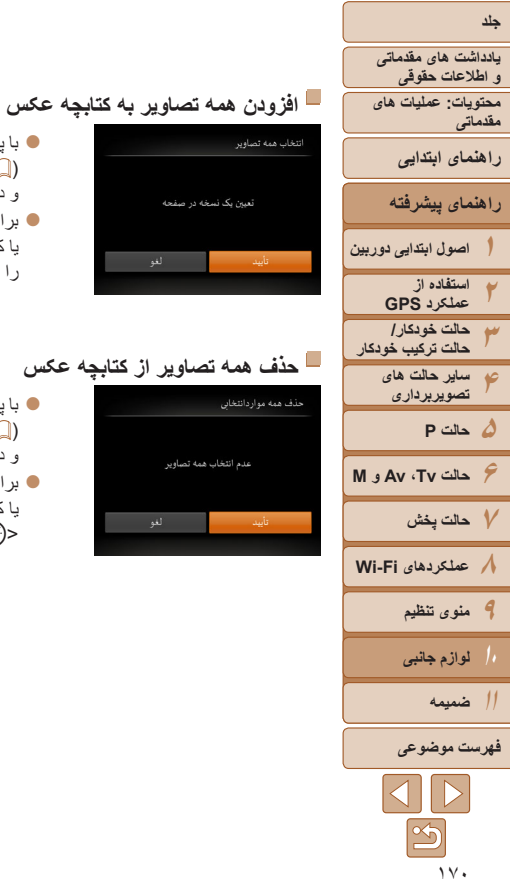

<span id="page-169-0"></span>ب همه تصاویر

تعین یک نسخه در صفحه

عدم انتخاب همه تصاوير

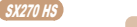

تصاوير ثابت

تصاوير ثابت

z با پيروی از مراحل موجود در "[برگزيدن](#page-168-0) يک روش انتخاب" (=[۱۶۹](#page-168-0))، [انتخاب همه تصاوير] را انتخاب کنيد

z برای انتخاب [تأييد]، دکمه های <r><q <را فشار دهيد يا کليد چرخشي <(ع)> را بچرخانيد و سپس دکمه <(EMC)}

z با پيروی از مراحل موجود در "[برگزيدن](#page-168-0) يک روش انتخاب" (=[۱۶۹](#page-168-0))، [حذف همه مواردانتخابی] را انتخاب کنيد

z برای انتخاب [تأييد]، دکمه های <r><q <را فشار دهيد يا کليد چرخشی <5> را بچرخانيد و سپس دکمه

و دکمه <(fMC)> را فشار دهيد.

و دکمه <(۱۱۱)> را فشار دهيد.

<(EUNC)> را فشار دهيد.

را فشار دهيد.

<span id="page-169-1"></span>تصاوير ثابت فيلم ها

# **استفاده از کارت Fi-Eye**

قبل از استفاده از يک کارت Fi-Eye، هميشه مطمئن شويد که استفاده محلی مجاز است (=۲).

وارد کردن يک کارت Fi-Eye آماده شده انتقال بی سيم تصاوير به يک کامپيوتر يا آپلود به يک سايت اشتراک گذاری تصوير را امکان پذير می سازد.

تصاوير توسط کارت Fi-Eye منتقل می شوند. برای اطلاع از دستورالعمل های مربوط به آماده سازی و استفاده از کارتها يا حل مشکلات انتقال، به دفترچه راهنمای کارت مراجعه کنيد يا با توليدکننده تماس بگيريد.

- هنگام استفاده از يک کارت Fi-Eye، نکته های زير را در نظر داشته باشيد.
- حتی وقتی [انتقال Fi-Eye [روی [غيرفعال] گذاشته شده ممکن است کارت ها همچنان امواج راديويی ارسال کنند (=[۱۷۱](#page-170-0)). قبل از ورود به بيمارستان، هواپيما، يا ساير مناطقی که ارسال راديويی ممنوع است کارت Fi-Eye را خارج کنيد.
- هنگام عيب يابی مشکلات انتقال تصوير، تنظيمات کارت و کامپيوتر را بررسی کنيد. برای جزئيات، به دفترچه راهنمای کاربر کارت مراجعه کنيد.
- اتصالات Fi-Eye ضعيف ممکن است باعث طولانی شدن انتقال تصوير شود، و در برخی موارد ممکن است انتقال دچار وقفه شود.
	- کارتهای Fi-Eye ممکن است به دليل عملکردهای انتقال خود گرم شوند.
		- مصرف نيروی باتری از حالت استفاده عادی سريعتر خواهد بود.
	- عمليات دوربين ممکن است کند شود. برای رفع اين مشکل، [انتقال Fi-Eye [را روی [غيرفعال] بگذاريد.

<span id="page-170-1"></span>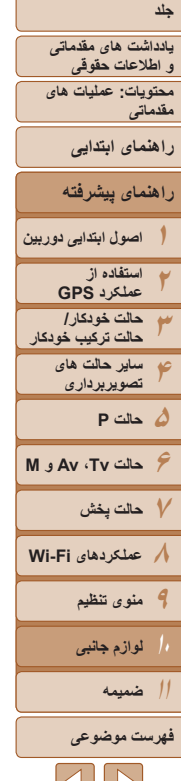

ලි

<span id="page-170-0"></span>وضعيت اتصال کارت های Fi-Eye در دوربين را می توان در صفحه تصويربرداری (در حالت نمايش اطلاعات عادی) يا صفحه پخش (در حالت نمايش اطلاعات ساده) بررسی کرد.

(خاکستری) وصل نيست قطع شد (چشمک زن سفيد) در حال اتصال اتصال برقرار نمی شود ۲خطا در دريافت اطلاعات کارت Fi-Eye\* (سفيد) متصل شده ۱انتقال در حال انجام\* (متحرک)

> ۱۴ ذخيره نيرو (إيم ۳۲) در دوربين موقتاً حين انتقال تصوير غيرفعال می شود. \*۲ دوربين را دوباره راه اندازی کنيد. نمايش مکرر اين نماد ممکن است نشان دهنده مشکل در کارت باشد. تصاوير دارای نماد [ ] انتقال داده شده اند.

**•** انتخاب حالت [ ] باعث قطع اتصال Fi-Eye می شود. اگرچه اتصال Fi-Eye پس از آنکه يک حالت تصويربرداری ديگر انتخاب کرديد يا به حالت پخش وارد شديد بازيابی خواهد شد، اما ممکن است دوربين هر فيلم گرفته شده در حالت [ ] را دوباره انتقال دهد.

# **بررسی اطلاعات اتصال**

SSID نقطه دسترسی مورد استفاده کارت Fi-Eye يا وضعيت اتصال را بر حسب نياز بررسی کنيد.

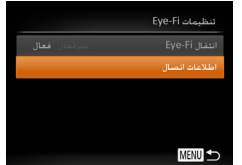

- z دکمه <n <را فشار دهيد، [تنظيمات Fi-Eye [ را در زبانه [14] انتخاب کنید، و سپس دکمه <(flll)} را فشار دهيد.
- z] اطلاعات اتصال] را انتخاب کنيد، و سپس دکمه <m < را فشار دهيد.
	- W صفحه اطلاعات اتصال نمايش داده می شود.

# **غير فعال کردن انتقال Fi-Eye**

برای غيرفعال کردن انتقال Fi-Eye توسط کارت در صورت لزوم تنظيم را به شرح زير پيکربندی کنيد.

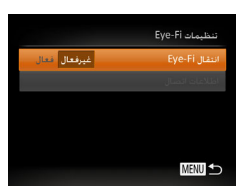

# **[غيرفعال] را در [ انتقال Fi-Eye [انتخاب کنيد.**

- z دکمه <n <را فشار دهيد، [تنظيمات Fi-Eye [  $\leq$ را در زبانه [14] انتخاب کنید، و سپس دکمه  $>$   $\leq$   $\leq$ را فشار دهيد.
- z] انتقال Fi-Eye[، و سپس [غيرفعال] را انتخاب کنيد.

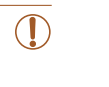

**•** [تنظيمات Fi-Eye [نشان داده نمی شود مگر آنکه يک کارت Fi-Eye در دوربين باشد و زبانه محافظت در برابر نوشتن آن در وضعيت باز قرار داشته باشد. به اين دليل، اگر زبانه محافظت در برابر نوشتن در وضعيت قفل باشد نمی توانيد تنظيمات را برای کارت Fi-Eye وارد شده تغيير دهيد.

 $\vert \nabla \vert \vert V$ 

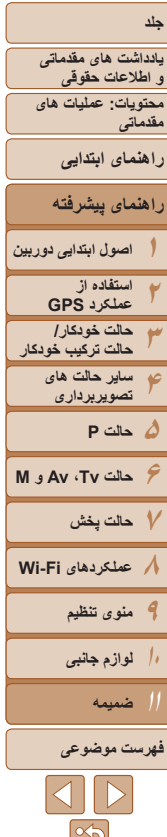

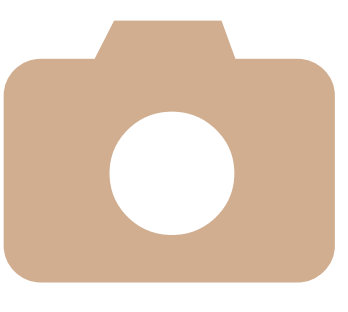

# **۱۱**

# **ضميمه**

اطلاعات مفيد برای استفاده از دوربين

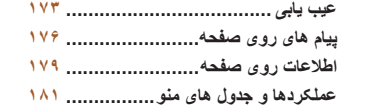

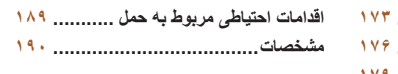

**۵حالت P**

**۱۰**

**لوازم جانبی ضميمه فهرست موضوعى**

 $|A||D|$ 

**حالت Tv ، Av و M ۷حالت پخش عملکردهای Fi-Wi منوی تنظيم**

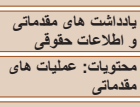

# **راهنمای پيشرفته راهنمای ابتدايی**

**اصول ابتدايی دوربين استفاده از عملکرد GPS حالت خودکار/ حالت ترکيب خودکار ساير حالت های تصويربرداری**

#### **وقتی دکمه OFF/ON فشار داده می شود، هيچ اتفاقی رخ نمی دهد.**

شما را حل نکرد، با مرکز پشتيبانی مشتريان Canon تماس بگيريد.

- مطمئن شويد که باتری شارژ شده است (=۱۳).
- مطمئن شويد که باتری را در جهت درست گذاشته ايد ([=](#page-13-1)۱۴).
- مطمئن شويد که درپوش باتری/کارت حافظه ً کاملا بسته شده است ([=](#page-14-0)۱۵).
- پايانه های کثيف باتری، کارايی باتری را کاهش می دهند. پايانه ها را با يک گوش پاک کن تميز کنيد و باتری را چند بار بيرون آورده و دوباره داخل دوربين قرار دهيد.

اگر فکر می کنيد که دوربين مشکلی دارد، ابتدا موارد زير را بررسی کنيد. اگر گزينه های زير مشکل

### **باتری به سرعت خالی می شود.**

**عيب يابی**

**نيرو**

- کارايی باتری در دماهای پايين کاهش می يابد. در حالی که مطمئن هستيد پايانه ها با اجسام فلزی تماس پيدا نمی کنند، باتری ها را برای مثال با گذاشتن در جيب خود کمی گرم کنيد.
	- اگر اين اقدامات کمکی نکرد و باتری پس از شارژ شدن هنوز زود خالی می شود، عمر آن به پايان رسيده است. يک باتری جديد خريداری کنيد.

# **لنز جمع نمی شود.**

**•** وقتی دوربين روشن است، درپوش کارت حافظه/باتری را باز نکنيد. درپوش را ببنديد، دوربين را روشن کنيد، و سپس دوباره آن را خاموش نماييد ([=](#page-14-0)۱۵).

### **باتری باد کرده است.**

**•** بادکردگی باتری عادی است و نيازی به نگرانی درباره ايمنی نيست. با اين وجود، اگر بادکردگی باتری مانع از قرار گرفتن باتری در دوربين شود، با مرکز پشتيبانی مشتريان Canon تماس بگيريد.

# **نمايش در تلويزيون**

**تصاوير دوربين در تلويزيون درهم ريخته به نظر می رسند يا نمايش داده نمی شوند (**=**[۱۶۱](#page-160-0)).**

### **تصويربرداری**

**نمی توان تصويربرداری کرد.**

**•** در حالت پخش (=[۱۰۰](#page-99-0))، دکمه شاتر را تا نيمه فشار دهيد ([=](#page-32-0)۳۳).

# **نمايش غيرعادی در صفحه در زير نور کم (**[=](#page-33-2)**۳۴).**

# **نمايش غيرعادی در صفحه هنگام تصويربرداری.**

<span id="page-172-0"></span>توجه داشته باشيد که مشکلات مربوط به نمايش آورده شده در زير، در تصاوير ثابت ضبط نمی شوند اما در فيلم ها ضبط می شوند.

**•** در زير نور فلورسنت يا LED، ممکن است صفحه سوسو بزند يا ممکن است نوارهای افقی ظاهر شوند.

# **هيچ مهر تاريخی به عکس ها اضافه نشده است.**

- تنظيم [مهر تاريخ ] را پيکربندی کنيد ([=](#page-55-0)۵۶). توجه داشته باشيد که مهرها به صورت خودکار به تصاوير اضافه نمی شوند، مگر آنکه تنظيمات [تاريخ/زمان] را پيکربندی کرده باشيد (=۱۶).
- مهرهای تاريخ در حالت های تصويربرداری (=[۱۸۷](#page-186-0)) که در آنها اين تنظيم قابل پيکربندی نيست اضافه نمی شوند  $( \Delta \hat{r} )$

## **وقتی دکمه شاتر فشار داده می شود، [**h **[روی صفحه چشمک می زند، و تصويربرداری امکان پذير نيست (**[=](#page-49-0)**۵۰).**

# **وقتی دکمه شاتر تا نيمه فشار داده می شود، [ ] نمايش داده می شود (**[=](#page-55-1)**۵۶).**

- [حالت IS [را روی [متوالی] قرار دهيد ([=](#page-94-0)۹۵).
	- حالت فلش را روی [h [تنظيم کنيد ([=](#page-92-0)۹۳).
		- سرعت ISO را افزايش دهيد ([=](#page-84-0)۸۵).
- دوربين را روی سه پايه نصب کنيد يا اقدامات ديگری انجام دهيد تا دوربين ثابت شود. در اين صورت، بايد [حالت IS [ را روی [خاموش] تنظيم کنيد ([=](#page-94-0)۹۵).

# **تصاوير فوکوس نيستند.**

- پيش از فشار دادن کامل دکمه شاتر برای تصويربرداری، آن را تا نيمه فشار دهيد تا روی سوژه ها فوکوس شود  $(\ulcorner\ulcorner\Box)$ 
	- مطمئن شويد که سوژه ها در محدوده فوکوس هستند (=[۱۹۲](#page-191-0)).
		- [نور دستيارAF [را روی [روشن] تنظيم کنيد ([=](#page-65-0)۶۶).
	- مطمئن شويد که عملکردهای غيرضروری مانند ماکرو غيرفعال هستند.
		- با قفل فوکوس يا قفل AF تصويربرداری کنيد ([=](#page-89-0)،۹۰ [۹۳](#page-92-1)).

# **وقتی دکمه شاتر تا نيمه فشار داده می شود، هيچ کادر AF نمايش داده نمی شود و دوربين فوکوس نمی کند.**

**•** برای اينکه کادرهای AF نمايش داده شوند و دوربين درست فوکوس کند، پيش از فشار دادن دکمه شاتر تا نيمه، تصوير دارای قسمت های سوژه با کنتراست زياد واقع در مرکز، را ترکيب بندی کنيد. در غير اين صورت، دکمه شاتر را به طور مکرر تا نيمه فشار دهيد.

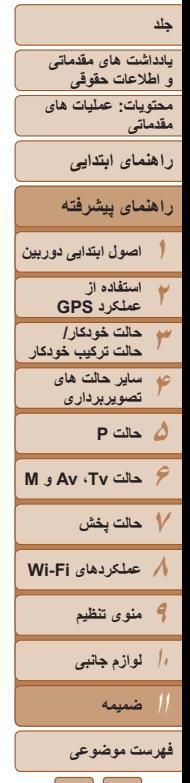

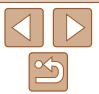

# **سوژه های موجود در تصاوير بسيار تاريک به نظر می رسند.**

- حالت فلش را روی [h [تنظيم کنيد ([=](#page-92-0)۹۳).
- روشنايی را با استفاده از جبران نوردهی تنظيم کنيد ([=](#page-82-0)۸۳).
- کنتراست را با استفاده از دقت تصوير تنظيم کنيد ([=](#page-84-1)،۸۵ [۱۲۰](#page-119-0)).
	- از نورسنجی نقطه ای يا قفل AE استفاده کنيد ([=](#page-83-0)۸۴).

# **سوژه ها بسيار روشن به نظر می رسند، قسمت های روشن رنگ پريده هستند.**

- حالت فلش را روی [!] تنظيم کنيد ([=](#page-55-2)۵۶).
- روشنايی را با استفاده از جبران نوردهی تنظيم کنيد ([=](#page-82-0)۸۳).
	- از نورسنجی نقطه ای يا قفل AE استفاده کنيد ([=](#page-83-0)۸۴).
		- نورپردازی روی سوژه ها را کاهش دهيد.

# **با وجود فلش زدن، تصاوير بسيار تاريک به نظر می رسند (**[=](#page-49-0)**۵۰).**

- در محدوده فلش تصويربرداری کنيد (=[۱۹۱](#page-190-1)).
- با استفاده از جبران نوردهی فلاش يا تغيير سطح خروجی فلاش، روشنايی را تنظيم کنيد ([=](#page-93-0)،۹۴ [۹۹](#page-98-0)).
	- سرعت ISO را افزايش دهيد ([=](#page-84-0)۸۵).

# در تصاویر گرفته شده با فلش، سوژه ها بسیار روشن به نظر می رسند، قسمت های روشن رنگ پریده هستند.

- در محدوده فلش تصويربرداری کنيد (=[۱۹۱](#page-190-1)).
- حالت فلش را روی [!] تنظيم کنيد ([=](#page-55-2)۵۶).
- با استفاده از جبران نوردهی فلاش يا تغيير سطح خروجی فلاش، روشنايی را تنظيم کنيد ([=](#page-93-0)،۹۴ [۹۹](#page-98-0)).

# **در تصاوير گرفته شده با فلش، نقطه های سفيد رنگ يا تصوير مشابه ظاهر می شوند.**

**•** اين امر توسط نور فلش که ذرات گرد و غبار يا ساير ذرات موجود در هوا را منعکس می کند، ايجاد می شود.

# **تصاوير دانه دانه به نظر می رسند.**

- سرعت ISO را کاهش دهيد ([=](#page-84-0)۸۵).
- سرعت های زياد ISO در برخی حالت های تصويربرداری، ممکن است باعث دانه دانه شدن تصاوير شود ([=](#page-71-0)۷۲).

# **سوژه ها تحت تأثير قرمزی چشم قرار گرفته اند (**[=](#page-63-1)**۶۴).**

**•** [چراغ قرمزی چشم] را روی [روشن] تنظيم کنيد ([=](#page-65-1)۶۶) تا چراغ کاهش قرمزی چشم (=۴) را در تصاوير فلاش فعال کنيد. برای دستيابی به بهترين نتايج، از سوژه ها بخواهيد تا به چراغ کاهش قرمزی چشم نگاه کنند. همچنين سعی کنيد نورپردازی صحنه های داخل ساختمان را افزايش دهيد و در محدوده نزديک تر تصويربرداری نماييد. **•** تصاوير را با استفاده از حذف قرمزی چشم ويرايش کنيد (=[۱۲۰](#page-119-1)).

## **ضبط کردن در کارت حافظه خيلی طول می کشد، يا عکسبرداری متوالی کند است.**

**•** از دوربين برای انجام فرمت سطح پايين کارت حافظه استفاده کنيد (=[۱۵۳](#page-152-0)).

## **تنظيمات تصويربرداری يا تنظيمات منوی .FUNC موجود نيستند.**

**•** بسته به حالت تصويربرداری، گزينه های موجود تنظيمات متفاوت هستند. به "عملکردهای موجود در هر حالت تصويربرداری"، "منوی .FUNC"، و "منوی تصويربرداری" مراجعه کنيد (=[۱۸۱](#page-180-1) – [۱۸۷](#page-186-1)).

# **نماد بچه يا کودک نمايش داده نمی شود.**

• اگر تاريخ تولد در اطلاعات چهره ثبت نشده باشد، نمادهای بچه و کودک نمايش داده نمی شود ((⊑C)×۵). اگر با وجود<br>تنظيم تاريخ تولد همچنان نمادها نمايش داده نمی شوند، اطلاعات چهره را دوباره ثبت کنيد ((<u>۲</u>۷۵) يا مطمئن شويد که تاريخ/زمان را درست تنظيم کرده ايد (=[۱۵۰](#page-149-1)).

# **فيلمبرداری**

## **زمان سپری شده نمايش داده شده، درست نيست، يا ضبط قطع می شود.**

**•** از دوربين برای فرمت کردن کارت حافظه استفاده کنيد، يا به کارتی تغيير دهيد که از ضبط با سرعت بالا پشتيبانی می کند. توجه داشته باشيد که حتی اگر زمان سپری شده نمايش داده شده، درست نباشد، مدت زمان فيلم های موجود در کارت حافظه مطابق با زمان واقعی ضبط است (=[،۱۵۲](#page-151-0) [۱۹۱](#page-190-0)).

# **[ ] نمايش داده می شود و تصويربرداری به طور خودکار متوقف می شود.**

بافر حافظه داخلي دوربين كاملاً پر شده است زيرا دوربين نمي تواند با سرعت كافي در كارت حافظه ضبط كند. يکی از اقدامات زير را امتحان کنيد.

- از دوربين برای انجام فرمت سطح پايين کارت حافظه استفاده کنيد (=[۱۵۳](#page-152-0)).
	- کيفيت تصوير را کاهش دهيد ([=](#page-63-0)۶۴).
- به کارت حافظه ای تغيير دهيد که از ضبط با سرعت بالا پشتيبانی می کند (=[۱۹۱](#page-190-0)).

# **زوم کردن امکان پذير نيست.**

**•** هنگام فيلمبرداری در حالت [ ]، زوم کردن امکان پذير نيست ([=](#page-73-0)۷۴).

# **سوژه ها درهم ريخته به نظر می رسند.**

**•** سوژه هايی که به سرعت از جلوی دوربين عبور می کنند، ممکن است درهم ريخته به نظر برسند. اين نقص عملکرد دوربين محسوب نمی شود.

# **صفحه تاريک به نظر می رسد، يا فيلم های ضبط شده تاريک به نظر می رسند.**

**•** در شرايط کم نور، مثل صحنه های داخل ساختمان، صفحه و فيلم های ضبط شده ممکن است در [ ] ([=](#page-79-0)۸۰) تاريک تر از ساير سطوح کيفيت تصوير به نظر برسند.

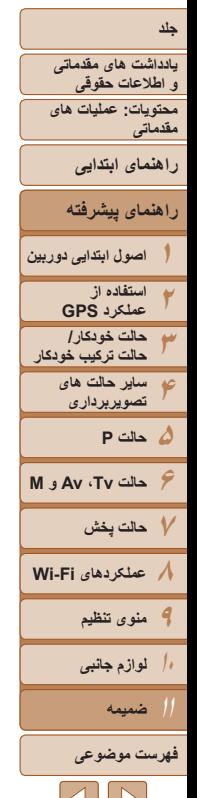

# $|S||D|$  $|\mathfrak{B}|$

#### **پخش پخش کردن امکان پذير نيست.**

**•** اگر از کامپيوتر برای تغيير نام فايل ها يا تغيير ساختار پوشه استفاده شود، ممکن است پخش تصوير يا فيلم امکان پذير نباشد. برای کسب اطلاعات بيشتر در مورد ساختار پوشه و نام های فايل، به راهنمای نرم افزار (=،۲۱ ۲۶) مراجعه کنيد.

# **پخش متوقف می شود، يا صدا قطع می شود.**

- به کارت حافظه ای تغيير دهيد که فرمت سطح پايين را در آن با استفاده از دوربين انجام داده ايد (=[۱۵۳](#page-152-0)).
- هنگام پخش فيلم های کپی شده در کارت های حافظه دارای سرعت های کم خواندن، ممکن است وقفه های کوتاهی رخ دهد.
- وقتی فيلم ها در کامپيوتر پخش می شوند، اگر کارايی کامپيوتر مناسب نباشد، ممکن است فريم ها حذف شوند و صدا قطع شود.

# **صدا در طول پخش فيلم ها پخش نمی شود.**

- اگر [بی صدا] را فعال کرده ايد (=[۱۰۱](#page-100-1)) يا صدای فيلم بسيار کم است، ميزان صدا را تنظيم کنيد (=[۱۴۹](#page-148-1)).
- هيچ صدايی برای فيلم های گرفته شده در حالت [ ] پخش نمی شود ([=](#page-73-0)۷۴) زيرا صدا در اين حالت ضبط نمی شود.

# **کارت حافظه**

# **کارت حافظه شناسايی نمی شود.**

**•** در حالی که کارت حافظه در دوربين است، دوربين را خاموش کرده و دوباره روشن کنيد ([=](#page-13-2)۱۴).

# **کامپيوتر**

# **نمی توان تصاوير را به کامپيوتر منتقل کرد.**

هنگام تلاش برای انتقال تصاوير به کامپيوتر از طريق کابل، سعی کنيد سرعت انتقال را به صورت زير کاهش دهيد.

**•** دکمه <1> را برای وارد شدن به حالت پخش فشار دهيد. در حالی که دکمه های <o <و <m <را با هم فشار می دهيد، دكمه <MENU را فشار داده و نگه داريد. در صفحه بعدی، دكمه های << >< > را برای انتخاب .<br>[B] فشار دهيد، و سپس دکمه <(m) > را فشار دهيد

### **SX270 HS**

# **کارت های Fi-Eye**

**انتقال تصاوير ممکن نيست (**=**[۱۷۰](#page-169-0)).**

# $S X 280$  HS

# **Wi-Fi**

# **با فشار دادن دکمه <**o**<، نمی توانيد به منوی Fi-Wi دسترسی پيدا کنيد.**

- منوی Fi-Wi در حالت تصويربرداری موجود نيست. به حالت پخش برويد و دوباره امتحان کنيد.
- در حالت پخش، منوی Fi-Wi در هنگام نمايش اطلاعات دقيق، نمايش بزرگنمايی شده يا نمايش تصاوير کوچک قابل دسترس نيست. به حالت نمايش تکی تصاوير يا يک حالت نمايش ديگر به غير از نمايش اطلاعات دقيق، برويد. همچنين منوی Fi-Wi هنگام نمايش فيلتر شده تصوير بر اساس شرايط خاص، قابل دسترس نيست. در حالت جستجوی تصوير، حالت پخش تصوير را لغو کنيد.
	- منوی Fi-Wi هنگامی که دوربين با کابل به چاپگر، کامپيوتر يا تلويزيون وصل است، قابل دسترس نيست. سيم را جدا کنيد.

# **نمی توانيد يک دستگاه/مقصد را اضافه کنيد.**

- مجموعا ۲۰ مورد اطلاعات اتصال را می توانيد در دوربين اضافه کنيد. ابتدا اطلاعات اتصالی را که لازم نداريد از روی دوربين حذف کنيد، سپس دستگاه/مقصد جديد را اضافه کنيد (=[۱۴۵](#page-144-1)).
	- برای اضافه کردن خدمات وب جهت ارسال تصاوير، CameraWindow را نصب کنيد و تنظيمات CameraWindow را کامل نماييد ([=](#page-21-0)۲۲).
	- برای اضافه کردن تلفن هوشمند به عنوان دستگاه، ابتدا برنامه مخصوص تلفن هوشمند CameraWindow را بر روی آن نصب کنيد (=[۱۳۰](#page-129-0)).
- برای اضافه کردن کامپيوتر به عنوان دستگاه، ابتدا نرم افزار CameraWindow را روی آن نصب کنيد. همچنين کامپيوتر خود و محيط Fi-Wi و تنظيمات (=[،۱۳۴](#page-133-0) [۱۳۵](#page-134-0)) را بررسی کنيد.
	- از دوربين در نزديکی منابع تداخل سيگنال Fi-Wi، مثل فرهای مايکروويو، دستگاههای Bluetooth، يا ديگردستگاههايی که در باند ۲٫۴ گيگاهرتز کار می کنند، استفاده نکنيد.
- دوربين را به دستگاهی که می خواهيد به آن وصل شويد (مانند نقطه دسترسی) نزديک تر کنيد و مطمئن شويد هيچ شيئی بين دو دستگاه نباشد.

# **نمی توانم تصاوير را ارسال کنم.**

- دستگاه مقصد فضای ذخيره کافی ندارد. فضای ذخيره دستگاه مقصد را افزايش دهيد و تصاوير را دوباره ارسال کنيد.
	- زبانه محافظت در برابر نوشتن کارت حافظه در دوربين مقصد، روی وضعيت قفل قرار دارد. زبانه محافظت در برابر نوشتن را به وضعيت باز تغيير دهيد.

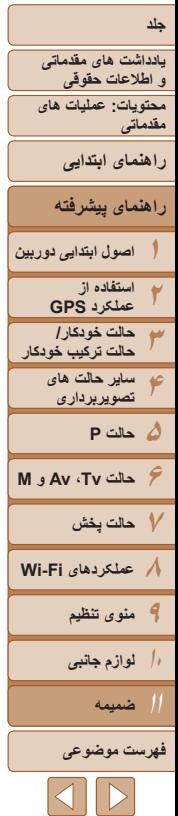

### **تصاوير را نمی توان برای ارسال، تغيير اندازه داد.**

- اندازه تصاوير را نمی توان به بزرگتر از اندازه اصلی تصاوير تغيير داد.
	- اندازه فيلمها قابل تغيير نيست.

# **ارسال تصاوير بيش از حد طول می کشد/.اتصال Fi-Wi مختل می شود.**

- ارسال هزمان تصاوير ممکن است زمان زيادی ببرد. تلاش کنيد تصاوير را به [ ] يا [ ] تغيير اندازه دهيد تا زمان ارسال کم شود (=[۱۴۲](#page-141-0)).
	- ارسال فيلمها ممکن است زمان زيادی ببرد.
- از دوربين در نزديکی منابع تداخل سيگنال Fi-Wi، مثل فرهای مايکروويو، دستگاههای Bluetooth، يا ديگر دستگاههايی که در باند ۲٫۴ گيگاهرتز کار می کنند، استفاده نکنيد. توجه کنيد که حتی با وجود نمايش [ ]، ممکن است ارسال تصاوير زمان زيادی ببرد.
- دوربين را به دستگاهی که می خواهيد به آن وصل شويد (مانند نقطه دسترسی) نزديک تر کنيد و مطمئن شويد هيچ شيئی بين دو دستگاه نباشد.
- هنگام ارسال تصاوير از کارت حافظه به کامپيوتر، زمانی که تعداد تصاوير زياد باشد (تقريبا ۱,۰۰۰)، اتصال ممکن است مختل شود. تصاوير ضروری را به کامپيوتر وارد کنيد، سپس با حذف کردن تصاوير غيرضروری تعداد تصاوير موجود روی کارت حافظه را کم کنيد.

# قبل از دور انداختن دور بين يا دادن آن به شخص ديگر ، مي خواهيد اطلاعات اتصال Wi-Fi را حذف كنيد.

**•** تنظيمات Fi-Wi را بازنشانی کنيد (=[۱۴۶](#page-145-2)).

# **پيام های روی صفحه**

اگر پيام خطايی نمايش داده شد، به صورت زير واکنش نشان دهيد.

# **کارت حافظه موجود نيست**

<span id="page-175-0"></span>**•** ممکن است کارت حافظه در جهت درست وارد نشده باشد. کارت حافظه را در جهت درست دوباره وارد کنيد  $(10)$ 

# **کارت حافظه قفل است**

**•** زبانه محافظت در برابر نوشتن کارت حافظه، روی وضعيت قفل قرار دارد. زبانه محافظت در برابر نوشتن را به وضعيت باز تغيير دهيد ([=](#page-13-3)۱۴).

# **قابل ضبط نيست!**

**•** سعی شد بدون کارت حافظه در دوربين، تصويربرداری شود. برای تصويربرداری، کارت حافظه را در جهت درست وارد کنيد ([=](#page-14-1)۱۵).

# **خطای کارت حافظه (**=**[۱۵۳](#page-152-0))**

**•** اگر حتی وقتی يک کارت حافظه پشتيبانی شده را فرمت کرديد (=۲) و آن را در جهت درست وارد کرديد ([=](#page-14-1)۱۵)، همين پيام خطا نمايش داده شود، با مرکز پشتيبانی مشتريان Canon تماس بگيريد.

# **فضای کارت کافی نيست**

**•** فضای خالی کافی در کارت حافظه برای تصويربرداری ([=](#page-45-0)،۴۶ [،۶۸](#page-67-0) [،۸۲](#page-81-0) [۹۶](#page-95-0)) يا ويرايش تصاوير موجود نيست (=[۱۱۷](#page-116-0) – [۱۲۰](#page-119-1)). تصاويری که نمی خواهيد را پاک کنيد (=[۱۱۳](#page-112-0)) يا يک کارت حافظه با فضای خالی کافی وارد کنيد ([=](#page-13-2)۱۴).

# **باتری را شارژ کنيد (**=**۱۳)**

# **تصويری موجود نيست.**

**•** کارت حافظه حاوی هيچ تصويری نيست که بتوان آن را نمايش داد.

# **محافظت شد! (**=**[۱۱۱](#page-110-0))**

# **تصوير ناشناس/JPEG ناسازگار/تصوير بسيار بزرگ است/.نمی تواند MOV پخش کند**

- تصاوير پشتيبانی نشده يا خراب نمايش داده نمی شوند.
- ممکن است نمايش تصاويری که در کامپيوتر ويرايش شده اند يا تغيير نام يافته اند، يا تصاوير گرفته شده با دوربين ديگر، امکان پذير نباشد.

 $\mathbb{S}$ 

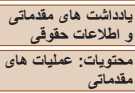

**راهنمای ابتدايی**

**راهنمای پيشرفته**

**۱۲۳۴۵حالت P ۶۷حالت پخش ۸عملکردهای Fi-Wi ۹منوی تنظيم اصول ابتدايی دوربين استفاده از عملکرد GPS حالت خودکار/ حالت ترکيب خودکار ساير حالت های تصويربرداری حالت Tv ، Av و M** 

> **۱۰لوازم جانبی**

> > **ضميمه**

# **فهرست موضوعى**

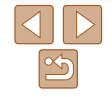

**قابل بزرگ کردن نيست!/پخش محتوا در جابجايی هوشمند مقدور نيست/قابل چرخش نيست/تصوير** اصلاح نمي شود/قابل اصلاح نيست/به گروه اختصاص داده نميشود/تصوير انتخاب نمي شود /بدون داده **شناسايی**

ً **•** ويرايش شده اند يا تغيير نام يافته اند، يا تصاوير ممکن است عملکردهای زير برای تصاويری که در کامپيوتر قبلا گرفته شده با دوربين ديگر، موجود نباشد. توجه داشته باشيد که عملکردهای ستاره دار (\*) برای فيلم ها موجود نيستند. ويرايش داده شناسه\* (=[۱۰۷](#page-106-0) – [۱۰۸](#page-107-1))، بزرگنمايی\* (=[۱۰۸](#page-107-0))، جابجايی هوشمند\* (=[۱۱۰](#page-109-0))، چرخش (=[۱۱۵](#page-114-0))، ويرايش\* (=[۱۱۷](#page-116-0) – [۱۲۰](#page-119-1))، ليست چاپ\* (=[۱۶۶](#page-165-0))، و تنظيم کتابچه عکس\* (=[۱۶۹](#page-168-1)). **•** تصاوير گروه بندی شده قابل پردازش نيستند ([=](#page-69-1)۷۰).

#### **محدوده انتخاب نامعتبر**

**•** هنگام تعيين محدوده برای انتخاب تصوير (=[،۱۱۲](#page-111-1) ،[۱۱۵](#page-114-1) [۱۶۸](#page-167-2))، تلاش کرديد تا يک تصوير ابتدايی که بعد از تصوير انتهايی بود را انتخاب کنيد، يا برعکس.

## **فراتر از محدوده انتخاب**

- بيشتر از ۹۹۸ تصوير برای ليست چاپ (=[۱۶۶](#page-165-0)) يا تنظيم کتابچه عکس (=[۱۶۹](#page-168-1)) انتخاب شده بود. ۹۹۸ تصوير يا کمتر انتخاب کنيد.
- تنظيمات ليست چاپ (=[۱۶۶](#page-165-0)) يا تنظيم کتابچه عکس (=[۱۶۹](#page-168-1)) را نمی توان به درستی ذخيره کرد. تعداد تصاوير انتخاب شده را کاهش دهيد و دوباره سعی کنيد.
	- تلاش کرديد بيشتر از ۵۰۰ تصوير را در محافظت کردن (=[۱۱۱](#page-110-0))، پاک کردن (=[۱۱۳](#page-112-0))، موارد دلخواه (=[۱۱۶](#page-115-0))، ليست چاپ (=[۱۶۶](#page-165-0))، يا تنظيم کتابچه عکس (=[۱۶۹](#page-168-1)) انتخاب کنيد.

#### **خطای ارتباط**

• تعداد زياد تصوير (تقريباً ۱٫۰۰۰) موجود در كارت حافظه، از چاپ يا انتقال تصوير به كامپيوتر جلوگيری كرد. ً برای انتقال تصاوير، از يک کارت خوان USB موجود در بازار استفاده کنيد. برای چاپ، کارت حافظه را مستقيما در شکاف کارت چاپگر قرار دهيد.

#### **خطای نامگذاری!**

**•** نمی توان پوشه ايجاد کرد يا تصاوير را ضبط کرد، زيرا به بالاترين تعداد پشتيبانی شده پوشه (999) برای ذخيره تصاوير روی کارت و به بالاترين تعداد پشتيبانی شده تصاوير (9999) برای تصاوير در پوشه ها رسيده ايد. در منوی [3]، [شماره گذاری] را به [بازنشانی خود.] تغيير دهيد (=[۱۵۳](#page-152-1))، يا کارت حافظه را فرمت کنيد (=[۱۵۲](#page-151-0)).

# **خطای لنز**

- اگر وقتی لنز در حال حرکت است نگه داشته شود، يا اگر از دوربين در مکان های پر گرد و غبار يا شنی استفاده شود، ممکن است اين خطا رخ دهد.
- نمايش مکرر اين پيام خطا ممکن است آسيب ديدن دوربين را نشان دهد. در اين صورت، با يک مرکز پشتيبانی مشتريان Canon تماس بگيريد.

### **خطای دوربين شناسايی شد** (شماره خطا)

- اگر اين پيام خطا بلافاصله پس از گرفتن تصوير نمايش داده شود، ممکن است تصوير ذخيره نشده باشد. به حالت پخش برويد تا تصوير را بررسی کنيد.
- نمايش مکرر اين پيام خطا ممکن است آسيب ديدن دوربين را نشان دهد. در اين صورت، شماره خطا (*Exx* (را يادداشت کنيد و با يک مرکز پشتيبانی مشتريان Canon تماس بگيريد.

# **خطای فايل**

**•** چاپ صحيح (=[۱۶۲](#page-161-2)) ممکن است برای عکس های دوربين های ديگر يا عکس هايی که با استفاده از نرم افزارهای کامپيوتری تغيير يافته اند مقدور نباشد، حتی اگر دوربين به چاپگر متصل شود.

### **خطای چاپ**

**•** تنظيمات اندازه کاغذ را بررسی کنيد (=[۱۶۴](#page-163-1)). اگر وقتی تنظيمات درست است، اين پيام خطا نمايش داده شود، چاپگر را خاموش کرده و دوباره روشن کنيد و تنظيمات موجود در دوربين را دوباره کامل نماييد.

### **جاذب جوهر پر است**

**•** برای درخواست کمک جهت تعويض جاذب جوهر، با يک مرکز پشتيبانی مشتريان Canon تماس بگيريد.

# **SX280 HS**

# **Wi-Fi**

# **اتصال برقرار نشد**

- هيچ نقطه دسترسی شناسايی نشد. تنظيمات نقطه دسترسی را بررسی کنيد (=[۱۳۴](#page-133-1)).
- دستگاه يافت نمی شود دوربين را خاموش و روشن کرده، و اتصال را دوباره انجام دهيد.
- دستگاهی که می خواهيد به آن وصل شويد را بررسی کرده و مطمئن شويد آماده اتصال است.

**۱يادداشت های مقدماتی و اطلاعات حقوقی محتويات: عمليات های مقدماتی راهنمای پيشرفته اصول ابتدايی دوربين راهنمای ابتدايی**

#### **۳۴استفاده از عملکرد GPS حالت خودکار/ حالت ترکيب خودکار**

**۲**

- **۵حالت P ۶ساير حالت های تصويربرداری حالت Tv ، Av و M**
- **۷حالت پخش ۸عملکردهای Fi-Wi**

**۹منوی تنظيم**

**۱۰لوازم جانبی**

**ضميمه**

# **فهرست موضوعى**

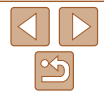

# **نقطه دسترسی تعيين نمی شود:**

**•** دکمه های WPS بر روی چندين نقطه دسترسی همزمان فشار داده شده اند. سعی کنيد دوباره متصل شويد.

# **هيچ نقطه دسترسی يافت نشد**

**•** بررسی کنيد که نقطه دسترسی روشن باشد.

**•** زمانی که به طور دستی به يک نقطه دسترسی وصل می شويد، مطمئن شويد که SSID را درست وارد کرديد.

#### **کليد رمزگذاری نادرست Fi-Wi/تنظيمات امنيتی نادرست Fi-Wi •** تنظيمات امنيتی نقطه دسترسی را بررسی کنيد (=[۱۳۴](#page-133-1)).

# **تعارض نشانی IP**

**•** نشانی IP را تنظيم مجدد کنيد تا با نشانی های ديگر تداخل نداشته باشد.

# **ارتباط قطع شد/فايل (ها) دريافت نشد/ارسال نشد**

- ممکن است در محيطی باشيد که سيگنال های Fi-Wi در آن مسدود شده باشند.
- از عملکرد Fi-Wi دوربين در نزديکی فرهای مايکروويو، دستگاههای Bluetooth و ديگر دستگاههايی که در باند ۲٫۴ گيگاهرتز کار می کنند، خودداری کنيد.
- دوربين را به دستگاهی که می خواهيد به آن وصل شويد (مانند نقطه دسترسی) نزديک تر کنيد و مطمئن شويد هيچ شيئی بين دو دستگاه نباشد.
	- دستگاه متصل را بررسی کنيد تا مطمئن شويد که با خطايی مواجه نشده باشد.

# **ارسال نشد**

# **خطای کارت حافظه**

**•** اگر حتی وقتی يک کارت حافظه فرمت شده را در جهت درست وارد کرده ايد، همين پيام خطا نمايش داده شود، با مرکز پشتيبانی مشتريان Canon تماس بگيريد.

# **فايل (ها) دريافت نشد**

# **فضای کارت کافی نيست**

**•** برای دريافت تصاوير، فضای کافی بر روی کارت حافظه موجود نيست. تصاوير را پاک کنيد تا فضا روی کارت حافظه ايجاد شود يا يک کارت حافظه با فضای خالی کافی وارد کنيد.

#### **فايل (ها) دريافت نشد کارت حافظه قفل است**

**•** زبانه محافظت در برابر نوشتن کارت حافظه در دوربين دريافت کننده تصاوير، روی وضعيت قفل قرار دارد. زبانه محافظت در برابر نوشتن را به وضعيت باز تغيير دهيد.

#### **فايل (ها) دريافت نشد خطای نامگذاری!**

**•** زمانی که دوربين دريافت کننده به بالاترين شماره پوشه (999) و بالاترين شماره تصوير (9999) می رسد، تصاوير ديگر نمی توانند دريافت شوند.

# **فضای ناکافی در سرور**

- تصاوير غير ضروری آپلود شده بر روی GATEWAY iMAGE CANON را پاک کنيد تا فضا آزاد شود.
	- تصاويری را که از طريق سرور ارسال شده اند (=[۱۴۳](#page-142-0)) روی کامپيوتر ذخيره کنيد.

# **مجوز SSL معتبر نيست**

# **اتصال به رايانه، استفاده از نرم افزار موجود برای بازنشانی**

**•** بررسی کنيد که تنظيمات تاريخ/زمان بر روی دوربين درست هستند. بعد از اطمينان از درست بودن تنظيمات، دستورالعملهای روی صفحه را دنبال کنيد و تنظيمات را بازنشانی کنيد.

# **تنظيمات شبکه بررسی شود**

**•** بررسی کنيد که کامپيوتر شما می تواند با تنظيمات کنونی شبکه به اينترنت وصل شود.

<span id="page-178-3"></span><span id="page-178-1"></span><span id="page-178-0"></span>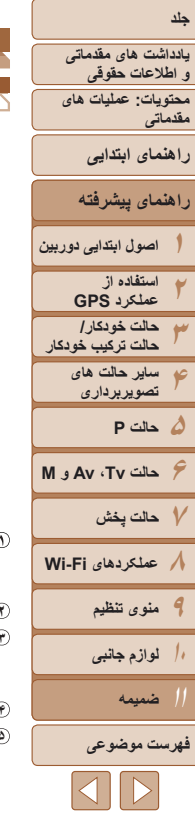

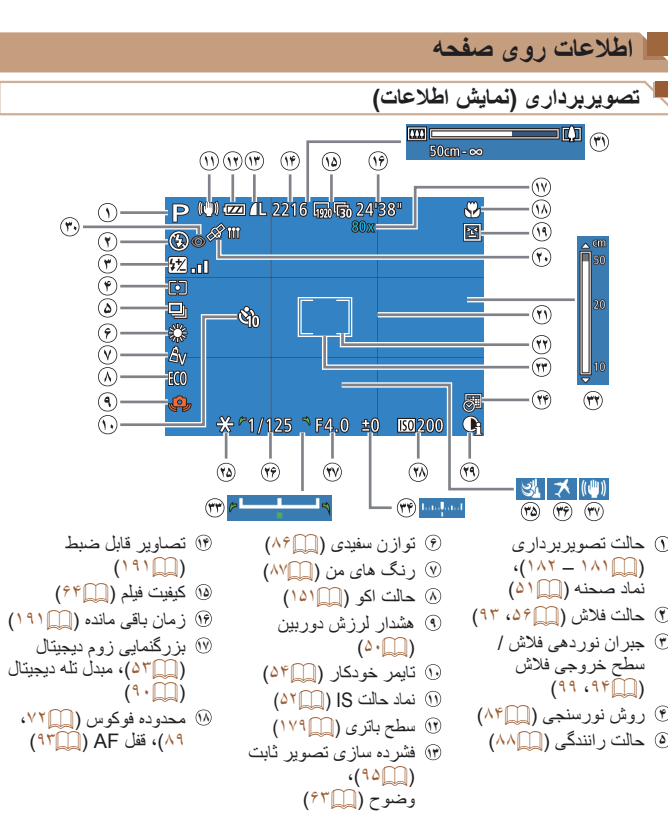

<span id="page-178-2"></span>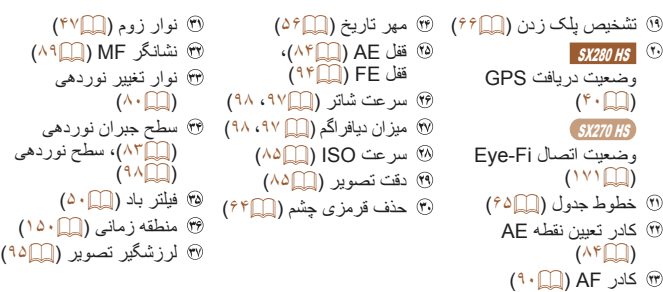

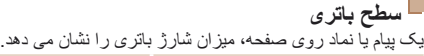

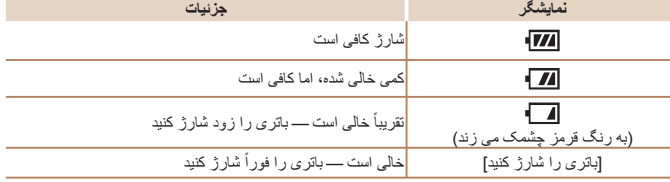

 $\boxed{\infty}$ 

<span id="page-179-0"></span>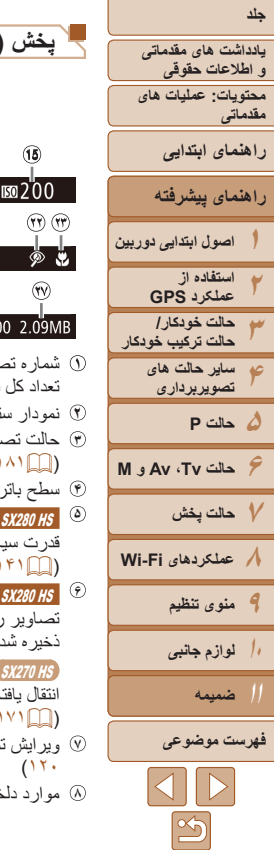

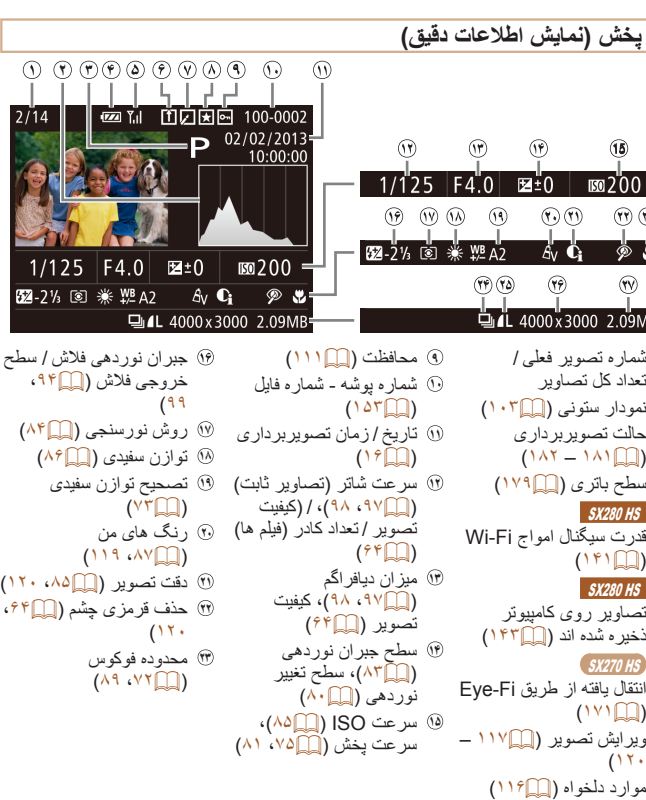

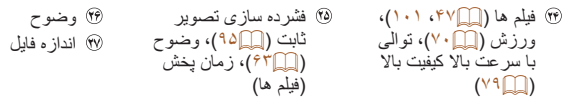

 $\bigotimes$ **•** هنگام مشاهده تصاوير در تلويزيون، ممکن است برخی اطلاعات نمايش داده نشود (=[۱۵۸](#page-157-3)).

**خلاصه صفحه کنترل فيلم در "مشاهده" (**=**[۱۰۱](#page-100-0))**

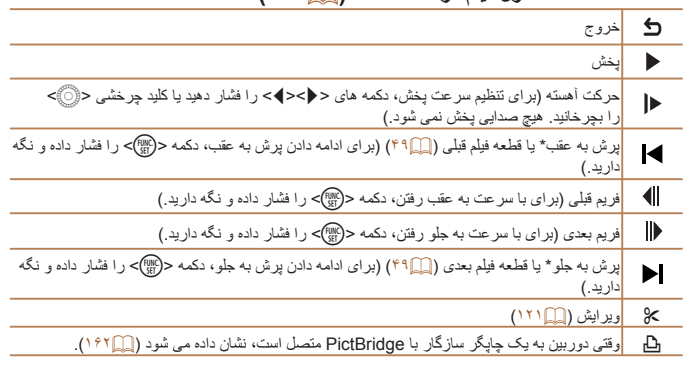

\* فريم حدود ۴ ثانيه قبل يا بعد از فريم کنونی را نمايش می دهد.

**•** در حين پخش فيلم، می توانيد با فشار دادن دکمه های <r><q <به عقب يا جلو (يا به قسمت قبلی يا بعدی)  $\bigotimes$ پرش کنيد.
<span id="page-180-0"></span>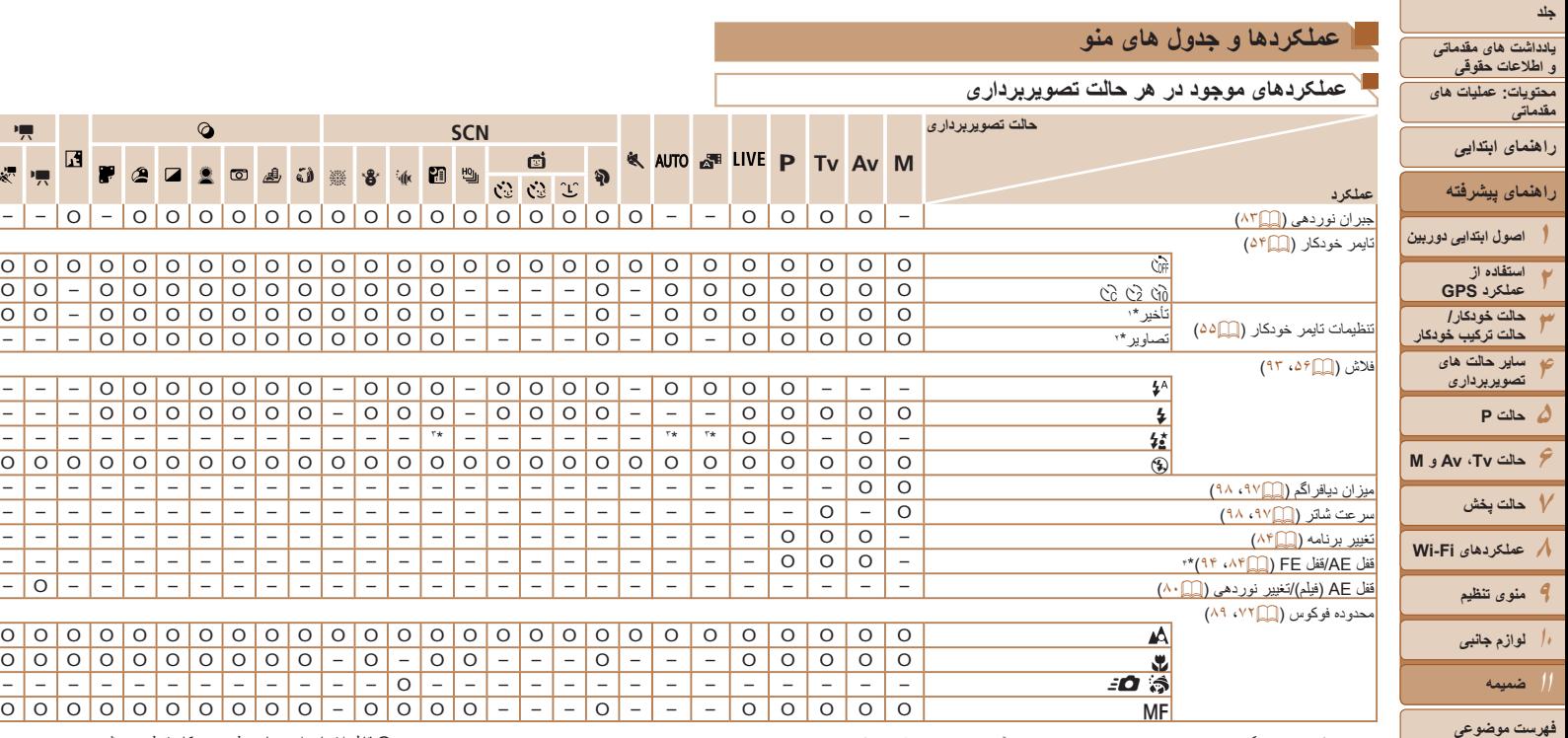

\*۱ در حالت هايی که گزينه انتخاب تعداد تصاوير ندارند، نمی توان آن را روی صفر ثانيه تنظيم کرد.

\*۲ در حالت هايی که گزينه انتخاب تعداد تصاوير ندارند، يک تصوير موجود است (نمی توان آن را تغيير داد).

\*۳ موجود نيست، اما به [Z [در برخی موارد تغيير می کند.

\*۴ قفل FE در حالت فلش [!] موجود نيست.

O قابل انتخاب است يا به طور خودکار تنظيم می شود. – موجود نيست.

 $O$  $O$  $O$  $O$ 

 $\Box$ 

–  $-$ – $-$ o

 $\overline{O}$  $\overline{O}$  $\overline{O}$  $\overline{O}$ 

 $O$  $O$  $O$  $\overline{\circ}$   $\overline{\circ}$   $\overline{\circ}$   $\overline{\circ}$ 

 $\overline{\circ}$ 

 $\leq$ 

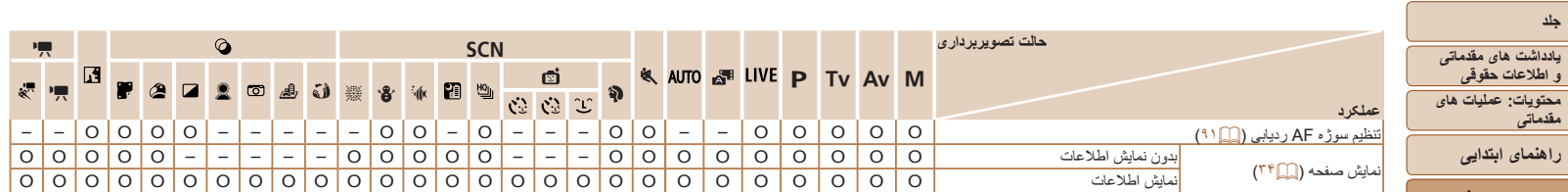

O قابل انتخاب است يا به طور خودکار تنظيم می شود. – موجود نيست.

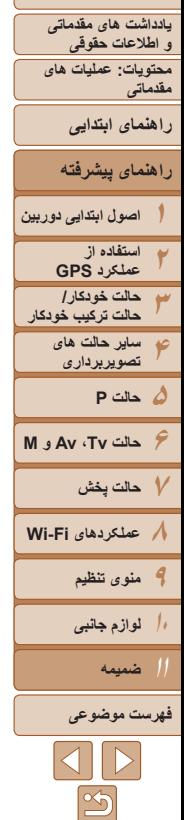

**منوی .FUNC**

<span id="page-182-0"></span>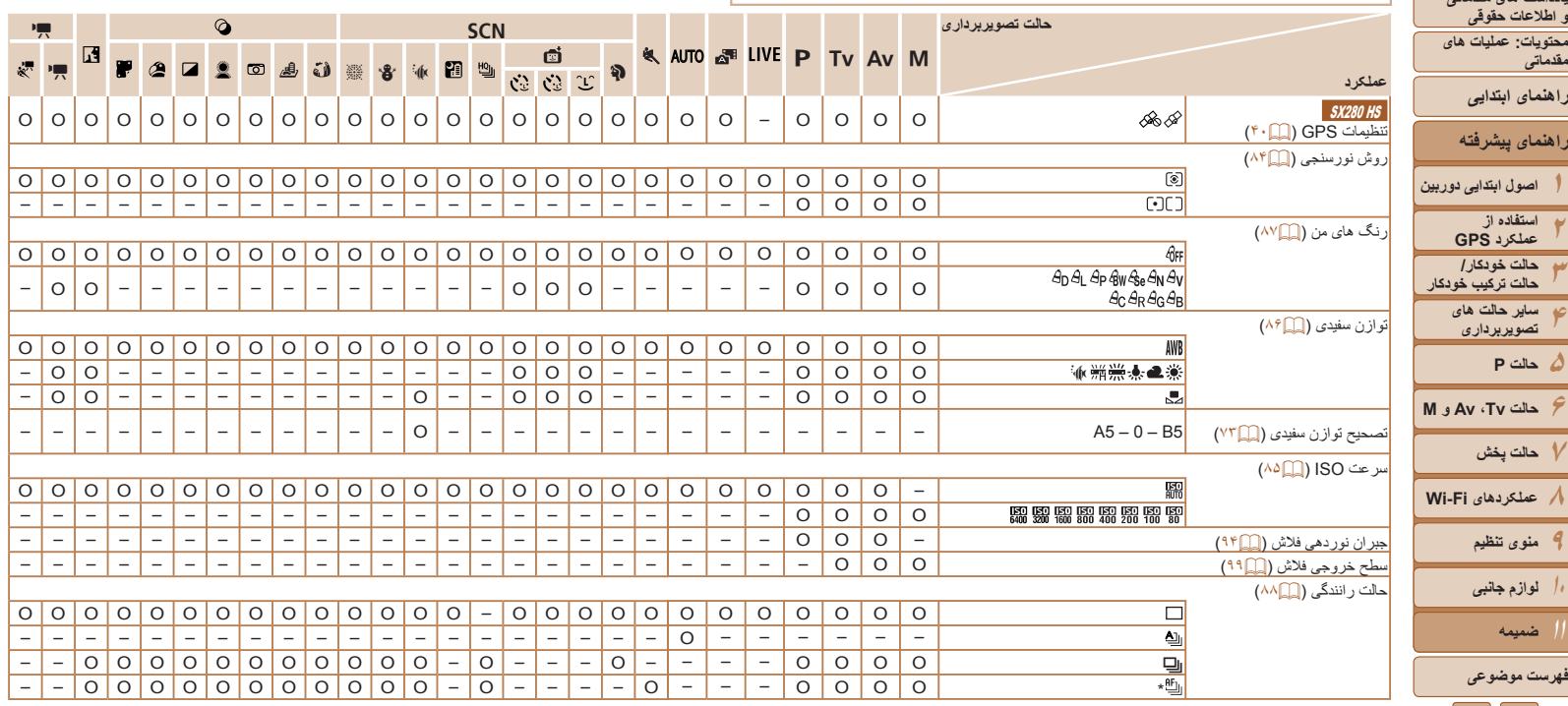

O قابل انتخاب است يا به طور خودکار تنظيم می شود. – موجود نيست.

در [MF]، قفل AF، يا [ﷺ] تنظيم می شود. "

 $|\mathfrak{S}$ 

**جلد**

**يادداشت های مقدماتی و اطلاعات حقوقی محتويات: عمليات های مقدماتی**

**راهنمای پيشرفته**

**راهنمای ابتدايی**

**استفاده از عملکرد GPS حالت خودکار/**

**ساير حالت های تصويربرداری**

**۵حالت P**

**۹منوی تنظيم ۱۰لوازم جانبی**

**ضميمه فهرست موضوعى**

**۶حالت Tv ، Av و M ۷حالت پخش**

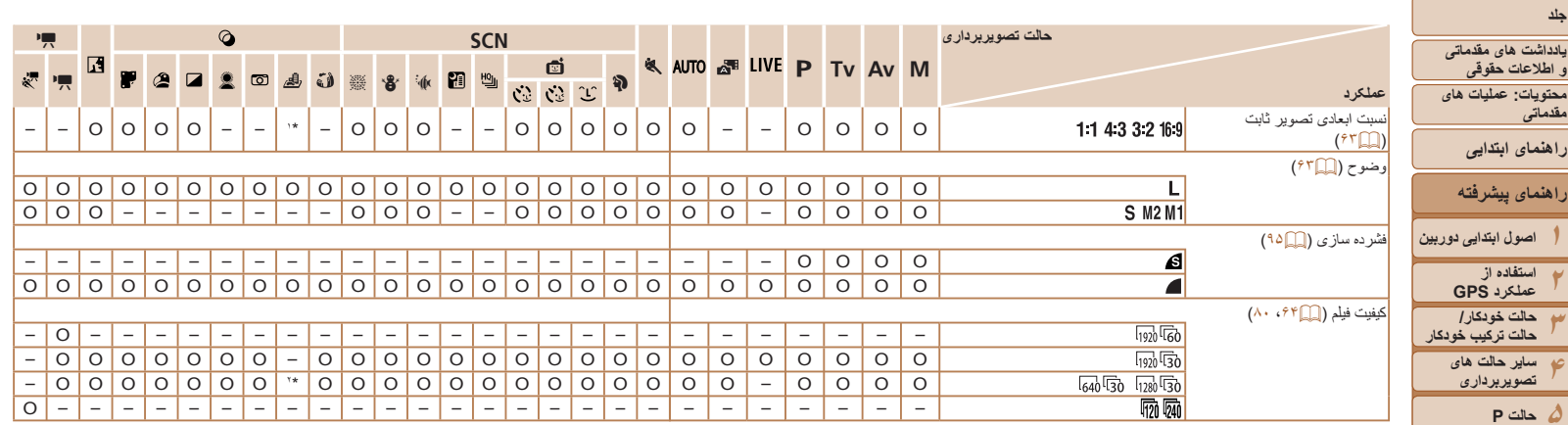

\*۱ فقط [ ] و [ ] موجود است.

\*۲ با تنظيمات نسبت ابعادی مطابقت دارد و به طور خودکار تنظيم می شود ([=](#page-74-0)۷۵).

O قابل انتخاب است يا به طور خودکار تنظيم می شود. – موجود نيست.

**فهرست موضوعى**

 $\frac{\infty}{2}$ 

**حالت Tv ، Av و M ۷حالت پخش عملکردهای Fi-Wi منوی تنظيم لوازم جانبی ۱۱ضميمه**

4 **منوی تصويربرداری**

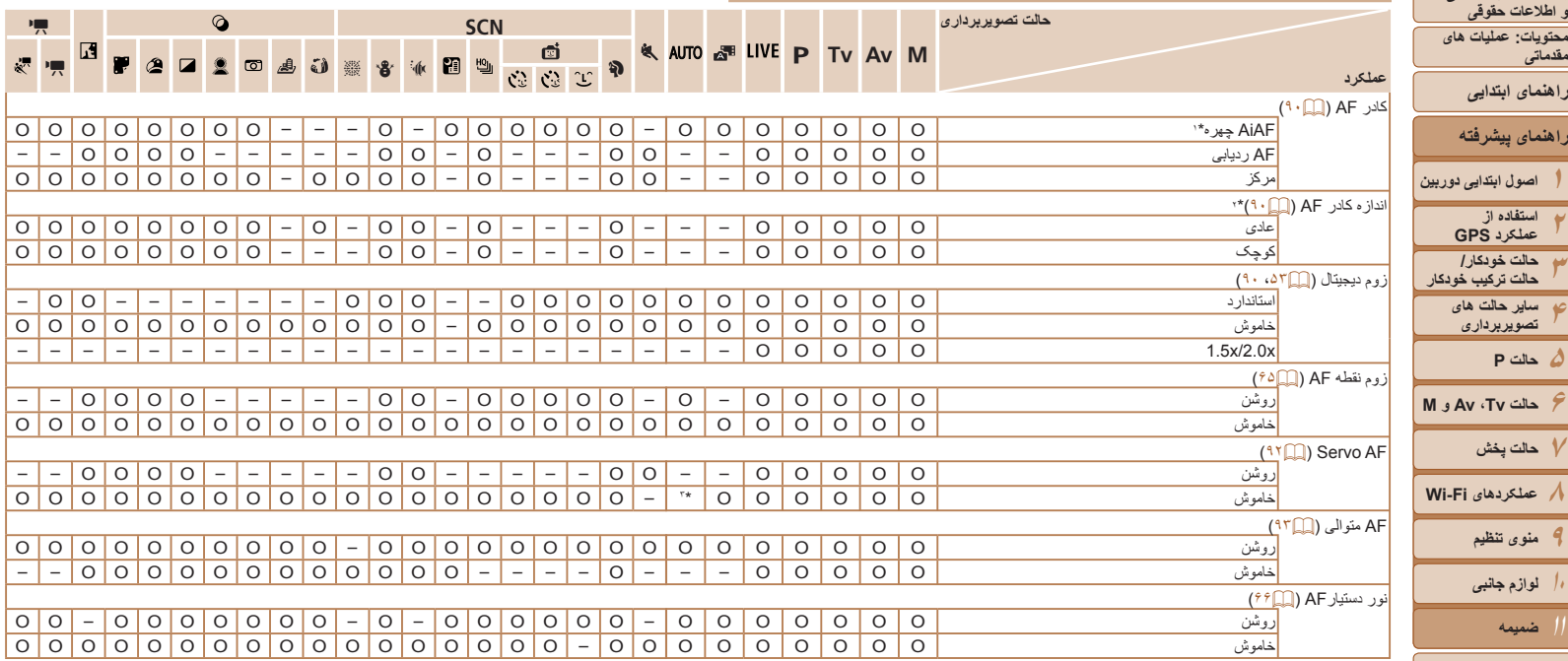

O قابل انتخاب است يا به طور خودکار تنظيم می شود. – موجود نيست.

\*۱ بسته به حالت تصويربرداری وقتی هيچ چهره ای رديابی نمی شود، عمليات متفاوت است.

\*۲ وقتی کادر AF روی [مرکز] تنظيم شده، موجود است.

\*۳ [روشن] وقتی حرکت سوژه شناسايی شود.

 $\frac{\infty}{2}$ 

**جلد**

**مقدماتی**

**يادداشت های مقدماتی و اطلاعات حقوقی**

**راهنمای پيشرفته**

**راهنمای ابتدايی**

**استفاده از عملکرد GPS حالت خودکار/**

**ساير حالت های تصويربرداری**

**۵حالت P**

**۷حالت پخش**

**۹منوی تنظيم ۱۰لوازم جانبی**

**ضميمه فهرست موضوعى**

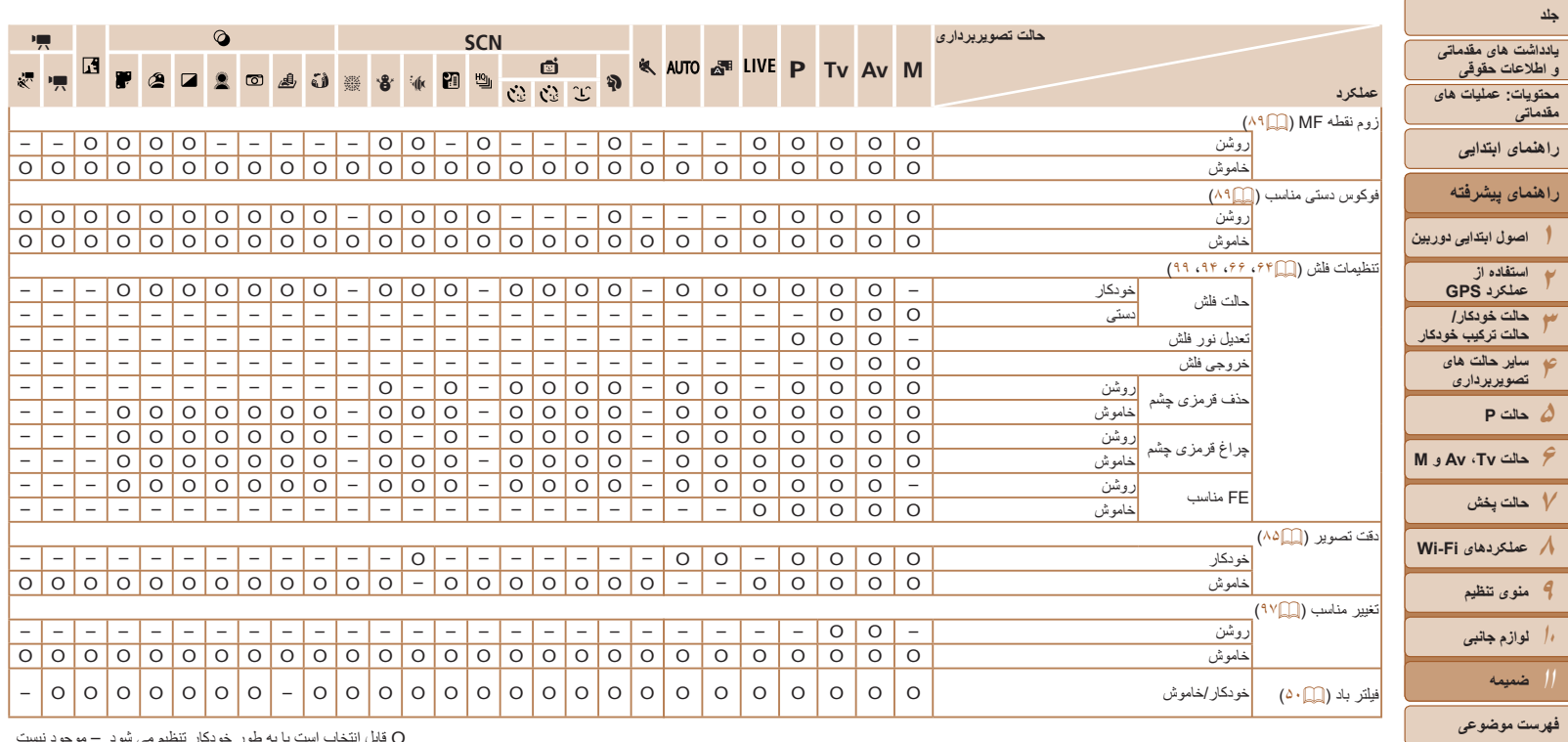

O قابل انتخاب است يا به طور خودکار تنظيم می شود. – موجود نيست.

 $\boxed{\infty}$ 

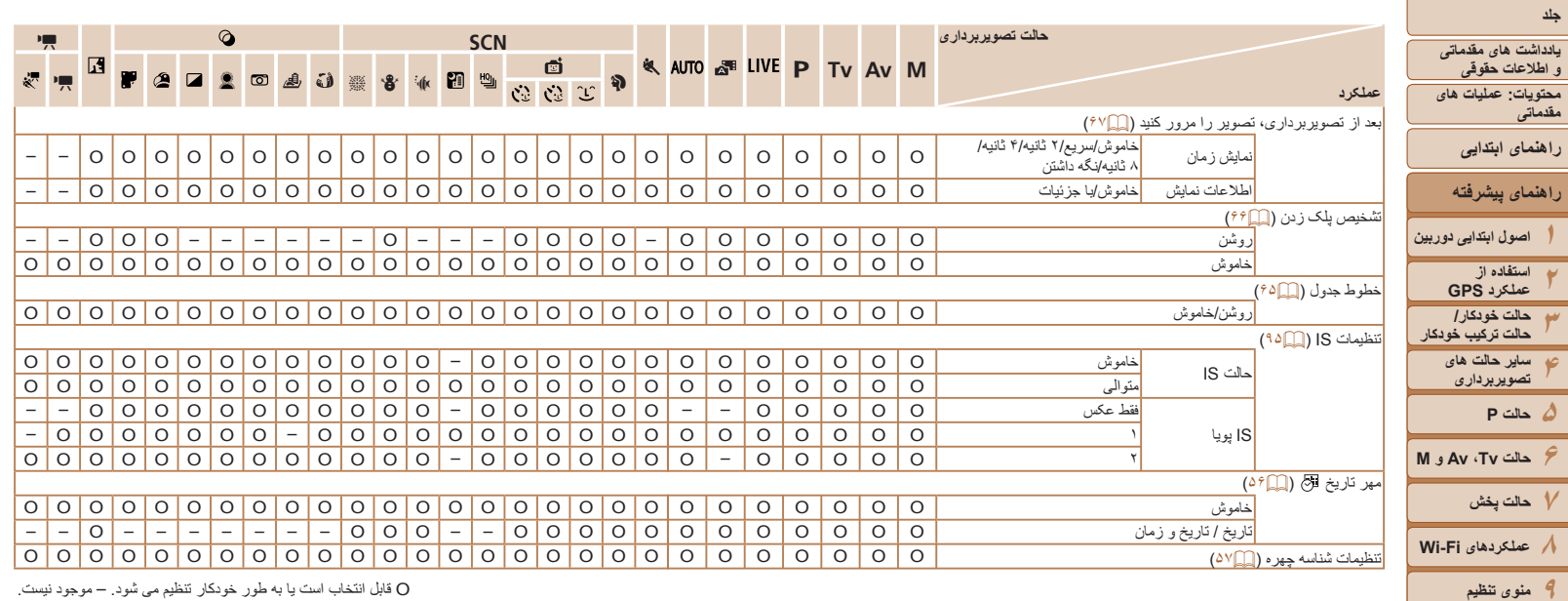

O قابل انتخاب است يا به طور خودکار تنظيم می شود. – موجود نيست.

**۱۰لوازم جانبی ۱۱ضميمه**

**فهرست موضوعى**

 $\infty$ 

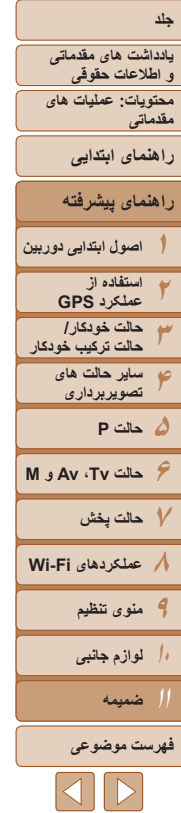

بی صدا =

نکته ها =

٠

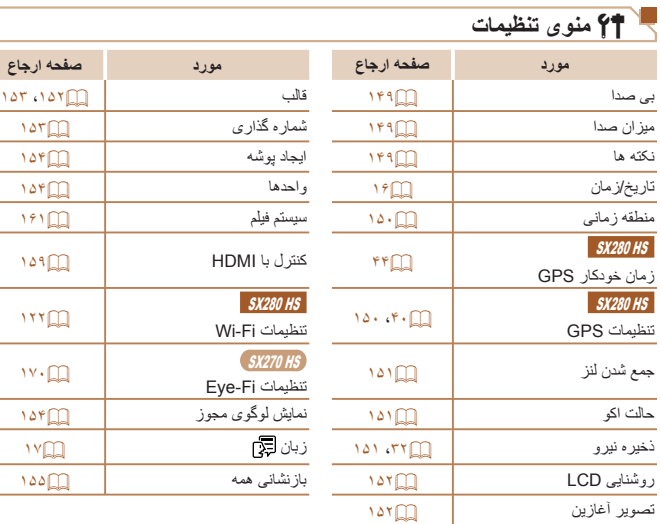

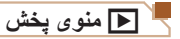

[۱۵۳](#page-152-0) [،۱۵۲](#page-151-0)

<u><sup>1γ</sup>ጠ</u>

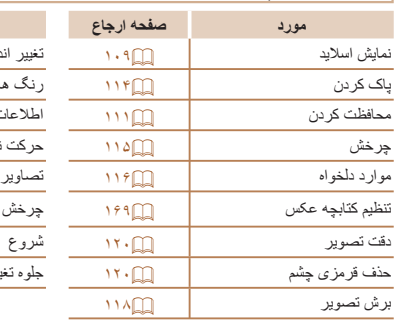

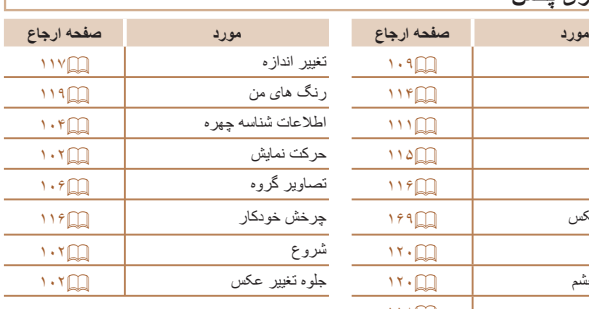

**مورد صفحه ارجاع مورد صفحه ارجاع** [۱۶۸](#page-167-0)

[۱۶۸](#page-167-1)

[۱۶۶](#page-165-0)

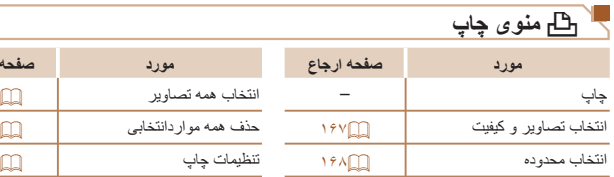

 $\boxed{\infty}$ 

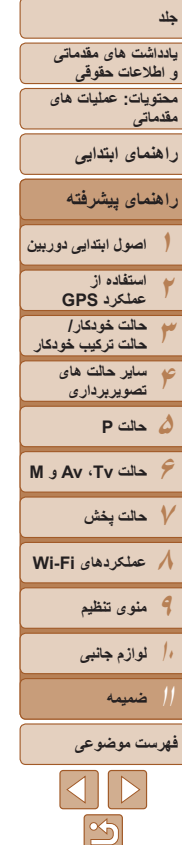

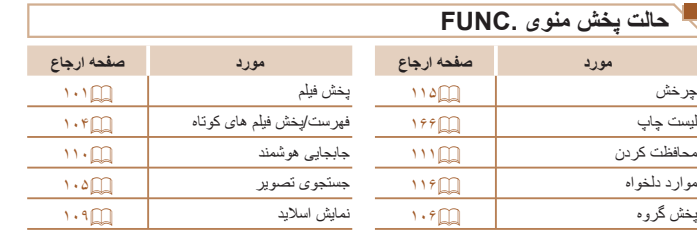

# **اقدامات احتياطی مربوط به حمل**

- <span id="page-188-0"></span>**•** اين دوربين يک دستگاه الکترونيکی بسيار ظريف است. آن را نيندازيد يا در معرض ضربه های شديد قرار ندهيد.
- هرگز دوربين را نزديک آهن رباها، موتورها يا ساير وسايل ايجاد کننده ميدان های الکترومغناطيسی قوی، که ممکن است موجب نقص عملکرد يا پاک شدن اطلاعات تصوير شوند، قرار ندهيد.
- اگر قطرات آب داخل دوربين ريخته يا گرد و خاک روی دوربين يا صفحه آن چسبيده است، آن را با يک پارچه نرم و خشک، مانند پارچه عينک، تميز کنيد. نسابيد و به آن فشار نياوريد.
	- هرگز از شوينده های حاوی حلال های آلی برای تميز کردن دوربين يا صفحه آن استفاده نکنيد.
- برای پاک کردن لنز از گرد و غبار، از يک برس دمنده استفاده کنيد. اگر تميز کردن آن مشکل است، با يک مرکز پشتيبانی مشتريان Canon تماس بگيريد.
- برای جلوگيری از ايجاد ميعان در دوربين پس از تغييرات ناگهانی دما (وقتی دوربين از محيط های سرد به محيط های گرم منتقل می شود)، قبل از خارج کردن دوربين از کيف، آن را در يک کيسه پلاستيکی بدون منفذ که می توان در آن را کاملاً محکم نمود، قرار دهید تا به آرامی با دما هماهنگ شود.
- اگر ميعان در دوربين ايجاد شد، فوراً استفاده از آن را متوقف کنيد<sub>.</sub> اگر همچنان با اين وضعيت از دوربين استفاده کنيد، ممکن است باعث آسيب ديدن آن شويد. باتری و کارت حافظه را خارج کنيد، و قبل از استفاده مجدد از دوربين، صبر کنيد تا رطوبت تبخير شود.
- قبل از نگهداری باتری برای مدت زمان طولانی، از شارژ باقی مانده باتری استفاده کنيد، باتری را از دوربين خارج کنيد، و آن را در کيسه پلاستيکی يا محفظه مشابه قرار دهيد. نگهداری يک باتری تقريباً شارژ شده برای مدت طولانی (حدود يکسال) ممکن است عمر آن را کوتاه کند يا بر عملکرد آن تأثير بگذارد.

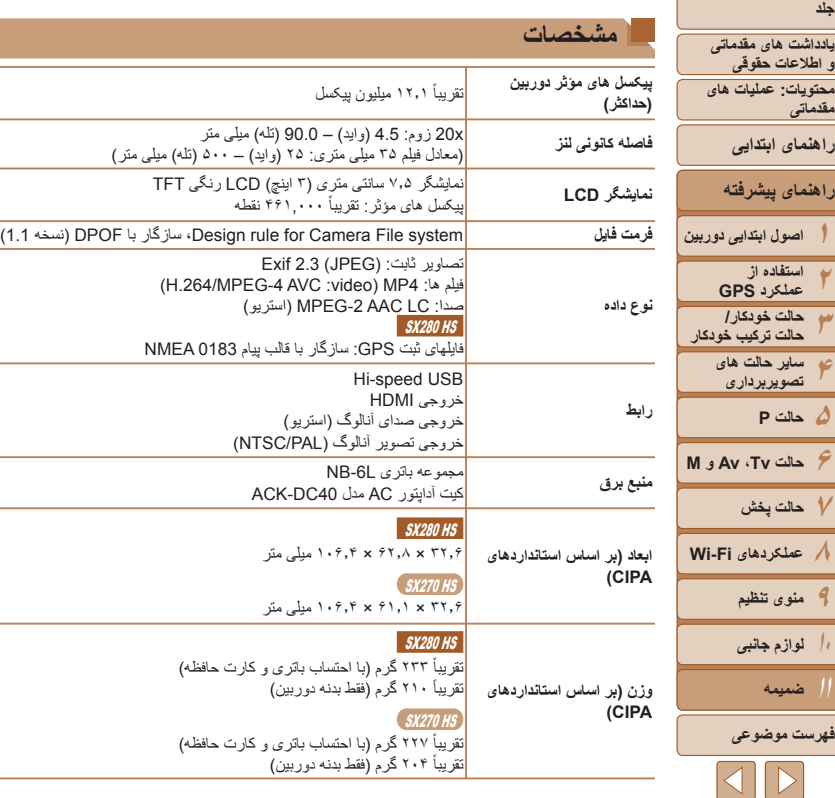

## $\frac{\text{eV}}{\text{280}}$

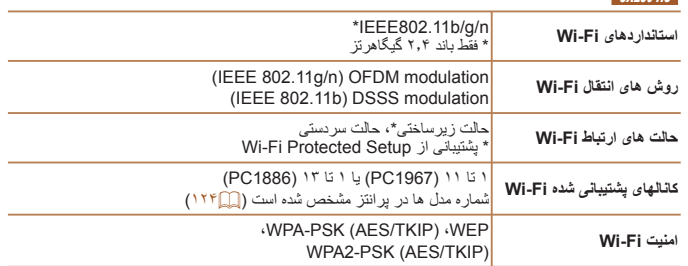

## **تعداد عکس ها/زمان ضبط، زمان پخش**

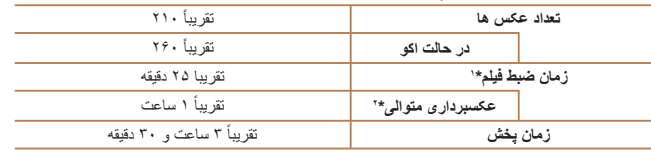

\*۱ زمان تنظيمات پيش فرض دوربين وقتی عمليات های عادی مانند تصويربرداری، مکث کردن، روشن و خاموش کردن دوربين و زوم کردن اجرا می شوند.

\*۲ زمان موجود در هنگام تصويربرداری با حداکثر طول فيلم (تا زمانی که ضبط به طور خودکار متوقف شود) به طور مکرر.

• تعداد عکس هايی که می توان گرفت، بر اساس استانداردهای اندازه گيری Products Imaging & Camera (CIPA (Association" انجمن محصولات تصويربرداری و دوربين" است.

• در برخی شرايط تصويربرداری، ممکن است تعداد عکس ها و زمان ضبط کمتر از اعداد ذکر شده در بالا باشد.

• تعداد عکس ها/زمان با استفاده از باتری کاملاً شارژ شده.

**۱۰**

**۱**

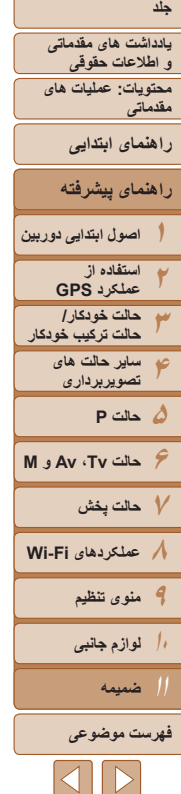

## **تعداد عکس های 4:3 در ازای هر کارت حافظه**

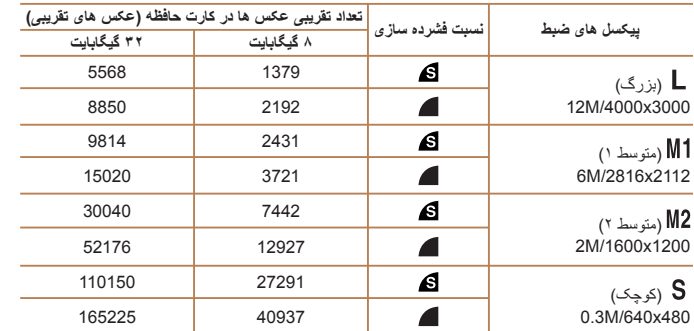

• مقادير ذکر شده در جدول بر اساس استانداردهای Canon اندازه گيری می شوند و ممکن است بسته به سوژه، کارت حافظه و تنظيمات دوربين، تفاوت داشته باشند.

• مقادير موجود در جدول بر اساس نسبت ابعادی ۴:۳ هستند. اگر نسبت ابعادی تغيير کرد ([=](#page-62-0)۶۳)، می توان تعداد بيشتری عکس گرفت زيرا اندازه داده در هر تصوير کوچکتر از تصاوير ۴:۳ خواهد بود. اما، از آنجا که تصاوير ۱۶:۹ [ ] دارای تنظيم 1080 × 1920 پيکسل هستند، اندازه داده های آنها بزرگتر از تصاوير ۴:۳ خواهد بود.

# **زمان ضبط در ازای هر کارت حافظه**

<span id="page-190-0"></span>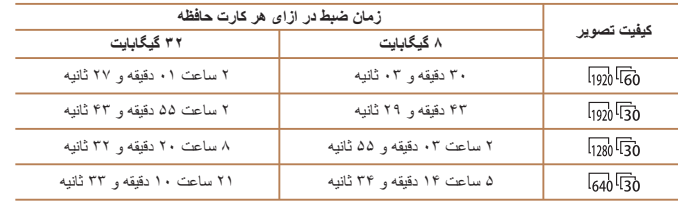

• مقادير ذکر شده در جدول بر اساس استانداردهای Canon اندازه گيری می شوند و ممکن است بسته به سوژه، کارت حافظه و تنظيمات دوربين، تفاوت داشته باشند.

- وقتی که اندازه فايل قطعه فيلم به ۴ گيگابايت برسد، يا وقتی زمان ضبط تقريباً به ۲۹ دقيقه و ۵۹ ثانيه هنگام تصويربرداری در [ [qy] <mark>(qy] [ [ [qy] [gy] يا [</mark> [qy] [qy] برسد، يا وقتی تقريباً به ۱ ساعت هنگام تصويربرداری در [ ] برسد، ضبط به طور خودکار متوقف می شود.
- ممکن است ضبط متوقف شود حتی اگر در برخی از کارت های حافظه، به حداکثر مدت زمان قطعه فيلم نرسيده باشيد. استفاده از کارت حافظه رده 6 Class Speed SD يا بالاتر توصيه می شود.

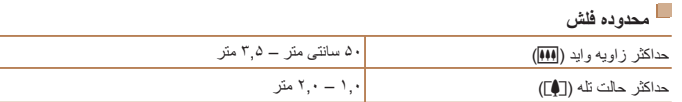

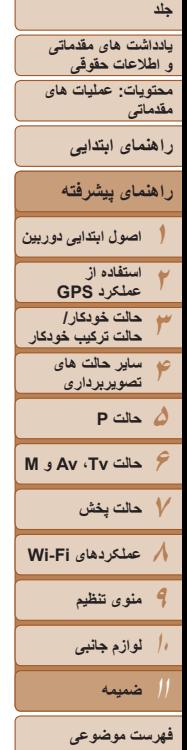

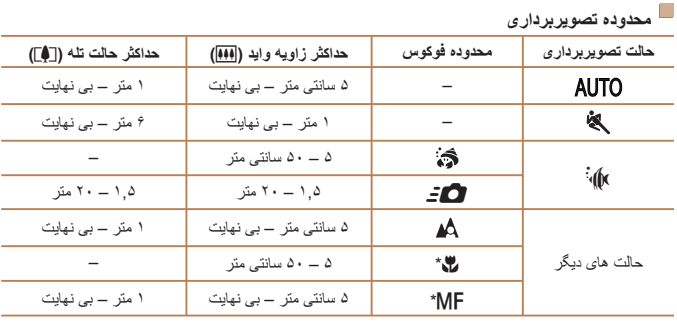

\* در برخی حالت های تصويربرداری موجود نيست.

**سرعت عکسبرداری متوالی**

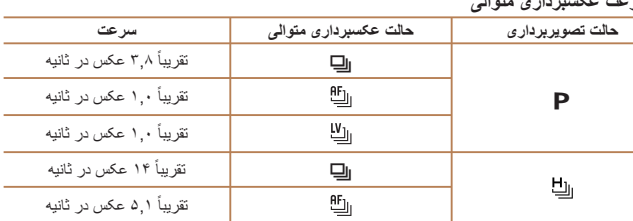

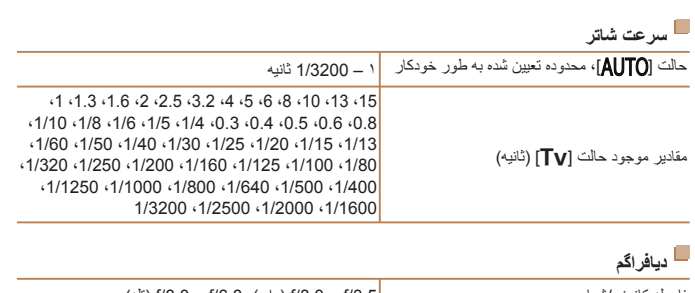

فاصله کانونی/شماره /3.5f – /8.0f) وايد)، /6.8f – /8.0f) تله) f/7.1 f/6.8 f/6.3 f/5.6 f/5.0 f/4.5 f/4.0 f/3.5 مقادير موجود حالت [Av]\*  $f/8.0$ 

\* بسته به وضعيت زوم، ممکن است برخی از ميزان های ديافراگم موجود نباشند.

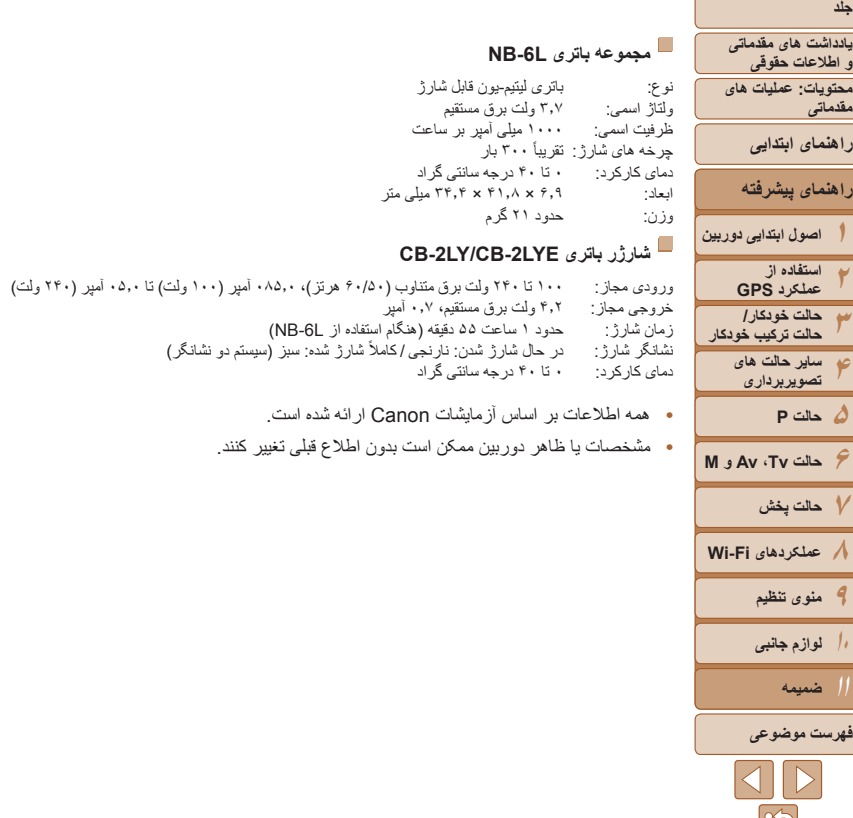

ولتاژ اسمی: ۳٫۷ ولت برق مستقيم

وزن: حدود ۲۱ گرم

**•** همه اطلاعات بر اساس آزمايشات Canon ارائه شده است. **•** مشخصات يا ظاهر دوربين ممکن است بدون اطلاع قبلی تغيير کنند.

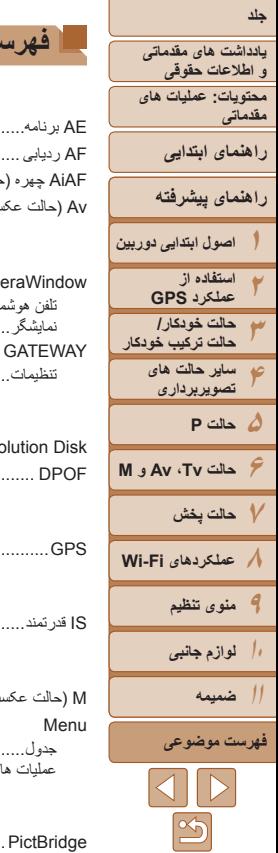

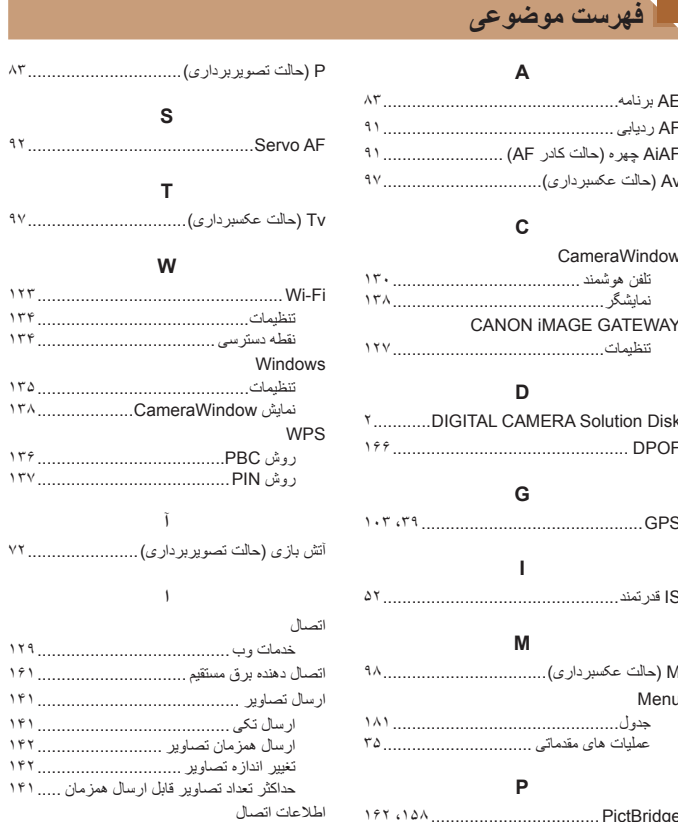

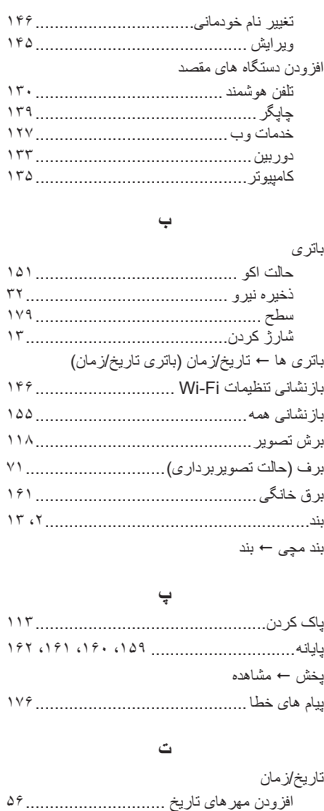

باتری تاريخ/زمان ..................................

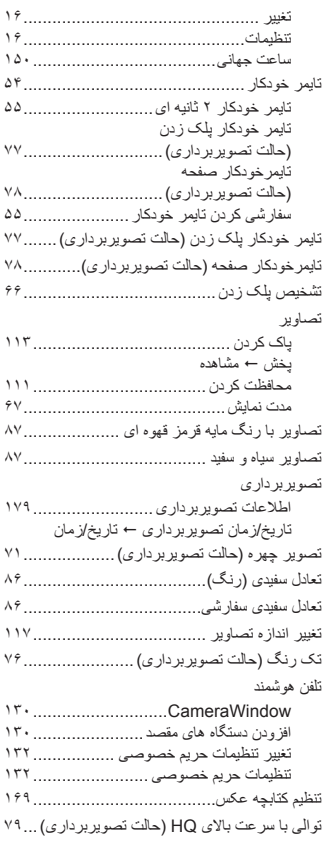

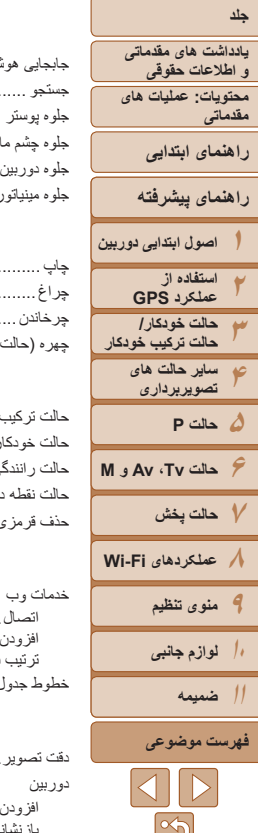

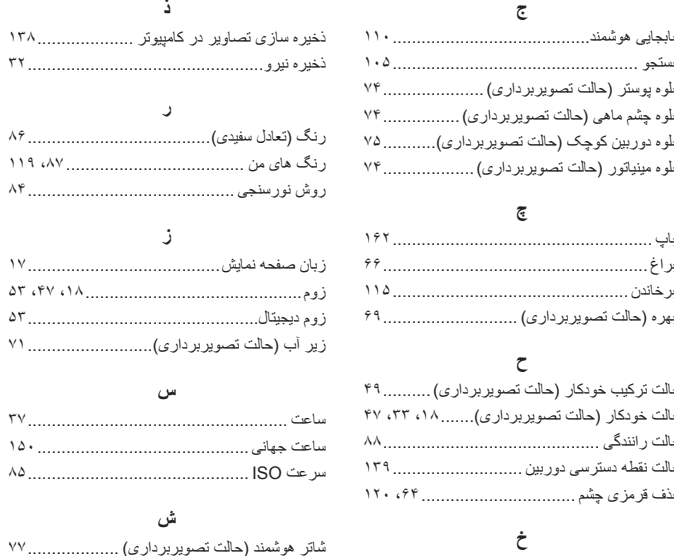

**ج**

**چ**

**ح**

**خ**

اتصال.............................................. افزودن دستگاه های مقصد....................... ترتيب نمايش ...................................... خطوط جدول .............................................. **د** دقت تصوير........................................ ،۸۵

افزودن دستگاه های مقصد....................... بازنشانی همه...................................... نام خودمانی .......................................

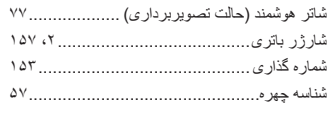

### **ص**

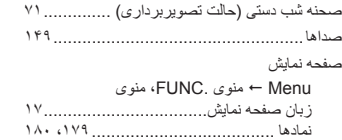

ذخيره نيرو.................................................

رنگ های من ..................................... ،۸۷

 $\Delta Y$ , [۴۷](#page-46-0)، ۱۸

زير آب (حالت تصويربرداری)..........................

**ع**

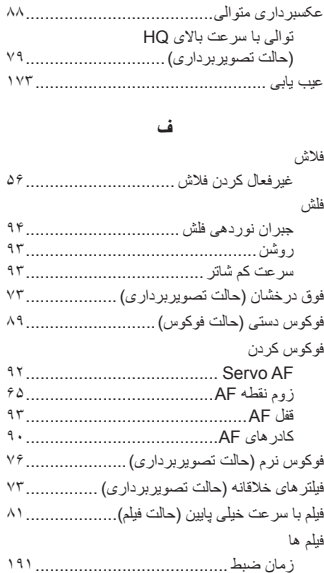

کيفيت تصوير (وضوح/تعداد کادر)............... ويرايش ............................................ **ق** قفل AE.................................................... قفل AF .................................................... قفل FE .................................................... قفل فوکوس ................................................

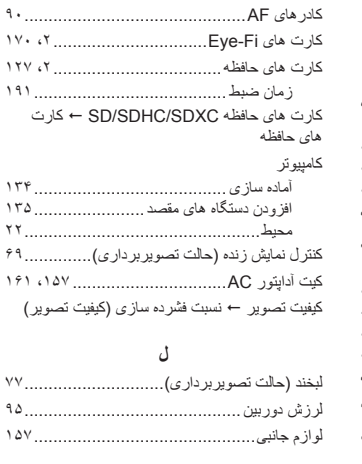

### **م**

 $VV$ .....

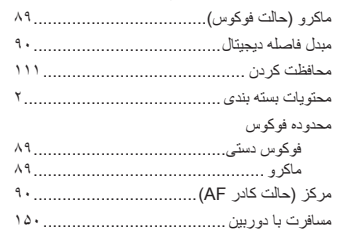

**ک**

کابل AV......................................... ،[۱۵۹](#page-158-1) کابل AV استريو ................................ ،[۱۵۷](#page-156-0) کابل رابط.............................................. ،[۲](#page-1-0)

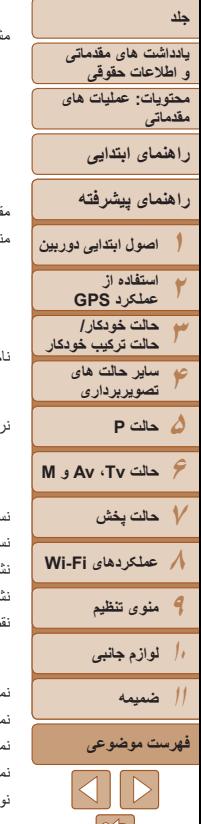

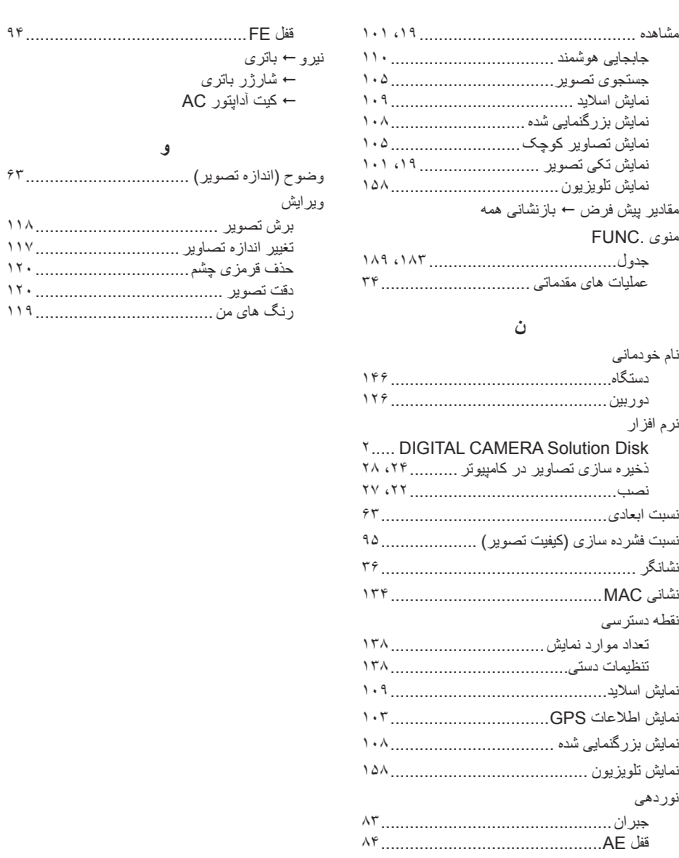

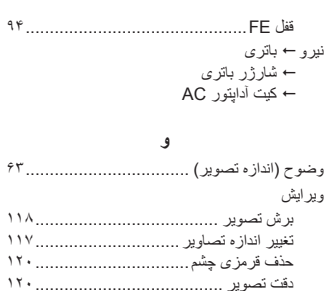

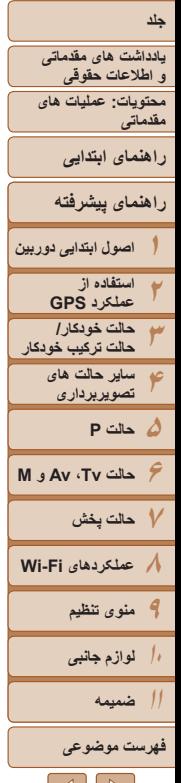

# Complies with Standards IDA DB00671

**احتياط**

 $S X 280$  HS

اين محصول دارای ماژول WLAN تأييد شده توسط استانداردهای Singapore IDA است.

در صورت تعويض باتری با نوع نامناسب آن، خطر انفجار وجود دارد. باتری های مصرف شده را طبق قوانين محلی دور بيندازيد.

## **اعلاميه های علامت تجاری**

- لوگوی SDXC، علامت تجاری C-3SD، .LLC است.
- اين دستگاه تکنولوژی exFAT که داری مجوز از شرکت Microsoft است را با هم ترکيب کرده است.
- HDMI، لوگوی HDMI و Interface Multimedia Definition-High علامت های تجاری يا علامت های تجاری ثبت شده HDMI با مجوز .LLC هستند.
	- Wi-Fi Protected Setup™ , WPA2™ .WPA™ .Wi-Fi Alliance® .Wi-Fi® علامت های تجاری يا علامت های تجاری ثبت شده Alliance Fi-Wi هستند.

# **درباره مجوز -4MPEG**

This product is licensed under AT&T patents for the MPEG-4 standard and may be used for encoding MPEG-4 compliant video and/or decoding MPEG-4 compliant video that was encoded only (1) for a personal and non-commercial purpose or (2) by a video provider licensed under the AT&T patents to provide MPEG-4 compliant video.

No license is granted or implied for any other use for MPEG-4 standard.

## **رفع مسئوليت**

- چاپ مجدد، انتقال تصاوير، يا ذخيره در سيستم بازيابی هر يک از قسمت های اين راهنما بدون مجوز Canon ممنوع است.
	- Canon حق دارد محتويات اين راهنما را در هر زمان بدون اطلاع قبلی تغيير دهد.
		- ممکن است تصاوير و عکس های اين راهنما با دستگاه واقعی کمی متفاوت باشند.
- با وجود موارد بالا، Canon هيچ مسئوليتی در برابر خسارت ناشی از کاربرد نادرست محصولات را نمی پذيرد.